SCX-4600 Series SCX-4623 Series

# Daudzfunkcionāls printeris Lietotāja rokasgrāmata

# **iztēlojieties iespējas**

Paldies, ka iegādājāties Samsung izstrādājumu.

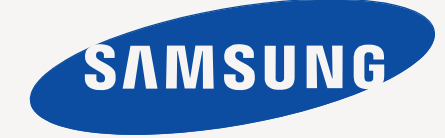

# <span id="page-1-0"></span>Autortiesības

© 2009 Samsung Electronics Co., Ltd. Visas tiesības paturētas.

Šī lietotāja rokasgrāmata ir paredzēta tikai informatīviem nolūkiem. Visa šeit iekļautā informācija var tikt mainīta bez iepriekšēja paziņojuma.

Uzņēmums Samsung Electronics nav atbildīgs par jebkādiem tiešiem vai netiešiem zaudējumiem, kas rodas šīs lietotāja rokasgrāmatas lietošanas rezultātā.

- Samsung un Samsung logotips ir uzņēmuma Samsung Electronics Co., Ltd. preču zīmes.
- Microsoft, Windows, Windows Vista, Windows 7 un Windows 2008 Server R2 ir uzņēmuma Microsoft Corporation reģistrētas preču zīmes vai preču zīmes.
- TrueType, LaserWriter un Macintosh ir uzņēmuma Apple Computer, Inc. preču zīmes.
- Visi pārējie zīmolu vai izstrādājumu nosaukumi ir to attiecīgo īpašnieku uzņēmumu vai organizāciju preču zīmes.

Lai iegūtu informāciju par atvērtā pirmkoda licencēm, sk. kompaktdiskā iekļauto failu "**LICENSE.txt**".

**REV. 1.02**

<span id="page-2-0"></span>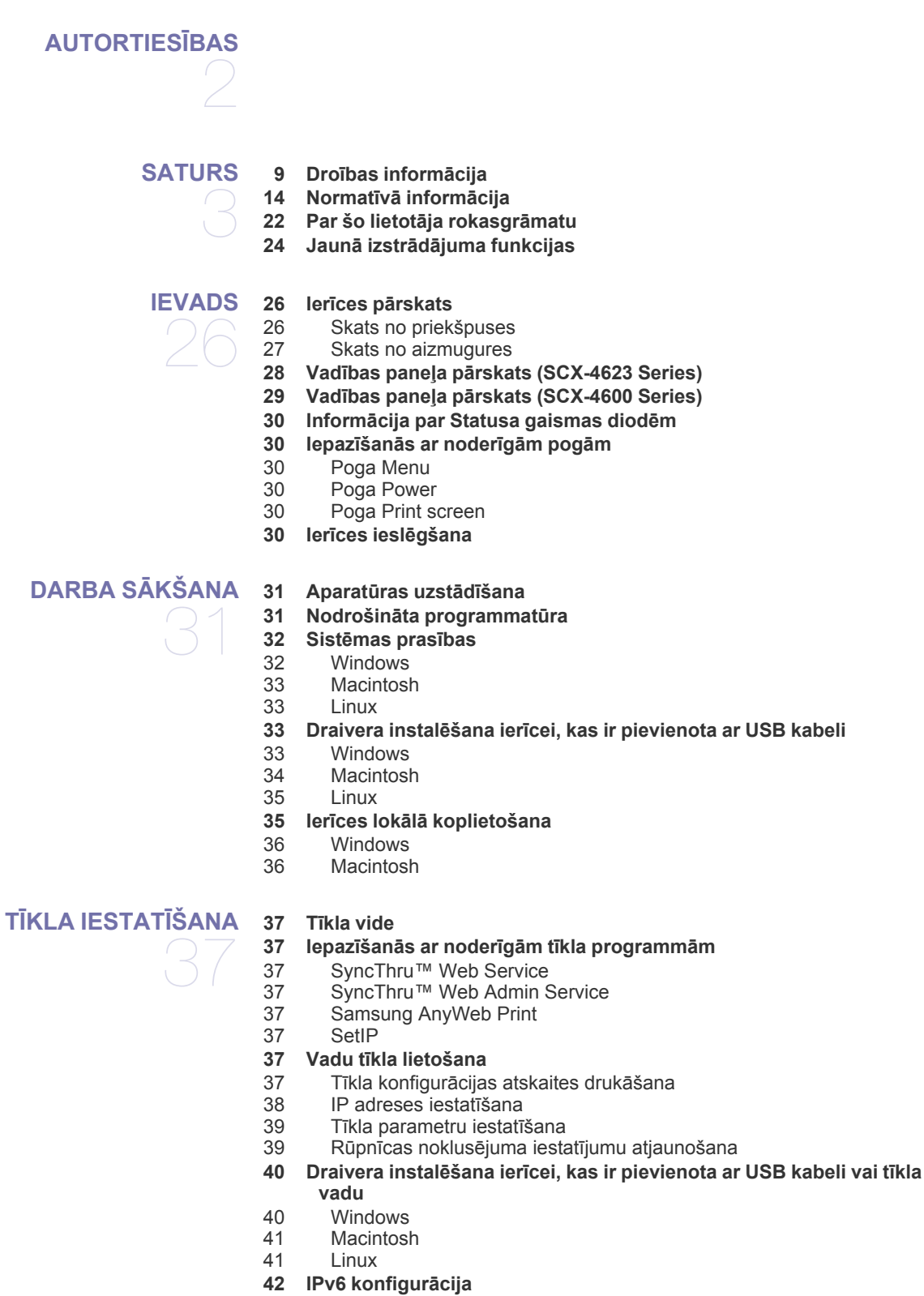

- [42 IPv6 adrešu iestat](#page-41-2)īšana<br>42 SvncThru™ Web Servic
- SyncThru™ Web Service pievienošana

**[GALVENIE IESTAT](#page-42-0)ĪJUMI**  43

- **[43 Augstuma \(virs j](#page-42-1)ūras līmeņa) pielāgošana**
- **[43 Displeja valodas mai](#page-42-2)ņa**
- **[43 Datuma un laika iestat](#page-42-3)īšana**
- **[44 Pulkste](#page-43-0)ņa režīma maiņa**
- **[44 Noklus](#page-43-1)ējuma režīma maiņa**
- **[44 Ska](#page-43-2)ņu iestatīšana**
- 44 Skaļ[runis, zvana sign](#page-43-3)āls, taustiņu skaņa un brīdinājuma skaņa
- [44 Ska](#page-43-4)ļruņa skaļuma līmenis
- **44 Rakstzīmju ievadī[šana, lietojot ciparu tausti](#page-43-5)ņus**
- [44 Burtciparu rakstz](#page-43-6)īmju ievadīšana
- 45 Tastatū[ras burti un skait](#page-44-0)ļi
- [45 Numuru vai v](#page-44-1)ārdu labošana
- [45 Pauzes iestat](#page-44-2)īšana
- **45 Taupīšanas režī[mu lietošana](#page-44-3)**
- 45 Tonera taupī[šanas funkcijas lietošana](#page-44-4)
- 45 Enerģijas taupī[šanas funkcijas lietošana](#page-44-5)
- **45 Noklusē[juma teknes un pap](#page-44-6)īra veida iestatīšana**
- [45 Vad](#page-44-7)ības panelī
- [46 Dator](#page-45-0)ā
- **[46 Darba taimauta iestat](#page-45-1)īšana**

# **APDRUKĀ[JAMAIS MATERI](#page-46-0)ĀLS UN TEKNE**  47

- **47 Oriģinā[lu sagatavošana](#page-46-1)**
- **47 Oriģinā[lu ievietošana](#page-46-2)**
- [47 Uz skenera stikla](#page-46-3)
- [48 Dokumentu padev](#page-47-0)ējā
- **[48 Apdruk](#page-47-1)ājamā materiāla izvēle**
- 48 Norādī[jumi apdruk](#page-47-2)ājamā materiāla izvēlei
- [48 Katr](#page-47-3)ā režīmā atbalstītais apdrukājamā materiāla formāts
- **[49 Teknes lieluma mai](#page-48-0)ņa**
- **49 Papī[ra ievietošana tekn](#page-48-1)ē**
- [49 1. tekne](#page-48-2)
- [50 Manu](#page-49-0)ālā tekne
- **50 Drukā[šana uz speci](#page-49-1)ālā apdrukājamā materiāla**
- [51 Aploksne](#page-50-0)
- [51 Caursp](#page-50-1)īdīgā plēve
- [52 Uzl](#page-51-0)īmes<br>52 Kartīšu/r
- [52 Kart](#page-51-1)īšu/pielāgota formāta papīrs
- [52 Iespiedveidlapu/iepriekš apdruk](#page-51-2)āts papīrs
- [52 Fotopap](#page-51-3)īrs
- **Glancēts**

#### **53 Papīra formā[ta un tipa iestat](#page-52-0)īšana**

- [53 Pap](#page-52-1)īra formāta iestatīšana
- 53 Papī[ra veida iestat](#page-52-2)īšana
- Papī[ra avota iestat](#page-52-3)īšana

#### **[53 Izvades palikt](#page-52-4)ņa lietošana**

- 53 Stingras papī[ra kaudzes veidošana](#page-52-5)
- 54 Maza formā[ta izdruku veidošana](#page-53-0)

# 55

- **[DRUK](#page-54-0)ĀŠANA [55 Printera draivera funkcijas](#page-54-1)**
	- [55 Printera draiveris](#page-54-2)
	- **[55 Pamata druk](#page-54-3)āšana**
	- 56 Drukā[šanas darba atcelšana](#page-55-0)
- **56 Drukā[šanas preferen](#page-55-1)ču atvēršana**
- [56 Izlases iestat](#page-55-2)ījuma lietošana
- **57 Palīdzī[bas lietošana](#page-56-0)**
- **57 Speciālo drukā[šanas funkciju lietošana](#page-56-1)**
- 57 Vairāku lapu drukā[šana uz vienas pap](#page-56-2)īra loksnes
- [57 Plak](#page-56-3)ātu drukāšana
- [57 Broš](#page-56-4)ūru drukāšana (Manuāla)
- [58 Druk](#page-57-0)āšana uz abām papīra pusēm (Manuāla)
- [58 Dokumenta procentu](#page-57-1)ālās attiecības maiņa
- [58 Dokumenta ietilpin](#page-57-2)āšana izvēlētajā papīra formātā
- 58 Ūdenszī[mju lietošana](#page-57-3)<br>59 Pārklājuma lietošana
- 59 Pārklā[juma lietošana](#page-58-0)<br>60 Papildu opcijas
- Papildu opcijas
- **60 Drukā[šanas noklus](#page-59-1)ējuma iestatījumu maiņa**
- **60 Ierīces iestatī[šana par noklus](#page-59-2)ējuma ierīci**
- **[61 Druk](#page-60-0)āšana failā (PRN)**
- **61 Drukāšana operētājsistēmā [Macintosh](#page-60-1)**
- [61 Dokumenta druk](#page-60-2)āšana<br>61 Printera iestatījumu ma
- [61 Printera iestat](#page-60-3)ījumu maiņa<br>62 Vairāku lapu drukāšana uz
- Vairāku lapu drukā[šana uz vienas pap](#page-61-0)īra loksnes

#### **62 Drukā[šana oper](#page-61-1)ētājsistēmā Linux**

- 62 Drukā[šana no lietojumprogramm](#page-61-2)ām<br>62 Failu drukāšana
- [62 Failu druk](#page-61-3)āšana<br>63 Printera rekvizītu
- Printera rekvizītu konfigurēšana

# **KOPĒ[ŠANA](#page-63-0)**  64

- **64 Atsevišķ[as kopijas iestat](#page-63-2)ījumu maiņa**
- [64 Tumšuma mai](#page-63-3)ņa<br>64 Oriģināļu tipa izvē

**[64 Parasta kop](#page-63-1)ēšana**

- Oriģinālu tipa izvēle
- [64 Kopiju samazin](#page-63-5)āšana vai palielināšana
- **65 Kopē[šanas noklus](#page-64-0)ējuma iestatījumu maiņa**

#### **65 Īpašu kopē[šanas funkciju lietošana](#page-64-1)**

- [65 Identifik](#page-64-2)ācijas karšu kopēšana
- 65 2 vai 4 lapu kopē[šana uz vienas loksnes \(N-up\)](#page-64-3)
- Plakātu kopēšana
- [66 Kopijas klon](#page-65-1)ēšana
- [66 Fona att](#page-65-2)ēlu dzēšana
- **[66 Kopijas izvades veida izv](#page-65-3)ēle**
- **67 Kopē[šanas taimauta iestat](#page-66-0)īšana**

**SKENĒ[ŠANA](#page-67-0)** 

**68 Galvenā skenē[šanas metode](#page-67-1)**

**68 Oriģinālu skenēšana un sūtī[šana uz datoru \(Scan to PC\)](#page-67-2)**

- 68 Ierī[cei, kas pievienota, izmantojot USB kabeli](#page-67-3) 68 Ierī[cei, kas savienota t](#page-67-4)īklā
- **[69 Programmas Samsung Scan Manager lietošana](#page-68-0)**

[69 Cilne Set Scan Button](#page-68-1)

- [70 Cilne Change Port](#page-69-0)
- **70 Skenē[šana, izmantojot TWAIN iesp](#page-69-1)ējotu programmatūru**
- **70 Skenē[šana, izmantojot WIA draiveri](#page-69-2)**
- 
- [70 Windows XP](#page-69-3)<br>70 Windows Vis
- [70 Windows Vista](#page-69-4)<br>70 Windows 7 Windows 7
- **71 Skenēšana sistēmā [Macintosh](#page-70-0)**
- 71 Skenē[šana, izmantojot USB](#page-70-1)
- 71 Skenē[šana, izmantojot t](#page-70-2)īkla savienojumu

68

#### **[71 Sken](#page-70-3)ēšana sistēmā Linux**

- [71 Sken](#page-70-4)ēšana<br>72 Job Type ie
- [72 Job Type iestat](#page-71-0)ījumu pievienošana
- Programmas Image Manager lietošana

# **[FAKSA S](#page-73-0)ŪTĪŠANA**  74

- **[74 Sagatavošan](#page-73-1)ās faksa sūtīšanai [74 Faksa lietošana dator](#page-73-2)ā**
- 
- [74 Faksa s](#page-73-3)ūtīšana Faksa saņemšana
- **[75 Faksa s](#page-74-1)ūtīšana no ierīces**
- [75 Faksa galvenes iestat](#page-74-2)īšana
- [76 Faksa s](#page-75-0)ūtīšana
- [76 Manu](#page-75-1)āla faksa sūtīšana
- 76 Nosūtī[šanas apstiprin](#page-75-2)ājums
- 76 Automātiska atkā[rtota numura izsaukšana](#page-75-3)
- 76 Pēdējā numura atkā[rtota izsaukšana](#page-75-4)
- [76 Faksa nos](#page-75-5)ūtīšana vairākiem adresātiem
- [77 Faksa nos](#page-76-0)ūtīšanas atlikšana
- [77 Augstas priorit](#page-76-1)ātes faksa nosūtīšana

#### **[78 Faksa sa](#page-77-0)ņemšana ierīcē**

- 78 Saņ[emšanas rež](#page-77-1)īmu maiņa
- [78 Manu](#page-77-2)āla saņemšana režīmā Tel
- Automātiska saņemšana režīmā automātiskais atbildētājs/fakss
- 78 Manuāla faksu saņ[emšana, izmantojot papildu t](#page-77-4)ālruņa aparātu
- 78 Faksu saņ[emšana, izmantojot rež](#page-77-5)īmu Atšķirīgu zvanu noteikšana (DRPD)
- 79 Saņ[emšana drošas sa](#page-78-0)ņemšanas režīmā
- [79 Drošas sa](#page-78-1)ņemšanas režīma aktivizēšana
- Faksu saņemšana atmiņā
- **[79 Dokumenta iestat](#page-78-3)ījumu pielāgošana**
- [79 Resolution](#page-78-4)<br>80 Darkness
- **Darkness**

#### **80 Faksu pārsūtī[šana uz citu galam](#page-79-1)ērķi**

- 80 Nosūtīta faksa pārsūtī[šana uz citu galam](#page-79-2)ērķi
- 80 Saņemto faksu pārsūtī[šana uz citu galam](#page-79-3)ērķi

#### **[81 Adrešu gr](#page-80-0)āmatas iestatīšana**

- 81 *-* Ātrā[s izsaukšanas numuri](#page-80-1)<br>81 Grupas izsaukšanas numu
- Grupas izsaukšanas numuri
- [82 Ieraksta mekl](#page-81-0)ēšana adrešu grāmatā
- **82 Nosūtī[ta faksa atskaites autom](#page-81-1)ātiska izdrukāšana**

# **IERĪ[CES STATUSS UN PAPILDU FUNKCIJAS](#page-82-0)**  83

- **[83 Faksa iestat](#page-82-1)īšana**
- [83 Faksa iestat](#page-82-2)īšanas opciju maiņa<br>83 Sūtīšana
- Sūtīšana
- [84 Sa](#page-83-0)ņemšana
- [85 Noklus](#page-84-0)ējuma iestatījumu maiņa
- [85 Auto Report](#page-84-1)
- **[85 Kopijas iestat](#page-84-2)ījumi**
- [85 Kopijas iestat](#page-84-3)ījumu opciju maiņa
- [85 Noklus](#page-84-4)ējuma iestatījumu maiņa
- **[86 Atskaites druk](#page-85-0)āšana**
- **[86 Atmi](#page-85-1)ņas notīrīšana**
- **[87 T](#page-86-0)īkls**
- **[87 Izv](#page-86-1)ēlnes pārskats**

#### **VADĪ[BAS R](#page-88-0)ĪKI**

- 89
- **89 Iepazīšanā[s ar noder](#page-88-1)īgiem vadības rīkiem**
- 
- **[89 Pakalpojuma SyncThru™ Web Service lietošana](#page-88-2)** 89 Lai piekļū[tu pakalpojumam SyncThru™ Web Service:](#page-88-3)
	- [89 Pakalpojuma SyncThru™ Web Service p](#page-88-4)ārskats
	- [89 Kontaktinform](#page-88-5)ācijas iestatīšana
	- **[90 Programmas Smart Panel lietošana](#page-89-0)**
	- 90 Informā[cija par programmu Smart Panel](#page-89-1)
	- [90 Programmas Smart Panel iestat](#page-89-2)ījumu maiņa
	- **[90 Smarthru](#page-89-3)**
	- [90 Programmas SmarThru palaišana](#page-89-4)<br>91 Programmas SmarThru lietošana
	- Programmas SmarThru lietošana
	- **[91 Programmas SetIP lietošana](#page-90-1)**
	- [91 Windows](#page-90-2)
	- [92 Macintosh](#page-91-0)<br>92 Linux
	- **Linux**
	- **[92 Linux programmas Unified Driver Configurator lietošana](#page-91-2)**
	- [92 Programmas Unified Driver Configurator atv](#page-91-3)ēršana
	- [93 Printeru konfigur](#page-92-0)ācija<br>94 Scanners configuratio
	- Scanners configuration
	- [94 Ports Configuration](#page-93-1)

#### **[APKOPE](#page-94-0)**

**95 Ierī[ces atskaites druk](#page-94-1)āšana**

- **[95 Izlietojamo materi](#page-94-2)ālu ekspluatācijas ilguma pārraudzība**
- **95 Brīdinā[juma par nepietiekamu tonera l](#page-94-3)īmeni lietošana**
- **95 Sē[rijas numura atrašana](#page-94-4)**
- **[95 Ier](#page-94-5)īces tīrīšana**
- 96 Ā[rpuses t](#page-95-0)īrīšana<br>96 lekšpuses tīrīšan
- [96 Iekšpuses t](#page-95-1)īrīšana
- 96 Skenē[šanas bloka t](#page-95-2)īrīšana
- **[97 Tonera kasetnes uzglab](#page-96-0)āšana**
- [97 Lietošanas instrukcijas](#page-96-1)<br>97 Atkārtoti uzpildītu un cit
- 97 Atkārtoti uzpildī[tu un citu ražot](#page-96-2)āju tonera kasetņu lietošana<br>97 Aptuvenais kasetnes ekspluatācijas ilgums
- Aptuvenais kasetnes ekspluatācijas ilgums
- **[97 Padomi ier](#page-96-4)īces pārvietošanā un uzglabāšanā**

# **PROBLĒ[MU NOV](#page-97-0)ĒRŠANA**  98

- **[98 Tonera atk](#page-97-1)ārtota izkliedēšana**
- **99 Iestrē[guša dokumenta ori](#page-98-0)ģināla izņemšana**
- **[100 Padomi, k](#page-99-0)ā izvairīties no papīra salocīšanās**
- **[100 Padomi, k](#page-99-1)ā izvairīties no papīra iestrēgšanas**
- **[100 Iestr](#page-99-2)ēguša papīra izņemšana**
- [100 1. tekn](#page-99-3)ē<br>101 Manuāla
- [101 Manu](#page-100-0)ālajā teknē<br>101 lerīces iekšpusē
	- lerī[ces iekšpus](#page-100-1)ē
- [101 Izvades nodal](#page-100-2)ījumā
- **102 Informā[cija par displeja pazi](#page-101-0)ņojumiem**
- [102 Displeja pazi](#page-101-1)ņojumu pārbaude
- **[105 Citu probl](#page-104-0)ēmu novēršana**
- Barošanas problēmas
- 106 Papī[ra padeves probl](#page-105-0)ēmas<br>106 Drukāšanas problēmas
- [106 Druk](#page-105-1)āšanas problēmas
- [108 Druk](#page-107-0)āšanas kvalitātes problēmas
- [110 Kop](#page-109-0)ēšanas problēmas
- [111 Sken](#page-110-0)ēšanas problēmas<br>111 Faksa problēmas
- [111 Faksa probl](#page-110-1)ēmas<br>112 Programmas San
- [112 Programmas Samsung Scan Manager probl](#page-111-0)ēmas
- 
- 95

**[IZLIETOJAMIE MATERI](#page-113-0)ĀLI UN PIEDERUMI [114 K](#page-113-1)ā iegādāties** 114 **[114 Pieejamie izlietojamie materi](#page-113-2)āli 114 Pieejamā[s apkopes deta](#page-113-3)ļas [115 Tonera kasetnes mai](#page-114-0)ņa [115 Nomain](#page-114-1)āmo detaļu darbmūža pārbaude [SPECIFIK](#page-115-0)ĀCIJAS [116 Aparat](#page-115-1)ūras specifikācijas** 116 **[117 Vides specifik](#page-116-0)ācijas [117 Elektrisk](#page-116-1)ās specifikācijas [118 Apdruk](#page-117-0)ājamo materiālu specifikācijas** 

112 Vispārīgas operētājsistē[mas Windows probl](#page-111-1)ēmas 112 Vispārīgas operētājsistē[mas Linux probl](#page-111-2)ēmas

Vispārīgas operētājsistē[mas Macintosh probl](#page-112-0)ēmas

# **[CONTACT SAMSUNG WORLDWIDE](#page-118-0)**  119

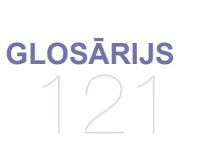

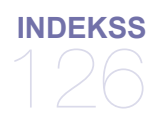

# <span id="page-8-0"></span>Droības informācija

ie brīdinājumi un piesardzības pasākumi ir aprakstīti tādēļ, lai ne jūs, ne citas personas negūtu savainojumus, kā arī netiktu bojāta pati ierīce. Pirms ierīces lietoanas noteikti izlasiet un izprotiet visas īs instrukcijas.

Darbinot elektroaprīkojumu un lietojot o ierīci, rīkojieties saprātīgi. Ņemiet vērā arī visus brīdinājumus un instrukcijas, kas norādītas uz ierīces un tās dokumentācijā. Pēc īs sadaļas izlasīanas glabājiet to droā vietā, lai varētu tajā turpmāk ieskatīties.

# **Svarīgi drošības simboli**

ajā sadaļā ir izskaidrota visu lietotāja rokasgrāmatā lietoto ikonu un zīmju nozīme. ie droības simboli ir norādīti riska pakāpes secībā.

#### **Visu lietotāja rokasgrāmatā lietoto ikonu un zīmju skaidrojums:**

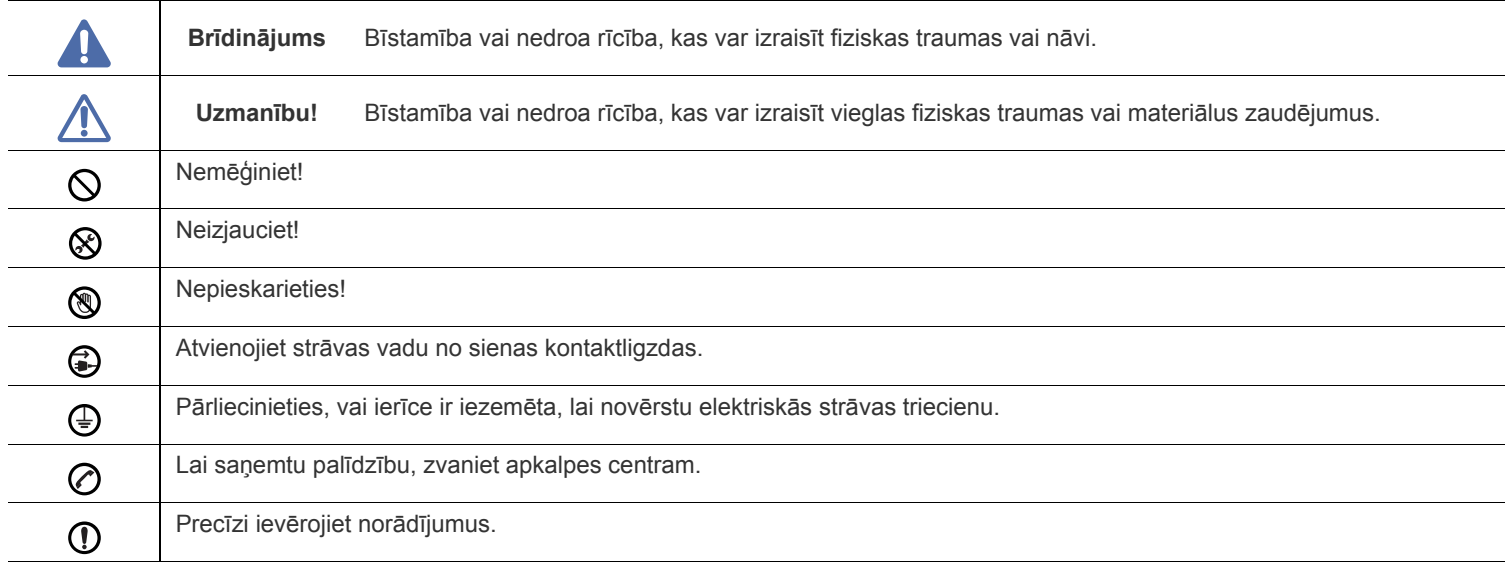

# **Brīdinājums**

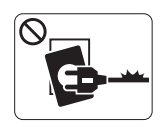

Nelietojiet, ja ir bojāts strāvas vads vai nav iezemēta elektrības kontaktligzda.

► Pretējā gadījumā var izraisīt elektriskās strāvas triecienu vai aizdeganos.

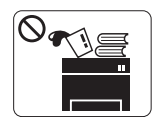

Nenovietojiet uz ierīces nekādus priekmetus (trauku ar ūdeni, nelielus metāla priekmetus vai smagus priekmetus, sveces, aizdegtas cigaretes un citus priekmetus).

► Pretējā gadījumā var izraisīt elektriskās strāvas triecienu vai aizdeganos.

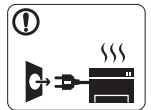

Ja ierīce pārkarst, no tās izplūst dūmi vai savāda smar a vai ja tā rada dīvainus trokņus, nekavējoties izslēdziet strāvas slēdzi un atvienojiet ierīci no kontaktligzdas.

► Pretējā gadījumā var izraisīt elektriskās strāvas triecienu vai aizdeganos.

# **Uzmanību!**

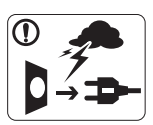

Pērkona negaisa laikā vai tad, kad nelietojat ierīci, atvienojiet kontaktdaku no elektrības kontaktligzdas. ► Pretējā gadījumā var izraisīt elektriskās strāvas triecienu vai aizdeganos.

Uzmanieties, papīra izvades zona ir karsta. @

► Var rasties apdegumi.

Ja ierīce ir nokritusi zemē vai tās korpuss ir bojāts, atvienojiet  $\Omega$ visus ierīces interfeisa savienojumus un lūdziet kvalificēta apkalpes personāla palīdzību.

► Pretējā gadījumā var izraisīt elektriskās strāvas triecienu vai aizdeganos.

Ja pēkņi un izteikti mainās ierīces veiktspēja, atvienojiet visus  $\left( \mathbf{I} \right)$ ierīces interfeisa savienojumus un lūdziet kvalificēta apkalpes personāla palīdzību.

► Pretējā gadījumā var izraisīt elektriskās strāvas triecienu vai aizdeganos.

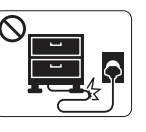

Nelokiet strāvas vadu un nenovietojiet uz tā smagus priekmetus.

► Uzkāpjot uz strāvas vada vai saspie˛ot to zem smaga priekmeta, var izraisīt elektriskās strāvas triecienu vai aizdeganos.

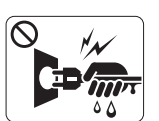

Neatvienojiet kontaktdaku, velkot to aiz vada; neaiztieciet kontaktdaku ar slapjām rokām.

► Pretējā gadījumā var izraisīt elektriskās strāvas triecienu vai aizdeganos.

Ja kontaktdaku nevar viegli ievietot elektrības kontaktligzdā,  $\circledcirc$ nemēģiniet to ievietot ar spēku.

► Izsauciet elektriķi, lai nomainītu elektrības kontaktligzdu; pretējā gadījumā var izraisīt elektriskās strāvas triecienu.

Neļaujiet mājdzīvniekiem koļāt maiņstrāvas, tālruņa līnijas vai  $\varnothing$ datora interfeisa vadus.

► Pretējā gadījumā var izraisīt elektriskās strāvas triecienu vai aizdeganos un/vai mājdzīvnieks var gūt savainojumus.

Ja pēc visu instrukciju ievēroanas un izpildīanas ierīce Պ nedarbojas pareizi, atvienojiet visus ierīces interfeisa savienojumus un lūdziet kvalificēta apkalpes personāla palīdzību.

► Pretējā gadījumā var izraisīt elektriskās strāvas triecienu vai aizdeganos.

# **Uzmanību!**

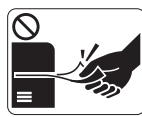

Drukāanas laikā nevelciet ārā papīru ar spēku. ► Pretējā gadījumā ierīcei var radīt bojājumus.

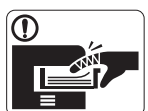

Nelieciet roku starp ierīci un papīra paplāti. ► Pretējā gadījumā varat gūt savainojumus.

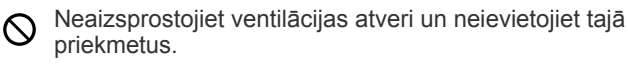

► Tādējādi var paaugstināties komponentu temperatūra, izraisot bojājumus vai aizdeganos.

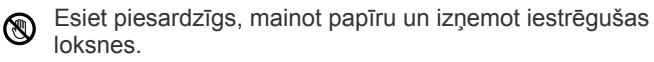

► Jaunam papīram ir asas malas, kas var radīt sāpīgus ievainojumus.

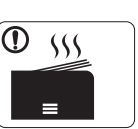

- Drukājot lielu apjomu, papīra izvades zonas apakdaļa var kļūt karsta. Neļaujiet bērniem tai pieskarties.
- ► Var rasties apdegumi.

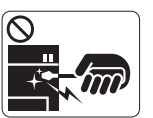

Izņemot iestrēguu papīru, nelietojiet pinceti vai asus metāla priekmetus.

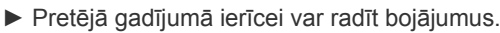

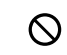

6

Papīra izvades teknē neļaujiet sakrāties pārāk daudz papīra loksnēm.

- ► Pretējā gadījumā ierīcei var radīt bojājumus.
- īs ierīces baroanu nodroina strāvas vads. ► Lai atslēgtu baroanas padevi, atvienojiet strāvas vadu no elektrības kontaktligzdas.

# **Uzstādīana / Pārvietoana**

# **Brīdinājums**

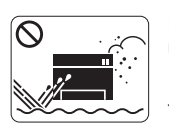

Nenovietojiet ierīci vietā, kur ir putekļi, mitrums vai ūdens noplūdes.

► Pretējā gadījumā var izraisīt elektriskās strāvas triecienu vai aizdeganos.

# **Uzmanību!**

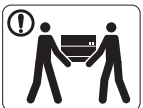

Pirms ierīces pārvietošanas izslēdziet barošanas padevi un atvienojiet visus vadus.

Pēc tam paceliet ierīci:

•Ja ierīce sver mazāk par 20 kg (44,09 mārciņas), to var celt 1 persona.

•Ja ierīce sver 20 kg (44,09 mārciņas) – 40 kg

(88,18 mārciņas), tā jāceļ 2 personām. •Ja ierīce sver vairāk nekā 40 kg (88,18 mārciņas), tā jāceļ 4 vai vairāk personām.

► Ierīce var nokrist, izraisot savainojumus vai bojājumus.

Nenovietojiet ierīci uz nestabilas virsmas.  $\Omega$ 

► Ierīce var nokrist, izraisot savainojumus vai bojājumus.

- Neapklājiet ierīci ar pārklāju un nenovietojiet to vietā ar  $\infty$ nepietiekamu gaisa cirkulāciju, piemēram, skapī.
	- ► Ja ierīce netiek pietiekami labi ventilēta, tā var aizdegties.

Strāvas vadu pievienojiet iezemētā elektrības kontaktligzdā. Պ ► Pretējā gadījumā var izraisīt elektriskās strāvas triecienu vai aizdeganos.

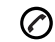

Ierīce jāsavieno ar atbilstoas jaudas enerģijas avotu, kā norādīts uzlīmē.

► Ja neesat pārliecināts un vēlaties pārbaudīt, kādu jaudas līmeni izmantojat, sazinieties ar elektroapgādes uzņēmumu.

Izmantojiet tikai Nr. 26 AWG<sup>a</sup> vai platāku tālruņa līnijas vadu, ja  $\Omega$ nepiecieams.

► Pretējā gadījumā ierīcei var radīt bojājumus.

a.AWG: American Wire Gauge (Amerikas vadu standartmērs)

Nepārslogojiet kontaktligzdas un pagarinātājus.

► Tas var samazināt veiktspēju, izraisīt elektriskās strāvas triecienu vai aizdeganos.

Lai ierīces izmantoana būtu droa, izmantojiet piegādes  $\mathcal{D}$ komplektā esoo strāvas vadu. Ja 140 V ierīcei izmantojat vadu, kas ir garāks par 2 metriem (6 pēdām), tā izmēram jābūt vismaz 16 AWG vai lielākam.

► Pretējā gadījumā var sabojāt ierīci, izraisīt elektriskās strāvas triecienu vai aizdeganos.

# **Apkope / Pārbaude**

# **Uzmanību!**

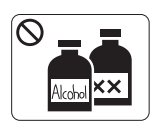

Pirms ierīces iekpuses tīrīanas atvienojiet ierīci no kontaktligzdas. **Netīriet** ierīci ar benzolu, krāsas ķīdinātāju vai spirtu; nesmidziniet ūdeni tiei ierīcē. ► Pretējā gadījumā var izraisīt elektriskās strāvas triecienu vai aizdeganos.

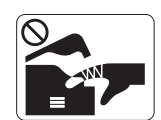

Nedarbiniet ierīci, ja ierīces iekpusē maināt izejmateriālus vai tīrāt ierīces iekpusi.

► Pretējā gadījumā varat gūt savainojumus.

Strāvas vadam un kontaktdakas saskares virsmai jābūt tīrai no  $\Omega$ putekļiem un ūdens.

► Pretējā gadījumā var izraisīt elektriskās strāvas triecienu vai aizdeganos.

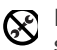

Nenoņemiet pārsegus vai aizsargus, kas piestiprināti ar skrūvēm.

► Ierīces remontu drīkst veikt tikai Samsung apkalpes tehniķis.

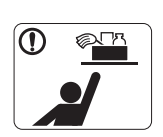

 $\varnothing$ 

Tīrīanas līdzekļus glabājiet bērniem nepieejamā vietā.

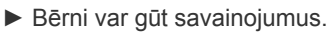

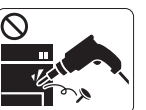

Neizjauciet, neremontējiet un nepārbūvējiet ierīci pats.

► Tādējādi var sabojāt ierīci. Ja ierīce jāremontē, izsauciet sertificētu tehniķi.

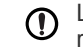

Lai tīrītu vai darbinātu ierīci, precīzi ievērojiet lietotāja rokasgrāmatas instrukcijas.

► Pretējā gadījumā var tikt sabojāta ierīce.

# **Uzmanību!**

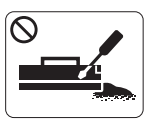

Neizjauciet tonera kasetni.

► Tonera putekļi var būt bīstami, ja tos ieelpo vai tie iekļūst cilvēka organismā.

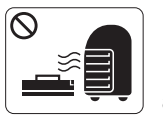

Nededziniet rezerves daļas, piemēram, tonera kasetnes vai termofiksēanas blokus. ► Tas var izraisīt sprādzienu vai nekontrolējamu aizdegšanos.

Mainot tonera kasetni vai izņemot iestrēguu papīru, rīkojieties  $\odot$ uzmanīgi, lai tonera putekļi nenokļūtu uz jūsu ķermeņa vai apģērba.

► Tonera putekļi var būt bīstami, ja tos ieelpo vai tie iekļūst cilvēka organismā.

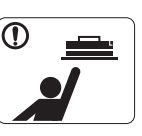

Glabājiet rezerves daļas, piemēram, tonera kasetnes, bērniem nepieejamā vietā.

► Tonera putekļi var būt bīstami, ja tos ieelpo vai tie iekļūst cilvēka organismā.

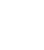

 $\circ$ 

Izmantojot otrreizēji pārstrādātas rezerves daļas, piemēram, toneri, var sabojāt ierīci.

► Ja otrreizēji pārstrādātu rezerves daļu lietoanas dēļ ierīce tiek bojāta, apkalpe tiek veikta par maksu.

Ja toneris nokļūst uz drēbēm, nelietojiet karstu ūdeni, lai to  $\mathbf \Omega$ nomazgātu.

► Karstā ūdenī toneris iesūcas drēbē. Izmantojiet aukstu ūdeni.

# <span id="page-13-0"></span>Normatīvā informācija

Šī ierīce ir oficiāli apstiprināta ar vairākiem normatīviem paziņojumiem.

# **Informācija par lāzera drošību**

Printeris ir licencēts ASV atbilstoši Veselības un sociālo lietu ministrijas 21. federālo noteikumu kodeksa 1. punkta J apakšpunktā I (1) klases lāzera izstrādājumiem noteiktajām prasībām, un citās vietās tas ir licencēts kā I klases lāzera izstrādājums saskaņā ar IEC 825. I klases lāzera izstrādājumi netiek uzskatīti par bīstamiem. Lāzera sistēma un printeris ir izgatavoti tā, lai parastos darbības apstākļos, kā arī lietotāja veiktās apkopes vai paredzētās apkalpes laikā, cilvēkam nekad nebūtu jāsaskaras ar lāzera radiāciju, kas ir augstāka par I klasi.

### **BRĪDINĀJUMS**

Nekad nelietojiet printeri, kā arī neveiciet tā apkalpi, ja no lāzera/skenera ierīces ir noņemts aizsargvāks. Lai gan izstarotais lāzera stars ir neredzams, tas var bojāt acis.

Izmantojot šo izstrādājumu, vienmēr ievērojiet būtiskākos piesardzības pasākumus, lai samazinātu ugunsbīstamības, elektriskās strāvas triecienu un cilvēku ievainojumu risku.

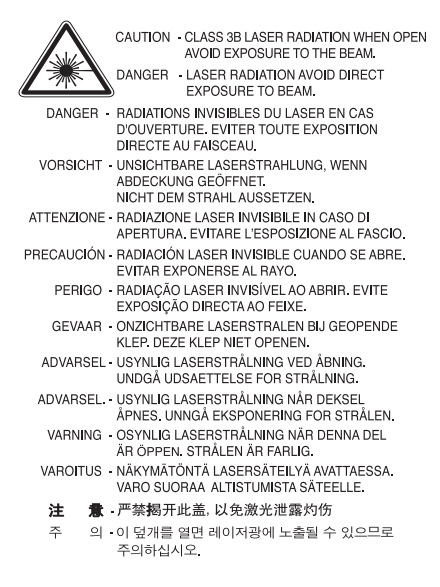

# **Ozona drošība**

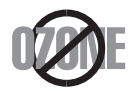

Parastos darbības apstākļos šī ierīce izdala ozonu. Izdalītais ozons neapdraud ierīces lietotāju. Taču ierīci ieteicams lietot labi ventilētās telpās.

Ja nepieciešama papildu informācija par ozonu, pieprasiet to tuvākajam Samsung izplatītājam.

# **BRĪDINĀJUMS PAR PERHLORĀTU**

Šis brīdinājums par perhlorātu attiecas tikai uz sākotnējām CR (mangāna dioksīda) litija monētu šūnām izstrādājumos, kas tiek pārdoti vai izplatīti TIKAI Kalifornijā, ASV.

Perhlorāta materiāls — iespējams, nepieciešama īpaša apiešanās.

Skatiet vietni www.dtsc.ca.gov/hazardouswaste/perchlorate (tikai ASV).

# **Enerģijas taupīšana**

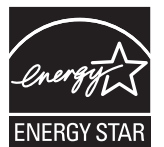

Šajā printerī ir izmantota augstākā līmeņa enerģijas taupīšanas tehnoloģija, kas samazina strāvas patēriņu laikā, kamēr tas netiek aktīvi lietots.

Ja printeris ilgāku laiku nesaņem datus, strāvas patēriņš tiek automātiski samazināts.

ENERGY STAR un ENERGY STAR zīme ir ASV reģistrētas zīmes.

Lai iegūtu plašāku informā[ciju par ENERGY STAR programmu, skatiet vietni http://www.energystar.gov.](http://www.energystar.gov)

# **Otrreizējā pārstrāde**

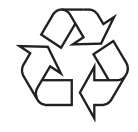

Veiciet šī izstrādājuma iepakojamā materiāla otrreizējo pārstrādi vai iznīcināšanu videi draudzīgā veidā.

# **Tikai Ķīnai**

# 回收和再循环

为了保护环境,我公司已经为废弃的产品建立了回收和再循环系统。 我们会为您无偿提供回收同类废旧产品的服务。 当您要废弃您正在使用的产品时,请您及时与工厂取得联系, 我们会及时为您提供服务。

# **Pareiza šī izstrādājuma iznīcināšana (elektrisko un elektronisko iekārtu atkritumi)**

#### **(Attiecas uz Eiropas Savienības un citām Eiropas valstīm, kurās tiek izmantotas atkritumu šķirošanas sistēmas)**

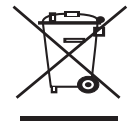

Uz šī izstrādājuma, tā piederumiem vai informatīvajiem materiāliem redzamais apzīmējums norāda, ka izstrādājumu un tā elektroniskos piederumus (piemēram, lādētāju, austiņas, USB kabeli) pēc to ekspluatācijas beigām nedrīkst likvidēt kopā ar citiem sadzīves atkritumiem. Lai novērstu iespējamo kaitējumu videi vai cilvēku veselībai, kas rodas nekontrolētas atkritumu likvidēšanas rezultātā, lūdzu, nodaliet šos atkritumus no pārējiem atkritumiem un atbilstoši pārstrādājiet, tādējādi sekmējot materiālo resursu atkārtotu izmantošanu. Lietotājiem mājsaimniecībās ir jākonsultējas ar mazumtirgotāju, pie kā šis izstrādājums tika iegādāts, vai ar vietējo pašvaldību, lai iegūtu sīkāku informāciju par to, kur un kā ir jānogādā šie izstrādājumi, lai veiktu to otrreizējo pārstrādi videi draudzīgā veidā. Uzņēmumiem ir jākonsultējas ar piegādātāju un jāpārbauda pirkuma līguma noteikumi un nosacījumi. Šo izstrādājumu un tā elektroniskos piederumus nevajadzētu jaukt kopā ar citiem likvidēšanai paredzētiem komerciāliem atkritumiem.

# **Pareiza atbrīvošanās no šī izstrādājuma akumulatoriem**

#### **(Attiecas uz Eiropas Savienības un citām Eiropas valstīm, kurās tiek izmantotas atsevišķas akumulatoru nodošanas sistēmas.)**

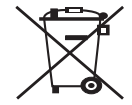

Uz šī akumulatora, rokasgrāmatas vai iepakojuma redzamais apzīmējums norāda, ka šī izstrādājuma akumulatorus pēc to ekspluatācijas beigām nedrīkst likvidēt kopā ar citiem sadzīves atkritumiem. Ķīmiskie simboli Hg, Cd un Pb uz iepakojuma norāda, ka akumulators satur dzīvsudrabu, kadmiju vai svinu, kura saturs ir lielāks par EK direktīvā 2006/66 minētajiem lielumiem. Ja akumulatori netiek pareizi likvidēti, šīs vielas var radīt kaitējumu cilvēku veselībai vai apkārtējai videi. Lai aizsargātu dabas resursus un veicinātu materiālu otrreizēju izmantošanu, lūdzu, nodaliet akumulatorus no pārējiem atkritumiem un nododiet tās otrreizējai pārstrādei, izmantojot vietējo bezmaksas akumulatoru nodošanas sistēmu.

# 警告

本電池如果更換不正確會有爆炸的危險 請依製造商說明書處理用過之電池

# **Radioviļņu starojums**

#### **ASV Federālās sakaru komisijas informācija lietotājam**

Šī ierīce atbilst Federālās sakaru komisijas noteikumu 15. nodaļai. Tās izmantošanā ir jāņem vērā šādi divi nosacījumi:

- Šī ierīce nedrīkst radīt kaitīgus traucējumus, un
- Šai ierīcei ir jāpieņem visi saņemtie traucējumi, tostarp traucējumi, kas var radīt nevēlamu darbību.

Pārbaudes rezultātā ir pierādīta šīs ierīces atbilstība B klases digitālajām iekārtām noteiktajiem ierobežojumiem, atbilstoši Federālās sakaru komisijas noteikumu 15. nodaļai. Šie ierobežojumi ir paredzēti, lai nodrošinātu atbilstošu aizsardzību pret nelabvēlīgiem traucējumiem, uzstādot ierīci dzīvojamās vietās. Šī ierīce rada, izmanto un var izstarot radioviļņu enerģiju, un, ja tā nav instalēta vai netiek izmantota saskaņā ar instrukcijām, tā var radīt nelabvēlīgus radio sakaru traucējumus. Taču nav garantijas, ka traucējumi nerodas arī pareizām instalācijām. Ja šī ierīce rada nelabvēlīgus traucējumus radio vai televīzijas uztveršanā, ko var noteikt, ieslēdzot un izslēdzot ierīci, iesakām lietotājam mēģināt traucējumus izlabot, izmantojot vienu vai vairākus šādus pasākumus:

- Pagrieziet vai pārvietojiet uztvērēja antenu.
- Palieliniet attālumu starp ierīci un uztvērēju.
- Pievienojiet ierīci strāvas kontaktligzdai, kurai nav pievienots uztvērējs.
- Lūdziet palīdzību izplatītājam vai pieredzējušam radio un televīzijas tehniķim.
- Izmaiņas vai modifikācijas, ko tieši nav apstiprinājis par atbilstību atbildīgais ražotājs, var liegt lietotājam tiesības izmantot šo ierīci.  $\not\!\! \not\!\! \varnothing$

#### **Kanādas noteikumi attiecībā uz radio traucējumiem**

Šī digitālā ierīce nepārsniedz B klasei noteiktos ierobežojumus attiecībā uz radio trokšņu emisiju no digitālām ierīcēm, ko paredz Kanādas ražošanas un zinātnes standarts ICES-003 traucējumus radošām ierīcēm "Digitālās ierīces".

Cet appareil numérique respecte les limites de bruits radioélectriques applicables aux appareils numériques de Classe B prescrites dans la norme sur le matériel brouilleur : « Appareils Numériques », ICES-003 édictée par l'Industrie et Sciences Canada.

# **Tikai Krievijai**

**AB57** 

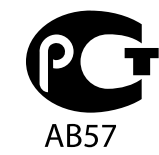

**Минсвязи России** 

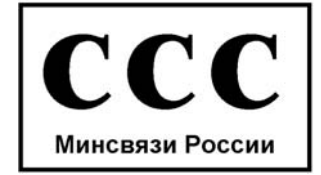

Das Gerät ist nicht für die Benutzung am Bildschirmarbeitsplatz gemäß BildscharbV vorgesehen.

## **Faksa marķējums**

1991. gada Telefonsakaru patērētāju tiesību aizsardzības likums (The Telephone Consumer Protection Act) aizliedz jebkurai personai lietot datoru vai citu elektronisku ierīci ziņas nosūtīšanai pa telefaksa ierīci, ja vien šīs ziņas katras nosūtītās lapas augšdaļā vai lejas daļā, vai uz pirmās nosūtītās lapas nav norādīta sekojoša informācija:

- **1.** nosūtīšanas datums un laiks;
- **2.** norāde par uzņēmuma, uzņēmuma nodaļas nosaukumu vai personas vārdu, kas sūta ziņu; un
- **3.** uzņēmuma, uzņēmuma nodaļas, personas vai ierīces, no kuras ziņa tiek sūtīta, tālruņa numurs.

Telekomunikāciju uzņēmums var veikt izmaiņas tā sakaru iekārtās, ierīču darbībās vai procedūrās, ja šādas darbības ir nepieciešamas uzņēmuma darbības nodrošināšanai un nav pretrunā ar Federālās sakaru komisijas noteikumu 68. daļas noteikumiem. Ja šādas izmaiņas ir saprātīgi paredzamas, lai novērstu jebkuras klienta termināļa ierīces nesaderību ar telekomunikāciju uzņēmuma sakaru iekārtām, vai ir nepieciešama šādas termināļa ierīces modificēšana vai pārveidošana, vai citādi fiziski jāietekmē tās lietošana vai veiktspēja, klients laikus ir rakstiski jābrīdina, lai viņam būtu iespēja nodrošināt nepārtrauktu pakalpojumu.

## **Zvanītāja slodzesskaitlis**

Šīs ierīces zvanītāja slodzesskaitlis un FCC reģistrācijas numurs ir norādīti uz uzlīmes, kas atrodas ierīces apakšā vai aizmugurē. Dažos gadījumos telekomunikāciju uzņēmumi lūdz sniegt šo informāciju.

Zvanītāja slodzesskaitlis (Ringer Equivalence Number — REN) ir elektriskās slodzes mērījums, ko ierīce rada tālruņa līnijai, un to izmanto, lai noteiktu, vai līnija netiek pārslogota. Vienā tālruņa līnijā uzstādot vairāku veidu ierīces, var rasties problēmas ar tālruņa zvanu veikšanu un saņemšanu, īpaši, ja tiek veikts zvans ienākoša zvana laikā. Ierīču zvanītāja slodzesskaitļa summai vienā tālruņu līnijā būtu jābūt mazākai par 5, lai nodrošinātu atbilstošus telekomunikāciju uzņēmuma sniegtos pakalpojumus. Dažos gadījumos piecu summa var nebūt izmantojama jūsu līnijā. Ja kāda no tālruņa ierīcēm nedarbojas pareizi, nekavējoties atvienojiet to no tālruņa līnijas, jo tā var radīt bojājumus telekomunikāciju tīklā.

Šī ierīce atbilst Federālās sakaru komisijas noteikumu 68. daļai un ACTA pieņemtajām prasībām. Šīs ierīces aizmugurē ir uzlīme, uz kuras ir norādīts arī izstrādājuma identifikators šādā formātā: US:AAAEQ##TXXXX. Ja nepieciešams, šo numuru ir jānorāda telekomunikāciju uzņēmumam.

FCC noteikumi nosaka, ka izstrādājumam veiktās izmaiņas vai modifikācijas, ko tieši nav apstiprinājis ražotājs, var liegt lietotājam tiesības izmantot šo ierīci. Gadījumā, ja termināļa ierīce rada kaitējumu telekomunikāciju tīklam, telekomunikāciju uzņēmumam ir jāpaziņo klientam, ka pakalpojums, iespējams, tiks apturēts. Tomēr gadījumos, kad iepriekšēja paziņošana nav iespējama, uzņēmums var īslaicīgi apturēt pakalpojumu ar atrunu:

- a) ka klients tiek informēts nekavējoties;
- b) ka klientam tiek dota iespēja novērst ierīces problēmu;
- c) ka klients tiek informēts par tiesībām iesniegt sūdzību Federālo sakaru komisijai saskaņā ar procedūrām, kas noteiktas FCC noteikumu 68. daļas E apakšdaļā.

#### **Ņemiet vērā arī šo:**

- Jūsu ierīce nav paredzēta savienojuma izveidei ar digitālo PBX sistēmu.
- Ja plānojat datora vai faksa modemu izmantot tajā pašā tālruņa līnijā, kas tiek lietota šai ierīcei, visām ierīcēm var rasties pārraides un uztveršanas problēmas. Nav ieteicams tajā pašā tālruņa līnijā izmantot citas ierīces, izņemot parasto tālruni.
- Ja jūsu apdzīvotajā vietā ir augsts zibens risks vai elektroenerģijas pārspriegums, mēs iesakām uzstādīt pārsprieguma aizsardzības ierīces gan elektroenerģijas, gan tālruņa līnijām. Pārsprieguma aizsardzības ierīces var iegādāties pie šīs ierīces izplatītāja vai tālruņu un elektronikas veikalos.
- Programmējot ārkārtas dienestu numurus un/vai veicot testa zvanus uz šiem numuriem, izmantojiet parasto numuru, lai brīdinātu ārkārtas dienesta dispečeru par saviem nolūkiem. Dispečers sniegs jums norādes, kā testēt ārkārtas dienestu numurus.
- Šo ierīci nevar izmantot taksofona pakalpojumiem vai konferences zvaniem.
- Šī ierīce atbalsta magnētisko savienojumu dzirdes aparātiem.

Jūs droši varat pievienot šo ierīci telefonu tīklam, izmantojot standarta modulāro ligzdu USOC RJ-11C.

#### **Svarīgi**

Šīs ierīces strāvas vads ir aprīkots ar standarta (BS 1363) 13 amp kontaktdakšu un tam ir 13 amp drošinātājs. Nomainot vai pārbaudot drošinātāju, ir jāuzliek atpakaļ pareizs 13 amp drošinātājs. Pēc tam ir jānomaina drošinātāja pārsegs. Ja drošinātāja pārsegs ir pazaudēts, nelietojiet kontaktdakšu, līdz nav iegādāts cits drošinātāja pārsegs.

Sazinieties ar cilvēkiem, no kuriem esat šo ierīci iegādājies.

Apvienotajā Karalistē visvairāk tiek izmantotas 13 amp kontaktdakšas un tām vajadzētu derēt. Taču dažās ēkās (it īpaši vecos namos) nav 13 amp kontaktdakšai piemērotu ligzdu. Tādā gadījumā ir jāiegādājas atbilstošs kontaktdakšas adapteris. Nenoņemiet lieto kontaktdakšu.

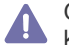

Gadījumā, ja nogriežat izlieto kontaktdakšu, nekavējoties to izmetiet. Šo kontaktdakšu jūs atkārtoti nevarat pievienot un, iespraužot to kontaktligzdā, varat saņemt elektriskās strāvas triecienu.

#### **Svarīgs brīdinājums:**

Šī ierīce ir jāiezemē.

Strāvas vadiem ir šādi krāsu kodi:

- **Zaļš un dzeltens:** Iezemējuma
- **Zils:** Neitrāls
- **Brūns:** Zemsprieguma

Ja strāvas vadi neatbilst apzīmētajām krāsām uz kontaktdakšas, rīkojieties šādi:

Zaļais un dzeltenais vads ir jāpievieno pie tapas, kas apzīmēta ar burtu "E" vai ar drošības "iezemējuma simbolu" vai arī, kas ir zaļā un dzeltenā vai zaļā krāsā.

Zilais vads ir jāpievieno pie tapas, kas apzīmēta ar burtu "N" vai ir melnā krāsā.

Brūnais vads ir jāpievieno pie tapas, kas apzīmēta ar burtu "L" vai ir sarkanā krāsā.

Kontaktdakšā, adapterī vai sadales panelī ir jāizmanto 13 amp drošinātājs.

#### **Atzinumi un sertifikāti**

Šim izstrādājumam pievienotais apzīmējums CE norāda uz Samsung Electronics Co., Ltd. atbilstības deklarāciju un tālāk tekstā minētajām piemērojamām Eiropas Savienības Direktīvām 93/68/EEK, sākot no norādītajiem datumiem.

Ar šo Samsung Electronics paziņo, ka šis izstrādājums atbilst visām svarīgajām prasībām un citiem noteikumiem, ko paredz:

**SCX-4600. Series:** Zemas voltāžas direktīva (2006/95/EK), EMC direktīva (2004/108/EK)

**SCX-4623. Series:** Direktīva par radio iekārtām un telekomunikāciju termināliekārtām (1999/5/EK)

Atbilstības deklarāciju skatiet šeit: **[www.samsung.com/printer](http://www.samsung.com/printer)**, noklikšķiniet uz Atbalsts > Lejupielādes centrs un ievadiet sava printera (MFP) nosaukumu, lai pārlūkotu EuDoC.

**1995. gada 1. janvāris:** Padomes direktīva 2006/95/EK par dalībvalstu tiesību aktu saskaņošanu attiecībā uz elektroiekārtām, kas paredzētas lietošanai zema sprieguma robežās.

**1996. gada 1. janvāris:** Padomes direktīva 2004/108/EK (92/31/EEK) par dalībvalstu tiesību aktu saskaņošanu attiecībā uz elektromagnētisko savietojamību.

**1999. gada 9. marts:** Padomes direktīva 1999/5/EK par radioiekārtām un telekomunikāciju termināla iekārtām un to atbilstības savstarpējo atzīšanu. Pilnu deklarāciju, kurā norādītas atsauces uz attiecīgajām direktīvām un standartiem, varat saņemt pie sava Samsung Electronics Co., Ltd. pārstāvja.

#### **EK sertifikāti**

Sertifikāts par atbilstību 1999/5/EK direktīvai par radioiekārtām un telekomunikāciju termināla iekārtām

Šo Samsung izstrādājumu ir sertificējis uzņēmums Samsung Viseiropas vienoto gala iekārtu pieslēgumam analogajam publiskajam komutācijas telefonu tīklam (PSTN) saskaņā ar Direktīvu 1999/5/EK. Šis produkts ir izgatavots, lai darbotos valstu publiskajos komutācijas telefonu tīklos un būtu saderīgs ar Eiropas valstu PBX.

Ja rodas problēmas, vispirms sazinieties ar Samsung Electronics Co., Ltd. Euro QA Lab.

Šis produkts ir pārbaudīts attiecībā uz TBR21. Lai palīdzētu izmantot un piemērot gala ierīci, kas atbilst šim standartam, Eiropas Telekomunikāciju standartu institūts (ETSI) ir izdevis metodisku dokumentu (EG 201 121), kurā ir piezīmes un papildu prasības, lai nodrošinātu TBR21 terminālu tīklu saderību. Šis izstrādājums ir izgatavots saskaņā ar visiem dokumentā ietvertajiem metodiskajiem norādījumiem, un pilnībā tiem atbilst.

### **OpenSSL licence**

OpenSSL projekta autortiesības (c) 1998-2001. Visas tiesības paturētas.

Tālāka izplatīšana un izmantošana avota un binārajās formās ar vai bez izmaiņām ir atļauta tikai tādā gadījumā, ja tiek izpildīti šādi nosacījumi:

- **1.** Avota koda tālākā izplatīšanā ir jāsaglabā iepriekšminētais autortiesību paziņojums, šis nosacījumu saraksts un tālāk minētā atruna.
- **2.** Binārās formas tālākā izplatīšanā dokumentos un/vai citos izplatītāja izsniegtajos materiālos ir jāatspoguļo iepriekšminētais autortiesību paziņojums, šis nosacījumu saraksts un tālāk minētā atruna.
- **3.** Visos reklāmas materiālos, kuros ir minētas šīs programmatūras īpašības vai lietošana, ir jāparāda šāda atsauce: "Šajā izstrādājumā ir iekļauta OpenSSL Project izstrādāta programmatūra, kas paredzēta lietošanai OpenSSL Toolkit (http://www.openssl.org/)."
- **4.** Nosaukumus "OpenSSL Toolkit" un "OpenSSL Project" bez iepriekšējas rakstiskas atļaujas nedrīkst izmantot, lai apstiprinātu vai izplatītu izstrādājumus,
- **5.** kas iegūti no šīs programmatūras. Lai iegūtu rakstisku atļauju, lūdzu, sazinieties ar openssl-core@openssl.org.
- **6.** Izstrādājumus, kas iegūti no šīs programmas, nedrīkst bez iepriekšējas OpenSSL projekta rakstiskas atļaujas saukt par "OpenSSL", kā arī to nosaukumos nedrīkst iekļaut "OpenSSL".
- **7.** Tālāk izplatot jebkuru formu, ir jāsaglabā šāda atsauce: "Šajā izstrādājumā ir iekļauta OpenSSL Project izstrādāta programmatūra, kas paredzēta lietošanai OpenSSL Toolkit (http://www.openssl.org/)".

OpenSSL PROJECT ŠO PROGRAMMATŪRU NODROŠINA ``AR VISIEM TĀS DEFEKTIEM" UN NESNIEDZ NEKĀDA VEIDA GARANTIJAS, NE TIEŠAS, NE NETIEŠAS, IESKAITOT, BET NEAPROBEŽOJOTIES AR NETIEŠĀM GARANTIJĀM ATTIECĪBĀ UZ TĀS PIEPRASĪJUMU UN PIEMĒROTĪBU NOTEIKTAM MĒRĶIM. OpenSSL PROJEKTS VAI TĀ SPONSORI NEKĀDĀ GADĪJUMĀ NENES ATBILDĪBU PAR TIEŠIEM, NETIEŠIEM, NEJAUŠIEM, ĪPAŠIEM, TIPVEIDA VAI IZRIETOŠIEM ZAUDĒJUMIEM (IESKAITOT, BET NEAPROBEŽOJOTIES AR AIZVIETOTĀJU IZSTRĀDĀJUMU UN PAKALPOJUMU PIEGĀDI, LIETOŠANAS IESPĒJU, DATU VAI PEĻŅAS ZAUDĒJUMU, KĀ ARĪ KOMERCIĀLAS DARBĪBAS PĀRTRAUKŠANU) NESKATOTIES UZ TO RAŠANĀS IEMESLIEM UN KA TIE IR

ATBILSTOŠI ATBILDĪBAS DEFINĪCIJAI PAR LĪGUMA, STINGRU NOTEIKUMU VAI CIVILTIESĪBU PĀRKĀPUMIEM (IESKAITOT NOLAIDĪBU UN TAMLĪDZĪGI), KAS JEBKĀDĀ VEIDĀ RODAS, IZMANTOJOT ŠO PROGRAMMATŪRU, PAT GADĪJUMOS, JA IEPRIEKŠ TIEK SAŅEMTA INFORMĀCIJA PAR ŠĀDU ZAUDĒJUMU IESPĒJAMĪBU.

Šajā izstrādājumā ir ietverta kriptogrāfiska programmatūra, ko izstrādājis Eric Young (eay@cryptsoft.com). Šajā izstrādājumā ir ietverta programmatūra, ko izstrādājis Tim Hudson (tjh@cryptsoft.com).

### **Oriģinālā SSLeay licence**

Autortiesības (C) 1995-1998 Eric Young (eay@cryptsoft.com) Visas tiesības paturētas.

Šī pakotne ir SSL implementēšana, ko izstrādājis Eric Young (eay@cryptsoft.com). Šī implementēšana ir izstrādāta, lai tā atbilstu Netscapes SSL.

Šo bibliotēku var izmantot bez maksas gan komerciāliem, gan nekomerciāliem mērķiem, ja tiek ievēroti šādi noteikumi. Šie noteikumi tiek piemēroti visiem kodiem, kas tiek izplatīti; ne tikai SSL kodam, bet arī RC4, RSA, lhash, DES u.c. kodiem. SSL dokumentāciju, kas tiek izplatīta kopā ar šo izstrādājumu, aizsargā tādi paši autortiesību noteikumi, tikai tās īpašnieks ir Tim Hudson (tjh@cryptsoft.com). Autortiesības pieder Eric Young, un no koda nedrīkst noņemt nekādus paziņojumus par autortiesībām. Ja šī pakotne tiek lietota izstrādājumā, ir jāveic atsauce uz Eric Young kā uz izmantotās bibliotēkas daļu autoru. To var atspoguļot teksta ziņojuma formā, kas parādās, iedarbinot programmu, vai dokumentos (gan tiešsaistes, gan tekstuālos), kas tiek piegādāti kopā ar pakotni.

Tālāka izplatīšana un izmantošana avota un binārajās formās ar vai bez izmaiņām ir atļauta tikai tādā gadījumā, ja tiek izpildīti šādi nosacījumi:

- **1.** Avota koda tālākā izplatīšanā ir jāsaglabā iepriekšminētais autortiesību paziņojums, šis nosacījumu saraksts un iepriekš minētā atruna.
- **2.** Binārās formas tālākā izplatīšanā dokumentos un/vai citos izplatītāja izsniegtajos materiālos ir jāatspoguļo iepriekšminētais autortiesību paziņojums, šis nosacījumu saraksts un tālāk minētā atruna.
- **3.** Visos reklāmas materiālos, kuros ir minētas šīs programmatūras īpašības vai lietošana, ir jāparāda šāda atsauce: "Šajā izstrādājumā ir ietverta kriptogrāfiska programmatūra, ko izstrādājis Eric Young (eay@cryptsoft.com)." Vārdu "kriptogrāfiska" var izlaist tajos bibliotēkas izmantotajos izvilkumos, kas nav saistīti ar kriptogrāfiju.
- **4.** Ja ietverat jebkuru operētājsistēmas Windows kodu (vai tā atvasinājumu) no lietojumprogrammu direktorija (lietojumprogrammas kods), ir jāietver šāda atsauce: "Šajā izstrādājumā ir ietverta programmatūra, ko izstrādājis Tim Hudson (tjh@cryptsoft.com)".

ERIC YOUNG ŠO PROGRAMMATŪRU NODROŠINA TĀDU ``KĀDA TĀ IR" UN NESNIEDZ NEKĀDA VEIDA GARANTIJAS, NE TIEŠAS, NE NETIEŠAS, IESKAITOT, BET NEAPROBEŽOJOTIES AR NETIEŠĀM GARANTIJĀM ATTIECĪBĀ UZ TĀS PIEPRASĪJUMU UN PIEMĒROTĪBU NOTEIKTAM MĒRĶIM. AUTORS VAI TĀ SPONSORI NEKĀDĀ GADĪJUMĀ NENES ATBILDĪBU PAR TIEŠIEM, NETIEŠIEM, NEJAUŠIEM, ĪPAŠIEM, TIPVEIDA VAI IZRIETOŠIEM ZAUDĒJUMIEM (IESKAITOT, BET NEAPROBEŽOJOTIES AR AIZVIETOTĀJU IZSTRĀDĀJUMU UN PAKALPOJUMU PIEGĀDI, LIETOŠANAS IESPĒJU, DATU VAI PEĻŅAS ZAUDĒJUMU, KĀ ARĪ KOMERCIĀLAS DARBĪBAS PĀRTRAUKŠANU) NESKATOTIES UZ TO RAŠANĀS IEMESLIEM UN KA TIE IR ATBILSTOŠI ATBILDĪBAS DEFINĪCIJAI PAR LĪGUMA, STINGRU NOTEIKUMU VAI CIVILTIESĪBU PĀRKĀPUMIEM (IESKAITOT NOLAIDĪBU UN TAMLĪDZĪGI), KAS JEBKĀDĀ VEIDĀ RODAS, IZMANTOJOT ŠO PROGRAMMATŪRU, PAT GADĪJUMOS, JA IEPRIEKŠ TIEK SAŅEMTA INFORMĀCIJA PAR ŠĀDU ZAUDĒJUMU IESPĒJAMĪBU.

Nav atļauts mainīt šī koda licenci un jebkādas publiski pieejamas versijas vai tā atvasinājumu izplatīšanas noteikumus, t.i., šo kodu nedrīkst vienkārši kopēt un ievietot citā izplatīšanas licencē [tostarp GNU publiskajā licencē].

# 产品中有毒有害物质或元素的名称及含量

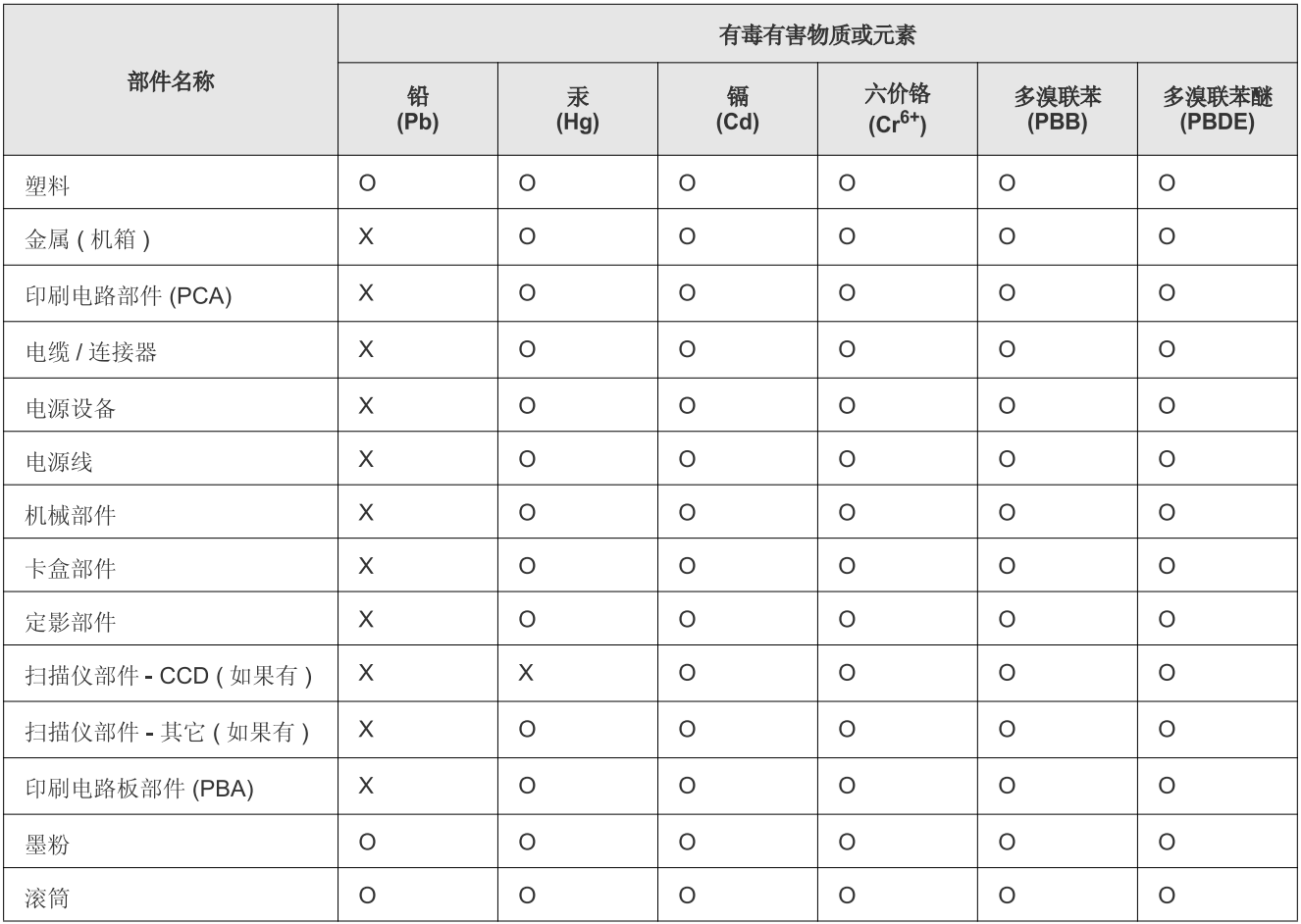

O: 表示该有毒有害物质在该部件所有均质材料中的含量均在 SJ/T 11363-2006 标准规定的限量要求以下。

X: 表示该有毒有害物质至少在该部件的某一均质材料中的含量超出 SJ/T 11363-2006 标准规定的限量要求。

以上表为目前本产品含有有毒有害物质的信息。本信息由本公司的配套厂家提供,经本公司审核后而做成,本产品的部分部件含有有毒有害物 质, 这些部件是在现有科学技术水平下暂时无可替代物质, 但三星电子将会一直为满足 SJ/T 11363-2006 标准而做不懈的努力。

# <span id="page-21-0"></span>Par šo lietotāja rokasgrāmatu

Šajā lietotāja rokasgrāmatā ir informācija par ierīces lietošanu. Rokasgrāmata noderēs gan iesācējiem, gan profesionāliem lietotājiem, un to var izmantot kā pamācību ierīces uzstādīšanā un lietošanā.

- **9** Pirms ierīces lietošanas izlasiet drošības informāciju.
	- Ja, lietojot ierīci, rodas problēmas, skatiet nodaļu par problēmu novēršanu (sk. "Problēmu novē[ršana" 98. lpp\)](#page-97-2).
	- Šajā lietotāja rokasgrāmatā izmantotie termini ir izskaidroti glosārija sadaļā (sk. "Glosā[rijs" 121. lpp](#page-120-1)).
	- Šajā lietotāja rokasgrāmatā redzamie attēli var atšķirties no jūsu ierīces atkarībā no tās opcijām vai modeļa.
	- Šajā lietotāja rokasgrāmatā esošās procedūras galvenokārt ir domātas sistēmai Windows XP.

# **Vispārpieņemtie nosacījumi**

Daži šajā rokasgrāmatā lietotie termini aizstāj viens otru, kā parādīts tālāk:

- Dokuments ir sinonīms oriģinālam.
- Papīrs ir sinonīms materiālam vai apdrukājamajam materiālam.
- Ierīce attiecas uz printeri vai daudzfunkciju printeri.

Tālāk redzamajā tabulā ir parādīti šajā rokasgrāmatā vispārpieņemtie nosacījumi:

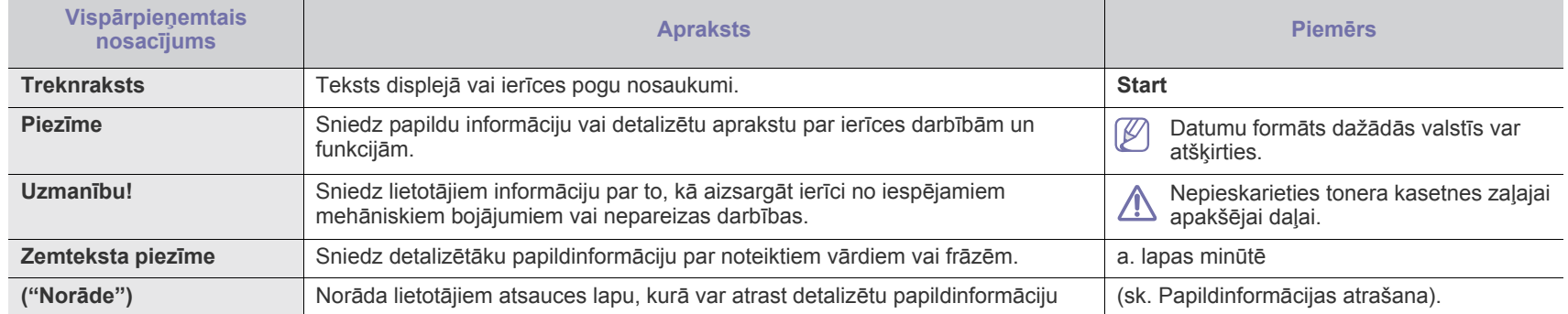

# <span id="page-22-0"></span>**Papildinformācijas atrašana**

Informāciju par ierīces uzstādīšanu un lietošanu var atrast tālāk norādītajos resursos gan drukātā veidā, gan ekrānā.

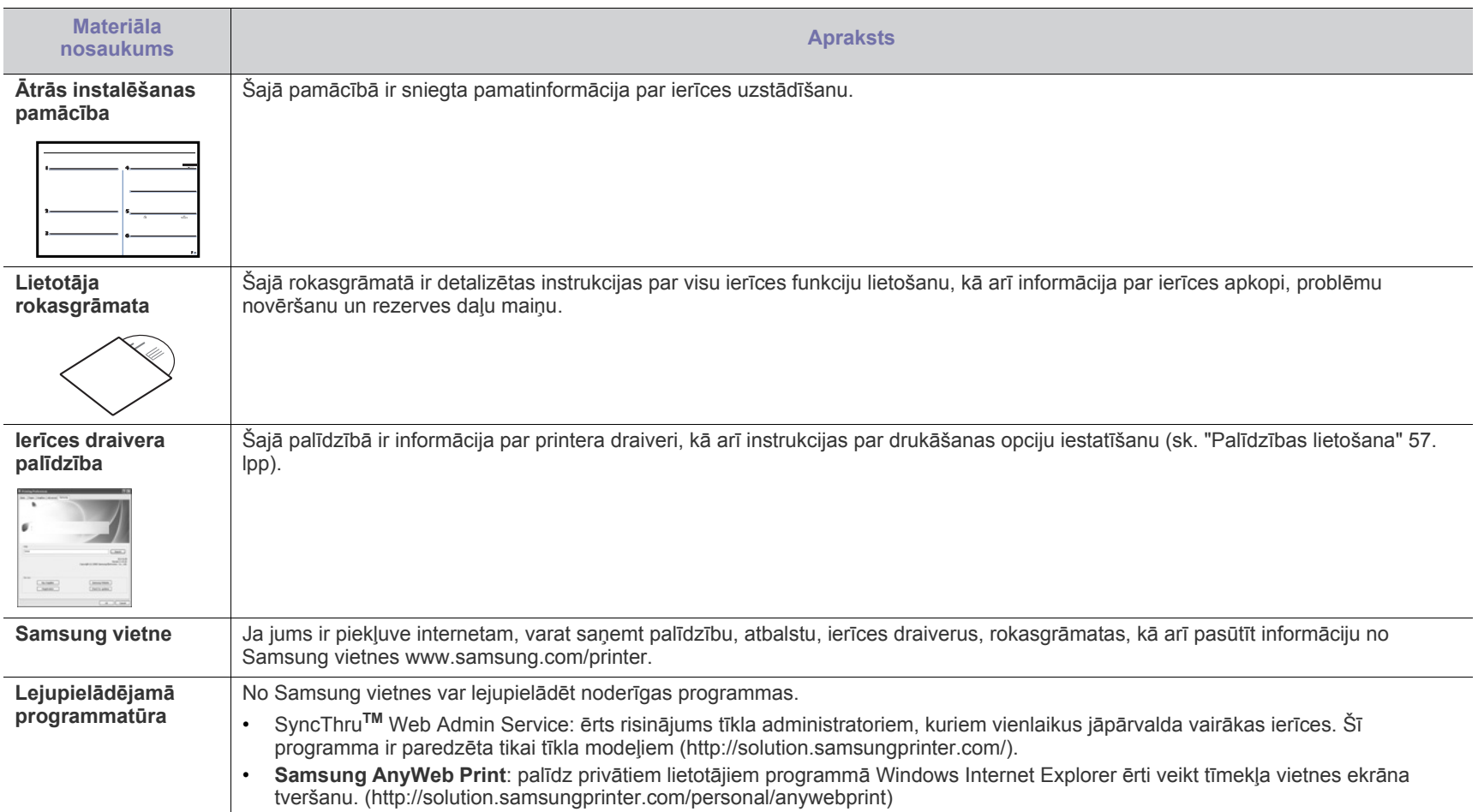

# <span id="page-23-0"></span>Jaunā izstrādājuma funkcijas

Jaunajā ierīcē ir dažādas speciālas funkcijas, kas uzlabo drukājamo dokumentu kvalitāti.

# **Speciālās funkcijas**

#### **Drukāšana ar izcilu kvalitāti un ātrumu**

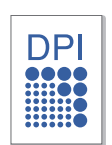

- Varat drukāt ar līdz pat 1200 x 1200 dpi lielu faktisko izšķirtspēju.
- Ierīce drukā A4 formāta papīru ar ātrumu līdz pat 22 lapām minūtē un vēstules formāta papīru ar ātrumu līdz pat 23 lapām minūtē.

#### **Daudzu dažādu veidu apdrukājamā materiāla apstrāde**

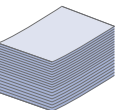

- Manuālajā teknē var izmantot dažāda formāta parasto papīru, iespiedveidlapas, aploksnes, uzlīmes, pielāgotu izmēru materiālus, pastkartes un biezo papīru.
- 150 lokšņu teknē var izmantot parasto papīru.

#### **Profesionālu dokumentu izveide**

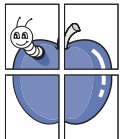

- Ūdenszīmju drukāšana. Dokumentus var pielāgot, izmantojot tādus vārdus kā "Konfidenciāls" (sk. "Ū[densz](#page-57-4)īmju [lietošana" 58. lpp\)](#page-57-4).
- Plakātu drukāšana. Katras dokumenta lapas teksts un attēli tiek palielināti un drukāti uz visas papīra loksnes. Pēc tam tos var salīmēt kopā, lai izveidotu plakātu (sk. ["Plak](#page-56-6)ātu drukā[šana" 57. lpp\)](#page-56-6).
- Iepriekš sagatavotas veidlapas var izmantot ar parasto papīru (sk."Pārklā[juma lietošana" 59. lpp\)](#page-58-1).

#### **Laika un naudas ietaupīšana**

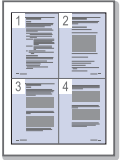

- Lai ietaupītu papīru, uz vienas papīra loksnes var izdrukāt vairākas lapas (sk. "Vairāku lapu drukā[šana uz vienas](#page-56-7)  papī[ra loksnes" 57. lpp](#page-56-7)).
- Šī ierīce automātiski taupa elektrību, ievērojami samazinot enerģijas patēriņu, kad tā netiek lietota.
- Lai ietaupītu papīru, varat drukāt uz abām papīra pusēm (manuāli) (sk. "Drukā[šana uz ab](#page-57-5)ām papīra pusēm (Manuā[la\)" 58. lpp](#page-57-5)).

#### **Drukāšana dažādās vidēs**

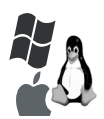

- Varat drukāt, izmantojot dažādas operētājsistēmas, piemēram, Windows, Linux un Macintosh (sk. ["Sist](#page-31-2)ēmas prasī[bas" 32. lpp](#page-31-2)).
- Ierīce ir aprīkota ar USB interfeisu un tīkla interfeisu.

#### **Oriģinālu kopēšana vairākos formātos**

- Ierīce var kopēt vienā lapā vairākas oriģinālā dokumenta attēla kopijas (sk. "2 vai 4 lapu kopē[šana uz vienas loksnes](#page-64-4)  [\(N-up\)" 65. lpp\)](#page-64-4).
- Vienlaicīgi varat pielāgot un uzlabot gan drukāšanas kvalitāti, gan attēla lielumu.

#### **Oriģinālu skenēšana un tūlītēja nosūtīšana**

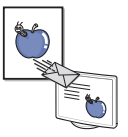

- Skenējiet krāsainus attēlus un izmantojiet precīzu saspiešanu, ko nodrošina formāts JPEG, TIFF un PDF.
- Ātri skenējiet un sūtiet failus vairākiem adresātiem, izmantojot tīklu skenēšanas funkciju (sk. "Ierī[cei, kas](#page-67-5)  [savienota t](#page-67-5)īklā" 68. lpp).

#### **Konkrēta faksa sūtīšanas laika iestatīšana**

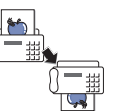

- Varat norādīt konkrētu faksa sūtīšanas laiku, kā arī sūtīt faksu vairākiem saglabātiem adresātiem.
- Pēc sūtīšanas ierīce, ja iestatīta, var izdrukāt faksa sūtīšanas atskaites.

#### **IPv6**

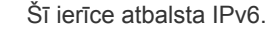

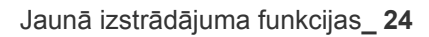

<span id="page-24-0"></span>Šī ierīce ir izstrādāta, lai atbalstītu visas nepieciešamās dokumentu apstrādes darbības, sākot ar drukāšanu un kopēšanu līdz daudz sarežģītākiem uzņēmumam paredzētiem tīklošanas risinājumiem.

#### **Dažas funkcijas un papildu priekšrocības var nebūt pieejamas atkarībā no modeļa vai valsts.**

Atsevišķu modeļu funkcijas ir šādas:

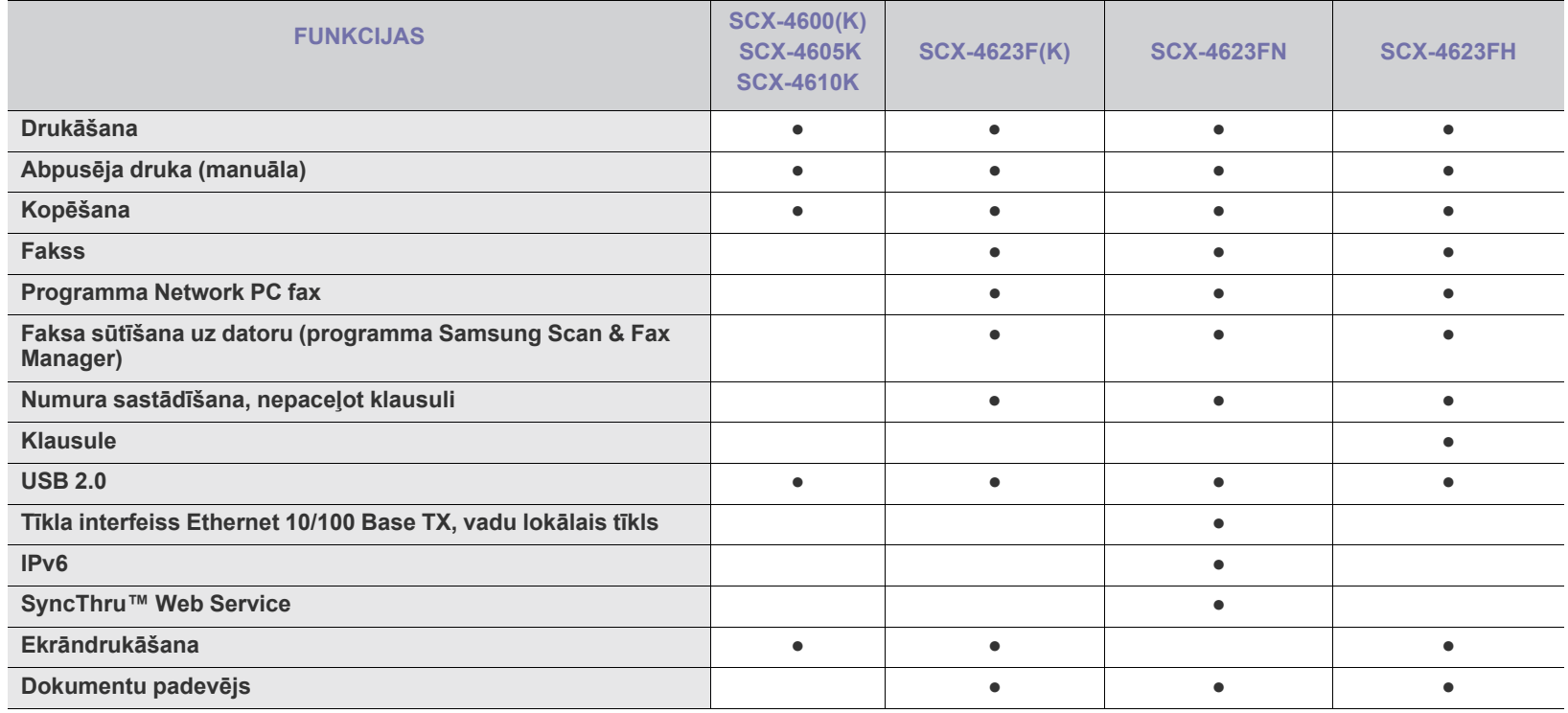

( ●: Iekļauts, ○: papildiespēja, tukšs: nav pieejams)

# <span id="page-25-0"></span>levads

Šajā nodaļā ir sniegts ierīces pārskats.

### **Šajā nodaļā ir sadaļas:**

- Ierīces pā[rskats](#page-25-1)
- Vadības paneļa pā[rskats \(SCX-4623 Series\)](#page-27-0)
- Vadības paneļa pārskats (SCX-4600 Series) Ierīces ieslē[gšana](#page-29-5)

# <span id="page-25-1"></span>**Ierīces pārskats**

## <span id="page-25-2"></span>**Skats no priekšpuses**

- Informā[cija par Statusa gaismas diod](#page-29-0)ēm
- Iepazīšanā[s ar noder](#page-29-1)īgām pogām
- 

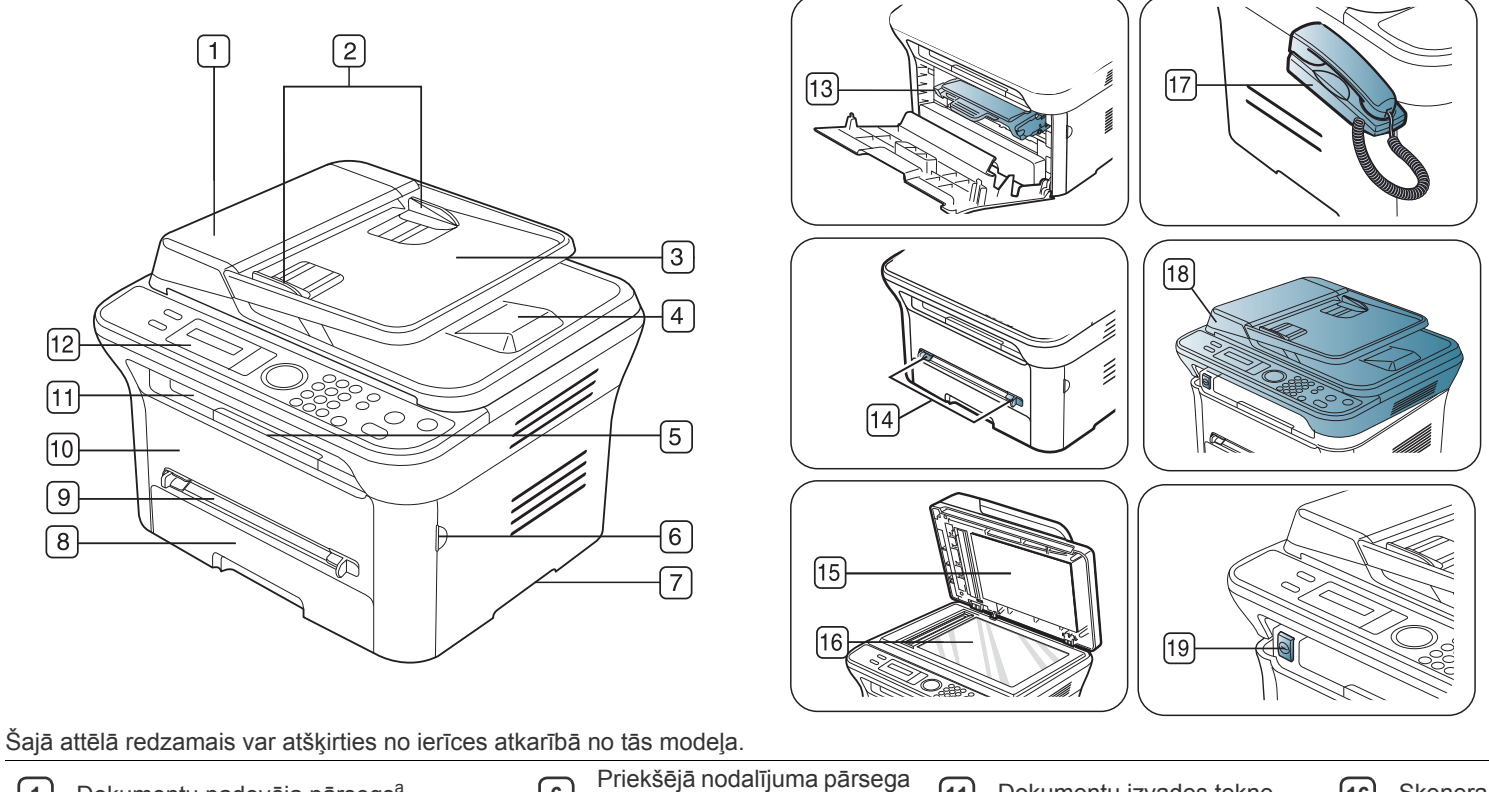

<span id="page-25-3"></span>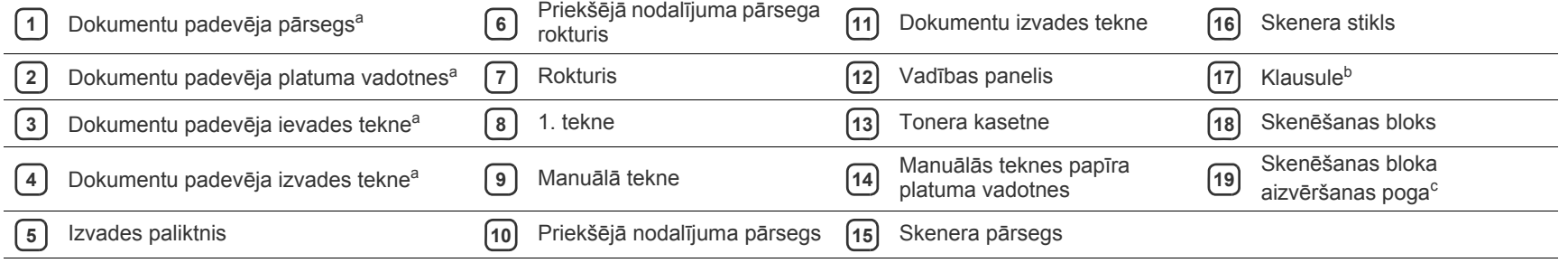

a.SCX-4623F(K), SCX-4623FN, SCX-4623FH

b.SCX-4623FH

c. Šī poga tiek izmantota, aizverot skenēšanas ierīci.

<span id="page-26-0"></span>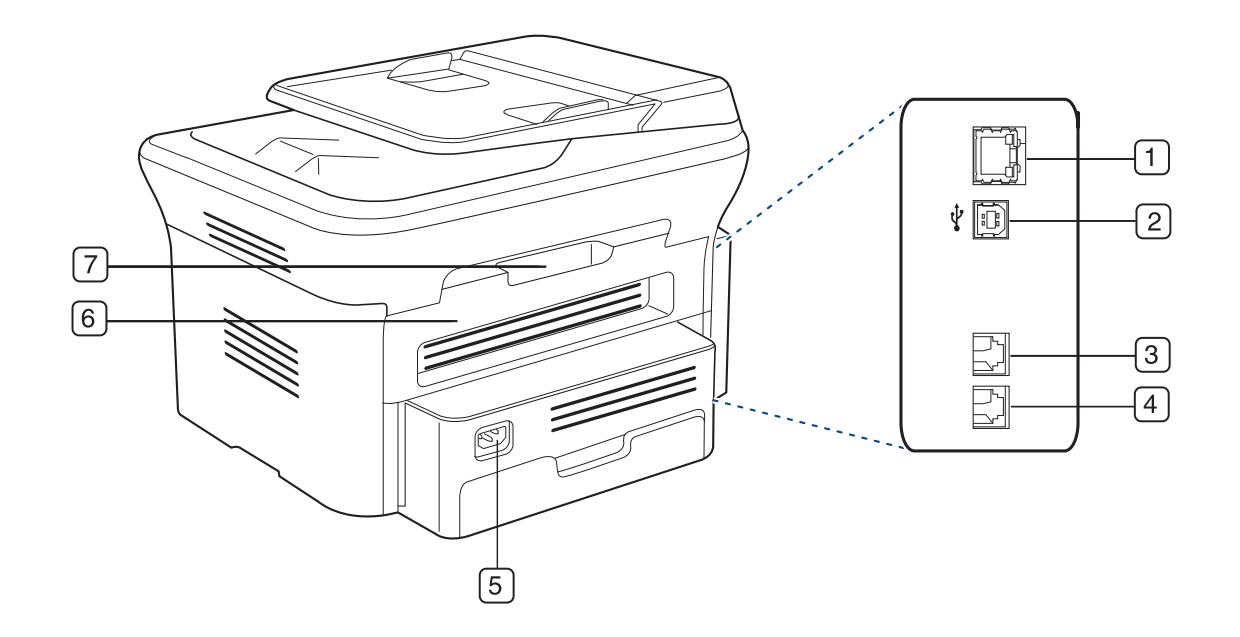

Šajā attēlā redzamais var atšķirties no ierīces atkarībā no tās modeļa.

<span id="page-26-1"></span>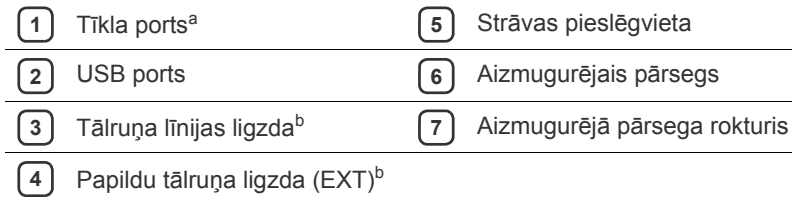

a.SCX-4623FN

b.SCX-4623F(K), SCX-4623FN, SCX-4623FH

<span id="page-27-0"></span>Šis vadības panelis var atšķirties no jūsu ierīces vadības paneļa atkarībā no tās modeļa.

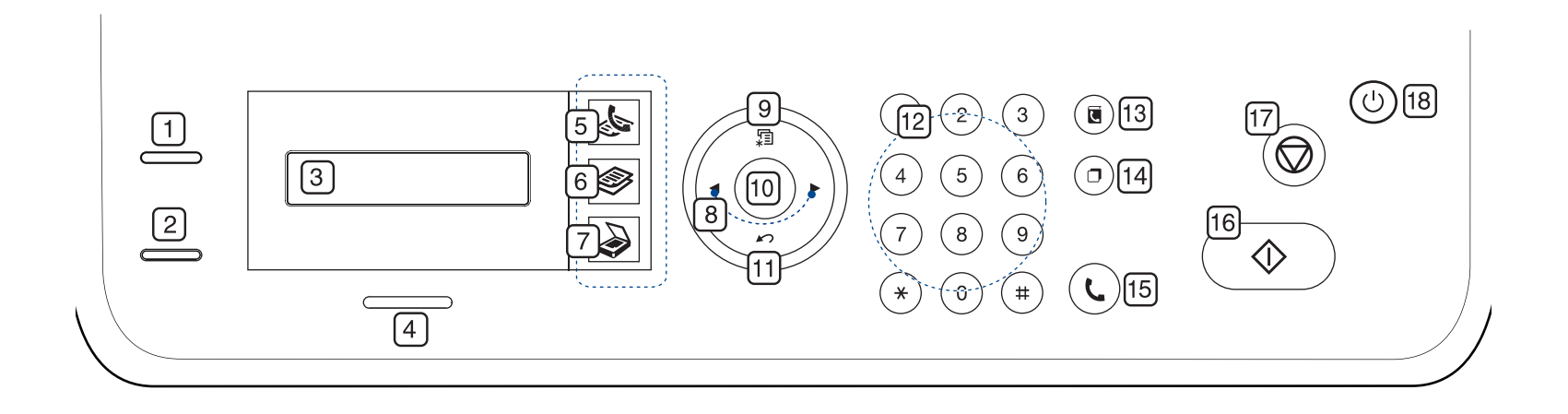

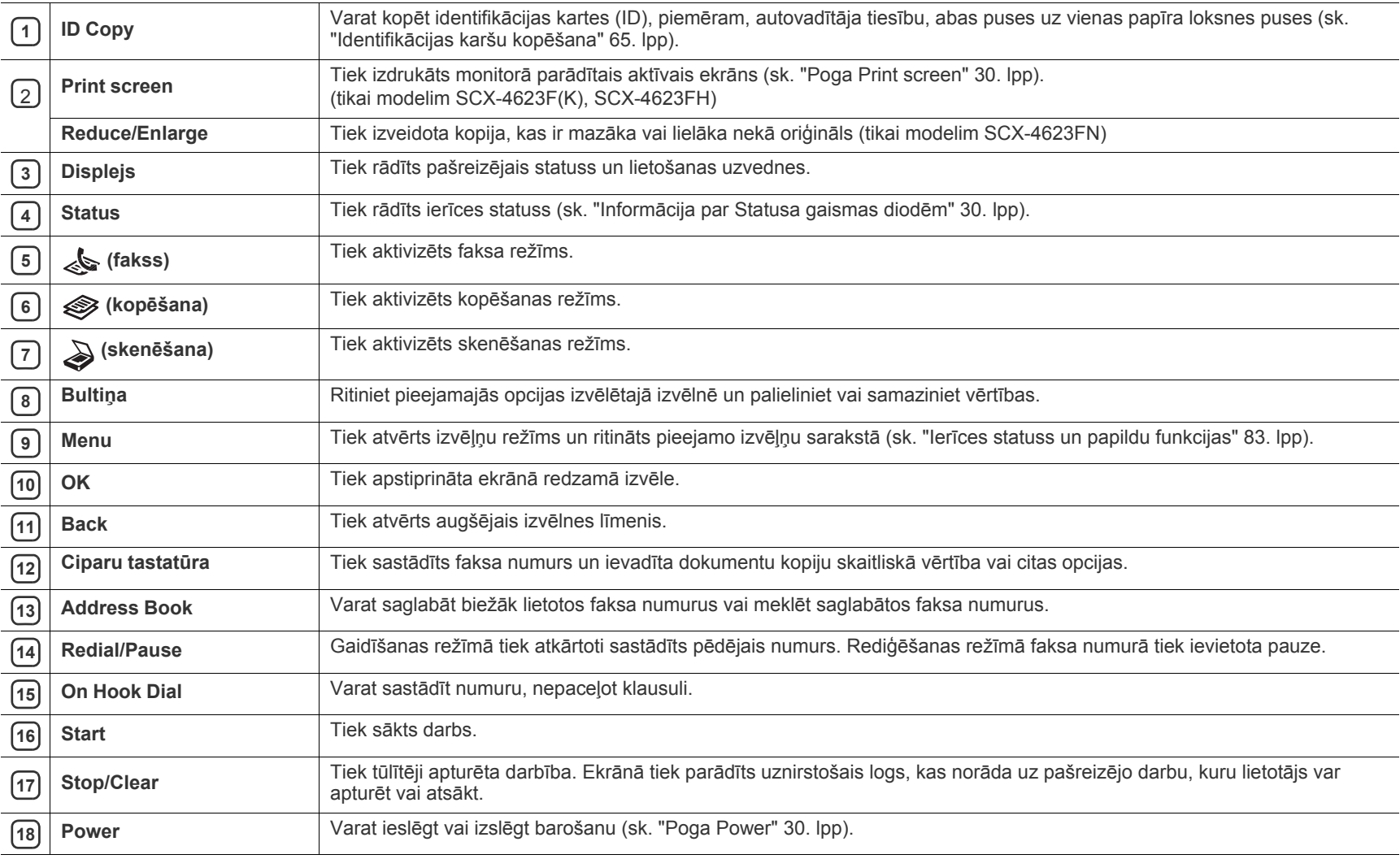

<span id="page-28-0"></span>Šis vadības panelis var atšķirties no jūsu ierīces vadības paneļa atkarībā no tās modeļa.

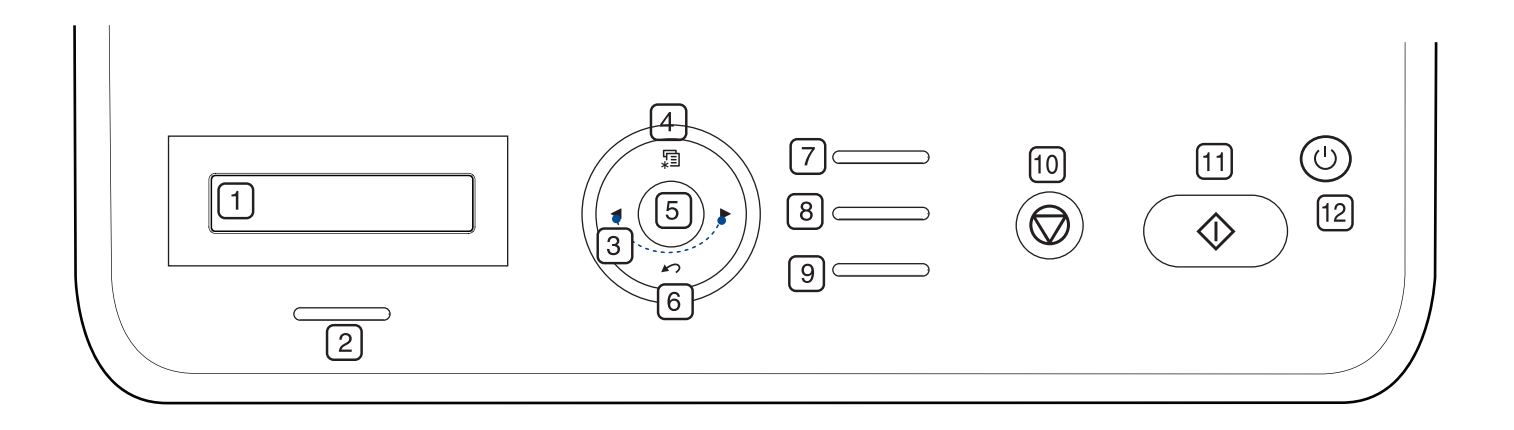

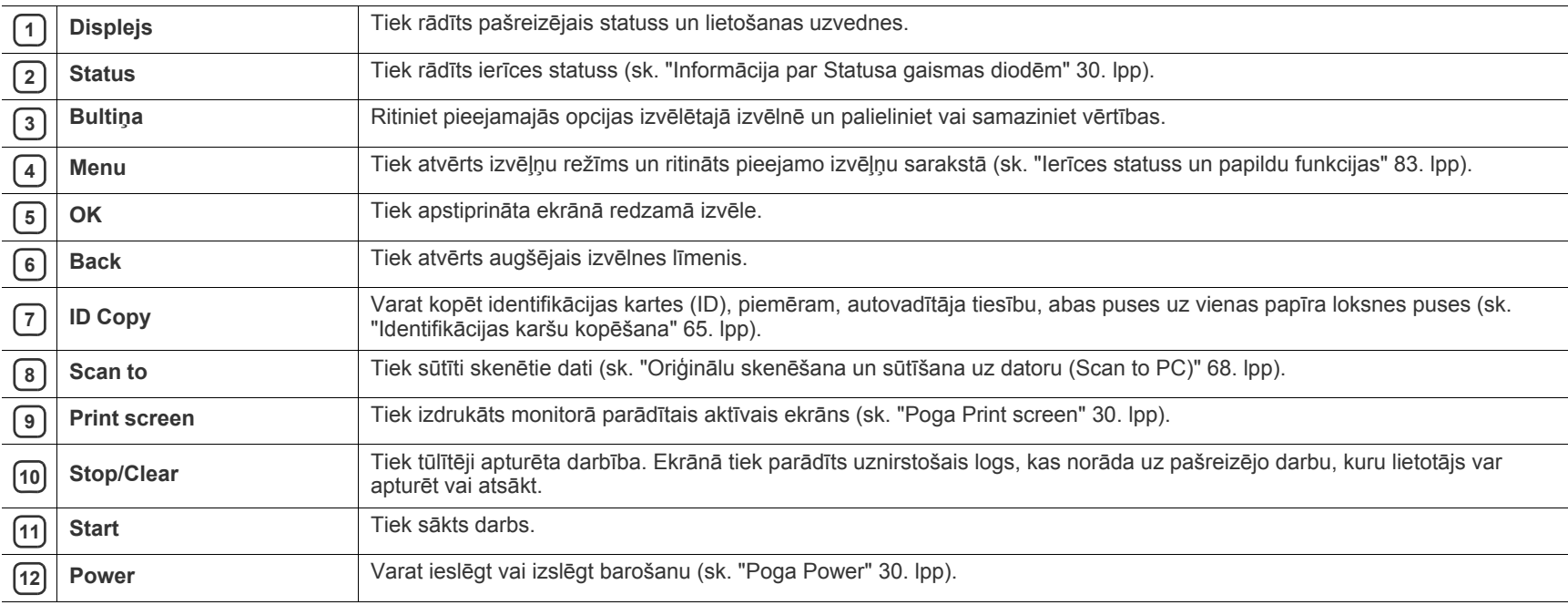

# <span id="page-29-0"></span>**Informācija par Statusa gaismas diodēm**

Statusa gaismas diožu krāsa norāda ierīces pašreizējo statusu.

<span id="page-29-6"></span>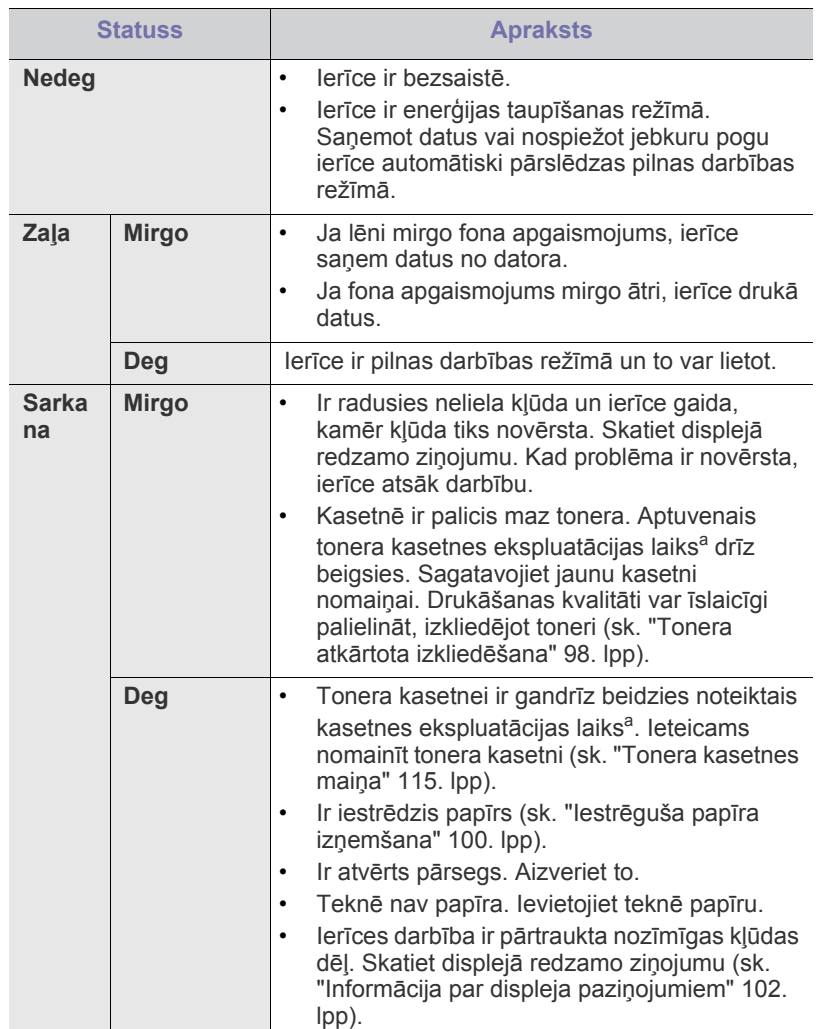

- a.Aptuvenais kasetnes ekspluatācijas laiks nozīmē paredzēto vai aptuveno tonera kasetnes ekspluatācijas ilgumu, kas norāda vidējo izdruku daudzumu, un ir izstrādāts atbilstoši standartam ISO/IEC 19752. Izdrukāto lapu skaitu var ietekmēt darba vide, drukāšanas intervāli, materiālu tips un materiālu formāts. Kasetnē joprojām var būt mazliet tonera pat tad, ja tiek parādīts paziņojums **End of life Replace new cart** un printeris pārstāj drukāt (lai iegūtu jaunāko informāciju, apmeklējiet vietni **[www.samsung.com/printer](http://www.samsung.com/printer)**).
	- Samsung neiesaka izmantot neoriģinālu Samsung tonera kasetni, piemēram, tādu, kas ir uzpildīta no jauna vai pārstrādāta. Samsung nevar garantēt neoriģinālas Samsung tonera kasetnes kvalitāti. Ierīces garantija nesedz nepieciešamo apkalpi vai remontu, kas rodas neoriģinālu Samsung tonera kasetņu izmantošanas rezultātā.
- Skatiet displejā redzamo ziņojumu. Izpildiet ziņojumā ietvertos norādījumus un skatiet problēmu novēršanas sadaļu (sk. ["Inform](#page-101-2)ācija par displeja paziņ[ojumiem" 102. lpp](#page-101-2)). Ja problēmu neizdodas novērst, sazinieties ar klientu apkalpošanas centru.

Visas drukas kļūdas tiek parādītas programmas Smart Panel logā. Ja W problēmu nevar novērst, sazinieties ar apkalpes centru.

# <span id="page-29-1"></span>**Iepazīšanās ar noderīgām pogām**

#### <span id="page-29-2"></span>**Poga Menu**

Ja vēlaties uzzināt informāciju par ierīces statusu un iestatīt papildu funkcijas, noklikšķiniet uz pogas **Menu** (sk. "Ierī[ces statuss un papildu](#page-82-4)  [funkcijas" 83. lpp](#page-82-4)).

### <span id="page-29-3"></span>**Poga Power**

Ja vēlaties izslēgt barošanu, nospiediet šo pogu, līdz ir redzams paziņojums **Power Down**. Lai izslēgtu barošanu, izvēlieties **Yes**. Šo pogu var arī lietot, lai ieslēgtu ierīci.

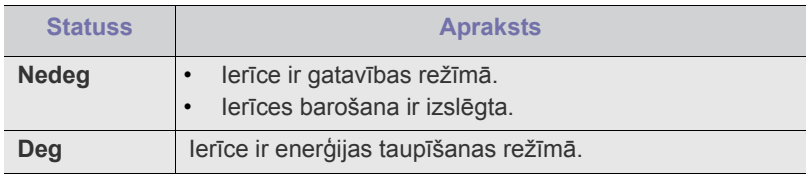

#### <span id="page-29-4"></span>**Poga Print screen**

Atbalstītās papildu ierīces un funkcijas var atšķirties atkarībā no modeļa. Lūdzu, skatiet modeļa nosaukumu

(sk. "Atsevišķu modeļ[u funkcijas" 25. lpp\)](#page-24-0).

Nospiediet pogu **Print Screen**:

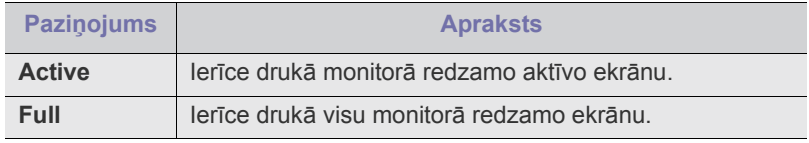

• Lapa tiks izdrukāta uz noklusējuma lapas, piemēram, formātā A4 W vai Letter.

- Šo funkciju var lietot tikai ierīcē, kurā ir USB savienojums.
- Funkciju **Print Screen** var izmantot tikai operētājsistēmā Windows un Macintosh.
- Šo funkciju var lietot tikai tad, ja ir instalēts ierīces draiveris.

## <span id="page-29-5"></span>**Ierīces ieslēgšana**

Pievienojiet strāvas vadu; ierīce tiks ieslēgta.

Ja vēlaties izslēgt barošanu, nospiediet pogu **Power**, līdz displejā tiek parādīts paziņojums **Power Down**.

# <span id="page-30-0"></span>Darba sākšana

Sajā nodaļā ir sniegtas detalizētas instrukcijas, kā iestatīt ierīci, kas pievienota, izmantojot USB savienojumu, un tās programmatūru.

#### **Šajā nodaļā ir sadaļas:**

- Aparatū[ras uzst](#page-30-1)ādīšana
- Nodrošinā[ta programmat](#page-30-2)ūra
- Sistē[mas pras](#page-31-0)ības

Atbalstītās papildu ierīces un funkcijas var atšķirties atkarībā no ψ modeļa. Lūdzu, skatiet modeļa nosaukumu (sk. "Atsevišķu modeļ[u funkcijas" 25. lpp\)](#page-24-0).

## <span id="page-30-1"></span>**Aparatūras uzstādīšana**

Šajā sadaļā ir aprakstītas aparatūras uzstādīšanas darbības, kā tas ir izskaidrots ātrās uzstādīšanas rokasgrāmatā. Vispirms noteikti izlasiet ātrās uzstādīšanas rokasgrāmatu un izpildiet tālāk aprakstītās darbības:

**1.** Izvēlieties stabilu vietu.

Izvēlieties līdzenu, stabilu vietu ar pietiekamu telpu gaisa cirkulācijai. Atstājiet brīvu vietu, lai varētu atvērt pārsegus un teknes.

Vietai ir jābūt labi ventilētai un tā nedrīkst būt pakļauta tiešai saules staru ietekmei vai tuvu siltuma, aukstuma un mitruma avotiem. Neuzstādiet ierīci tuvu rakstāmgalda vai galda malai.

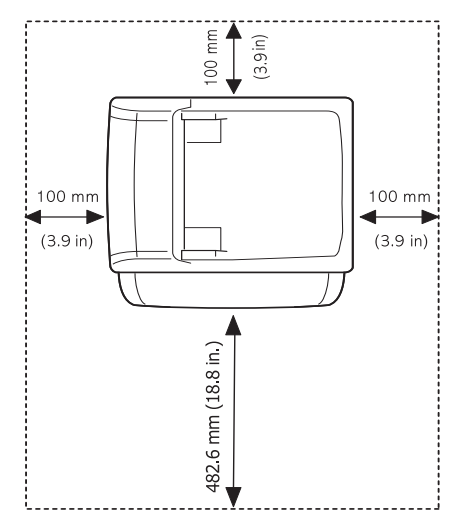

Drukāšana ir piemērota augstumā līdz 1000 m (3281 pēdām) virs jūras līmeņa. Lai optimizētu drukāšanu, pielāgojiet augstuma (virs jūras līmeņa) iestatījumu (sk. ["Augstuma \(virs j](#page-42-4)ūras līmeņa) pielāgošana" 43. [lpp\)](#page-42-4).

Novietojiet ierīci uz plakanas, stabilas virsmas, kuras slīpums nav lielāks par 2 mm (0,08 collas). Pretējā gadījumā var tikt ietekmēta drukas kvalitāte.

- Draivera instalēšana ierī[cei, kas ir pievienota ar USB kabeli](#page-32-2)
- Ierīces lokālā [koplietošana](#page-34-1)

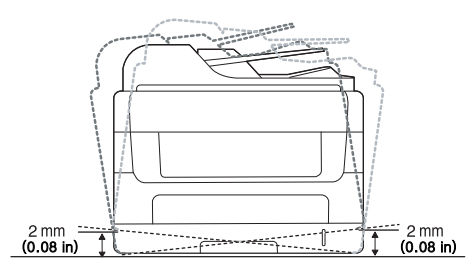

- **2.** Izsaiņojiet ierīci un pārbaudiet visus iekļautos priekšmetus.
- **3.** Noņemiet līmlenti.
- **4.** Ievietojiet tonera kasetni.
- **5.** Ievietojiet papīru (sk. "Papī[ra ievietošana tekn](#page-48-3)ē" 49. lpp).
- **6.** Pārliecinieties, vai ierīcei ir pievienoti visi kabeļi.
- **7.** Ieslēdziet ierīci.
- Šī ierīce nedarbojas, ja nav elektroenerģijas.

# <span id="page-30-2"></span>**Nodrošināta programmatūra**

Pēc ierīces uzstādīšanas un pievienošanas datoram, instalējiet ierīces programmatūru. Ja esat operētājsistēmas Windows vai Macintosh lietotājs, instalējiet programmatūru no iepakojumā iekļautā kompaktdiska; ja esat operētājsistēmas Linux lietotājs, lejupielādējiet programmatūru no Samsung [vietnes \(www.samsung.com/printer\) un instal](www.samsung.com/printer)ējiet to.

Ierīces programmatū[ra laiku pa laikam tiek atjaunin](www.samsung.com/printer)āta, piemēram, tāpēc, ka tiek izlaista jauna operētājsistēma utt. Ja nepieciešams, lejupielādējiet jaunā[ko versiju no Samsung vietnes](www.samsung.com/printer)  [\(www.samsung.com/printer\).](www.samsung.com/printer)

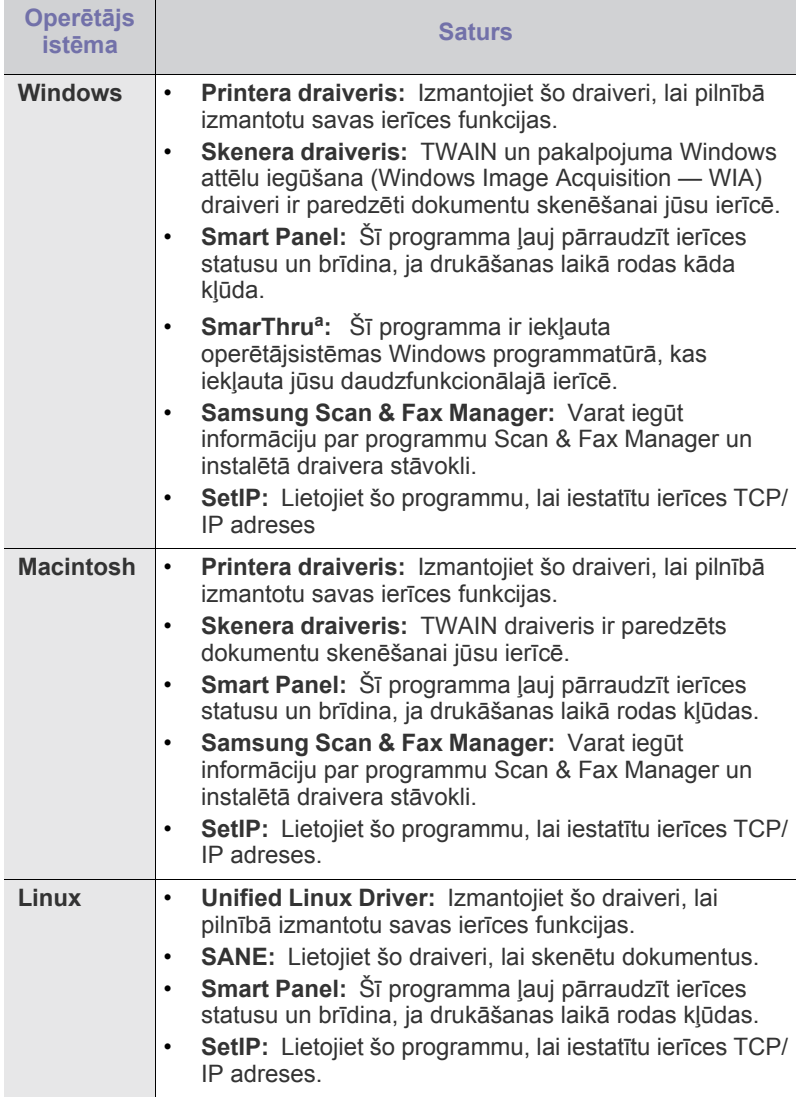

a.Ļauj dažādos veidos rediģēt skenēto attēlu, lietojot efektīvu attēlu redaktoru, kā arī sūtīt attēlu pa e-pastu. Varat arī atvērt citu attēlu redaktora programmu, piemēram, Adobe Photoshop, izmantojot SmarThru. Lai iegūtu papildinformāciju, skatiet programmā SmarThru pieejamo ekrāna palīdzību (sk. ["Smarthru" 90. lpp\)](#page-89-5).

# <span id="page-31-2"></span><span id="page-31-0"></span>**Sistēmas prasības**

Pirms sākat darbu, pārliecinieties, vai sistēma atbilst šādām prasībām:

#### <span id="page-31-1"></span>**Windows**

Ierīce atbalsta šādas Windows operētājsistēmas.

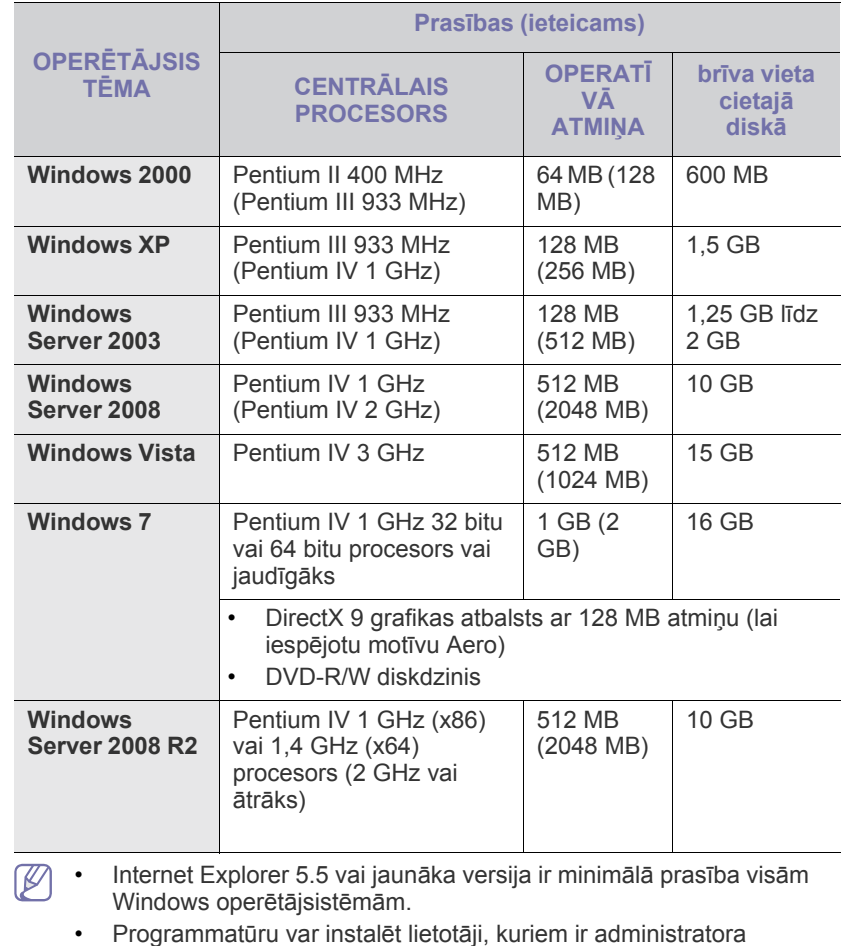

- tiesības.
- Programmatūra **Windows Terminal Services** ir saderīga ar šo ierīci.

## <span id="page-32-0"></span>**Macintosh**

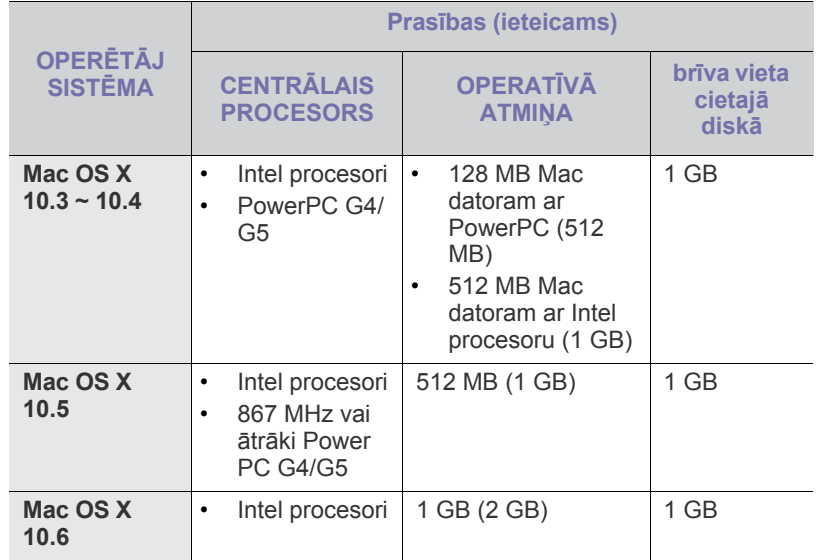

### <span id="page-32-1"></span>**Linux**

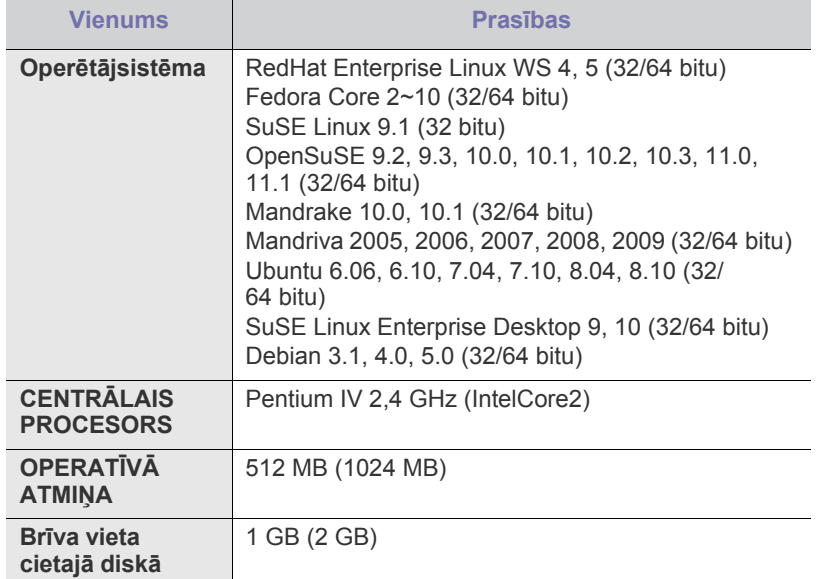

• Lai darbotos ar lieliem skenētiem attēliem, jāpieprasa 300 MB liels pārneses nodalījums vai lielāks.

• Linux skenera draiveris atbalsta maksimālu optisko izšķirtspēju.

## <span id="page-32-2"></span>**Draivera instalēšana ierīcei, kas ir pievienota ar USB kabeli**

Lokāli pievienota ierīce ir ierīce, kas ir tieši savienota ar datoru, izmantojot USB kabeli. Ja ierīce ir savienota ar tīklu, izlaidiet tālāk minētās darbības un pārejiet pie tīklam pievienotās ierīces draivera instalēšanas (sk. ["Draivera](#page-39-2)  instalēšana ierī[cei, kas ir pievienota ar USB kabeli vai t](#page-39-2)īkla vadu" 40. lpp).

- Atlasot iespēju **Custom installation**, varēsit izvēlēties programmas, kas jāinstalē.
	- Izmantojiet tikai tādu USB kabeli, kas nav garāks par 3 m (10 pēdām).

# <span id="page-32-3"></span>**Windows**

Ierīces programmatūru var instalēt, izmantojot parasto vai pielāgoto metodi. Tālāk redzamās darbības ir ieteicams veikt vairumam lietotāju, kas ierīci lieto tieši savienotu ar datoru. Tiks instalēti visi ierīces darbībai nepieciešamie komponenti.

- **1.** Pārliecinieties, vai ierīce ir savienota ar datoru un ir ieslēgta.
	- Ja instalēšanas procedūras laikā tiek parādīts logs "**Jaunas aparatūras atrašanas vednis**", noklikšķiniet uz **Atcelt**, lai aizvērtu to.
- **2.** Ievietojiet iepakojumā iekļauto programmatūras kompaktdisku CD-ROM diskdzinī.
	- Programmatūras kompaktdiskam ir automātiski jāstartējas, un pēc tam jāparādās instalācijas logam.
	- Ja instalācijas logs neparādās, noklikšķiniet uz **Sākt** un tad uz **Palaist**. Ievadiet X:\**Setup.exe**, aizstājot "X" ar burtu, kas apzīmē jūsu diskdzini. Noklikšķiniet uz **Labi**.
	- Ja lietojat operētājsistēmu Windows Vista, Windows 7 un Windows 2008 Server R2, noklikšķiniet uz **Sākt** > **Visas programmas** > **Piederumi** > **Izpildīt**. Ievadiet X:\**Setup.exe**, aizstājot "X" ar burtu, kas apzīmē jūsu
	- diskdzini, un noklikšķiniet uz **OK**. • Ja operētājsistēmā Windows Vista parādās logs **Automātiskā atskaņošana**, laukā **Instalēt vai palaist programmu** noklikšķiniet uz **Izpildīt Setup.exe** un tad opcijas **Lietotāja konta kontrole** logos noklikšķiniet uz **Turpināt**.
	- Ja operētājsistēmā Windows 7 un Windows 2008 Server R2 parādās logs **Automātiskā atskaņošana**, laukā **Instalēt vai palaist programmu** noklikšķiniet uz **Izpildīt Setup.exe** un tad opcijas **Lietotāja konta kontrole** logos noklikšķiniet uz **Jā**.
- **3.** Izvēlieties **Install now**.

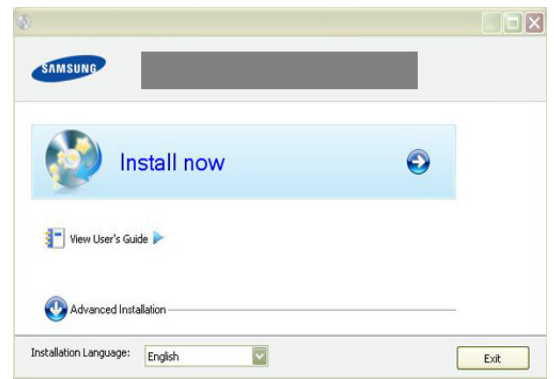

Ja nepieciešams, nolaižamajā sarakstā izvēlieties valodu.

- **4.** Izlasiet sadaļu **License Agreement** un izvēlieties **I accept the terms of the License Agreement**. Pēc tam noklikšķiniet uz **Next**. Programma meklē ierīci.
	- Ja ierīce nav pievienota datoram, tiek parādīts kļūdas paziņojums.  $\not\!\! \not\!\! \varnothing$ 
		- Pēc ierīces pievienošanas noklikšķiniet uz **Next**.
		- Ja pašreiz nevēlaties pievienot ierīci, noklikšķiniet uz izvēles rūtiņas blakus iespējai **Check if you want to install the software without connecting the printer to the network or locally.**. Šajā gadījumā tiks izlaists pārbaudes lapas izdrukas logs un instalēšana tiks pabeigta.
		- Šajā Lietotāja rokasgrāmata norādītais instalācijas logs var atšķirties atkarībā no ierīces vai lietotā interfeisa.
- **5.** Parādoties printera savienojuma apstiprinājuma logam, pārbaudiet printera nosaukumu un noklikšķiniet uz **Next**.
- **6.** Kad instalēšana ir pabeigta, tiek parādīts logs, kas piedāvā izdrukāt pārbaudes lapu. Ja izvēlaties drukāt pārbaudes lapu, noklikšķiniet uz pogas un uz **Next**.
- **7.** Ja pārbaudes lapa tiek izdrukāta pareizi, noklikšķiniet uz **Yes**. Ja nē, tad noklikšķiniet uz **No**, lai to izdrukātu vēlreiz.
- **8.** Lai reģistrētos kā ierīces lietotājs un saņemtu informāciju no uzņēmuma Samsung, noklikšķiniet uz **On-line Registration**.
- **9.** Noklikšķiniet uz **Finish**.
- Ja printera draiveris nedarbojas pareizi, izpildiet tālāk aprakstītās darbības, lai to salabotu vai instalētu no jauna.
	- a) Pārliecinieties, vai ierīce ir savienota ar datoru un ieslēgta.
	- b) Izvēlnē **Sākt** izvēlieties **Programmas** vai **Visas programmas** > **Samsung Printers** > **norādiet sava printera draivera nosaukumu** > **Maintenance**.
	- c) Izvēlieties vajadzīgo opciju un izpildiet logā redzamās instrukcijas.

#### <span id="page-33-0"></span>**Macintosh**

Ierīces komplektācijā iekļautajā kompaktdiskā ir draivera faili, kas ļauj izmantot CUPS draiveri vai PostScript draiveri (pieejams tikai tad, ja lietojat ierīci, kas atbalsta PostScript draiveri), lai drukātu no Macintosh datora. Tiek nodrošināts arī TWAIN draiveris, lai skenētu datorā, kurā instalēta sistēma Macintosh.

- **1.** Pārliecinieties, vai ierīce ir savienota ar datoru un ieslēgta.
- **2.** Ievietojiet iepakojumā iekļauto programmatūras kompaktdisku CD-ROM diskdzinī.
- **3.** Veiciet dubultklikšķi uz CD-ROM ikonas, kas parādās Macintosh datora darbvirsmā.
- **4.** Veiciet dubultklikšķi uz mapes **MAC\_Installer**.
- **5.** Veiciet dubultklikšķi uz ikonas **Installer OS X**.
- **6.** Ievadiet paroli un noklikšķiniet uz **OK**.
- **7.** Tiek atvērts Samsung instalētāja logs. Noklikšķiniet uz **Continue**.
- **8.** Izlasiet licences vienošanos un noklikšķiniet uz **Continue**.
- **9.** Noklikšķiniet uz **Agree**, lai piekristu licences vienošanās noteikumiem.
- **10.** Izvēlieties **Easy Install** un noklikšķiniet uz **Install**. Opcija **Easy Install** ir ieteicama vairumam lietotāju. Tiks instalēti visi ierīces darbībai nepieciešamie komponenti.

Atlasot **Custom Install**, varat izvēlēties atsevišķi instalējamus komponentus.

- **11.** Kad tiek parādīts paziņojums, kas brīdina, ka datorā tiks aizvērtas visas lietojumprogrammas, noklikšķiniet uz **Continue**.
	- Ja parādās logs, kurā tiek prasīts izvēlēties instalēšanas veidu, izvēlieties **Typical installation for a network printer** un pēc tam noklikšķiniet uz **OK**.
- **12.** Kad instalēšana ir pabeigta, noklikšķiniet uz **Quit**.
	- Ja ir instalēts skenēšanas draiveris, noklikšķiniet uz **Restart**.  $\not\!\! \not\!\! \varnothing$
- **13.** Atveriet mapi **Applications** > **Utilities** > **Print Setup Utility**.
	- Operētājsistēmā Mac OS X 10.5-10.6 atveriet mapi **Applications** > **System Preferences** un noklikšķiniet uz **Print & Fax**.
- **14.** Izvēlnē **Printer List** noklikšķiniet uz **Add**.
	- Operētājsistēmā Mac OS X 10.5–10.6 nospiediet ikonu "**+**"; tiks parādīts uznirstošs ekrāna logs.
- **15.** Operētājsistēmā Mac OS X 10.3 izvēlieties cilni **USB**.
	- Operētājsistēmā Mac OS X10.4 noklikšķiniet uz **Default Browser** un atrodiet USB savienojumu.
	- Operētājsistēmā Mac OS X 10.5-10.6 noklikšķiniet uz **Default** un atrodiet USB savienojumu.
- **16.** Ja operētājsistēmā Mac OS X 10.3 automātiskās izvēles opcija nedarbojas pareizi, izvēlnē **Printer Model** izvēlieties **Samsung** un izvēlnē **Model Name** — savas ierīces nosaukumu.
	- Ja operētājsistēmā Mac OS X 10.4 automātiskās izvēles opcija nedarbojas pareizi, izvēlnē **Print Using** izvēlieties **Samsung** un izvēlnē **Model** — savas ierīces nosaukumu.
	- Ja operētājsistēmā Mac OS X 10.5-10.6 automātiskās izvēles opcija nedarbojas pareizi, izvēlieties **Select a driver to use...** un izvēlnē **Print Using** — savas ierīces nosaukumu.

Jūsu ierīce tiek parādīta sarakstā **Printer List** un tiek iestatīta kā noklusējuma ierīce.

- **17.** Noklikšķiniet uz **Add**.
- Ja printera draiveris nedarbojas pareizi, atinstalējiet to un instalējiet no V jauna.

Lai atinstalētu draiveri operētājsistēmā Macintosh, izpildiet tālāk aprakstītās darbības.

- a) Pārliecinieties, vai ierīce ir savienota ar datoru un ieslēgta.
- b) Ievietojiet iepakojumā iekļauto programmatūras kompaktdisku CD-ROM diskdzinī.
- c) Veiciet dubultklikšķi uz CD-ROM ikonas, kas parādās Macintosh datora darbvirsmā.
- d) Veiciet dubultklikšķi uz mapes **MAC\_Installer**.
- e) Veiciet dubultklikšķi uz ikonas **Installer OS X**.
- f) Ievadiet paroli un noklikšķiniet uz **OK**.
- g) Tiek atvērts Samsung instalētāja logs. Noklikšķiniet uz **Continue**.
- h) Izvēlieties **Uninstall** un noklikšķiniet uz **Uninstall**.
- i) Kad tiek parādīts paziņojums, kas brīdina, ka datorā tiks aizvērtas visas lietojumprogrammas, noklikšķiniet uz **Continue**.
- j) Kad atinstalēšana ir pabeigta, noklikšķiniet uz **Quit**.

### <span id="page-34-0"></span>**Linux**

Lai instalētu printera programmatūru, nepieciešams lejupielādēt Linux programmatūras pakotnes no Samsung vietnes.

Lai instalētu programmatūru, izpildiet tālāk aprakstītās darbības.

### **Unified Linux Driver instalēšana**

- **1.** Pārliecinieties, vai ierīce ir savienota ar datoru un ieslēgta.
- **2.** Kad tiek parādīts logs **Administrator Login**, laukā **Login** ierakstiet "root" un ievadiet sistēmas paroli.
	- Lai instalētu ierīces programmatūru, ir jāpiesakās kā īpašajam lietotājam (root). Ja neesat īpašais lietotājs, sazinieties ar sistēmas administratoru.
- **3.** No Samsung vietnes lejupielādējiet datorā un atveriet Unified Linux Driver pakotni.
- 4. Darbvirsmas apakšpusē noklikšķiniet uz **4. Kad tiek parādīts** Terminal ekrāns, ievadiet šādu tekstu: [root@localhost root]#tar zxf [FilePath]/

UnifiedLinuxDriver.tar.gz[root@localhost root]#cd [FilePath]/cdroot/ Linux[root@localhost Linux]#./install.sh

- Ja nelietojat grafisko interfeisu un jums neizdevās instalēt  $\cancel{\varphi}$ programmatūru, draiveris jālieto teksta režīmā. Izpildiet 3.–4. darbību un pēc tam termināļa ekrānā redzamos norādījumus.
- **5.** Kad tiek parādīts sveiciena ekrāns, noklikšķiniet uz **Next**.
- **6.** Kad instalēšana ir pabeigta, noklikšķiniet uz **Finish**.

Jūsu ērtībai instalēšanas programma sistēmas izvēlnei ir pievienojusi programmas Unified Driver Configuration darbvirsmas ikonu un grupu Unified Driver. Ja rodas problēmas, skatiet ekrāna palīdzību, kas ir pieejama sistēmas izvēlnē vai kurai var piekļūt draivera pakotnes Windows lietojumprogrammās, piemēram, programmā **Unified Driver Configurator** vai **Image Manager**.

### **Programmas SmartPanel instalēšana**

- **1.** Pārliecinieties, vai ierīce ir savienota ar datoru un ieslēgta.
- **2.** Kad tiek parādīts logs **Administrator Login**, laukā **Login** ierakstiet "root" un ievadiet sistēmas paroli.
	- Lai instalētu ierīces programmatūru, jums ir jāpiesakās kā īpašajam lietotājam (root). Ja neesat īpašais lietotājs, sazinieties ar sistēmas administratoru.
- **3.** No Samsung vietnes lejupielādējiet datorā un atveriet Smart Panel pakotni.
- 4. Darbvirsmas apakšpusē noklikšķiniet uz **.** Kad tiek parādīts Terminal ekrāns, ievadiet šādu tekstu:

[root@localhost root]#tar zxf [FilePath]/ SmartPanel.tar.gz[root@localhost root]#cd [FilePath]/cdroot/Linux/ smartpanel[root@localhost smartpanel]#./install.sh

Ja nelietojat grafisko interfeisu un jums neizdevās instalēt W programmatūru, draiveris jālieto teksta režīmā. Izpildiet 3.–4. darbību un pēc tam termināļa ekrānā redzamos norādījumus.

### **Utilītprogrammas Printer Settings Utility instalēšana**

- **1.** Pārliecinieties, vai ierīce ir savienota ar datoru un ieslēgta.
- **2.** Kad tiek parādīts logs **Administrator Login**, laukā **Login** ierakstiet "root" un ievadiet sistēmas paroli.
	- Lai instalētu ierīces programmatūru, jums ir jāpiesakās kā M īpašajam lietotājam (root). Ja neesat īpašais lietotājs, sazinieties ar sistēmas administratoru.
- **3.** No Samsung vietnes lejupielādējiet datorā un atveriet utilītprogrammas Printer Setting Utility pakotni.
- **4.** Darbvirsmas apakšpusē noklikšķiniet uz  $\blacksquare$ . Kad tiek parādīts Terminal ekrāns, ievadiet šādu tekstu: [root@localhost root]#tar zxf [FilePath]/PSU.tar.gz[root@localhost root]#cd [FilePath]/cdroot/Linux/psu[root@localhost psu]#./install.sh
- Ja nelietojat grafisko interfeisu un jums neizdevās instalēt programmatūru, draiveris jālieto teksta režīmā. Izpildiet 3.–4. darbību un pēc tam termināļa ekrānā redzamos norādījumus.
- Ja printera draiveris nedarbojas pareizi, atinstalējiet to un  $\cancel{\triangleright}$ instalējiet no jauna.

Lai atinstalētu draiveri operētājsistēmā Linux, izpildiet tālāk aprakstītās darbības.

- a) Pārliecinieties, vai ierīce ir savienota ar datoru un ieslēgta.
- b) Kad tiek parādīts logs **Administrator Login**, laukā **Login** ierakstiet "root" un ievadiet sistēmas paroli. Lai atinstalētu printera draiveri, jums ir jāpiesakās kā īpašajam lietotājam (root). Ja neesat īpašais lietotājs, sazinieties ar sistēmas administratoru.
- c) Noklikšķiniet uz ikonas darbvirsmas apakšpusē. Kad tiek parādīts Terminal ekrāns, ievadiet šādu tekstu: [root@localhost root]#cd /opt/Samsung/mfp/uninstall/ [root@localhost uninstall]#./uninstall.sh
- d) Noklikšķiniet uz **Uninstall**.
- e) Noklikšķiniet uz **Next**.
- f) Noklikšķiniet uz **Finish**.

# <span id="page-34-1"></span>**Ierīces lokālā koplietošana**

Izpildiet tālāk aprakstītās darbības, lai iestatītu datorus ierīces lokālai koplietošanai.

Ja resursdators ir tieši savienots ar ierīci, izmantojot USB kabeli, kā arī savienots ar lokālā tīkla vidi, lokālajam tīklam pievienotais klienta dators, lietojot resursdatoru, var izmantot koplietoto ierīci drukāšanai.

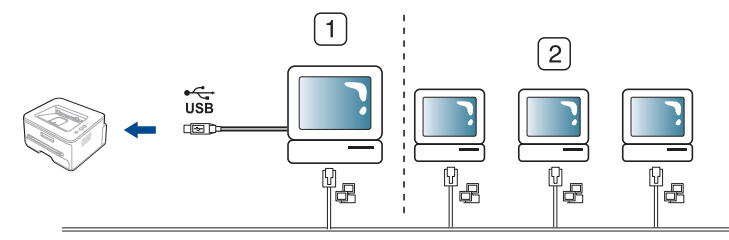

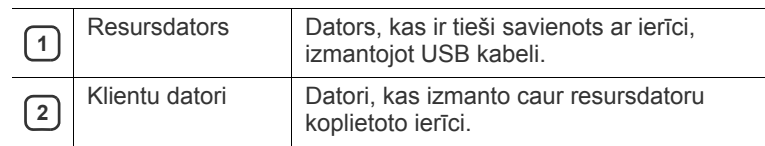

### <span id="page-35-0"></span>**Windows**

#### **Resursdatora iestatīšana**

- **1.** Instalējiet printera draiveri (sk. ["Draivera instal](#page-32-2)ēšana ierīcei, kas ir [pievienota ar USB kabeli" 33. lpp\)](#page-32-2).
- **2.** Noklikšķiniet uz sistēmas Windows izvēlnes **Sākt**.
- **3.** Operētājsistēmā Windows 2000 izvēlieties **Iestatījumi**> **Printeri**.
	- Operētājsistēmā Windows XP/2003 izvēlieties **Printeri un faksi**.
	- Operētājsistēmā Windows 2008/Vista izvēlieties **Vadības panelis** > **Aparatūra un skaņa**> **Printeri**.
	- Operētājsistēmā Windows 7 izvēlieties **Vadības panelis** > **Aparatūra un skaņa**> **Ierīces un printeri**.
	- Operētājsistēmā Windows Server 2008 R2 izvēlieties **Vadības panelis** > **Aparatūra** > **Ierīces un printeri**.
- **4.** Ar peles labo pogu noklikšķiniet uz printera ikonas.
- **5.** Operētājsistēmā Windows XP/2003/2008/Vista nospiediet **Rekvizīti**. Operētājsistēmas Windows 7 un Windows Server 2008 R2 konteksta izvēlnēs izvēlieties **Printera rekvizīti**.
	- Ja vienumam **Printera rekvizīti** ir pievienota zīme ►, varat M izvēlēties citus ar izvēlēto printeri saistītus printera draiverus.
- **6.** Izvēlieties cilni **Koplietošana**.
- **7.** Atzīmējiet izvēles rūtiņu **Mainīt koplietošanas opcijas**.
- **8.** Atzīmējiet izvēles rūtiņu **Koplietot šo printeri**.
- **9.** Aizpildiet lauku **Koplietojuma nosaukums**. Noklikšķiniet uz **Labi**.

#### **Klienta datora iestatīšana**

- **1.** Instalējiet printera draiveri (sk. ["Draivera instal](#page-32-2)ēšana ierīcei, kas ir [pievienota ar USB kabeli" 33. lpp\)](#page-32-2).
- **2.** Noklikšķiniet uz sistēmas Windows izvēlnes **Sākt**.
- **3.** Izvēlieties **Visas programmas** > **Piederumi** > **Windows Explorer**.
- **4.** Ievadiet resursdatora IP adresi un nospiediet tastatūras pogu Enter.

 $\bigcirc$  10,88,187,172

Ja resursdators pieprasa ievadīt parametrus **Lietotājvārds** un

→

- Ø **Parole**, ievadiet resursdatora konta lietotāja ID un paroli.
- **5.** Ar peles labo pogu noklikšķiniet uz tā printera ikonas, kuru koplietosit, un izvēlieties **Izveidot savienojumu**.
- **6.** Ja tiek parādīts iestatīšanas pabeigšanas paziņojums, noklikšķiniet uz **Labi**.
- **7.** Atveriet failu, kuru izdrukāt, un sāciet drukāšanu.

## <span id="page-35-1"></span>**Macintosh**

Tālāk aprakstītās darbības ir paredzētas operētājsistēmai Mac OS X 10.5–10.6. Lai uzzinātu par darbībām citās operētājsistēmas versijās, skatiet Mac palīdzību.

#### **Resursdatora iestatīšana**

- **1.** Instalējiet printera draiveri (sk. ["Macintosh" 34. lpp](#page-33-0)).
- **2.** Atveriet mapi **Applications** > **System Preferences** un noklikšķiniet uz **Print & Fax**.
- **3.** Izvēlnē **Printers list** izvēlieties printeri, kuru gribat koplietot.
- **4.** Izvēlieties **Share this printer**.

#### **Klienta datora iestatīšana**

- **1.** Instalējiet printera draiveri (sk. ["Macintosh" 34. lpp](#page-33-0)).
- **2.** Atveriet mapi **Applications** > **System Preferences** un noklikšķiniet uz **Print & Fax**.
- **3.** Noklikšķiniet uz ikonas "**+**". Tiek parādīts ekrāna logs, kas rāda koplietotā printera nosaukumu.
- **4.** Izvēlieties savu ierīci un noklikšķiniet uz **Add**.
# 3.Tīkla iestatīšana

Šajā nodaļā ir sniegtas detalizētas instrukcijas, kā iestatīt tīklam pievienotu ierīci un tās programmatūru.

#### **Šajā nodaļā ir sadaļas:**

- Tī[kla vide](#page-36-0)
- Iepazīšanās ar noderīgām tī[kla programm](#page-36-1)ām
- Vadu tī[kla lietošana](#page-36-2)
- Atbalstītās papildu ierīces un funkcijas var atšķirties atkarībā no modeļa. Lūdzu, skatiet modeļa nosaukumu (sk. "Atsevišķu modeļ[u funkcijas" 25. lpp\)](#page-24-0).

# <span id="page-36-0"></span>**Tīkla vide**

Lai ierīci lietotu kā tīkla ierīci, tajā ir jāiestata tīkla protokoli. Pamata tīkla iestatījumus var iestatīt, izmantojot ierīces vadības paneli.

Tālāk esošajā tabulā ir redzamas ierīces atbalstītās tīkla vides:

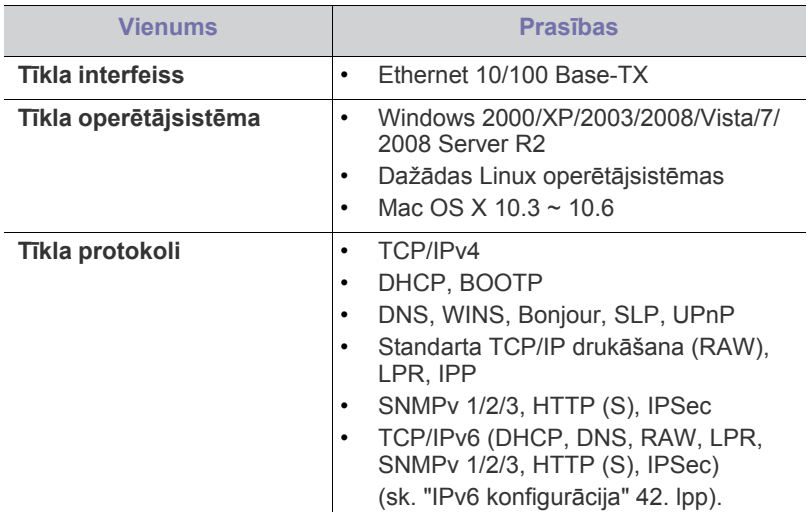

# <span id="page-36-1"></span>**Iepazīšanās ar noderīgām tīkla programmām**

Ir pieejamas vairākas programmas, kas ļauj tīkla vidē viegli iestatīt tīkla iestatījumus. Ir iespējams pārvaldīt vairākas ierīces tīklā, it īpaši tīkla administratoram.

Pirms izmantojat tālāk minētās programmas, vispirms iestatiet IP  $\cancel{\varphi}$ adresi.

# **SyncThru™ Web Service**

Tīkla ierīcē iegultais tīmekļa serveris ļauj:

- konfigurēt tīkla parametrus, kas nepieciešami, lai ierīce izveidotu savienojumu ar dažādām tīkla vidēm;
- pielāgot ierīces iestatījumus (sk. ["Pakalpojuma SyncThru™ Web Service lietošana" 89. lpp](#page-88-0)).
- Draivera instalēšana ierī[cei, kas ir pievienota ar USB kabeli vai t](#page-39-0)īkla [vadu](#page-39-0)
- [IPv6 konfigur](#page-41-0)ācija

# **SyncThru™ Web Admin Service**

Tīmekļa ierīces pārvaldības risinājums paredzēts tīklu administratoriem. [SyncThru™ Web Admin Service nodrošina efekt](http://solution.samsungprinter.com)īvu tīkla ierīču pārvaldību un ļauj attāli pārraudzīt tīkla ierīces un novērst ar tām saistītās problēmas no jebkuras vietas, kur ir uzņēmuma piekļuve internetam. Lejupielādējiet šo programmu vietnē http://solution.samsungprinter.com.

# **Samsung AnyWeb Print**

Šis rīks palīdz vieglāk tvert, priekšskatīt un izdrukāt Windows Internet Explorer ekrānu, kā arī vieglāk atmest nevajadzīgo nekā lietojot parasto programmu. Lai atvērtu tīmekļa vietni, kurā šis rīks ir pieejams lejupielādei, noklikšķiniet uz **Sākt** > **Visas programmas** > **Samsung Printers** > **Samsung AnyWeb Print** > **Download the latest version**. Šis rīks ir pieejams tikai operētājsistēmā Windows.

## **SetIP**

Šī utilītprogramma ļauj izvēlēties tīkla interfeisu un manuāli konfigurēt IP adreses, kas lietojamas kopā ar protokolu TCP/IP (sk. ["IP adrešu](#page-37-0)  iestatī[šana, izmantojot programmu SetIP \(Windows\)" 38. lpp](#page-37-0) vai ["IP adrešu](#page-38-0)  iestatī[šana, izmantojot programmu SetIP \(Macintosh\)" 39. lpp](#page-38-0)).

Šī programma neatbalsta TCP/IPv6.

# <span id="page-36-2"></span>**Vadu tīkla lietošana**

Lai ierīci lietotu tīklā, tajā ir jāiestata tīkla protokoli. Šajā nodaļā ir aprakstīts kā to var viegli paveikt.

Tīklu var lietot pēc tīkla kabeļa pievienošanas attiecīgajam ierīces portam.

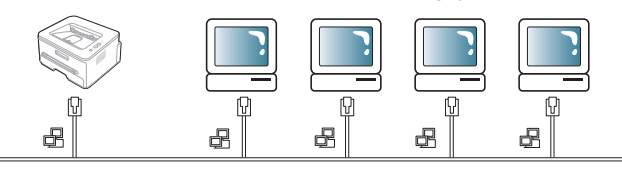

# <span id="page-36-3"></span>**Tīkla konfigurācijas atskaites drukāšana**

Izmantojot ierīces vadības paneli, var izdrukāt **tīkla konfigurācijas atskaiti**, kurā redzami ierīces pašreizējie tīkla iestatījumi. Tas palīdz iestatīt tīklu un novērst problēmas.

- **1.** Nospiediet vadības paneļa pogu **Menu**.
- **2.** Spiediet kreiso/labo bultiņu, līdz tiek parādīta iespēja **Network**, un nospiediet **OK**.
- **3.** Spiediet kreiso/labo bultiņu, līdz tiek parādīta iespēja **Network Info.**, un pēc tam nospiediet **OK**.

**4.** Spiediet kreiso/labo bultiņu, līdz tiek parādīts apstiprinājums **Yes**, un nospiediet **OK**.

Izmantojot **tīkla konfigurācijas atskaiti**, varat uzzināt ierīces MAC adresi un IP adresi.

Piemēram:

- MAC adrese: 00:15:99:41:A2:78
- IP adrese: 192.0.0.192

## **IP adreses iestatīšana**

Lai tīklā veiktu drukāšanu un pārvaldību, vispirms ir jāiestata IP adrese. Vairumā gadījumu jaunu adresi automātiski piešķirs tīklā esošais DHCP (Dynamic Host Configuration Protocol — dinamiskā resursdatora konfigurācijas protokols) serveris.

Dažās situācijās IP adrese ir jāiestata manuāli. To sauc par statisko IP adresi un tā bieži ir nepieciešama uzņēmumu iekštīklos drošības apsvērumu dēļ.

- **DHCP IP adrešu piešķiršana**: Pievienojiet ierīci tīklam un uzgaidiet pāris minūtes, lai DHCP serveris piešķirtu ierīcei IP adresi. Tad izdrukājiet **tīkla konfigurācijas atskaiti**, kā izskaidrots iepriekš. Ja atskaite rāda, ka IP adrese ir mainīta, piešķiršana ir bijusi veiksmīga. Jauno IP adresi redzēsit atskaitē.
- **Statisko IP adrešu piešķiršana**: Izmantojiet programmu SetIP, lai nomainītu IP adresi no datora. Ja ierīcei ir vadības panelis, IP adresi var mainīt arī, izmantojot ierīces vadības paneli.

Biroja vidē mēs iesakām sazināties ar tīkla administratoru, lai iestatītu šo adresi.

#### **IP iestatīšana, izmantojot vadības paneli**

- **1.** Pievienojiet ierīci tīklam, izmantojot tīkla kabeli.
- **2.** Ieslēdziet ierīci.
- **3.** Nospiediet vadības paneļa pogu **Menu**.
- **4.** Spiediet kreiso/labo bultiņu, līdz tiek parādīta iespēja **Network**, un nospiediet **OK**.
- **5.** Spiediet kreiso/labo bultiņu, līdz tiek parādīta iespēja **TCP/IP (IPv4)**, un nospiediet **OK**.
- **6.** Spiediet kreiso/labo bultiņu, līdz tiek parādīta iespēja **Static**, un nospiediet **OK**.
- **7.** Spiediet kreiso/labo bultiņu, līdz tiek parādīta iespēja **IP Address**, un nospiediet **OK**.
- **8.** Ievadiet IP adresi, izmantojot ciparu taustiņus, un nospiediet **OK**.
	- Ar ciparu taustiņiem ievadiet baita vērtību diapazonā no 0 līdz W 255 un spiediet kreiso/labo bultiņu, lai pārietu no vienas baita vērtības uz citu.

Atkārtojiet šo darbību, līdz adrese ir pilnīga (no pirmā līdz ceturtajam baitam).

- **9.** Ievadiet pārējos parametrus, piemēram, **Subnet Mask** un **Gateway**, un nospiediet **OK**.
- **10.** Pēc visu parametru ievadīšanas nospiediet **Stop/Clear**, lai atgrieztos gatavības režīmā.

Tagad pārejiet pie "Draivera instalēšana ierī[cei, kas ir pievienota ar USB](#page-39-0)  kabeli vai tī[kla vadu" 40. lpp.](#page-39-0)

#### <span id="page-37-0"></span>**IP adrešu iestatīšana, izmantojot programmu SetIP (Windows)**

Šī programma ir paredzēta manuālai tīkla IP adrešu iestatīšanai ierīcē, izmantojot tās MAC adresi, lai veiktu saziņu ar ierīci. MAC adrese ir tīkla interfeisa aparatūras sērijas numurs un to var atrast **tīkla konfigurācijas atskaitē**.

Lai lietotu programmu SetIP, pirms darba turpināšanas atspējojiet datora ugunsmūri, veicot šādas darbības:

- **1.** Atveriet datora **Vadības panelis**.
- **2.** Veiciet dubultklikšķi uz **Drošības centrs**.
- **3.** Noklikšķiniet uz **Windows ugunsmūris**.
- **4.** Atspējojiet ugunsmūri.

#### **Programmas instalēšana**

- **1.** Ievietojiet printera programmatūras kompaktdisku, kas tika piegādāts kopā ar ierīci. Kad draiveru kompaktdisks automātiski tiek palaists, aizveriet tā logu.
- **2.** Palaidiet programmu Windows Explorer un atveriet diskdzini X (burts X apzīmē datora CD-ROM diskdzini).
- **3.** Veiciet dubultklikšķi uz **Application** > **SetIP**.
- **4.** Veiciet dubultklikšķi uz **Setup.exe**, lai instalēto šo programmu.
- **5.** Izvēlieties valodu un pēc tam noklikšķiniet uz **Next**.
- **6.** Izpildiet logā redzamās instrukcijas un pabeidziet instalēšanu.

#### **Programmas palaišana**

- **1.** Pievienojiet ierīci tīklam, izmantojot tīkla kabeli.
- **2.** Ieslēdziet ierīci.
- **3.** Operētājsistēmas Windows izvēlnē **Sākt** izvēlieties **Visas programmas** > **Samsung Printers** > **SetIP** > **SetIP**.
- **4.** Lai atvērtu protokolu TCP/IP konfigurācijas logu, programmas SetIP logā noklikšķiniet uz ikonas (trešā no kreisās puses).
- **5.** Ievadiet jauno ierīces informāciju konfigurācijas logā tālāk parādītajā veidā. Uzņēmuma iekštīklā pirms darba turpināšanas var būt nepieciešams, lai šo informāciju piešķir tīkla pārvaldnieks.

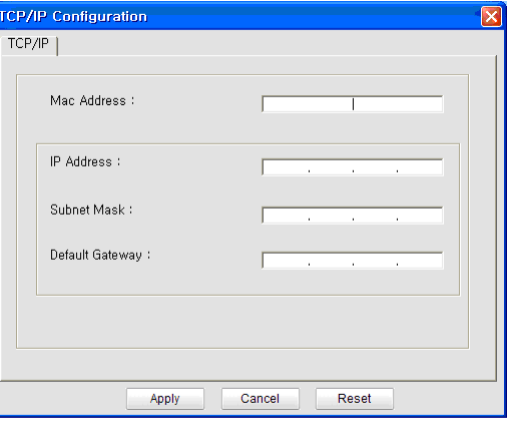

- **MAC Address**: Uzziniet ierīces MAC adresi **tīkla konfigurācijas atskaitē** un ievadiet to bez koliem. Piemēram, 00:15:99:29:51:A8 kļūst par 0015992951A8.
- **IP Address**: Ievadiet jauno printera IP adresi. Piemēram, ja datora IP adrese ir 192.168.1.150, ievadiet 192.168.1.X (X ir skaitlis no 1 līdz 254, bet atšķiras no jūsu datora adreses).
- **Subnet Mask**: Ievadiet apakštīkla masku.
- **Default Gateway**: Ievadiet noklusējuma vārteju.
- **6.** Noklikšķiniet uz **Apply** un tad uz **OK**. Ierīce automātiski izdrukās **tīkla konfigurācijas atskaiti**. Apstipriniet, vai visi iestatījumi ir pareizi.
- **7.** Noklikšķiniet uz **Exit**, lai aizvērtu programmu SetIP.
- **8.** Ja nepieciešams, restartējiet datora ugunsmūri.

#### <span id="page-38-0"></span>**IP adrešu iestatīšana, izmantojot programmu SetIP (Macintosh)**

Lai lietotu programmu SetIP, pirms darba turpināšanas atspējojiet datora ugunsmūri, veicot šādas darbības:

- **1.** Atveriet logu **System Preferences**.
- **2.** Noklikšķiniet uz **Security**.
- **3.** Noklikšķiniet uz izvēlnes **Firewall**.
- **4.** Izslēdziet ugunsmūri.
- Tālāk aprakstītās instrukcijas var atšķirties atkarībā no ierīces modeļa.  $\mathbb {W}$
- **1.** Pievienojiet ierīci tīklam, izmantojot tīkla kabeli.
- **2.** Ievietojiet instalācijas kompaktdisku un atveriet diska logu, izvēlieties **MAC\_Installer** > **MAC\_Printer** > **SetIP** > **SetIPapplet.html**.
- **3.** Veiciet dubultklikšķi uz faila, lai automātiski atvērtu programmu **Safari**, un izvēlieties **Trust**. Pārlūkprogramma atvērs lapu **SetIPapplet.html**, kurā būs redzams printera nosaukums un IP adreses informācija.
- **4.** Iezīmējiet informācijas rindu un lietojumprogrammas izvēļņu joslā izvēlieties **iestatīšanas ikonu**, kas ir otrā ikona no kreisās puses. Tiek atvērts protokolu TCP/IP konfigurēšanas logs.
	- Ja printeris informācijas rindā nav redzams, izvēlieties  $\cancel{w}$ manuālas iestatīšanas ikonu (trešā no kreisās), lai atvērtu TCP/IP konfigurēšanas logu.
- **5.** Ievadiet jauno ierīces informāciju konfigurācijas logā tālāk parādītajā veidā. Uzņēmuma iekštīklā pirms darba turpināšanas var būt nepieciešams, lai šo informāciju piešķir tīkla pārvaldnieks.
	- **MAC Address**: Uzziniet ierīces MAC adresi **tīkla konfigurācijas atskaitē** un ievadiet to bez koliem. Piemēram, 00:15:99:29:51:A8 kļūst par 0015992951A8.
	- **IP Address**: Ievadiet jauno printera IP adresi. Piemēram, ja datora IP adrese ir 192.168.1.150, ievadiet 192.168.1.X (X ir skaitlis no 1 līdz 254, bet atšķiras no jūsu datora adreses).
	- **Subnet Mask**: Ievadiet apakštīkla masku.
	- **Default Gateway**: Ievadiet noklusējuma vārteju.
- **6.** Izvēlieties **Apply**, tad **OK** un vēlreiz **OK**. Printeris automātiski izdrukās konfigurācijas atskaiti. Apstipriniet, vai visi iestatījumi ir pareizi. **Quit Safari**. Varat aizvērt un izstumt instalācijas kompaktdisku. Ja nepieciešams, restartējiet datora ugunsmūri. Tagad esat veiksmīgi mainījis IP adresi, apakštīkla masku un vārteju.

#### **IP adrešu iestatīšana, izmantojot programmu SetIP (Linux)**

Programmai SetIP vajadzētu tikt automātiski instalētai printera draiveru instalēšanas laikā.

- **1.** Izdrukājiet ierīces tīkla konfigurācijas atskaiti, lai uzzinātu savas ierīces MAC adresi.
- **2.** Atveriet /**opt**/**Samsung**/**mfp**/**share**/**utils**/.
- **3.** Veiciet dubultklikšķi uz faila **SetIPApplet.html**.
- **4.** Noklikšķiniet, lai atvērtu TCP/IP konfigurācijas logu.
- **5.** Ievadiet tīkla kartes MAC adresi, IP adresi, apakštīkla masku, noklusējuma vārteju un tad noklikšķiniet uz **Apply**.

Kad ievadāt MAC adresi, ievadiet to bez koliem (:). W

- **6.** Ierīce izdrukā tīkla informāciju. Apstipriniet, vai visi iestatījumi ir pareizi.
- **7.** Aizveriet programmu SetIP.

# **Tīkla parametru iestatīšana**

Dažādus tīkla iestatījumus var arī norādīt, izmantojot tīkla administrēšanas programmas, piemēram, **SyncThru™ Web Admin Service** un **SyncThru™ Web Service**.

## <span id="page-38-1"></span>**Rūpnīcas noklusējuma iestatījumu atjaunošana**

Ja ierīce, ko izmantojat, tiek pievienota jaunai tīkla videi, iespējams, ir jāatjauno ierīces rūpnīcas noklusējuma iestatījumi.

#### **Rūpnīcas noklusējuma iestatījumu atjaunošana, izmantojot vadības paneli**

- **1.** Nospiediet vadības paneļa pogu **Menu**.
- **2.** Spiediet kreiso/labo bultiņu, līdz tiek parādīta iespēja **Network**, un nospiediet **OK**.
- **3.** Spiediet kreiso/labo bultiņu, līdz tiek parādīta iespēja **Clear Settings**, un nospiediet **OK**.
- **4.** Lai lietotu iestatījumus, izslēdziet un restartējiet ierīci.

#### **Rūpnīcas noklusējuma iestatījumu atjaunošana, izmantojot programmu SyncThru™ Web Service**

**1.** Atveriet tīmekļa pārlūkprogrammu, piemēram, Internet Explorer, Safari vai Firefox, un pārlūkprogrammas logā ievadiet savas ierīces jauno IP adresi.

Piemēram:

http://192, 168, 1, 133/

- **2.** Kad tiek atvērts logs **SyncThru™ Web Service**, noklikšķiniet uz **Network Settings**.
- **3.** Noklikšķiniet uz **Reset**. Pēc tam atbilstoši tīklam noklikšķiniet uz **Clear**.

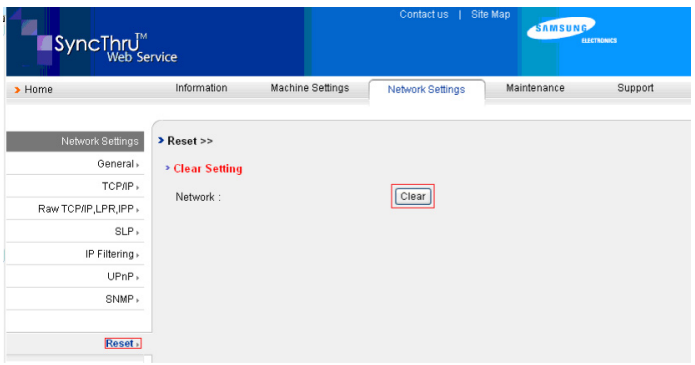

**4.** Lai lietotu iestatījumus, izslēdziet un restartējiet ierīci.

## <span id="page-39-1"></span><span id="page-39-0"></span>**Draivera instalēšana ierīcei, kas ir pievienota ar USB kabeli vai tīkla vadu**

## **Windows**

Lai uzstādītu ierīces draiveri, izpildiet šos norādījumus.

Tas ir ieteicams vairumam lietotāju. Tiks instalēti visi ierīces darbībai nepieciešamie komponenti.

- **1.** Pārliecinieties, vai ierīce ir pievienota tīklam vai USB portam un ir ieslēgta.
- **2.** Ievietojiet iepakojumā iekļauto programmatūras kompaktdisku CD-ROM diskdzinī.
	- Programmatūras kompaktdiskam ir automātiski jāstartējas, un pēc tam jāparādās instalācijas logam.
	- Ja instalācijas logs neparādās, noklikšķiniet uz **Sākt** un tad uz **Palaist**. Ierakstiet X:\**Setup.exe**, aizstājot "X" ar burtu, kas apzīmē jūsu datora diskdzini. Noklikšķiniet uz **Labi**.
	- Ja lietojat operētājsistēmu Windows Vista, Windows 7 vai Windows 2008 Server R2, noklikšķiniet uz **Sākt** > **Visas programmas** > **Piederumi** > **Izpildīt**.

Ierakstiet X:\**Setup.exe**, aizstājot "X" ar burtu, kas apzīmē jūsu diskdzini, un noklikšķiniet uz **OK**.

- Ja operētājsistēmā Windows Vista tiek atvērts logs **Automātiskā atskaņošana**, laukā **Instalēt vai palaist programmu** noklikšķiniet uz **Izpildīt Setup.exe** un drošības līdzekļa **Lietotāja konta kontrole** logos noklikšķiniet uz **Turpināt**.
- Ja operētājsistēmā Windows 7 un Windows 2008 Server R2 tiek atvērts logs **Automātiskā atskaņošana**, laukā **Instalēt vai palaist programmu** noklikšķiniet uz **Izpildīt Setup.exe** un drošības līdzekļa **Lietotāja konta kontrole** logos noklikšķiniet uz **Jā**.
- **3.** Izvēlieties **Install Now**.

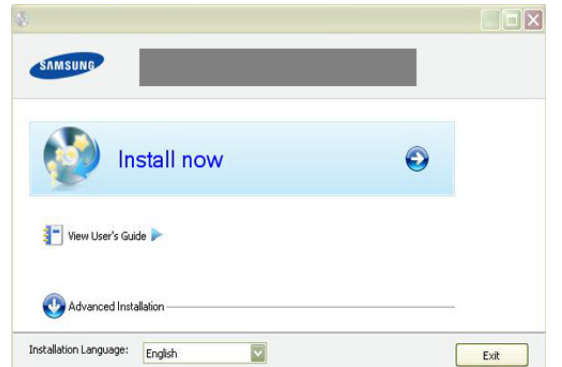

Ja nepieciešams, nolaižamajā sarakstā izvēlieties valodu.

- Izvēlnē **Advanced Installation** ir divas opcijas: **Custom Installation** un **Install Software Only**. Opcija Custom Installation ļauj izvēlēties ierīces savienojuma tipu un atsevišķi instalējamus komponentus. Izvēloties Install Software Only, var instalēt komplektācijā iekļauto programmatūru, piemēram, Smart Panel. Izpildiet logā redzamās instrukcijas.
- **4.** Izlasiet sadaļu **License Agreement** un izvēlieties **I accept the terms of the License Agreement**. Pēc tam noklikšķiniet uz **Next**. Programma meklē ierīci.
	- Ja ierīce netiek atrasta tīklā vai lokāli, tiek parādīts kļūda paziņojums.
		- **Check if you want to install the software without connecting the printer to the network or locally.**
- Atzīmējiet šo opciju, lai instalētu programmu, nepievienojot ierīci. Šajā gadījumā tiks izlaists pārbaudes lapas izdrukas logs un instalēšana tiks pabeigta.
- **Search again**

Nospiežot šo pogu, tiek parādīts ugunsmūra paziņojumu logs;

- Izslēdziet ugunsmūri un nospiediet **Search again**. Operētājsistēmā Windows noklikšķiniet uz **Sākt** > **Vadības panelis** > **Windows ugunsmūris** un deaktivizējiet šo opciju.
	- Bez operētājsistēmas ugunsmūra izslēdziet arī trešās puses ugunsmūra programmu. Lai uzzinātu, kā to izdarīt, skatiet katras atsevišķās programmas rokasgrāmatu.
- **Direct Input**

Opcija **Direct Input** ļauj tīklā meklēt konkrētu ierīci.

- Search by IP address: levadiet IP adresi vai resursdatora nosaukumu. Pēc tam noklikšķiniet uz **Next**. Lai pārbaudītu ierīces IP adresi, izdrukājiet tīkla konfigurācijas atskaiti (sk. "Tīkla konfigurā[cijas atskaites](#page-36-3)  drukā[šana" 37. lpp](#page-36-3)).
- Search by network path: Lai atrastu koplietotu ierīci (UNC ceļš), manuāli ievadiet koplietoto nosaukumu vai noklikšķiniet uz pogas **Browse** un atrodiet koplietoto printeri. Pēc tam noklikšķiniet uz **Next**.
- **Help**

Ja jūsu ierīce nav pievienota datoram vai tīklam, šī palīdzības poga nodrošina detalizētu informāciju par to, kā pievienot ierīci.

• **Set IP Address**

Ja noteiktai tīkla ierīcei vēlaties iestatīt konkrētu IP adresi, noklikšķiniet uz pogas **Set IP Address**. Tiek parādīts logs **Set IP Address**. Rīkojieties šādi:

- a) Sarakstā izvēlieties ierīci, kurai jāiestata konkrēta IP adrese.
- b) Manuāli konfigurējiet ierīces IP adresi, apakštīkla masku un vārteju un noklikšķiniet uz **Apply**, lai tīkla ierīcei iestatītu konkrētu IP adresi.
- c) Noklikšķiniet uz **Next**.
- **5.** Ekrānā tiek parādītas meklētās ierīces. Izvēlieties, kuru lietosit.

Ja draiveris atrod tikai vienu printeri, tiek parādīts apstiprinājuma  $\cancel{\triangleright}$ logs.

Programma sāk instalēšanu.

**6.** Kad instalēšana ir pabeigta, tiek parādīts logs, kas piedāvā izdrukāt pārbaudes lapu. Ja vēlaties izdrukāt pārbaudes lapu, noklikšķiniet uz opcijas **Print a test page**.

Pretējā gadījumā noklikšķiniet uz **Next** un pārejiet pie 8. darbības.

- **7.** Ja pārbaudes lapa tiek izdrukāta pareizi, noklikšķiniet uz **Yes**. Ja nē, tad noklikšķiniet uz **No**, lai to izdrukātu vēlreiz.
- **8.** Lai reģistrētos kā ierīces lietotājs un saņemtu informāciju no uzņēmuma Samsung, noklikšķiniet uz **On-line Registration**.
- **9.** Noklikšķiniet uz **Finish**.
- Pēc draivera iestatīšanas varat iespējot ugunsmūri.  $\mathscr Y$ 
	- Ja pēc iestatīšanas printera draiveris nedarbojas pareizi, izlabojiet printera draiveri vai instalējiet to no jauna (sk. ["Draivera](#page-39-0)  instalēšana ierī[cei, kas ir pievienota ar USB kabeli vai t](#page-39-0)īkla vadu" [40. lpp](#page-39-0)).

# <span id="page-40-0"></span>**Macintosh**

- **1.** Pārliecinieties, vai ierīce ir pievienota tīklam un ieslēgta. Tāpat ir jābūt iestatītai ierīces IP adresei.
- **2.** Ievietojiet iepakojumā iekļauto programmatūras kompaktdisku CD-ROM diskdzinī.
- **3.** Veiciet dubultklikšķi uz CD-ROM ikonas, kas parādās Macintosh datora darbvirsmā.
- **4.** Veiciet dubultklikšķi uz mapes **MAC\_Installer**.
- **5.** Veiciet dubultklikšķi uz ikonas **Installer OS X**.
- **6.** Ievadiet paroli un noklikšķiniet uz **OK**.
- **7.** Tiek atvērts Samsung instalētāja logs. Noklikšķiniet uz **Continue**.
- **8.** Izlasiet licences vienošanos un noklikšķiniet uz **Continue**.
- **9.** Noklikšķiniet uz **Agree**, lai piekristu licences vienošanās noteikumiem.
- **10.** Izvēlieties **Easy Install** un noklikšķiniet uz **Install**. Opcija **Easy Install** ir ieteicama vairumam lietotāju. Tiks instalēti visi ierīces darbībai nepieciešamie komponenti.

Atlasot **Custom Install**, varat izvēlēties atsevišķi instalējamus komponentus.

- **11.** Tiek parādīts paziņojums, kas brīdina, ka datorā tiks aizvērtas visas lietojumprogrammas. Noklikšķiniet uz **Continue**.
	- Ja parādās logs, kurā tiek prasīts izvēlēties instalēšanas veidu,  $\cancel{\triangleright}$ izvēlieties **Typical installation for a network printer** un tad noklikšķiniet uz **OK**.
		- Ja izvēlaties **Typical installation for a network printer**, automātiski tiek palaista programma SetIP. Ja ierīcē jau ir konfigurēta tīkla informāciju, aizveriet programmu SetIP. Pārejiet uz nākamo darbību.
- **12.** Kad instalēšana ir pabeigta, noklikšķiniet uz **Quit**.
- **13.** Atveriet mapi **Applications** > **Utilities** > **Print Setup Utility**.
	- Operētājsistēmā Mac OS X 10.5 ~ 10.6 atveriet mapi **Applications** > **System Preferences** un noklikšķiniet uz **Print & Fax**.
- **14.** Izvēlnē **Printer List** noklikšķiniet uz **Add**.
	- Operētājsistēmā Mac OS X 10.5 ~ 10.6 noklikšķiniet uz ikonas "**+**"; tiek parādīts uznirstošs displeja logs.
- **15.** Operētājsistēmā Mac OS X 10.3 izvēlieties cilni **IP Printing**.
	- Operētājsistēmā Mac OS X 10.4 noklikšķiniet uz **IP Printer**.
	- Operētājsistēmā Mac OS X 10.5 ~ 10.6 noklikšķiniet uz **IP**.
- **16.** Izvēlnē **Printer Type** izvēlieties **Socket/HP Jet Direct**. Ja drukājat dokumentu, kuram ir daudzas lapas, drukāšanas veiktspēju var uzlabot, izvēloties opcijas **Printer Type** vērtību Socket.
- **17.** Laukā **Printer Address** ievadiet ierīces IP adresi.
- **18.** Laukā **Queue Name** ievadiet rindas nosaukumu. Ja nevarat noteikt ierīces servera rindas nosaukumu, vispirms pamēģiniet izmantot noklusējuma rindu.
- **19.** Ja operētājsistēmā Mac OS X 10.3 automātiskā izvēle nedarbojas pareizi, izvēlnē **Printer Model** izvēlieties **Samsung** un izvēlnē **Model Name** — savas ierīces nosaukumu.
	- Ja operētājsistēmā Mac OS X 10.4 automātiskā izvēle nedarbojas pareizi, izvēlnē **Print Using** izvēlieties **Samsung** un izvēlnē **Model** — savas ierīces nosaukumu.
	- Ja operētājsistēmā Mac OS X 10.5 ~ 10.6 automātiskā izvēle nedarbojas pareizi, izvēlieties **Select a driver to use...** un izvēlnē **Print Using** — savas ierīces nosaukumu.

Jūsu ierīces IP adrese tiek parādīta sarakstā **Printer List** un tiek iestatīta kā noklusējuma ierīce.

**20.** Noklikšķiniet uz **Add**.

Ja printera draiveris nedarbojas pareizi, atinstalējiet to un instalējiet no M jauna.

Lai atinstalētu draiveri operētājsistēmā Macintosh, izpildiet tālāk aprakstītās darbības.

- a) Pārliecinieties, vai ierīce ir savienota ar datoru un ieslēgta.
- b) Ievietojiet iepakojumā iekļauto programmatūras kompaktdisku CD-ROM diskdzinī.
- c) Veiciet dubultklikšķi uz CD-ROM ikonas, kas parādās Macintosh datora darbvirsmā.
- d) Veiciet dubultklikšķi uz mapes **MAC\_Installer**.
- e) Veiciet dubultklikšķi uz ikonas **Installer OS X**.
- f) Ievadiet tīkla atslēgu un noklikšķiniet uz **OK**.
- g) Tiek atvērts Samsung instalētāja logs. Noklikšķiniet uz **Continue**.
- h) Izvēlieties **Uninstall** un noklikšķiniet uz **Uninstall**.
- i) Kad tiek parādīts brīdinājums, ka datorā tiks aizvērtas visas lietojumprogrammas, noklikšķiniet uz **Continue**.
- j) Kad atinstalēšana ir pabeigta, noklikšķiniet uz **Quit**.

## **Linux**

#### **Linux draivera instalēšana un tīkla printera pievienošana**

- **1.** Pārliecinieties, vai ierīce ir pievienota tīklam un ieslēgta. Tāpat ir jābūt iestatītai ierīces IP adresei.
- **2.** Samsung tīmekļa vietnē lejupielādējiet Unified Linux Driver pakotni.
- **3.** Izvelciet failu UnifiedLinuxDriver.tar.gz un atveriet jaunu direktoriju.
- **4.** Veiciet dubultklikšķi uz mapes **Linux**.
- **5.** Veiciet dubultklikšķi uz ikonas **install.sh**.
- **6.** Tiek atvērts Samsung instalētāja logs. Noklikšķiniet uz **Continue**.
- **7.** Tiek atvērts printera pievienošanas vednis. Noklikšķiniet uz **Next**.
- **8.** Izvēlieties Network printer un noklikšķiniet uz pogas **Search**.
- **9.** Saraksta laukā parādās printera IP adrese un modeļa nosaukums.
- **10.** Izvēlieties savu ierīci un noklikšķiniet uz **Next**.
- **11.** Ievadiet printera aprakstu un noklikšķiniet uz Next.
- **12.** Kad printera pievienošana ir pabeigta, noklikšķiniet uz Finish.
- **13.** Kad instalēšana ir pabeigta, noklikšķiniet uz Finish.

## **Tīkla printera pievienošana**

- **1.** Veiciet dubultklikšķi uz **Unified Driver Configurator**.
- **2.** Noklikšķiniet uz **Add Printer…**
- **3.** Atveras logs **Add printer wizard**. Noklikšķiniet uz **Next**.
- **4.** Izvēlieties **Network printer** un noklikšķiniet uz pogas **Search**.
- **5.** Saraksta laukā parādās printera IP adrese un modeļa nosaukums.
- **6.** Izvēlieties savu ierīci un noklikšķiniet uz **Next**.
- **7.** Ievadiet printera aprakstu un noklikšķiniet uz **Next**.
- **8.** Kad printera pievienošana ir pabeigta, noklikšķiniet uz **Finish**.

# <span id="page-41-0"></span>**IPv6 konfigurācija**

**TCP/IPv6** tiek atbalstīts pareizi tikai operētājsistēmā Windows Vista vai jaunākā versijā.

Ja protokola IPv6 tīkls nedarbojas, norādiet visiem tīkla iestatījumiem  $[4] \label{eq:4}$ rūpnīcas noklusējuma vērtības un mēģiniet vēlreiz (sk."Rūpnī[cas](#page-38-1)  noklusējuma iestatī[jumu atjaunošana" 39. lpp\)](#page-38-1).

Lai lietotu IPv6 tīkla vidi un izmantotu IPv6 adresi, izpildiet šo procedūru:

- **1.** Pievienojiet ierīci tīklam, izmantojot tīkla kabeli.
- **2.** Ieslēdziet ierīci.
- **3.** No ierīces vadības paneļa izdrukājiet **tīkla konfigurācijas atskaiti**, ar kuru var uzzināt IPv6 adreses.
	- a) Nospiediet vadības paneļa pogu **Menu**.
		- b) Spiediet kreiso/labo bultiņu, līdz tiek parādīta iespēja **Network**, un nospiediet **OK**.
		- c) Spiediet kreiso/labo bultiņu, līdz tiek parādīta iespēja **Network Info.**, un pēc tam nospiediet **OK**.
		- d) Spiediet kreiso/labo bultiņu, līdz tiek parādīts apstiprinājums **Yes**, un nospiediet **OK**.
- **4.** Izvēlieties **Sākt** > **Vadības panelis** > **Aparatūra un skaņa** > **Printeri** > **Pievienot printeri**.
- **5.** Logā **Pievienot printeri** noklikšķiniet uz **Pievienot lokālo printeri**.
- **6.** Izpildiet logā redzamās instrukcijas.
- Ja ierīce nedarbojas tīkla vidē, aktivizējiet IPv6. Par to, kā to izdarīt, skatiet aiznākamo sadaļu.

## **IPv6 aktivizēšana**

Ierīce tiek piegādāta ar ieslēgtu IPv6 funkciju.

- **1.** Nospiediet vadības paneļa pogu **Menu**.
- **2.** Spiediet kreiso/labo bultiņu, līdz tiek parādīta iespēja **Network**, un nospiediet **OK**.
- **3.** Spiediet kreiso/labo bultiņu, līdz tiek parādīta iespēja **TCP/IP (IPv6)**, un nospiediet **OK**.
- **4.** Spiediet kreiso/labo bultiņu, līdz tiek parādīta iespēja **IPv6 Activate**, un nospiediet **OK**.
- **5.** Spiediet kreiso/labo bultiņu, līdz tiek parādīta iespēja **On**, un nospiediet **OK**.
- **6.** Izslēdziet ierīci un ieslēdziet no jauna.
- **7.** Atkārtoti instalējiet printera draiveri.

## **IPv6 adrešu iestatīšana**

Ierīce atbalsta šādas IPv6 adreses drukāšanai un pārvaldīšanai tīklā:

- **Link-local Address**: paškonfigurēta lokālā IPv6 adrese (adrese sākas ar FE80).
- **Stateless Address**: tīkla maršrutētāja automātiski konfigurēta IPv6 adrese.
- **Stateful Address**: DHCPv6 servera konfigurēta IPv6 adrese.
- **Manual Address**: lietotāja manuāli konfigurēta IPv6 adrese.

#### **DHCPv6 adreses konfigurēšana (piesaistītā)**

Ja tīklā ir DHCPv6 serveris, noklusētā dinamiskā resursdatora konfigurācijai varat iestatīt kādu no šīm opcijām:

- **1.** Nospiediet vadības paneļa pogu **Menu**.
- **2.** Spiediet kreiso/labo bultiņu, līdz tiek parādīta iespēja **Network**, un nospiediet **OK**.
- **3.** Spiediet kreiso/labo bultiņu, līdz tiek parādīta iespēja **TCP/IP (IPv6)**, un nospiediet **OK**.
- **4.** Spiediet kreiso/labo bultiņu, līdz tiek parādīta iespēja **DHCPv6 Config**, un nospiediet **OK**.
- **5.** Spiediet kreiso/labo bultiņu, lai parādītu nepieciešamo vērtību.
	- **Router**: izmanto DHCPv6 tikai tad, ja to pieprasa maršrutētājs.
	- **DHCPv6 Addr.**: vienmēr izmanto DHCPv6 neatkarīgi no maršrutētāja pieprasījuma.
	- **DHCPv6 Off**: nekad neizmanto DHCPv6 neatkarīgi no maršrutētāja pieprasījuma.
- **6.** Nospiediet **OK**.

#### **Manuāla adreses konfigurēšana**

- **1.** Atveriet tīmekļa pārlūkprogrammu, piemēram, Internet Explorer, kas atbalsta IPv6 adresēšanu kā URL (sk. ["SyncThru™ Web Service](#page-41-1)  [pievienošana" 42. lpp\)](#page-41-1).
	- IPv4 videi adreses laukā ievadiet IPv4 adresi (http:// W xxx.xxx.xxx.xxx) un nospiediet taustiņu Enter vai noklikšķiniet uz **Aiziet!**.
- **2.** Kad atveras logs **SyncThru™ Web Service**, noklikšķiniet uz **Network Settings**.
- **3.** Noklikšķiniet uz **TCP/IP**.

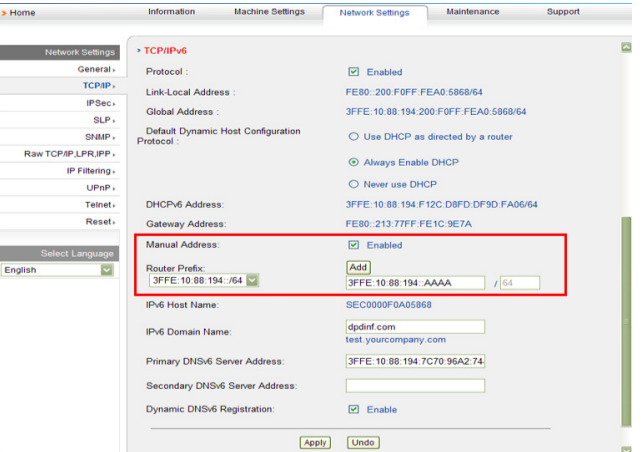

- **4.** Sadaļā **TCP/IPv6** iespējojiet **Manual Address**.
- **5.** Izvēlieties **Router Prefix** un noklikšķiniet uz pogas **Add**, pēc tam adreses laukā automātiski tiks ievadīts maršrutētāja prefikss. Ievadiet pārējo adreses daļu (piemēram, 3FFE:10:88:194::**AAAA**; "A" ir heksadecimālais cipars no 0 līdz 9 un no A līdz F).
- **6.** Noklikšķiniet uz pogas **Apply**.

## <span id="page-41-1"></span>**SyncThru™ Web Service pievienošana**

- **1.** Atveriet tīmekļa pārlūkprogrammu, piemēram, Internet Explorer, kas atbalsta IPv6 adresēšanu kā URL.
- **2. Tīkla konfigurācijas atskaitē** izvēlieties kādu no IPv6 adresēm (**Link-local Address**, **Stateless Address**, **Stateful Address**, **Manual Address**).
- **3.** Ievadiet IPv6 adreses (piemēram, http://[FE80::215:99FF:FE66:7701]).

Adresēm ir jābūt kvadrātiekavās [ ].

# 4.Galvenie iestatījumi

Kad instalācija ir pabeigta, varat iestatīt ierīces noklusējuma iestatījumus. Ja vēlaties iestatīt vai mainīt vērtības, skatiet nākamo sadaļu. Šajā nodaļā ir sniegtas detalizētas instrukcijas par ierīces iestatīšanu.

#### **Šajā nodaļā ir sadaļa:**

- [Augstuma \(virs j](#page-42-0)ūras līmeņa) pielāgošana
- [Displeja valodas mai](#page-42-1)ņa
- [Datuma un laika iestat](#page-42-2)īšana
- Pulksteņa režī[ma mai](#page-43-0)ņa
- 

# <span id="page-42-0"></span>**Augstuma (virs jūras līmeņa) pielāgošana**

Drukas kvalitāti ietekmē atmosfēras spiediens, kas tiek noteikts, izmantojot ierīces atrašanās vietas augstumu virs jūras līmeņa. Tālāk minētā informācija ļaus uzzināt, kā iestatīt labāko ierīces drukāšanas kvalitāti vai labāko izdruku kvalitāti.

Pirms iestatīt augstuma (virs jūras līmeņa) vērtību, nosakiet jūsu atrašanās vietas augstumu (virs jūras līmeņa).

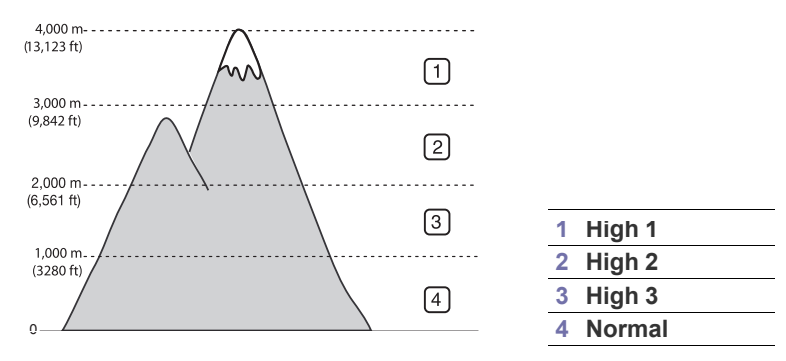

- **1.** Pārbaudiet, vai instalējāt printera draiveri, kas iekļauts printera programmatūras kompaktdiskā.
- **2.** Sistēmas Windows uzdevumjoslā (vai paziņojumu apgabalā sistēmā Linux) veiciet dubultklikšķi uz programmas **Smart Panel** ikonas. Uz programmas **Smart Panel** var arī noklikšķināt operētājsistēmas Mac OS X statusa joslā.
- **3.** Noklikšķiniet uz **Printer Setting**.
- **4.** Noklikšķiniet uz **Setting** > **Altitude Adjustment**. Nolaižamajā sarakstā izvēlieties piemēroto vērtību un pēc tam noklikšķiniet uz **Apply**.
- Ja ierīce ir pievienota tīklam, tiks automātiski parādīts ekrāns  $\not\!\! \not\!\! \varnothing$ SyncThru™ Web Service. Noklikšķiniet uz **Machine Settings** > **System Setup** > **Machine Setup** > **Altitude Adj**. Izvēlieties piemēroto augstuma vērtību un pēc tam noklikšķiniet uz **Apply**.
	- Ja ierīce ir pievienota, izmantojot USB kabeli, iestatiet augstumu (virs jūras līmeņa) printera displeja opcijā **Altitude Adj.**.
- Skaņ[u iestat](#page-43-2)īšana
- Rakstzīmju ievadī[šana, lietojot ciparu tausti](#page-43-3)ņus
- Taupīšanas režī[mu lietošana](#page-44-0)
- Noklusē[juma teknes un pap](#page-44-1)īra veida iestatīšana
- Noklusējuma režīma maiņa Darba taimauta iestatī[šana](#page-45-0)

# <span id="page-42-1"></span>**Displeja valodas maiņa**

Lai mainītu valodu, kādā tiek parādīta informācija, rīkojieties šādi:

- **1.** Nospiediet vadības paneļa pogu **Menu**.
- **2.** Spiediet kreiso/labo bultiņu, līdz tiek parādīta iespēja **System Setup**, un pēc tam nospiediet **OK**.
- **3.** Spiediet kreiso/labo bultiņu, līdz tiek parādīta iespēja **Machine Setup**, un pēc tam nospiediet **OK**.
- **4.** Spiediet kreiso/labo bultiņu, līdz tiek parādīta iespēja **Language**, un pēc tam nospiediet **OK**.
- **5.** Nospiediet kreiso/labo bultiņu, lai tiktu parādīta vajadzīgā valoda.
- **6.** Nospiediet **OK**, lai saglabātu izvēli.
- **7.** Nospiediet **Stop/Clear**, lai atgrieztos gatavības režīmā.

# <span id="page-42-2"></span>**Datuma un laika iestatīšana**

Laika un datuma iestatījums tiek izmantots aizkavētā faksu sūtīšanā un aizkavētā drukāšanā. Laiks un datums tiek drukāts uz atskaitēm. Ja laiks un datums nav pareizs, tas jāmaina un jāiestata precīzas vērtības.

- Ja ierīcei tiek pārtraukta strāvas padeve, to atjaunojot, jums ir atkārtoti ß jāiestata pareizs laiks un datums.
- **1.** Nospiediet vadības paneļa pogu **Menu**.
- **2.** Spiediet kreiso/labo bultiņu, līdz tiek parādīta iespēja **System Setup**, un pēc tam nospiediet **OK**.
- **3.** Spiediet kreiso/labo bultiņu, līdz tiek parādīta iespēja **Machine Setup**, un pēc tam nospiediet **OK**.
- **4.** Spiediet kreiso/labo bultiņu, līdz tiek parādīta iespēja **Date & Time**, un pēc tam nospiediet **OK**.
- **5.** Izmantojot kreiso/labo bultiņu vai cipartastatūru, ievadiet pareizo laiku un datumu.

Mēnesis = no 01 līdz 12;

Diena =  $no$  01 līdz 31;

Gads = nepieciešami četri cipari;

Stundas =  $no$  01 līdz 12;

Minūtes = no 00 līdz 59.

Varat arī izvēlēties laika formātu AM vai PM.

- **6.** Nospiediet **OK**, lai saglabātu izvēli.
- **7.** Nospiediet **Stop/Clear**, lai atgrieztos gatavības režīmā.

# <span id="page-43-0"></span>**Pulksteņa režīma maiņa**

Izmantojot 12 vai 24 stundu laika formātu, varat iestatīt ierīcē pašreizējo laiku.

- **1.** Nospiediet vadības paneļa pogu **Menu**.
- **2.** Spiediet kreiso/labo bultiņu, līdz tiek parādīta iespēja **System Setup**, un pēc tam nospiediet **OK**.
- **3.** Spiediet kreiso/labo bultiņu, līdz tiek parādīta iespēja **Machine Setup**, un pēc tam nospiediet **OK**.
- **4.** Spiediet kreiso/labo bultiņu, līdz tiek parādīta iespēja **Clock Mode**, un pēc tam nospiediet **OK**.
- **5.** Spiediet kreiso/labo bultiņu, lai izvēlētos citu režīmu, un pēc tam nospiediet **OK**.
- **6.** Nospiediet **Stop/Clear**, lai atgrieztos gatavības režīmā.

# <span id="page-43-1"></span>**Noklusējuma režīma maiņa**

Ierīce ir sākotnēji iestatīta kopēšanas režīmā. Šajā noklusējuma režīmā varat pārslēgties starp faksu sūtīšanas un kopēšanas režīmu.

- **1.** Nospiediet vadības paneļa pogu **Menu**.
- **2.** Spiediet kreiso/labo bultiņu, līdz tiek parādīta iespēja **System Setup**, un pēc tam nospiediet **OK**.
- **3.** Spiediet kreiso/labo bultiņu, līdz tiek parādīta iespēja **Machine Setup**, un pēc tam nospiediet **OK**.
- **4.** Spiediet kreiso/labo bultiņu, līdz tiek parādīta iespēja **Default Mode**, un pēc tam nospiediet **OK**.
- **5.** Nospiediet kreiso/labo bultiņu, lai izvēlētos vajadzīgo režīmu.
- **6.** Nospiediet **OK**, lai saglabātu izvēli.
- **7.** Nospiediet **Stop/Clear**, lai atgrieztos gatavības režīmā.

# <span id="page-43-2"></span>**Skaņu iestatīšana**

Varat pielāgot šādas skaņas:

- **Key sound**: taustiņu skaņa tiek iestatīta stāvoklī **On** vai **Off**. Ja šī opcija ir iestatīta stāvoklī **On**, katru reizi nospiežot taustiņu, atskanēs skaņas signāls.
- **Alarm Sound**: brīdinājuma skaņa tiek iestatīta stāvoklī **On** vai **Off**. Ja šī opcija ir iestatīta stāvoklī **On**, kļūdas gadījumā vai pēc faksa nosūtīšanas atskanēs brīdinājuma signāls.
- **Speaker**: tālruņa līnijas skaņa, kuru atskaņo skaļrunis, piemēram, numura sastādīšanas vai faksa signāls, tiek iestatīta stāvoklī **On** vai **Off**. Ja šī opcija ir iestatīta uz **Comm.**, kas nozīmē "Parastais režīms", skaļrunis darbojas, līdz tiek saņemta atbilde no attālās ierīces.
	- Varat pielāgot skaļuma līmeni, izmantojot iespēju **On Hook Dial**. Ja ierīcei ir klausule, varat pielāgot skaļuma līmeni, izmantojot klausuli.
- **Ringer**: tiek pielāgots zvana signāla skaļuma līmenis. Zvana signāla skaļuma līmeni varat iestatīt stāvoklī **Off**, **Low**, **Mid** un **High**.

## **Skaļrunis, zvana signāls, taustiņu skaņa un brīdinājuma skaņa**

- **1.** Nospiediet vadības paneļa pogu **Menu**.
- **2.** Spiediet kreiso/labo bultiņu, līdz tiek parādīta iespēja **System Setup**, un pēc tam nospiediet **OK**.
- **3.** Spiediet kreiso/labo bultiņu, līdz tiek parādīta iespēja **Sound/Volume**, un pēc tam nospiediet **OK**.
- **4.** Spiediet kreiso/labo bultiņu, līdz tiek parādīta vajadzīgā skaņas opcija, un pēc tam nospiediet **OK**.
- **5.** Spiediet kreiso/labo bultiņu, līdz tiek parādīts vajadzīgais izvēlētās skaņas statuss vai skaļuma līmenis, un pēc tam nospiediet **OK**.
- **6.** Ja nepieciešams, atkārtojiet 4.¬5. darbību, lai iestatītu citas skaņas.
- **7.** Nospiediet **Stop/Clear**, lai atgrieztos gatavības režīmā.

# **Skaļruņa skaļuma līmenis**

Lai pielāgotu skaļuma līmeni, lietojot iespēju **On Hook Dial**:

- **1.** Nospiediet vadības paneļa pogu (Fakss).
- **2.** Nospiediet **On Hook Dial**. Skaļrunī tiek atskaņots numura sastādīšanas signāls.
- **3.** Spiediet kreiso/labo bultiņu, līdz dzirdēsit skaņu piemērotā skaļumā.
- **4.** Nospiediet **On Hook Dial**, lai saglabātu izmaiņas un atgrieztos gatavības režīmā.
- Ja ierīcei ir klausule:
- **1.** Paceliet klausuli. Klausulē ir dzirdams numura sastādīšanas signāls.
- **2.** Spiediet kreiso/labo bultiņu, līdz dzirdēsit skaņu piemērotā skaļumā.
- **3.** Nospiediet **OK**, lai saglabātu izmaiņas, un novietojiet klausuli atpakaļ paredzētajā vietā.
	- Varat pielāgot skaļruņa skaļuma līmeni tikai tad, ja ir pievienota  $\cancel{\varphi}$ tālruņa līnija.

# <span id="page-43-3"></span>**Rakstzīmju ievadīšana, lietojot ciparu taustiņus**

Veicot dažādus uzdevumus, iespējams, vajadzēs ievadīt arī vārdus un numurus. Piemēram, iestatot ierīci, jūs ievadāt savu vārdu vai uzņēmuma nosaukumu un faksa numuru.

# **Burtciparu rakstzīmju ievadīšana**

**1.** Ja tiek piedāvāts ievadīt burtu, atrodiet pogu, uz kuras ir redzama vajadzīgā rakstzīme. Spiediet pogu, līdz displejā ir redzams pareizais burts.

Piemēram, lai ievadītu burtu O, nospiediet pogu 6, uz kuras ir redzami burti MNO.

Ikreiz nospiežot pogu 6, displejā tiks parādīts cits burts: M, N, O, m, n, o, un arī cipars 6.

Varat ievietot speciālās rakstzīmes, piemēram, atstarpi, pluszīmi un citas. Lai iegūtu papildinformāciju, skatiet tālāk minēto sadaļu.

**2.** Lai ievietotu citus burtus, atkārtojiet 1. darbību.

Ja nākamais burts atrodas uz tās pašas pogas, pārvietojiet kursoru, nospiežot kreiso/labo bultiņu, un pēc tam nospiediet pogu, uz kuras ir vajadzīgais burts. Kursors tiks pārvietots pa labi, un displejā būs redzams nākamais burts.

Divas reizes nospiežot pogu 1, var ievadīt atstarpi.

**3.** Kad esat pabeidzis burtu ievadīšanu, nospiediet **OK**.

# **Tastatūras burti un skaitļi**

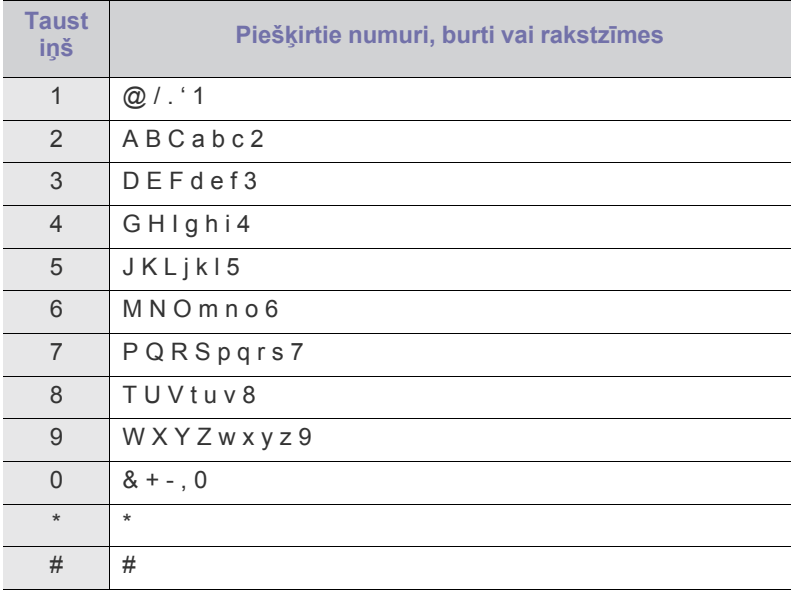

## **Numuru vai vārdu labošana**

Ja numura vai vārda ievadīšanas laikā kļūdījāties, nospiediet kreiso/labo bultiņu, lai dzēstu pēdējo ciparu vai rakstzīmi. Pēc tam ievadiet pareizo ciparu vai rakstzīmi.

## **Pauzes iestatīšana**

Dažās tālruņu sistēmās ir jāsastāda piekļuves kods (piemēram, 9) un jāgaida nākamais numura sastādīšanas signāls. Šādos gadījumos tālruņa numurā sastādīšanā ir jāiestata pauze. To varat iestatīt ātro zvanu numuru izveides laikā. Lai iestatītu pauzi, ievadot tālruņa numuru, attiecīgajā vietā nospiediet **Redial/Pause**. Atbilstošajā vietā displejā tiek parādīts burts A -.

# <span id="page-44-0"></span>**Taupīšanas režīmu lietošana**

## **Tonera taupīšanas funkcijas lietošana**

Tonera taupīšanas režīms ļauj ierīcei katrā lapā izmantot mazāk tonera. Šī režīma aktivizēšana paildzina tonera kasetnes lietošanas laiku (pretstatā parastajam režīmam), taču samazina drukāšanas kvalitāti.

- **1.** Nospiediet vadības paneļa pogu **Menu**.
- **2.** Spiediet kreiso/labo bultiņu, līdz tiek parādīta iespēja **System Setup**, un pēc tam nospiediet **OK**.
- **3.** Spiediet kreiso/labo bultiņu, līdz tiek parādīta iespēja **Machine Setup**, un pēc tam nospiediet **OK**.
- **4.** Spiediet kreiso/labo bultiņu, līdz tiek parādīta iespēja **Toner Save**, un pēc tam nospiediet **OK**.
- **5.** Spiediet kreiso/labo bultiņu, līdz tiek parādīta iespēja **On**, un pēc tam nospiediet **OK**.
- **6.** Nospiediet **Stop/Clear**, lai atgrieztos gatavības režīmā.
	- Ja drukājat, izmantojot datoru, tonera taupīšanas režīmu var aktivizēt vai deaktivizēt arī printera rekvizītos.

# **Enerģijas taupīšanas funkcijas lietošana**

Ja kādu laiku nelietojat ierīci, izmantojiet šo funkciju, lai ietaupītu enerģiju.

- **1.** Nospiediet vadības paneļa pogu **Menu**.
- **2.** Spiediet kreiso/labo bultiņu, līdz tiek parādīta iespēja **System Setup**, un pēc tam nospiediet **OK**.
- **3.** Spiediet kreiso/labo bultiņu, līdz tiek parādīta iespēja **Machine Setup**, un pēc tam nospiediet **OK**.
- **4.** Spiediet kreiso/labo bultiņu, līdz tiek parādīta iespēja **Power Save**, un pēc tam nospiediet **OK**.
- **5.** Nospiediet kreiso/labo bultiņu, lai izvēlētos vajadzīgo laiku.
- **6.** Nospiediet **OK**, lai saglabātu izvēli.
- **7.** Nospiediet **Stop/Clear**, lai atgrieztos gatavības režīmā.

# <span id="page-44-2"></span><span id="page-44-1"></span>**Noklusējuma teknes un papīra veida iestatīšana**

Varat izvēlēties drukāšanas darbiem izmantojamo tekni un papīru.

## **Vadības panelī**

#### **Papīra formāta iestatīšana**

- **1.** Nospiediet vadības paneļa pogu **Menu**.
- **2.** Spiediet kreiso/labo bultiņu, līdz tiek parādīta iespēja **System Setup**, un pēc tam nospiediet **OK**.
- **3.** Spiediet kreiso/labo bultiņu, līdz tiek parādīta iespēja **Paper Setup**, un pēc tam nospiediet **OK**.
- **4.** Spiediet kreiso/labo bultiņu, līdz tiek parādīta iespēja **Paper Size**, un pēc tam nospiediet **OK**.
- **5.** Nospiediet kreiso/labo bultiņu, lai izvēlētos vajadzīgo papīra tekni, un pēc tam nospiediet **OK**.
- **6.** Nospiediet kreiso/labo bultiņu, lai izvēlētos vajadzīgo papīra formātu.
- **7.** Nospiediet **OK**, lai saglabātu izvēli.
- **8.** Nospiediet **Stop/Clear**, lai atgrieztos gatavības režīmā.

## **Papīra tipa iestatīšana**

- **1.** Nospiediet vadības paneļa pogu **Menu**.
- **2.** Spiediet kreiso/labo bultiņu, līdz tiek parādīta iespēja **System Setup**, un pēc tam nospiediet **OK**.
- **3.** Spiediet kreiso/labo bultiņu, līdz tiek parādīta iespēja **Paper Setup**, un pēc tam nospiediet **OK**.
- **4.** Spiediet kreiso/labo bultiņu, līdz tiek parādīta iespēja **Paper Type**, un pēc tam nospiediet **OK**.
- **5.** Nospiediet kreiso/labo bultiņu, lai izvēlētos vajadzīgo papīra tekni, un pēc tam nospiediet **OK**.
- **6.** Nospiediet kreiso/labo bultiņu, lai izvēlētos vajadzīgo papīra tipu.
- **7.** Nospiediet **OK**, lai saglabātu izvēli.
- **8.** Nospiediet **Stop/Clear**, lai atgrieztos gatavības režīmā.

#### **Papīra avota iestatīšana**

- **1.** Nospiediet vadības paneļa pogu **Menu**.
- **2.** Spiediet kreiso/labo bultiņu, līdz tiek parādīta iespēja **System Setup**, un pēc tam nospiediet **OK**.
- **3.** Spiediet kreiso/labo bultiņu, līdz tiek parādīta iespēja **Paper Setup**, un pēc tam nospiediet **OK**.
- **4.** Spiediet kreiso/labo bultiņu, līdz tiek parādīta iespēja **Paper Source**, un pēc tam nospiediet **OK**.
- **5.** Spiediet kreiso/labo bultiņu, līdz tiek parādīta iespēja **Copy Tray** vai **Fax Tray**, un pēc tam nospiediet **OK**.
- **6.** Nospiediet kreiso/labo bultiņu, lai izvēlētos vajadzīgo papīra tekni.
- **7.** Nospiediet **OK**, lai saglabātu izvēli.
- **8.** Nospiediet **Stop/Clear**, lai atgrieztos gatavības režīmā.

## **Datorā**

#### **Windows**

- **1.** Noklikšķiniet uz sistēmas Windows izvēlnes **Sākt**.
- **2.** Operētājsistēmā Windows 2000 izvēlieties **Iestatījumi** > **Printeri**.
- Operētājsistēmā Windows XP/2003 izvēlieties **Printeri un faksi**.
	- Operētājsistēmā Windows 2008/Vista izvēlieties **Vadības panelis** > **Aparatūra un skaņa**> **Printeri**.
	- Operētājsistēmā Windows 7 izvēlieties **Vadības panelis** > **Aparatūra un skaņa**> **Ierīces un printeri**.
	- Operētājsistēmā Windows Server 2008 R2 izvēlieties **Vadības panelis** > **Aparatūra** > **Ierīces un printeri**.
- **3.** Ar peles labo pogu noklikšķiniet uz savas ierīces.
- **4.** Operētājsistēmā Windows XP/2003/2008/Vista nospiediet **Drukāšanas preferences**.

Operētājsistēmas Windows 7 un Windows Server 2008 R2 konteksta izvēlnēs izvēlieties **Drukāšanas preferences**.

- Ja vienumam **Drukāšanas preferences** pievienota zīme ►, varat izvēlēties citus ar izvēlēto printeri saistītus printera draiverus.
- **5.** Noklikšķiniet uz cilnes **Paper**.
- **6.** Izvēlieties tekni un tās opcijas, piemēram, papīra formātu un tipu.
- **7.** Nospiediet **OK**.
- Ja vēlaties izmantot īpaša formāta papīru, piemēram, preču
- pavadzīmju-rēķinu papīru, opcijā **Printing Preferences** izvēlieties cilni **Paper** > **Size** > **Edit...** (sk. "Drukā[šanas preferen](#page-55-0)ču atvē[ršana" 56. lpp\)](#page-55-0).

## **Macintosh**

Operētājsistēmas Macintosh lietotājiem, lai drukātu, izmantojot citus iestatījumus, noklusējuma iestatījums katru reizi ir jāmaina manuāli.

- **1.** Atveriet Macintosh lietojumprogrammu un izvēlieties failu, kuru drukāt.
- **2.** Atveriet izvēlni **File** un noklikšķiniet uz **Print**.
- **3.** Dodieties uz rūti **Paper Feed**.
- **4.** Atveriet izvēlni **File** un noklikšķiniet uz **Print**.
- **5.** Dodieties uz **Paper Feed**.
- **6.** Iestatiet tekni, no kuras vēlaties drukāt.
- **7.** Dodieties uz rūti **Paper**.
- **8.** Iestatiet papīra tipu, lai tas atbilstu papīram, kas ievietots teknē, no kuras vēlaties drukāt.
- **9.** Noklikšķiniet uz **Print**, lai drukātu.

#### **Linux**

- **1.** Atveriet **Terminal Program**.
- **2.** Kad tiek parādīts Terminal ekrāns, ievadiet šādu tekstu: [root@localhost root]# lpr <faila\_nosaukums>
- **3.** Izvēlieties **Printer** un noklikšķiniet uz **Properties…**
- **4.** Noklikšķiniet uz cilnes **Advanced**.
- **5.** Izvēlieties tekni (avotu) un tās opcijas, piemēram, papīra formātu un tipu.
- **6.** Nospiediet **OK**.

# <span id="page-45-0"></span>**Darba taimauta iestatīšana**

Ja noteiktā laika periodā netiek veikta ievade, ierīce pārslēdzas no pašreizējās izvēlnes uz noklusējuma iestatījumiem. Varat iestatīt ierīces gaidīšanas laiku.

- **1.** Nospiediet vadības paneļa pogu **Menu**.
- **2.** Spiediet kreiso/labo bultiņu, līdz tiek parādīta iespēja **System Setup**, un pēc tam nospiediet **OK**.
- **3.** Spiediet kreiso/labo bultiņu, līdz tiek parādīta iespēja **Machine Setup**, un pēc tam nospiediet **OK**.
- **4.** Spiediet kreiso/labo bultiņu, līdz tiek parādīta iespēja **Job Timeout**, un pēc tam nospiediet **OK**.
- **5.** Izmantojot kreiso/labo bultiņu vai cipartastatūru, ievadiet laiku.
- **6.** Nospiediet **OK**, lai saglabātu izvēli.
- **7.** Nospiediet **Stop/Clear**, lai atgrieztos gatavības režīmā.

# 5.Apdrukājamais materiāls un tekne

# Šajā nodaļā ir sniegta informācija par to, kā ierīcē ievietot dokumentu oriģinālus un apdrukājamo materiālu.

#### **Šajā nodaļā ir sadaļas:**

- Oriģinā[lu sagatavošana](#page-46-0)
- Oriģinā[lu ievietošana](#page-46-1)
- [Apdruk](#page-47-0)ājamā materiāla izvēle
- Teknes lieluma maiņa
- Atbalstītās papildu ierīces un funkcijas var atšķirties atkarībā no  $\cancel{\mathbb{Z}}$ modeļa. Lūdzu, skatiet modeļa nosaukumu (sk. "Atsevišķu modeļ[u funkcijas" 25. lpp\)](#page-24-0).

# <span id="page-46-0"></span>**Oriģinālu sagatavošana**

- Neievietojiet papīru, kas ir mazāks par 142x148 mm (5,6x5,8 collas) vai lielāks par 216x356 mm (8,5x14 collas).
- Lai izvairītos no papīra iestrēgšanas, zemas izdruku kvalitātes vai ierīces bojājuma, nemēģiniet ievietot šādu veidu papīru:
	- kopējamo papīru;
	- krītpapīru;
	- plānu caurspīdīgu papīru;
	- saburzītu vai rievotu papīru;
	- salocītu vai sarullētu papīru;
	- saplēstu papīru.
- Pirms papīra ievietošanas izņemiet visas skavas un saspraudes.
- Pirms papīra ievietošanas pārliecinieties, vai līme, tinte vai korekcijas šķidrums uz tā ir pilnībā nožuvis.
- Neievietojiet dokumentu oriģinālus, kuriem ir atšķirīgs papīra formāts un svars.
- Neievietojiet brošūras, bukletus, caurspīdīgās plēves vai dokumentus, kuriem ir citas neparastas īpašības.

# <span id="page-46-3"></span><span id="page-46-1"></span>**Oriģinālu ievietošana**

Lai ievietotu dokumenta oriģinālu, kuru kopēsit, skenēsit vai sūtīsit pa faksu, varat izmantot skenera stiklu vai automātisko dokumentu padevēju.

## <span id="page-46-2"></span>**Uz skenera stikla**

Pārliecinieties, vai dokumentu padevējā neatrodas dokumentu oriģināli. Ja dokumentu padevējā tiek konstatēts dokumenta oriģināls, ierīce tiem piešķir augstāku prioritāti nekā dokumenta oriģinālam, kas ir novietots uz skenera stikla. Lai panāktu vislabāko skenēšanas kvalitāti (īpaši krāsainiem vai pelēktoņu attēliem), izmantojiet skenera stiklu.

- Papī[ra ievietošana tekn](#page-48-1)ē
- Drukā[šana uz speci](#page-49-0)ālā apdrukājamā materiāla
- Papīra formā[ta un tipa iestat](#page-52-0)īšana
- Izvades paliktņ[a lietošana](#page-52-1)
- **1.** Paceliet un atveriet skenera pārsegu.

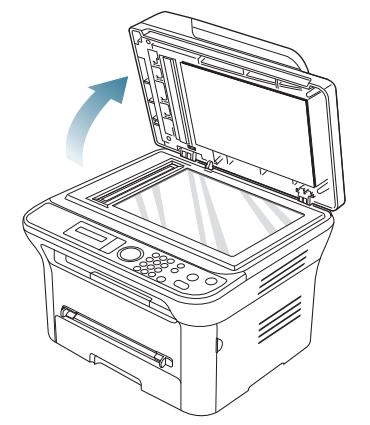

**2.** Novietojiet dokumenta oriģinālu uz skenera stikla ar apdrukājamo pusi uz leju. Izlīdziniet to atbilstoši reģistrācijas vadotnei stikla augšējā kreisajā stūrī.

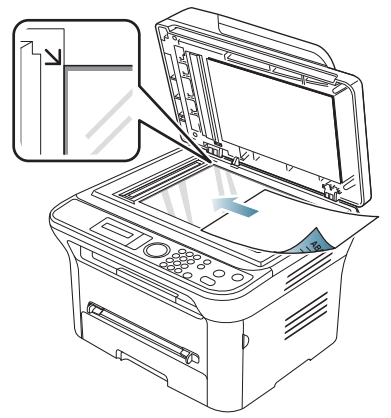

- **3.** Aizveriet skenera pārsegu.
	- Kopēšanas laikā atstājot skenera pārsegu atvērtu, var tikt ietekmēta kopiju kvalitāte un tonera patēriņš.
	- Uz skenera stikla esoši putekļi izdrukās var radīt melnus punktus. Rūpējieties, lai tas vienmēr būtu tīrs (sk. "Skenē[šanas](#page-95-0)  bloka tīrī[šana" 96. lpp](#page-95-0)).
	- Ja kopējat grāmatas vai žurnāla lappusi, paceliet skenera pārsegu, līdz eņģes tiek nofiksētas, un pēc tam aizveriet pārsegu. Ja grāmata vai žurnāls ir biezāks par 30 mm, sāciet kopēšanu ar atvērtu pārsegu.
- Uzmanieties, lai nesasistu skenera stiklu. Šādi var gūt savainojumus.
	- Neturiet rokas uz stikla, kad aizverat skenera pārsegu. Skenera pārsegs var uzkrist uz rokām un tās savainot.
	- Neskatieties uz gaismu, kas kopēšanas un skenēšanas laikā spīd no skenera iekšienes. Tā ir kaitīga acīm.

## <span id="page-47-1"></span>**Dokumentu padevējā**

Izmantojot dokumentu padevēju, vienam darbam varat ievietot līdz 40 papīra loksnēm (75 g/m<sup>2</sup>, 20 mārciņas).

**1.** Pirms dokumenta oriģinālu ievietošanas salieciet vai vēdekļveidā izpletiet papīra kaudzītes malu, lai atdalītu lapas.

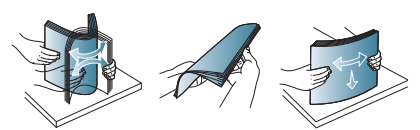

**2.** Ievietojiet oriģinālus dokumentu padevējā ar apdrukājamo pusi uz augšu. Pārliecinieties, vai dokumenta oriģinālu kaudzes apakšdaļa atbilst papīra formātam, kas atzīmēts uz dokumentu ievades teknes.

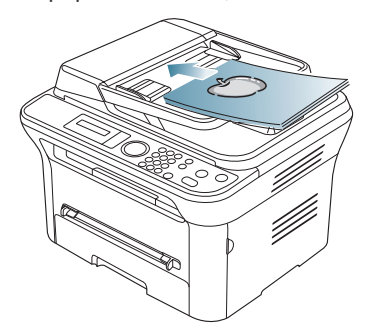

**3.** Pielāgojiet dokumentu padevēja platuma vadotnes atbilstoši papīra formātam.

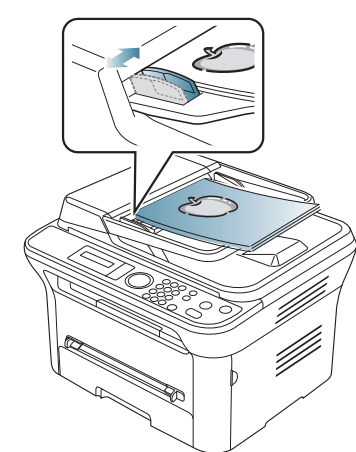

Uz dokumentu padevēja stikla esoši putekļi izdrukās var radīt melnas līnijas. Rūpējieties, lai stikls vienmēr būtu tīrs (sk. "Skenē[šanas bloka t](#page-95-0)īrīšana" 96. lpp).

# <span id="page-47-0"></span>**Apdrukājamā materiāla izvēle**

Drukāt var uz dažādiem apdrukājamiem materiāliem, piemēram, parasto papīru, aploksnēm, uzlīmēm un caurspīdīgajām plēvēm. Vienmēr izmantojiet apdrukājamo materiālu, kas atbilst ierīces lietošanas norādījumiem.

## **Norādījumi apdrukājamā materiāla izvēlei**

Apdrukājamais materiāls, kas neatbilst šajā lietotāja rokasgrāmatā sniegtajiem norādījumiem, var izraisīt šādas problēmas:

- Slikta drukāšanas kvalitāte
- Biežāka papīra iestrēgšana
- Priekšlaicīga ierīces nolietošanās.

Tādas īpašības kā, piemēram, svars, struktūra, graudainība un mitruma saturs, ir svarīgi faktori, kas ietekmē ierīces veiktspēju un izdruku kvalitāti. Izvēloties apdrukājamos materiālus, ņemiet vērā šo:

- Šai ierīcei paredzētā apdrukājamā materiāla tips, formāts un svars ir minēts apdrukājamā materiāla specifikācijās (sk. ["Apdruk](#page-117-0)ājamo materiālu specifikā[cijas" 118. lpp\)](#page-117-0).
- Vēlamais rezultāts: izvēlētajam apdrukājamam materiālam vajadzētu atbilst jūsu projekta vajadzībām.
- Spilgtums: daži apdrukājamie materiāli ir baltāki nekā citi un nodrošina asākus, daudz dzīvīgākus attēlus.
- Virsmas gludums: apdrukājamo materiālu gludums ietekmē izdrukas izteiksmīgumu uz papīra.
- Daži apdrukājamie materiāli var atbilst visiem norādījumiem šajā sadaļā, taču nesniegs apmierinošus rezultātus. To var izraisīt nepareiza apiešanās, nepieņemams temperatūras un mitruma līmenis vai citi nekontrolējami mainīgi lielumi.
	- Pirms iegādājaties lielu daudzumu apdrukājamā materiāla, pārliecinieties, vai tas atbilst šajā lietotāja rokasgrāmatā minētajām prasībām.
- Izmantojot apdrukājamo materiālu, kas neatbilst šīm specifikācijām, var rasties problēmas, kuru novēršanai nepieciešams remonts. Šādu remontu nesedz garantija vai apkopes līgums.

Teknē ievietotā papīra daudzums var atšķirties atkarībā no izmantotā apdrukājamā materiāla (sk. "Apdrukā[jamo materi](#page-117-0)ālu specifikācijas" [118. lpp](#page-117-0)).

## **Katrā režīmā atbalstītais apdrukājamā materiāla formāts**

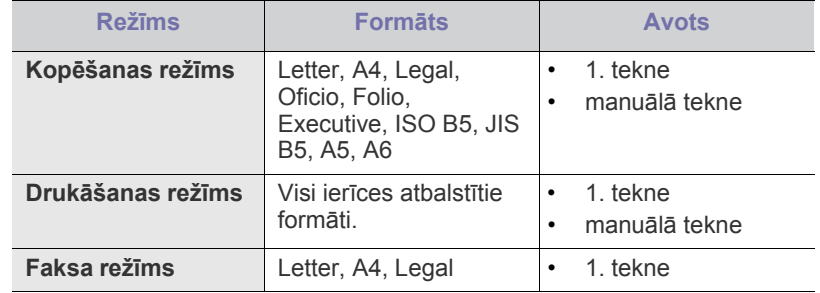

# <span id="page-48-0"></span>**Teknes lieluma maiņa**

Sākotnēji tekne ir iestatīta formātā Letter vai A4 atkarībā no valsts. Lai mainītu papīra formātu, jāpielāgo papīra vadotnes.

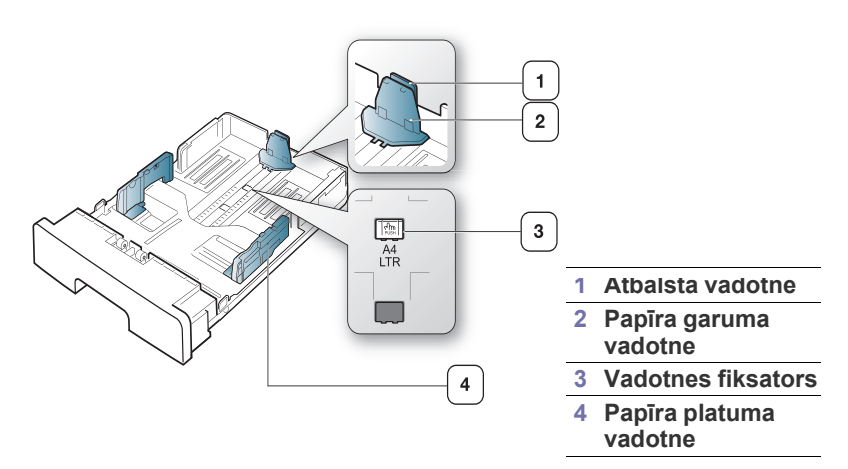

**1.** Ar vienu roku piespiediet un turiet vadotnes fiksatoru un ar otru roku turiet kopā papīra garuma vadotni un atbalsta vadotni. Pabīdiet papīra garuma vadotni un atbalsta vadotni, lai tās novietotu pareizā papīra formāta atverē.

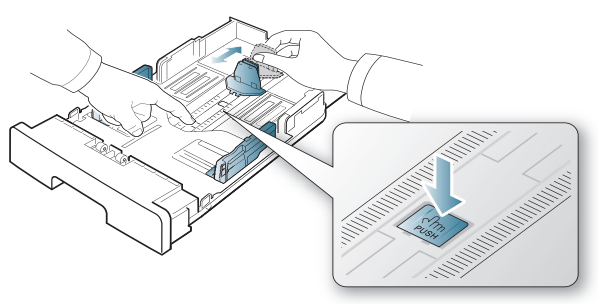

**2.** Pirms papīra ievietošanas salieciet vai izpletiet papīra kaudzi, lai atdalītu lapas. Ievietojiet papīru teknē.

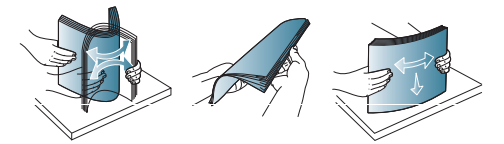

**3.** Pēc papīra ievietošanas teknē noregulējiet atbalsta vadotni tā, lai tā viegli pieskartos papīra kaudzei.

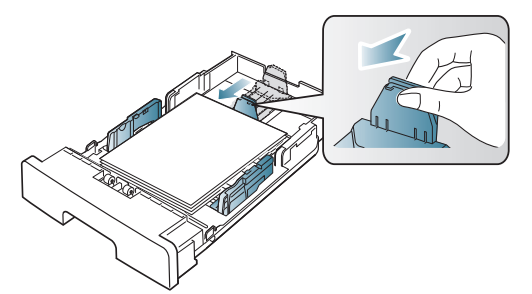

**4.** Saspiediet teknes papīra platuma vadotnes un bīdiet tās līdz vajadzīgajam papīra platumam, kas norādīts teknes apakšā.

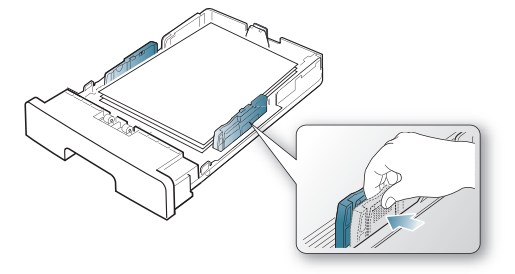

- Nestumiet papīra platuma vadotnes pārāk tālu, lai apdrukājamais materiāls nesaliektos.
	- Ja nenoregulējat papīra platuma vadotni, papīrs var iestrēgt.

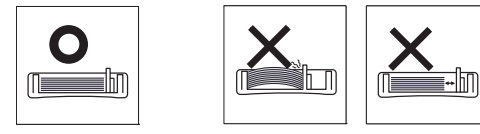

• Nelietojiet papīru, kura viļņojums ir lielāks par 6 mm.

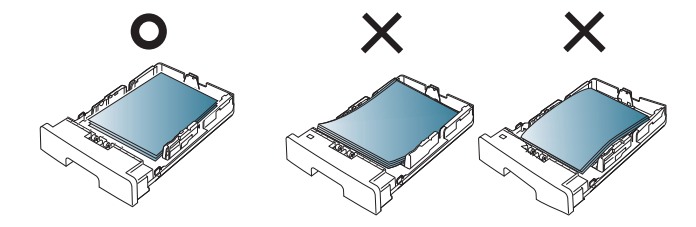

# <span id="page-48-1"></span>**Papīra ievietošana teknē**

## **1. tekne**

 $\mathbb Z$ 

- **1.** Izvelciet papīra tekni. Pēc tam pielāgojiet teknes lielumu ievietojamā apdrukājamā materiāla formātam (sk. ["Teknes lieluma mai](#page-48-0)ņa" 49. lpp).
- **2.** Pirms papīra ievietošanas salieciet vai izpletiet papīra kaudzi, lai atdalītu lapas.

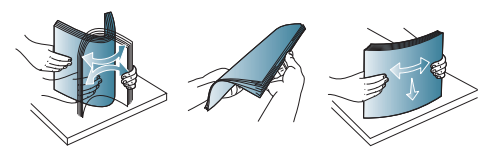

**3.** Pēc tam ievietojiet papīru ar apdrukājamo pusi uz leju.

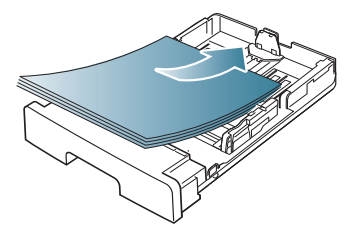

**4.** Ievietojiet tekni atpakaļ ierīcē.

- **5.** Kad drukājat dokumentu, iestatiet papīra veidu un teknes lielumu. Lai iegūtu informāciju par papīra veida un formāta iestatīšanu (sk. "Noklusē[juma teknes un pap](#page-44-2)īra veida iestatīšana" 45. lpp).
	- Ja rodas problēmas ar papīra padevi, pārbaudiet, vai papīrs atbilst apdrukājamo materiālu specifikācijām. Pēc tam mēģiniet ievietot lapas manuālajā teknē pa vienai (sk. "Apdrukā[jamo materi](#page-117-0)ālu specifikā[cijas" 118. lpp\)](#page-117-0).

## **Manuālā tekne**

Manuālajā teknē var ievietot īpaša formāta un veida apdrukājamos materiālus, piemēram, pastkartes, kartotēkas kartītes un aploksnes. Tā noder atsevišķu lapu drukāšanai uz iespiedveidlapas vai krāsaina papīra.

#### **Padomi par manuālās teknes lietošanu**

- Ja lietojumprogrammas izvēlnē **Source** izvēlaties iespēju **Manual Feeder**, nospiediet pogu **OK** ikreiz, kad drukājat lapu un manuālajā teknē ievietojat tikai viena veida, formāta un svara apdrukājamo materiālu.
- Lai novērstu papīra iestrēgšanu, nepievienojiet papīru drukāšanas laikā, ja manuālajā teknē vēl ir papīrs. Tas attiecas arī uz citiem apdrukājamā materiāla tipiem.
- Apdrukājamais materiāls manuālajā teknē ir jāievieto ar apdrukājamo pusi uz augšu, un tā augšējā mala ir jāievieto manuālās teknes centrā.
- Lai izvairītos no papīra iestrēgšanas un drukāšanas kvalitātes problēmām, vienmēr ievietojiet tikai norādīto apdrukājamo materiālo (sk. "Apdrukājamo materiālu specifikā[cijas" 118. lpp\)](#page-117-0).
- Pirms manuālajā teknē ievietojat pastkartes, aploksnes un uzlīmes, izlīdziniet visus izliekumus uz tām.
- **1.** Ievietojiet manuālajā teknē papīru.

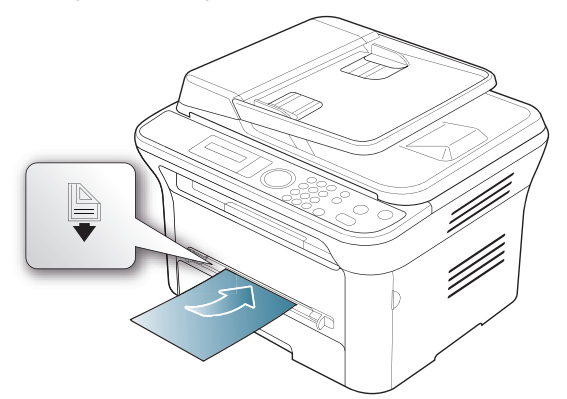

- Ievietojot papīru, nepārsniedziet maksimālā līmeņa atzīmi M .
	- Ja drukājat uz īpaša apdrukājamā materiāla, ir jāievēro ievietošanas norādījumi (sk. "Drukā[šana uz speci](#page-49-0)ālā apdrukājamā materiā[la" 50. lpp\)](#page-49-0).
	- Ja, drukājot no manuālās teknes, lapas pārklājas, atveriet 1. tekni un izņemiet šīs lapas, pēc tam mēģiniet drukāt vēlreiz.
	- Ja papīrs drukāšanas laikā netiek pareizi padots, iestumiet papīru manuāli, līdz tiek sākta automātiskā padeve.
- **2.** Saspiediet papīru manuālajā teknē, izmantojot platuma vadotnes, un pielāgojiet tās atbilstoši papīra platumam. Nesaspiediet tās par stipru, jo citādi papīrs salieksies, izraisot tā iestrēgšanu vai slīpu izdruku.
- **3.** Lai drukātu no lietojumprogrammas, atveriet to un pēc tam drukāšanas izvēlni.
- **4.** Atveriet **Drukāšanas preferences** (sk. "Drukā[šanas preferen](#page-55-0)ču atvē[ršana" 56. lpp\)](#page-55-0).
- **5.** Logā **Drukāšanas preferences** noklikšķiniet uz cilnes **Paper** un izvēlieties atbilstošo papīra veidu.
	- W Piemēram, ja vēlaties drukāt uzlīmi, iestatiet papīra veidu **Label**.
- **6.** Papīra avota izvēlnē izvēlieties **Manual Feeder** un nospiediet **OK**.
- **7.** Sāciet drukāšanu no lietojumprogrammas.
- Ja drukājat vairākas lapas, ievietojiet nākamo lapu, kad pirmā lapa ir izdrukāta, un nospiediet pogu **OK**. Atkārtojiet šo darbību katrai izdrukājamai lapai.

# <span id="page-49-0"></span>**Drukāšana uz speciālā apdrukājamā materiāla**

Tālāk tabulā ir parādīti katrai teknei pieejamie īpašie apdrukājamie materiāli.

Lietojot speciālu apdrukājamo materiālu, ieteicams ievietot lapas padevē pa vienai. Pārbaudiet maksimāli katrā teknē ievietojamo apdrukājamo materiālo skaitu (sk. "Apdrukā[jamo materi](#page-117-0)ālu specifikā[cijas" 118. lpp\)](#page-117-0).

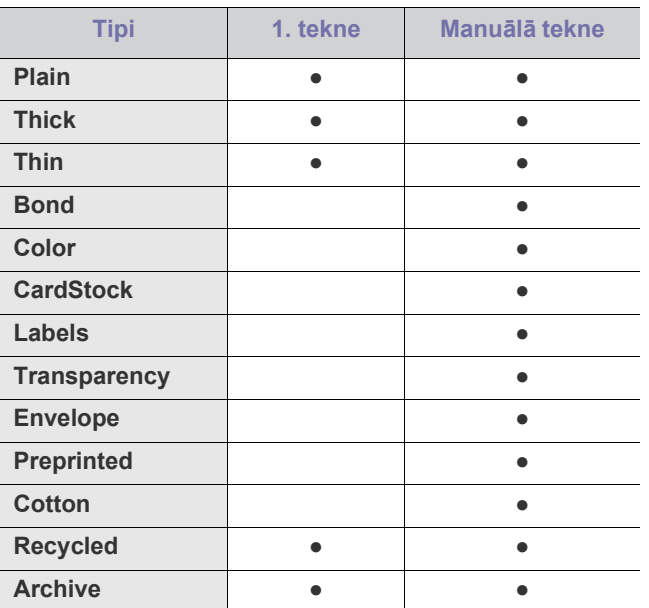

(●: tiek atbalstīta; tukšs: netiek atbalstīta)

Logā **Drukāšanas preferences** ir parādīti apdrukājamo materiāli veidi. Šī papīra tipa opcija ļauj iestatīt papīra tipu, kas tiks ievietots teknē. Šis iestatījums ir sarakstā, tādēļ varat to izvēlēties. Tas ļaus iegūt vislabāko izdruku kvalitāti. Pretējā gadījumā var neiegūt vēlamo drukāšanas kvalitāti.

- **Plain:** parastais papīrs. Izvēlieties šo tipu, ja ierīce drukā vienkrāsainus attēlus uz papīra, kura svars ir no 60 līdz 90 g/m<sup>2</sup> (no 16 līdz 24 mārciņām).
- **Thick:** biezs papīrs no 90 līdz 105 g/m<sup>2</sup> (no 24 līdz 28 mārciņām).
- **Thin:** plāns papīrs no 60 līdz 70 g/m<sup>2</sup> (no 16 līdz 19 mārciņām).
- **Bond:** vērtszīmju papīrs no 105 līdz 120 g/m<sup>2</sup> (no 28 līdz 32 mārciņām).
- **Color:** krāsains papīrs no 75 līdz 90 g/m<sup>2</sup> (no 20 līdz 24 mārciņām).
- CardStock: kartīšu papīrs no 90 līdz 163 g/m<sup>2</sup> (no 24 līdz 43 mārciņām).
- Labels: uzlīmes no 120 līdz 150 g/m<sup>2</sup> (no 32 līdz 40 mārciņām).
- Transparency: caurspīdīgā plēve no 138 līdz 146 g/m<sup>2</sup> (no 37 līdz 39 mārciņām).
- **Envelope:** aploksne no 75 līdz 90 g/m2 (no 20 līdz 24 mārciņām).
- **Preprinted:** iepriekš apdrukāts/iespiedveidlapas papīrs no 75 līdz 90 g/m<sup>2</sup> (no 20 līdz 24 mārciņām).
- **Cotton:** kokvilnas šķiedras papīrs no 75 līdz 90 g/m<sup>2</sup> (no 20 līdz 24 mārciņām).
- **Recycled:** otrreiz pārstrādāts papīrs no 75 līdz 90 g/m<sup>2</sup> (no 20 līdz 24 mārciņām).

Ja lietojat otrreiz pārstrādātu papīru, izdrukas var būt saburzītas. M

• **Archive:** no 70 līdz 90 g/m<sup>2</sup> (no 19 līdz 24 mārciņām). Ja izdruku ir nepieciešams uzglabāt ilgu laiku, piemēram, arhīvam, izvēlieties šo opciju.

## **Aploksne**

Veiksmīga drukāšana uz aploksnēm ir atkarīga no aplokšņu kvalitātes. Lai drukātu uz aploksnes, pastmarkas apgabalam ir jābūt kreisajā pusē un aploksne printera manuālajā teknē ir jāievieto ar zīmoga apgabalu pa priekšu.

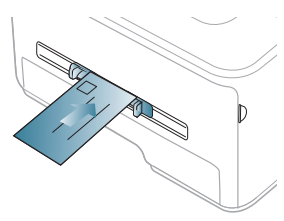

Ja aploksnes tiek izdrukātas saburzītas, izsmērētas vai ar melnām svītrām, atveriet aizmugurējo pārsegu, nospiediet uz leju piespiedējsviru un atkārtojiet drukāšanu. Drukāšanas laikā atstājiet vaļā aizmugurējo pārsegu.

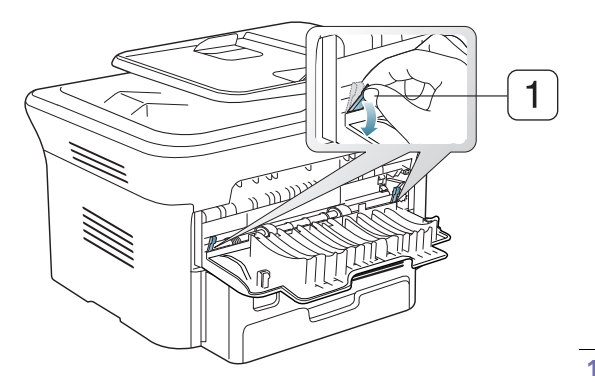

**1 Piespiedējsvira**

- Izvēloties aploksnes, ņemiet vērā šādus faktorus:
	- **Svars:** Aploksnes svars nedrīkst pārsniegt 90 g/m<sup>2</sup> , pretējā gadījumā papīrs var iestrēgt.
	- **Sagatavošana:** Pirms drukāšanas aploksnes ir jāuzglabā plakaniski, lai locījums būtu mazāks par 6 mm, un tajās nedrīkst būt gaiss.
	- **Stāvoklis:** Aploksnes nedrīkst būt saburzītas, ar spraugām vai sabojātas.
	- **Temperatūra:** Izmantojiet aploksnes, kas ir savietojamas ar ierīces karstumu un spiedienu darbības laikā.
- Izmantojiet tikai labi izveidotas aploksnes ar asām un labi salocītām locījumu vietām.
- Nelietojiet aploksnes ar uzlīmētām pastmarkām.
- Nelietojiet aploksnes ar aizdarēm, pogām, lodziņiem, virsmas apdari, pašlīmējošām lentām vai citiem sintētiskiem materiāliem.
- Nelietojiet bojātas vai slikti izgatavotas aploksnes.
- Pārliecinieties, vai šuve abos aploksnes galos stiepjas līdz aploksnes stūrim.

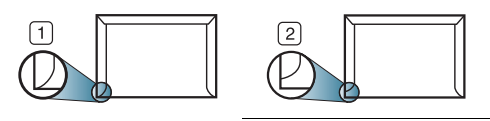

- **1 Pieņemami 2 Nepieņemami** • Aploksnēm, kurām ir līmjosla ar noņemamu aizsargpapīru vai vairāki nolokāmi pārloki, tiek izmantota līme, kurai ir jābūt noturīgai, kad tā 0,1 sekundi tiek pakļauta ierīces termofiksēšanas temperatūrai
- (aptuveni 170 °C (338 °F)). Papildu pārloki un strēmeles var izraisīt burzījumus, rievas, papīra iestrēgšanu vai pat termofiksēšanas iekārtas bojājumus.
- Lai iegūtu vislabāko drukāšanas kvalitāti, novietojiet piemales vismaz 15 mm (0,59 collu) attālumā no aploksnes malām.
- Izvairieties drukāt uz vietām, kur saiet kopā aploksnes šuves.

## **Caurspīdīgā plēve**

Lai izvairītos no ierīces sabojāšanas, izmantojiet tikai tās caurspīdīgās plēves, kas ir paredzētas lietošanai lāzera printeros.

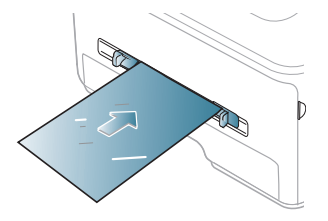

- Ierīcē lietotajām caurspīdīgajām plēvēm ir jāiztur ierīces termofiksēšanas temperatūra.
- Pēc izņemšanas no ierīces novietojiet tās uz līdzenas virsmas.
- Neatstājiet neizlietotās caurspīdīgās plēves papīra teknē ilgāku laika periodu. Uz tām var sakrāties putekļi un netīrumi, kas izraisa nevienmērīgu drukāšanu.
- Lai izvairītos no tonera izplūšanas pirkstu nospiedumu dēļ, apejieties ar tām uzmanīgi.
- Lai izvairītos no izbalēšanas, nepakļaujiet izdrukātās caurspīdīgās plēves ilgstošai saules staru iedarbībai.
- Pārliecinieties, vai caurspīdīgās plēves nav saburzījušās, salocījušās un vai tām nav ieplīsušas malas.
- Nelietojiet caurspīdīgās plēves, kas atdalās no pamatnes.
- Lai novērstu caurspīdīgo plēvju salipšanu, neļaujiet izdrukātajām loksnēm uzkrāties pēc izdrukāšanas.

# **Uzlīmes**

Lai izvairītos no ierīces sabojāšanas, izmantojiet tikai tās uzlīmes, kas ir paredzētas lietošanai lāzera printeros.

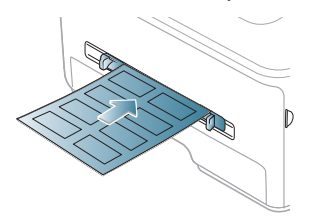

- Izvēloties uzlīmes, ņemiet vērā šādus faktorus:
	- **Lipīgie materiāli:** Līmes materiālam jābūt noturīgam ierīces termofiksēšanas temperatūrā (aptuveni 170 °C (338 °F)).
	- **Izvietojums:** Izmantojiet tikai tādas uzlīmes, starp kurām nav redzama atklāta pamatne. Uzlīmes var atlīmēties no loksnēm, kurām ir atklātas vietas starp uzlīmēm, izraisot nopietnu papīra iestrēgšanu.
	- **Locījums:** Pirms drukāšanas uzlīmes ir jāuzglabā plakaniski ar ne lielāku kā 13 mm locījumu jebkurā virzienā.
	- **Stāvoklis:** Nelietojiet uzlīmes ar saburzītām vietām, gaisa burbuļiem vai jebkādām citām atdalīšanās pazīmēm.
- Pārliecinieties, vai starp uzlīmēm nav atklāta lipīgā materiāla. Atklātās vietas var izraisīt uzlīmju atdalīšanos drukāšanas laikā, kā rezultātā papīrs var iestrēgt. Atklāts lipīgais materiāls var izraisīt arī ierīces sastāvdaļu bojājumus.
- Neļaujiet loksnei ar uzlīmēm nonākt ierīcē vairāk nekā vienu reizi. Lipīgā materiāla pamatne ir paredzēta tikai vienai apstrādes reizei ierīcē.
- Nelietojiet uzlīmes, kas atdalās no pamatnes loksnes vai ir saburzītas, ar burbuļiem vai citādi bojātas.

# **Kartīšu/pielāgota formāta papīrs**

Ar šo ierīci var apdrukāt pastkartes, kartītes un citus pielāgota formāta materiālus.

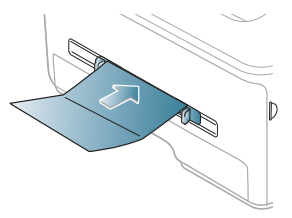

- Nedrukājiet uz apdrukājamā materiāla, kura platums ir mazāks par 76 mm (3,00 collām) un garums — mazāks par 127 mm (5,00 collām).
- Lietojumprogrammā iestatiet lapu malas vismaz 6,4 mm (0,25 collu) attālumā no materiāla malām.
- Ja apdrukājamā materiāla svars ir lielāks par 160 g/m<sup>2</sup> (43 mārciņām), mēģiniet drukāt, izmantojot aizmugurējo pārsegu (ar apdrukājamo pusi uz augšu).

# **Iespiedveidlapu/iepriekš apdrukāts papīrs**

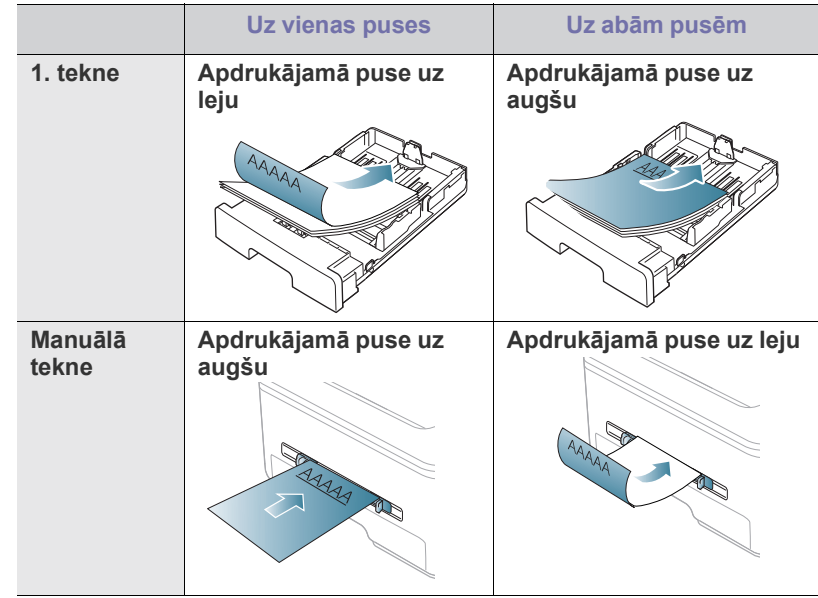

- Iespiedveidlapu/iepriekš apdrukāts papīrs ir jāapdrukā ar karstumizturīgu tinti, kas nekūst, neizgaro un nerada bīstamas emisijas, kad 0,1 sekundi tiek pakļauta ierīces termofiksēšanas temperatūrai. Lai skatītu aptuveni 170°C (338°F) lielu termofiksēšanas temperatūru, skatiet ierīces specifikācijas.
- Iespiedveidlapu/iepriekš apdrukāta papīra tintei ir jābūt ugunsdrošai un tā nedrīkst nelabvēlīgi ietekmēt ierīces rullīšus.
- Veidlapām un iespiedveidlapām ir jābūt iesaiņotām slēgtā mitruma drošā materiālā, lai novērstu to izmaiņas uzglabāšanas laikā.
- Pirms ievietojat iespiedveidlapas/iepriekš apdrukātu papīru, pārbaudiet, vai tinte uz papīra ir sausa. Termofiksēšanas procesa laikā slapja tinte var atdalīties no iepriekš apdrukātā papīra un samazināt drukāšanas kvalitāti.

## **Fotopapīrs**

• Nekādā gadījumā nelietojiet šajā ierīcē strūklprintera fotopapīru. Tādējādi var sabojāt ierīci.

# **Glancēts**

- Ievietojiet manuālajā teknē pa vienai papīra lapai ar glancēto pusi uz W augšu.
- Ieteicamais apdrukājamais materiāls: glancēts papīrs (Letter), kas paredzēts šai ierīcei, ir tikai **HP Brochure Paper** (izstrādājuma nr.: Q6611A).
- Ieteicamais apdrukājamais materiāls: glancēts papīrs (A4), kas paredzēts šai ierīcei, ir **HP Brochure Paper** (izstrādājuma nr.: Q6616A).

# <span id="page-52-0"></span>**Papīra formāta un tipa iestatīšana**

Kad papīra teknē ir ievietots papīrs, vadības panelī iestatiet papīra formātu un veidu. Šie iestatījumi tiks lietoti kopēšanas un faksa režīmos. Drukājot no datora, papīra formātu un veidu izvēlieties lietojumprogrammā, kuru izmantojat datorā (sk. "Drukā[šanas preferen](#page-55-0)ču atvēršana" 56. lpp).

Ierīces draiverī veiktie iestatījumi ir noteicošie salīdzinājumā ar vadības panelī veiktajiem iestatījumiem.

# **Papīra formāta iestatīšana**

- **1.** Nospiediet vadības paneļa pogu **Menu**.
- **2.** Spiediet kreiso/labo bultiņu, līdz tiek parādīta iespēja **System Setup**, un nospiediet **OK**.
- **3.** Spiediet kreiso/labo bultiņu, līdz tiek parādīta iespēja **Paper Setup**, un nospiediet **OK**.
- **4.** Spiediet kreiso/labo bultiņu, līdz tiek parādīta iespēja **Paper Size**, un nospiediet **OK**.
- **5.** Spiediet kreiso/labo bultiņu, lai izvēlētos vajadzīgo papīra tekni, un nospiediet **OK**.
- **6.** Spiediet kreiso/labo bultiņu, lai izvēlētos vajadzīgo papīra formātu.
- **7.** Nospiediet **OK**, lai saglabātu izvēli.
- **8.** Lai atgrieztos gatavības režīmā, nospiediet **Stop/Clear**.
- Ja vēlaties izmantot īpaša formāta papīru, piemēram, preču (K pavadzīmju-rēķinu papīru, loga **Drukāšanas preferences** cilnē **Paper** izvēlieties **Edit...** (sk. "Drukā[šanas preferen](#page-55-0)ču atvēršana" 56. lpp).

## **Papīra veida iestatīšana**

- **1.** Nospiediet vadības paneļa pogu **Menu**.
- **2.** Spiediet kreiso/labo bultiņu, līdz tiek parādīta iespēja **System Setup**, un nospiediet **OK**.
- **3.** Spiediet kreiso/labo bultiņu, līdz tiek parādīta iespēja **Paper Setup**, un nospiediet **OK**.
- **4.** Spiediet kreiso/labo bultiņu, līdz tiek parādīta iespēja **Paper Type**, un nospiediet **OK**.
- **5.** Spiediet kreiso/labo bultiņu, lai izvēlētos vajadzīgo papīra tekni, un nospiediet **OK**.
- **6.** Spiediet kreiso/labo bultiņu, lai izvēlētos vajadzīgo papīra veidu.
- **7.** Nospiediet **OK**, lai saglabātu izvēli.
- **8.** Lai atgrieztos gatavības režīmā, nospiediet **Stop/Clear**.

## **Papīra avota iestatīšana**

- **1.** Nospiediet vadības paneļa pogu **Menu**.
- **2.** Spiediet kreiso/labo bultiņu, līdz tiek parādīta iespēja **System Setup**, un nospiediet **OK**.
- **3.** Spiediet kreiso/labo bultiņu, līdz tiek parādīta iespēja **Paper Setup**, un nospiediet **OK**.
- **4.** Spiediet kreiso/labo bultiņu, līdz tiek parādīta iespēja **Paper Source**, un nospiediet **OK**.
- **5.** Spiediet kreiso/labo bultiņu, līdz tiek parādīta iespēja **Copy Tray** vai **Fax Tray**, un nospiediet **OK**.
- **6.** Spiediet kreiso/labo bultiņu, lai izvēlētos vajadzīgo papīra tekni.
- **7.** Nospiediet **OK**, lai saglabātu izvēli.
- **8.** Lai atgrieztos gatavības režīmā, nospiediet **Stop/Clear**.

# <span id="page-52-1"></span>**Izvades paliktņa lietošana**

Izvades teknes virsma var sakarst, ja vienā reizē drukājat daudz  $\cancel{\in}$ lapas. Nepieskarieties šai virsmai un neļaujiet bērniem atrasties tās tuvumā.

Izdrukātās lapas tiek novietotas kaudzē uz izvades paliktņa, un tas palīdz izlīdzināt izdrukātās lapas. Printeris pēc noklusējuma nosūta izdrukas uz izvades tekni. Lai lietotu izvades tekni, pārliecinieties, vai ir aizvērts aizmugurējais pārsegs.

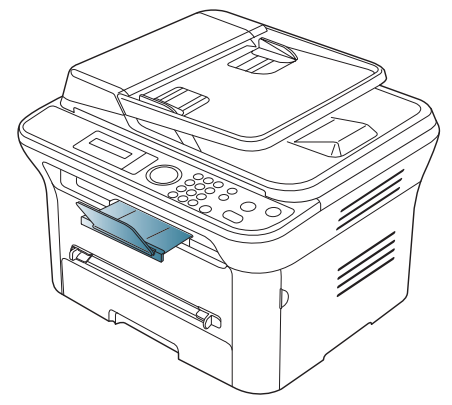

Ja lietojat A5 formāta papīru, salokiet izvades tekni. Pretējā gadījumā izdrukātās lapas var būt neizlīdzinātas vai var iestrēgt.

# **Stingras papīra kaudzes veidošana**

Ja ierīci izmantojat mitrā vietā vai arī apdrukājamais materiāls apkārtējā mitruma dēļ ir kļuvis mitrs, izdrukas izvades teknē var saritināties un var nebūt kārtīgi sakārtotas. Šādā gadījumā varat iestatīt, lai ierīce izmanto funkciju **Paper Stacking**, lai izdrukas sakārtotu stingrā kaudzē. Šīs funkcijas izmantošana palēnina drukāšanu.

- **1.** Nospiediet vadības paneļa pogu **Menu**.
- **2.** Spiediet kreiso/labo bultiņu, līdz tiek parādīta iespēja **System Setup**, un nospiediet **OK**.
- **3.** Spiediet kreiso/labo bultiņu, līdz tiek parādīta iespēja **Maintenance**, un nospiediet **OK**.
- **4.** Spiediet kreiso/labo bultiņu, līdz tiek parādīta iespēja **Paper Stacking**, un nospiediet **OK**.
- **5.** Spiediet kreiso/labo bultiņu, līdz tiek parādīta iespēja **On**, un nospiediet **OK**.
- **6.** Lai atgrieztos gatavības režīmā, nospiediet **Stop/Clear**.

# **Maza formāta izdruku veidošana**

Kad drukājat maza formāta izdrukas, piemēram, aploksnes vai pielāgota formāta izdrukas, to mazā formāta dēļ tās, iespējams, netiks novietotas uz izvades paliktņa.

Šādā gadījumā izņemiet izdruku, paceļot skenēšanas bloku, un pēc tam to atkal aizveriet.

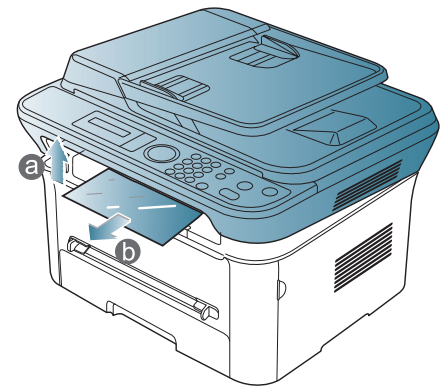

Pēc izdrukas izņemšanas aizveriet skenēšanas bloku, nospiežot skenēšanas bloka aizvēršanas pogu.

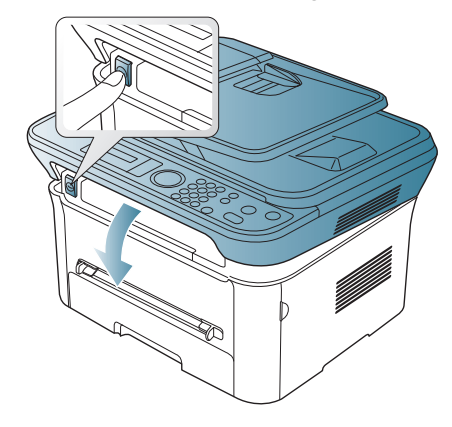

# **Drukāšana**

# Šajā nodaļā ir izskaidroti vispārīgi drukāšanas uzdevumi.

#### **Šajā nodaļā ir sadaļas:**

- [Printera draivera funkcijas](#page-54-0)
- [Pamata druk](#page-54-1)āšana
- Drukā[šanas preferen](#page-55-1)ču atvēršana
- Palīdzī[bas lietošana](#page-56-0)
- Speciālo drukāšanas funkciju lietošana Drukāšana operētājsistēmā [Linux](#page-61-0)
- Šajā nodaļā esošās procedūras galvenokārt ir paredzētas sistēmai Windows XP.

# <span id="page-54-0"></span>**Printera draivera funkcijas**

Printera draiveri atbalsta šādas standarta funkcijas:

- Papīra orientācijas, formāta, avota un apdrukājamā materiāla tipa izvēle
- Kopiju skaits

Bez tam var izmantot dažādas speciālas drukāšanas funkcijas. Tālāk esošajā tabulā parādīts šī printera draiveru atbalstīto funkciju vispārīgs pārskats:

Daži modeļi vai operētājsistēmas var neatbalstīt noteiktas funkcijas no tālāk esošās tabulas.

# **Printera draiveris**

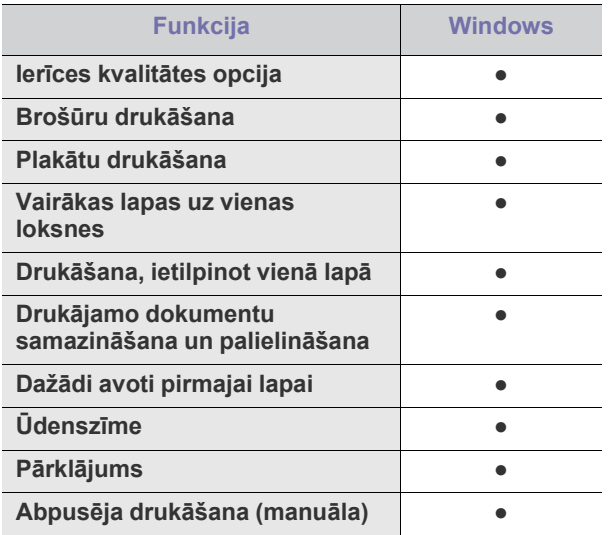

(●: tiek atbalstīts, tukšs: netiek atbalstīts)

- Drukā[šanas noklus](#page-59-0)ējuma iestatījumu maiņa
- Ierīces iestatī[šana par noklus](#page-59-1)ējuma ierīci
- Drukā[šana fail](#page-60-0)ā (PRN)
- Drukāšana operētājsistēmā [Macintosh](#page-60-1)
- 

# <span id="page-54-1"></span>**Pamata drukāšana**

Ierīce ļauj drukāt no dažādām operētājsistēmas Windows, Macintosh vai Linux lietojumprogrammām. Precīzas dokumenta drukāšanas darbības var atšķirties atkarībā no izmantotās lietojumprogrammas.

- Logs **Drukāšanas preferences** var atšķirties no šajā lietotāja M rokasgrāmatā aprakstītā atkarībā no izmantotās ierīces. Taču loga **Drukāšanas preferences** struktūra ir līdzīga. Uzziniet, kāda(-s) operētājsistēma(-s) ir saderīga(-s) ar jūsu ierīci. Skatiet operētājsistēmu saderības sadaļu vai printera specifikācijas (sk. "Sistēmas prasī[bas" 32. lpp](#page-31-0)).
	- Kad logā **Drukāšanas preferences** izvēlaties kādu opciju, varat ieraudzīt brīdinājuma zīmi,  $\bullet$  vai  $\bullet$ . Izsaukuma zīme ( $\bullet$ .) nozīmē, ka varat izvēlēties noteiktu opciju, bet tas nav ieteicams,

un zīme  $(x)$  nozīmē, ka nevarat izvēlēties šo opciju ierīces iestatījuma vai vides dēļ.

Tālāk esošā procedūra apraksta vispārīgās darbības, kas nepieciešamas, lai drukātu dažādās Windows lietojumprogrammās.

Parasta drukāšana operētājsistēmā Macintosh (sk. ["Druk](#page-60-1)āšana W operētājsistēmā [Macintosh" 61. lpp\)](#page-60-1). Parasta drukāšana operētājsistēmā Linux (sk. ["Druk](#page-61-0)āšana operētājsistēmā [Linux" 62. lpp](#page-61-0)).

Tālāk redzamais logs **Drukāšanas preferences** ir no programmas Notepad operētājsistēmā Windows XP. Logs **Drukāšanas preferences** var atšķirties atkarībā no operētājsistēmas vai lietojumprogrammas, kuru lietojat.

- **1.** Atveriet dokumentu, kuru izdrukāt.
- **2.** Izvēlnē **Fails** izvēlieties **Drukāt**. Tiek parādīts logs **Drukāt**.
- **3.** Sarakstā **Printera atlasīšana** izvēlieties savu ierīci.

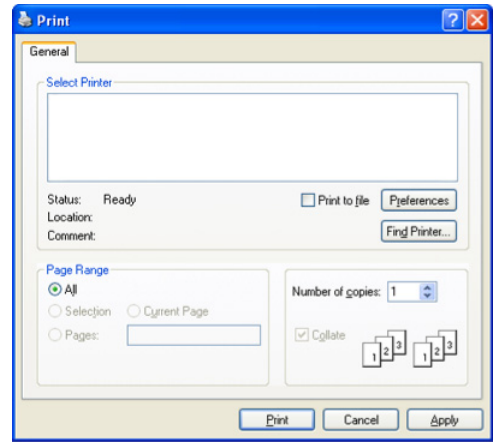

Pamata drukāšanas iestatījumi, tostarp kopiju skaits un drukas diapazons, tiek izvēlēti logā **Drukāt**.

- Lai izmantotu printera draivera nodrošināto funkciju priekšrocības, lietojumprogrammas logā **Drukāšana** noklikšķiniet uz **Rekvizīti** vai **Preferences**, lai mainītu drukāšanas iestatījumus (sk. "Drukā[šanas preferen](#page-55-1)ču atvēršana" 56. lpp).
- **4.** Lai sāktu drukāšanas darbu, logā **Drukāt** noklikšķiniet uz **Labi** vai **Drukāt**.
- Ja lietojat Windows Internet Explorer, arī programma **Samsung**  V **AnyWeb Print** ietaupīs jūsu laiku, lai uzņemtu ekrāna attēlus vai izdrukātu šos attēlus. Noklikšķiniet uz **Sākt** > **Visas programmas** > **Samsung Printers** > **Samsung AnyWeb Print** > **Download the latest version**, lai atvērtu vietni, kurā šis rīks ir pieejams lejupielādei.

## **Drukāšanas darba atcelšana**

Ja drukāšanas darbs gaida drukas rindā vai drukas spolētājā, atceliet darbu šādā veidā:

- **1.** Noklikšķiniet uz sistēmas Windows izvēlnes **Sākt**.
- **2.** Operētājsistēmā Windows 2000 izvēlieties **Iestatījumi** > **Printeri**.
	- Operētājsistēmā Windows XP/2003 izvēlieties **Printeri un faksi**.
	- Operētājsistēmā Windows 2008/Vista izvēlieties **Vadības panelis** > **Aparatūra un skaņa** > **Printeri**.
	- Operētājsistēmā Windows 7 izvēlieties **Vadības panelis** > **Aparatūra un skaņa** > **Ierīces un printeri**.
	- Operētājsistēmā Windows Server 2008 R2 izvēlieties **Vadības panelis** > **Aparatūra** > **Ierīces un printeri**.
- **3.** Operētājsistēmā Windows 2000, XP, 2003 un Vista veiciet dubultklikšķi uz savas ierīces.

Operētājsistēmā Windows 7 un Windows Server 2008 R2 ar peles labo pogu noklikšķiniet uz printera ikonas > konteksta izvēlnēm > **Skatīt, kas tiek drukāts**.

- Ja vienumam **Skatīt, kas tiek drukāts** ir pievienota zīme ►, varat izvēlēties citus ar atlasīto printeri saistītus printera draiverus.
- **4.** Izvēlnē **Dokuments** izvēlieties **Atcelt**.
- Šim logam var arī piekļūt, vienkārši veicot dubultklikšķi uz ierīces W

ikonas ( ) operētājsistēmas Windows uzdevumjoslā.

Pašreizējo darbu var arī atcelt, uz vadības paneļa nospiežot pogu **Stop/Clear**.

# <span id="page-55-1"></span><span id="page-55-0"></span>**Drukāšanas preferenču atvēršana**

Izvēlētos iestatījumus var priekšskatīt loga **Drukāšanas preferences** augšējā labajā malā.

- **1.** Atveriet dokumentu, kuru izdrukāt.
- **2.** Faila izvēlnē izvēlieties **Drukāt**. Tiek parādīts logs **Drukāt**.
- **3.** Sarakstā **Printera atlasīšana** izvēlieties savu ierīci.

**4.** Noklikšķiniet uz **Rekvizīti** vai **Preferences**.

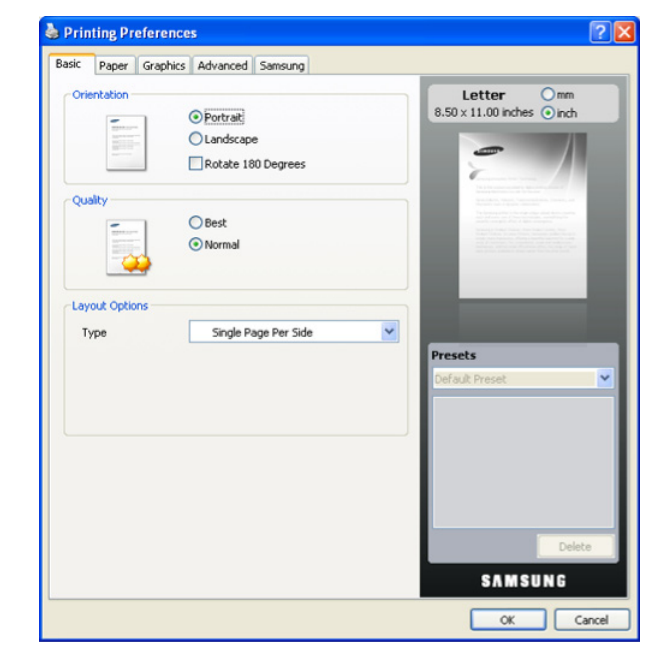

## **Izlases iestatījuma lietošana**

Opcija **Presets**, kas redzama katrā preferenču cilnē, izņemot cilni **Samsung**, ļauj saglabāt pašreizējos preferenču iestatījumus, lai tos varētu lietot nākotnē.

Lai saglabātu opcijas **Presets** vienumu:

- **1.** Pēc vajadzības mainiet iestatījumus katrā cilnē.
- **2.** Ievades lodziņā **Presets** ievadiet vienuma nosaukumu.

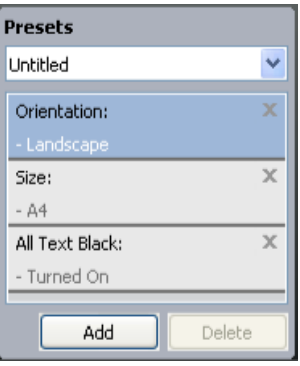

**3.** Noklikšķiniet uz **Add**. Kad saglabājat opcijas **Presets** vienumu, tiek saglabāti visi pašreizējie draivera iestatījumi.

Noklikšķinot uz pogas **Add**, poga **Add** mainās uz pogu **Update**. Izvēlieties citas opcijas un noklikšķiniet uz **Update**; iestatījumi tiek pievienoti izveidotajam opcijas **Presets** vienumam.

Lai izmantotu saglabāto iestatījumu, izvēlieties to opcijas **Presets** nolaižamajā sarakstā. Ierīce tagad ir iestatīta, lai drukātu atbilstoši jūsu izvēlētajam iestatījumam.

Lai dzēstu saglabāto iestatījumu, izvēlieties to opcijas **Presets** nolaižamajā sarakstā un noklikšķiniet uz **Delete**.

Izvēloties **Default Preset** opcijas **Presets** nolaižamajā sarakstā, var arī atjaunot printera draivera noklusējuma iestatījumus.

# <span id="page-56-0"></span>**Palīdzības lietošana**

Noklikšķiniet uz jautājuma zīmes loga augšējā labajā stūrī un pēc tam uz jebkuras opcijas, par kuru vēlaties uzzināt. Pēc tam tiek parādīts uznirstošs logs ar informāciju par tās opcijas funkcijām, ko nodrošina draiveris.

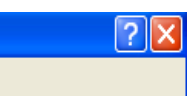

Ja vēlaties meklēt informāciju, izmantojot atslēgvārdu, logā **Drukāšanas preferences** noklikšķiniet uz cilnes **Samsung** un ievadiet atslēgvārdu opcijas **Palīdzība** ievades rindā. Lai iegūtu informāciju par rezerves daļām, draivera atjaunināšanu vai reģistrēšanos, noklikšķiniet uz attiecīgajām pogām.

# <span id="page-56-1"></span>**Speciālo drukāšanas funkciju lietošana**

Speciālās drukāšanas funkcijas ir šādas:

- "Vairāku lapu drukā[šana uz vienas pap](#page-56-2)īra loksnes" 57. lpp.
- "Plakātu drukā[šana" 57. lpp.](#page-56-3)
- \*\*\* 'Brošūru drukāšana (Manuā[la\)' on page 57 \\*\\*\\*](#page-56-4).
- "Drukā[šana uz ab](#page-57-0)ām papīra pusēm (Manuāla)" 58. lpp.
- ["Dokumenta procentu](#page-57-1)ālās attiecības maiņa" 58. lpp.
- ["Dokumenta ietilpin](#page-57-2)āšana izvēlētajā papīra formātā" 58. lpp.
- "Ūdenszī[mju lietošana" 58. lpp](#page-57-3).
- "Pārklā[juma lietošana" 59. lpp.](#page-58-0)
- ["Papildu opcijas" 60. lpp.](#page-59-2)

## <span id="page-56-2"></span>**Vairāku lapu drukāšana uz vienas papīra loksnes**

Varat izvēlēties uz vienas papīra loksnes drukājamo lapu skaitu. Lai uz vienas loksnes drukātu vairāk nekā vienu lapu, tiek samazināts to lielums un tās tiek izkārtotas vajadzīgajā secībā. Uz vienas loksnes var izdrukāt līdz pat 16 lapām.

- **1.** Lai lietojumprogrammā mainītu drukāšanas iestatījumus, atveriet opciju **Drukāšanas preferences** (sk. "Drukā[šanas preferen](#page-55-1)ču atvēršana" 56. [lpp\)](#page-55-1).
- **2.** Noklikšķiniet uz cilnes **Basic** un nolaižamajā sarakstā **Type** izvēlieties **Multiple Pages per Side**.
- **3.** Nolaižamajā sarakstā **Pages per Side** izvēlieties uz vienas loksnes drukājamo lapu skaitu (2, 4, 6, 9 vai 16).
- **4.** Ja nepieciešams, nolaižamajā sarakstā **Page Order** izvēlieties lapu secību.
- **5.** Atzīmējiet izvēles rūtiņu **Print Page Border**, lai ap katru lapu uz loksnes drukātu apmali.
- **6.** Noklikšķiniet uz cilnes **Paper** un izvēlieties parametrus **Size**, **Source** un **Type**.
- **7.** Noklikšķiniet uz **OK** vai **Print**, līdz logs **Print** tiek aizvērts.

# <span id="page-56-3"></span>**Plakātu drukāšana**

Šī funkcija ļauj izdrukāt vienas lapas dokumentu uz 4, 9 vai 16 papīra loksnēm ar mērķi salīmēt tās kopā un izveidot vienu plakāta formāta dokumentu.

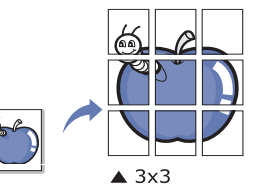

- **1.** Lai lietojumprogrammā mainītu drukāšanas iestatījumus, atveriet opciju **Drukāšanas preferences** (sk. "Drukā[šanas preferen](#page-55-1)ču atvēršana" 56. [lpp\)](#page-55-1).
- **2.** Noklikšķiniet uz cilnes **Basic** un nolaižamajā sarakstā **Type** izvēlieties **Poster Printing**.
- **3.** Izvēlieties vajadzīgo lapas izkārtojumu. Lapu izkārtojuma specifikācija:
	- **Poster 2x2:** Dokuments tiks palielināts un sadalīts 4 lapās.
	- **Poster 3x3:** Dokuments tiks palielināts un sadalīts 9 lapās.
	- **Poster 4x4:** Dokuments tiks palielināts un sadalīts 16 lapās.
- **4.** Izvēlieties opcijas **Poster Overlap** vērtību. Norādiet opciju **Poster Overlap** milimetros vai collās, izvēloties radio pogu cilnes **Basic** augšējā labajā malā, lai padarītu vieglāku lapu salīmēšanu kopā.

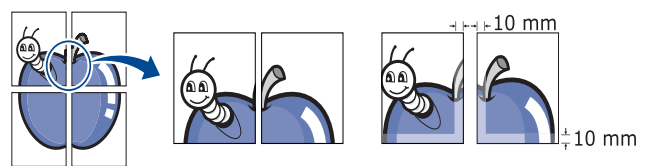

- **5.** Noklikšķiniet uz cilnes **Paper** un izvēlieties parametrus **Size**, **Source** un **Type**.
- **6.** Noklikšķiniet uz **OK** vai **Drukāt**, līdz logs **Print** tiek aizvērts.
- **7.** Plakātu var pabeigt, salīmējot lapas kopā.

# <span id="page-56-4"></span>**Brošūru drukāšana (Manuāla)**

Šī funkcija drukā dokumentu uz abām papīra pusēm un izkārto lapas tā, lai pēc izdrukas papīru varētu salocīt uz pusēm un izveidot brošūru.

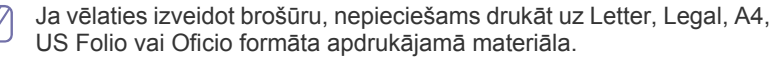

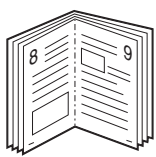

- **1.** Lai lietojumprogrammā mainītu drukāšanas iestatījumus, atveriet opciju **Drukāšanas preferences** (sk. "Drukā[šanas preferen](#page-55-1)ču atvēršana" 56. [lpp\)](#page-55-1).
- **2.** Noklikšķiniet uz cilnes **Basic** un nolaižamajā sarakstā **Type** izvēlieties **Booklet Printing**.
- **3.** Noklikšķiniet uz cilnes **Paper** un izvēlieties parametrus **Size**, **Source** un **Type**.
	- $\mathbb{Z}$ Opcija **Booklet Printing** nav pieejama visiem papīra formātiem. Lai uzzinātu, kādi papīra formāti ir pieejami šai funkcijai, cilnes **Paper** opcijā **Size** izvēlieties pieejamo papīra formātu. Ja izvēlaties nepieejamu papīra formātu, šī opcija var tikt automātiski atcelta. Izvēlieties tikai pieejamu papīru (papīru bez zīmes vai  $\mathbf{x}$ ).
- **4.** Noklikšķiniet uz **OK** vai **Drukāt**, līdz logs **Print** tiek aizvērts.
- **5.** Pēc drukāšanas, salociet lapas un savienojiet ar skavām.

## <span id="page-57-0"></span>**Drukāšana uz abām papīra pusēm (Manuāla)**

Varat drukāt uz abām papīra pusēm. Pirms drukāšanas izlemiet, kāda būs dokumenta orientācija. Šo funkciju var lietot ar Letter, Legal, A4, US Folio vai Oficio formāta papīru (sk. "Apdrukā[jamo materi](#page-117-0)ālu specifikācijas" 118. [lpp](#page-117-0)).

- Nav ieteicams drukāt uz abām pusēm speciālajam apdrukājamajam  $[4]$ materiālam, piemēram, uzlīmēm, aploksnēm vai biezajam papīram, kas ir apdrukājams no abām pusēm. Tas var izraisīt papīra iestrēgšanu vai sabojāt ierīci.
- **1.** Lai lietojumprogrammā mainītu drukāšanas iestatījumus, atveriet opciju **Drukāšanas preferences** (sk. "Drukā[šanas preferen](#page-55-1)ču atvēršana" 56. [lpp\)](#page-55-1).
- **2.** Noklikšķiniet uz cilnes **Advance**.
- **3.** Sadaļā **Double-Sided Printing (Manual)** izvēlieties vajadzīgo iesiešanas opciju.
	- **None**
	- **Long Edge:** Šī opcija ir parastais izkārtojums, kas tiek izmantots grāmatu iesiešanai.

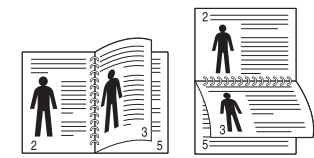

• **Short Edge:** Šī opcija ir parastais izkārtojums, kas tiek izmantots kalendāriem.

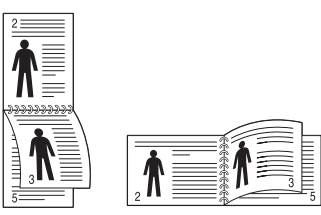

- **4.** Noklikšķiniet uz cilnes **Paper** un izvēlieties parametrus **Size**, **Source** un **Type**.
- **5.** Noklikšķiniet uz **OK** vai **Drukāt**, līdz logs **Print** tiek aizvērts.
- Ja jūsu ierīcei nav abpusējās drukas iekārtas, drukāšanas darbs ir jābeidz manuāli. Vispirms ierīce drukā katru otro dokumenta lapu. Pēc tam datorā tiek parādīts paziņojums. Izpildiet ekrānā redzamās instrukcijas, lai pabeigtu drukāšanas darbu.

## <span id="page-57-1"></span>**Dokumenta procentuālās attiecības maiņa**

Ievadot vajadzīgo procentuālo attiecību, varat mainīt dokumenta lielumu, lai tas būtu lielāks vai mazāks uz drukātās lapas.

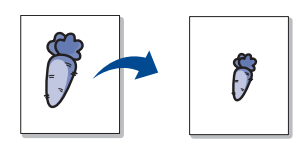

- **1.** Lai lietojumprogrammā mainītu drukāšanas iestatījumus, atveriet opciju **Drukāšanas preferences** (sk. "Drukā[šanas preferen](#page-55-1)ču atvēršana" 56. [lpp\)](#page-55-1).
- **2.** Noklikšķiniet uz cilnes **Paper**.
- **3.** Ievades lodziņā **Percentage** ievadiet mērogu. Varat arī noklikšķināt uz augšup/lejup vērstajām bultiņām, lai izvēlētos mērogu.
- **4.** Izvēlnē **Paper Options** izvēlieties parametrus **Size**, **Source** un **Type**.
- **5.** Noklikšķiniet uz **OK** vai **Drukāt**, līdz logs **Print** tiek aizvērts.

## <span id="page-57-2"></span>**Dokumenta ietilpināšana izvēlētajā papīra formātā**

Šī printera funkcija ļauj mainīt drukāšanas darba mērogu līdz jebkuram izvēlētam papīra formātam, neatkarīgi no dokumenta lieluma. Tas var būt noderīgi, ja vēlaties skatīt smalkas detaļas mazā dokumentā.

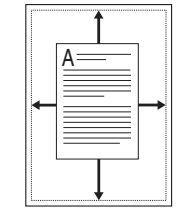

- **1.** Lai lietojumprogrammā mainītu drukāšanas iestatījumus, atveriet opciju **Drukāšanas preferences** (sk. "Drukā[šanas preferen](#page-55-1)ču atvēršana" 56. [lpp\)](#page-55-1).
- **2.** Noklikšķiniet uz cilnes **Paper**.
- **3.** Izvēlnē **Fit to Page** izvēlieties vajadzīgo papīra formātu.
- **4.** Izvēlnē **Paper Options** izvēlieties parametrus **Size**, **Source** un **Type**.
- **5.** Noklikšķiniet uz **OK** vai **Drukāt**, līdz logs **Print** tiek aizvērts.

# <span id="page-57-3"></span>**Ūdenszīmju lietošana**

Ūdenszīmju opcija ļauj drukāt tekstu uz jau esoša dokumenta. To var izmantot, ja vēlaties, piemēram, pāri pirmajai lapai vai visām dokumenta lapām diagonāli uzdrukāt lielus pelēkus burtus, kas veido uzrakstu "MELNRAKSTS" vai "KONFIDENCIĀLS".

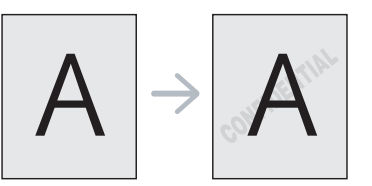

Ierīcē ir iepriekš noteiktas vairākas ūdenszīmes. Tās var mainīt, vai arī to sarakstam var pievienot jaunas ūdenszīmes.

## **Esošas ūdenszīmes lietošana**

- **1.** Lai lietojumprogrammā mainītu drukāšanas iestatījumus, atveriet opciju **Drukāšanas preferences** (sk. "Drukā[šanas preferen](#page-55-1)ču atvē[ršana" 56. lpp\)](#page-55-1).
- **2.** Noklikšķiniet uz cilnes **Advanced** un nolaižamajā sarakstā **Watermark** izvēlieties vajadzīgo ūdenszīmi. Priekšskatījuma attēlā redzēsit izvēlēto ūdenszīmi.
- **3.** Noklikšķiniet uz **OK** vai **Drukāt**, līdz drukāšanas logs tiek aizvērts.

#### **Ūdenszīmes izveide**

- **1.** Lai lietojumprogrammā mainītu drukāšanas iestatījumus, atveriet opciju **Drukāšanas preferences** (sk. "Drukā[šanas preferen](#page-55-1)ču atvē[ršana" 56. lpp\)](#page-55-1).
- **2.** Cilnē **Advanced**, nolaižamajā sarakstā **Watermark** izvēlieties **Edit**. Tiek parādīts logs **Edit Watermarks**.
- **3.** Lodziņā **Watermark Message** ievadiet teksta ziņojumu. Varat ievadīt līdz pat 256 rakstzīmēm. Ziņojums tiek parādīts priekšskatījuma logā.

Ja ir atzīmēta izvēles rūtiņa **First Page Only**, ūdenszīme tiek drukāta tikai uz pirmās lapas.

**4.** Izvēlieties ūdenszīmes opcijas.

Sadaļā **Font Attributes** var izvēlēties fonta nosaukumu, stilu, lielumu un ēnojumu, kā arī sadaļā **Message Angle** var iestatīt ūdenszīmes leņķi.

- **5.** Noklikšķiniet uz **Add**, lai sarakstam **Current Watermarks** pievienotu ūdenszīmi.
- **6.** Kad esat pabeidzis rediģēšanu, noklikšķiniet uz **OK** vai **Drukāt**, līdz logs **Print** tiek aizvērts.

Lai pārtrauktu drukāt ūdenszīmi, nolaižamajā sarakstā **Watermark** izvēlieties **None**.

#### **Ūdenszīmes rediģēšana**

- **1.** Lai lietojumprogrammā mainītu drukāšanas iestatījumus, atveriet opciju **Drukāšanas preferences** (sk. "Drukā[šanas preferen](#page-55-1)ču atvē[ršana" 56. lpp\)](#page-55-1).
- **2.** Noklikšķiniet uz cilnes **Advanced** un nolaižamajā sarakstā **Watermark** izvēlieties **Edit**. Tiek parādīts logs **Edit Watermarks**.
- **3.** Sarakstā **Current Watermarks** izvēlieties ūdenszīmi, kuru rediģēt, un mainiet ūdenszīmes ziņojumu un opcijas.
- **4.** Noklikšķiniet uz **Update**, lai saglabātu izmaiņas.
- **5.** Noklikšķiniet uz **OK** vai **Drukāt**, līdz logs **Print** tiek aizvērts.

## **Ūdenszīmes dzēšana**

- **1.** Lai lietojumprogrammā mainītu drukāšanas iestatījumus, atveriet opciju **Drukāšanas preferences** (sk. "Drukā[šanas preferen](#page-55-1)ču atvē[ršana" 56. lpp\)](#page-55-1).
- **2.** Noklikšķiniet uz cilnes **Advanced** un nolaižamajā sarakstā **Watermark** izvēlieties **Edit**. Tiek parādīts logs **Edit Watermarks**.
- **3.** Sarakstā **Current Watermarks** izvēlieties ūdenszīmi, kuru izdzēst, un noklikšķiniet uz **Delete**.
- **4.** Noklikšķiniet uz **OK** vai **Drukāt**, līdz logs **Print** tiek aizvērts.

# <span id="page-58-0"></span>**Pārklājuma lietošana**

Pārklājums ir teksts un/vai attēli, kas ir saglabāti datora cietajā diskā kā speciāls faila formāts, kuru var izdrukāt uz jebkura dokumenta. Pārklājumus bieži lieto iespiedveidlapu vietā. Tā vietā, lai izmantotu iepriekš izdrukātu iespiedveidlapu, var izveidot pārklājumu, kurā ir tieši tāda pati informācija, kas jūsu pašreizējā iespiedveidlapā. Lai izdrukātu vēstuli ar uzņēmuma iespiedveidlapu, nav nepieciešams ievietot ierīcē iepriekš izdrukātu iespiedveidlapas papīru — vienkārši drukājiet iespiedveidlapas pārklājumu uz sava dokumenta.

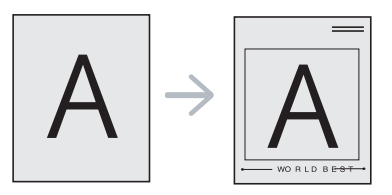

## **Jauna lapas pārklājuma izveide**

Lai lietotu lapas pārklājumu, ir jāizveido jauns lapas pārklājums ar jūsu logotipu vai attēlu.

- **1.** Izveidojiet vai atveriet dokumentu ar tekstu vai attēlu, ko izmantot jaunajā lapas pārklājumā. Novietojiet vienumus tieši tā, kā vēlaties tos redzēt, drukājot pārklājumu.
- **2.** Lai saglabātu dokumentu kā pārklājumu, atveriet opciju **Drukāšanas preferences** (sk. "Drukā[šanas preferen](#page-55-1)ču atvēršana" 56. lpp).
- **3.** Noklikšķiniet uz cilnes **Advanced** un nolaižamajā sarakstā **Text** izvēlieties **Edit**. Tiek parādīts logs **Edit Overlay**.
- **4.** Logā **Edit Overlay** noklikšķiniet uz **Create**.
- **5.** Logā **Saglabāt kā**, lodziņā **Faila nosaukums** ievadiet nosaukumu, kurā ir līdz astoņām rakstzīmēm. Ja nepieciešams, izvēlieties galamērķa ceļu (noklusējums ir C:\Formover).
- **6.** Noklikšķiniet uz **Save**. Nosaukums tiek parādīts sarakstā **Overlay List**.
- **7.** Noklikšķiniet uz **OK** vai **Drukāt**, līdz logs **Print** tiek aizvērts.
- **8.** Fails netiek drukāts. Tā vietā tas tiek saglabāts datora cietajā diskā.
- Pārklājuma dokumenta formātam ir jābūt tādam pašam kā  $\mathscr{\varnothing}$ dokumentam, kuru drukājat kopā ar pārklājumu. Neizveidojiet pārklājumu ar ūdenszīmi.

## **Lapas pārklājuma lietošana**

Pēc tam, kad pārklājums ir izveidots, tas ir gatavs drukāšanai kopā ar jūsu dokumentu. Lai izdrukātu pārklājumu kopā ar dokumentu:

- **1.** Izveidojiet vai atveriet dokumentu, kuru izdrukāt.
- **2.** Lai lietojumprogrammā mainītu drukāšanas iestatījumus, atveriet opciju **Drukāšanas preferences** (sk. "Drukā[šanas preferen](#page-55-1)ču atvē[ršana" 56. lpp\)](#page-55-1).
- **3.** Noklikšķiniet uz cilnes **Advanced**.
- **4.** Nolaižamajā sarakstā **Text** izvēlieties vajadzīgo pārklājumu.
- **5.** Ja vajadzīgais pārklājuma fails netiek parādīts nolaižamajā sarakstā **Text**, sarakstā izvēlieties **Edit** un noklikšķiniet uz **Load**. Izvēlieties pārklājuma failu, kuru lietot.

Ja vajadzīgo pārklājuma failu esat saglabājis ārējā avotā, varat arī ielādēt failu, kad piekļūstat logam **Atvērt**.

Kad esat izvēlējies failu, noklikšķiniet uz **Atvērt**. Fails tiek parādīts lodziņā **Overlay List** un ir pieejams drukāšanai. Lodziņā **Overlay List** izvēlieties pārklājumu.

- **6.** Ja nepieciešams, atzīmējiet izvēles rūtiņu **Confirm Page Overlay When Printing**. Ja šī rūtiņa ir atzīmēta, katru reizi, kad iesniedzat dokumentu drukāšanai, parādās paziņojuma logs, kas prasa apstiprināt, vai uz šī dokumenta vēlaties drukāt pārklājumu. Ja šī rūtiņa nav atzīmēta un ir izvēlēts pārklājums, tas automātiski tiek drukāts kopā ar dokumentu.
- **7.** Noklikšķiniet uz **OK** vai **Drukāt**, līdz logs **Print** tiek aizvērts. Izvēlētais pārklājums tiek drukāts uz jūsu dokumenta.
- Pārklājuma dokumenta izšķirtspējai ir jābūt tādai pašai kā dokumentam, kuru drukāsit kopā ar pārklājumu.

#### **Lapas pārklājuma dzēšana**

Lapas pārklājumus, kurus vairāk nelietosit, var izdzēst.

- **1.** Logā **Drukāšanas preferences** noklikšķiniet uz cilnes **Advanced**.
- **2.** Nolaižamajā sarakstā **Overlay** izvēlieties **Edit**.
- **3.** Lodziņā **Overlay List** izvēlieties pārklājumu, kuru izdzēst.
- **4.** Noklikšķiniet uz **Delete**.
- **5.** Kad parādās apstiprinājuma paziņojuma logs, noklikšķiniet uz **Yes**.
- **6.** Noklikšķiniet uz **OK** vai **Drukāt**, līdz logs **Print** tiek aizvērts.

## <span id="page-59-2"></span>**Papildu opcijas**

Izmantojiet tālāk aprakstītās grafikas opcijas, lai pielāgotu drukāšanas kvalitāti savām specifiskajām drukāšanas vajadzībām.

Ja opcija ir pelēkā krāsā vai netiek rādīta, šī opcija nav lietojama ar  $\cancel{\varphi}$ izmantoto printera valodu.

- **1.** Lai lietojumprogrammā mainītu drukāšanas iestatījumus, atveriet opciju **Drukāšanas preferences** (sk. "Drukā[šanas preferen](#page-55-1)ču atvēršana" 56. [lpp\)](#page-55-1).
- **2.** Noklikšķiniet uz cilnes **Graphics**.
	- Lai saņemtu informāciju par katru logā **Drukāšanas preferences** piedāvāto opciju, skatiet tiešsaistes palīdzību.
	- **Font/Text:** Izvēlieties **Darken Text**, lai drukātu tekstus tumšākus nekā parastajā dokumentā. Izmantojiet opciju **All Text Black**, lai drukātu tekstu melnā krāsā neatkarīgi no tā, kādā krāsā tas ir redzams ekrānā.
	- **Graphic Controller:** Opcija **Fine Edge** ļauj lietotājiem akcentēt teksta malas un smalkas līnijas, lai uzlabotu lasāmību.
	- **Toner Save Mode:** Izvēloties šo opciju, tiek pagarināts tonera kasetnes ekspluatācijas ilgums un samazinātas vienas lapas izmaksas, nesamazinot drukāšanas kvalitāti.
		- **On**: izvēlieties šo opciju, lai ļautu printerim lietot mazāk tonera katrai lapai.
		- **Off**: izvēlieties šo opciju, ja, drukājot dokumentu, nav nepieciešams taupīt toneri.
- **3.** Noklikšķiniet uz **Labi** vai **Drukāt**, līdz logs **Drukāt** tiek aizvērts.

# <span id="page-59-0"></span>**Drukāšanas noklusējuma iestatījumu maiņa**

- **1.** Noklikšķiniet uz sistēmas Windows izvēlnes **Sākt**.
- **2.** Operētājsistēmā Windows 2000 izvēlieties **Iestatījumi** > **Printeri**.
	- Operētājsistēmā Windows XP/2003 izvēlieties **Printeri un faksi**.
	- Operētājsistēmā Windows 2008/Vista izvēlieties **Vadības panelis** > **Aparatūra un skaņa** > **Printeri**.
	- Operētājsistēmā Windows 7 izvēlieties **Vadības panelis** > **Aparatūra un skaņa** > **Ierīces un printeri**.
	- Operētājsistēmā Windows Server 2008 R2 izvēlieties **Vadības panelis** > **Aparatūra** > **Ierīces un printeri**.
- **3.** Ar peles labo pogu noklikšķiniet uz savas ierīces.
- **4.** Operētājsistēmā Windows XP/2003/2008/Vista nospiediet **Drukāšanas preferences**.

Operētājsistēmas Windows 7 un Windows Server 2008 R2 konteksta izvēlnēs izvēlieties **Drukāšanas preferences**.

- Ja vienumam **Drukāšanas preferences** ir pievienota atzīme ►, varat izvēlēties citus ar atlasīto printeri saistītus printera draiverus.
- **5.** Izmainiet iestatījumus katrā cilnē.
- **6.** Noklikšķiniet uz **Labi**.
- Ja vēlaties mainīt katra drukāšanas darba iestatījumus, dariet to logā  $\cancel{\triangleright}$ **Drukāšanas preferences**.

# <span id="page-59-1"></span>**Ierīces iestatīšana par noklusējuma ierīci**

- **1.** Noklikšķiniet uz sistēmas Windows izvēlnes **Sākt**.
- **2.** Operētājsistēmā Windows 2000 izvēlieties **Iestatījumi** > **Printeri**.
	- Operētājsistēmā Windows XP/2003 izvēlieties **Printeri un faksi**.
	- Operētājsistēmā Windows 2008/Vista izvēlieties **Vadības panelis** > **Aparatūra un skaņa** > **Printeri**.
	- Operētājsistēmā Windows 7 izvēlieties **Vadības panelis** > **Aparatūra un skaņa** > **Ierīces un printeri**.
	- Operētājsistēmā Windows Server 2008 R2 izvēlieties **Vadības panelis** > **Aparatūra** > **Ierīces un printeri**.
- **3.** Izvēlieties savu ierīci.
- **4.** Ar peles labo pogu noklikšķiniet uz ierīces un izvēlieties **Iestatīt kā noklusējuma printeri**.

Operētājsistēmā Windows 7 un Windows Server 2008 R2.  $\cancel{\varphi}$ 

Ja vienumam **Iestatīt kā noklusējuma printeri** ir pievienota zīme ►, varat izvēlēties citus ar atlasīto printeri saistītus printera draiverus.

# <span id="page-60-0"></span>**Drukāšana failā (PRN)**

Dažreiz ir nepieciešams saglabāt drukātos datus kā failu. Lai izveidotu failu:

**1.** Logā **Print** atzīmējiet izvēles rūtiņu **Drukāt failā**.

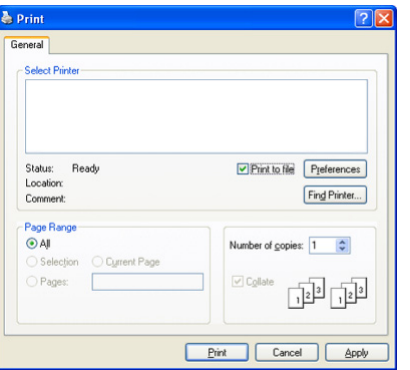

- **2.** Noklikšķiniet uz **Print**.
- **3.** Ievadiet galamērķa ceļu un faila nosaukumu, pēc tam noklikšķiniet uz **OK**. Piemēram, **c:\Temp\faila nosaukums**.

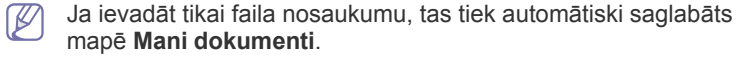

# <span id="page-60-1"></span>**Drukāšana operētājsistēmā Macintosh**

Šajā sadaļā ir izskaidrots kā drukāt, izmantojot operētājsistēmu Macintosh. Pirms drukāšanas ir nepieciešams iestatīt drukāšanas vidi.

- Ierīcei, kas ir pievienota ar USB kabeli (sk. ["Macintosh" 34. lpp\)](#page-33-0).
- Ierīcei, kas ir pievienota ar tīkla kabeli (sk. ["Macintosh" 41. lpp\)](#page-40-0).

## **Dokumenta drukāšana**

Kad drukājat, izmantojot operētājsistēmu Macintosh, ir nepieciešams pārbaudīt printera draivera iestatījumus katrā programma, ko lietojat. Lai drukātu no operētājsistēmas Macintosh, izpildiet tālāk aprakstītās darbības:

- **1.** Atveriet dokumentu, kuru izdrukāt.
- **2.** Atveriet izvēlni **File** un noklikšķiniet uz **Page Setup**.
- **3.** Izvēlieties papīra formātu, orientāciju, mērogu un citas opcijas, un pārliecinieties, vai ir izvēlēta jūsu ierīce. Noklikšķiniet uz **OK**.

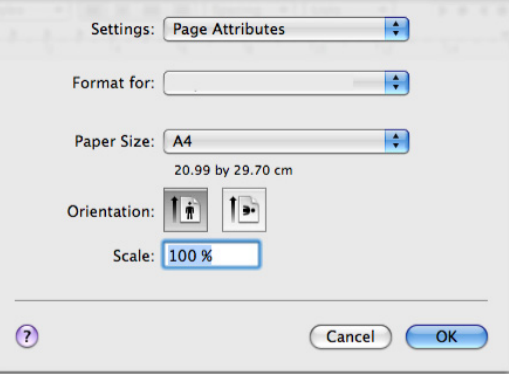

- **4.** Atveriet izvēlni **File** un noklikšķiniet uz **Print**.
- **5.** Izvēlieties vajadzīgo kopiju skaitu un norādiet, kuras lapas drukāt.
- **6.** Noklikšķiniet uz **Print**.

## **Printera iestatījumu maiņa**

Varat izvēlēties ierīces nodrošinātās papildu drukāšanas funkcijas. Atveriet lietojumprogrammu un izvēlnē **File** izvēlieties **Print**. Ierīces nosaukums, kas tiek parādīts printera rekvizītu rūtī, dažādām ierīcēm var atšķirties. Izņemot nosaukumu, printera rekvizītu rūts struktūra ir līdzīga tālāk parādītajai.

- Iestatījumu opcijas var atšķirties atkarībā no printeriem vai Mac operētājsistēmas versijas.
	- Tālāk redzamā rūts var atšķirties atkarībā no operētājsistēmas vai lietojumprogrammas, kuru lietojat.

Tālāk redzamā rūts ir pirmā, kura tiek parādīta, atverot printera rekvizītu rūti. Izvēlieties citas papildu funkcijas nolaižamajā sarakstā.

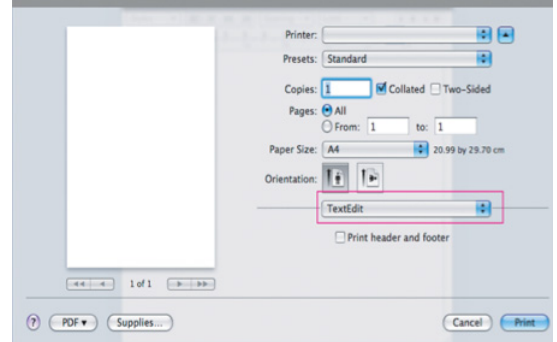

#### **Layout**

Cilne **Layout** nodrošina opcijas dokumenta izskata pielāgošanai izdrukātajā lapā. Uz vienas papīra loksnes var izdrukāt vairākas lapas. Nolaižamajā sarakstā zem **Orientation** izvēlieties **Layout**, lai piekļūtu šādām funkcijām:

- **Pages per Sheet:** Šī opcija nosaka, cik daudz lapas tiks drukātas uz vienas lapas (sk. "Vairāku lapu drukā[šana uz vienas pap](#page-61-1)īra [loksnes" 62. lpp\)](#page-61-1).
- **Layout Direction:** Šī opcija ļauj izvēlēties drukāšanas virzienu uz lapas līdzīgi paraugiem lietotāja interfeisā.
- **Border:** Šī opcija ļauj drukāt apmali ap katru lapu uz loksnes.
- **Reverse Page Orientation:** Šī opcija ļauj pagriezt papīru par 180 grādiem.

#### **Graphics**

Cilne **Graphics** nodrošina opcijas parametra **Resolution** izvēlei. Nolaižamajā sarakstā zem **Orientation** izvēlieties **Graphics**, lai piekļūtu grafikas funkcijām:

• **Resolution (Quality):** Šī opcija ļauj izvēlēties drukāšanas izšķirtspēju. Jo lielāks ir iestatījums, jo spēcīgāks ir drukāto rakstzīmju un grafikas dzidrums. Lielāks iestatījums var palielināt arī dokumenta drukāšanai nepieciešamo laiku.

#### **Paper**

Iestatiet opciju **Paper Type**, lai tā atbilstu papīram, kas ir ievietots teknē, no kuras drukāsit. Tas ļaus iegūt vislabāko izdruku kvalitāti. Ja ievietojat cita veida apdrukājamo materiālu, izvēlieties atbilstošo papīra tipu.

## **Printer Settings**

Cilne **Printer Settings** nodrošina **Toner Save Mode** opcijas. Nolaižamajā sarakstā zem **Orientation** izvēlieties **Printer Settings**, lai piekļūtu šādām funkcijām:

- **Toner Save Mode:** izvēloties šo opciju, tiek pagarināts tonera kasetnes ekspluatācijas ilgums un samazinātas vienas lapas izmaksas, nesamazinot drukāšanas kvalitāti.
	- **On**: izvēlieties šo opciju, lai ļautu printerim lietot mazāk tonera katrai lapai.
	- **Off**: izvēlieties šo opciju, ja, drukājot dokumentu, nav nepieciešams taupīt toneri.

## <span id="page-61-1"></span>**Vairāku lapu drukāšana uz vienas papīra loksnes**

Uz vienas papīra loksnes var izdrukāt vairāk nekā vienu lapu. Šī funkcija nodrošina izdevīgu veidu kā drukāt melnraksta lapas.

- **1.** Atveriet lietojumprogrammu un izvēlnē **File** izvēlieties **Print**.
- **2.** Nolaižamajā sarakstā zem **Orientation** izvēlieties **Layout**. Nolaižamajā sarakstā **Pages per Sheet** izvēlieties uz vienas papīra loksnes drukājamo lapu skaitu.

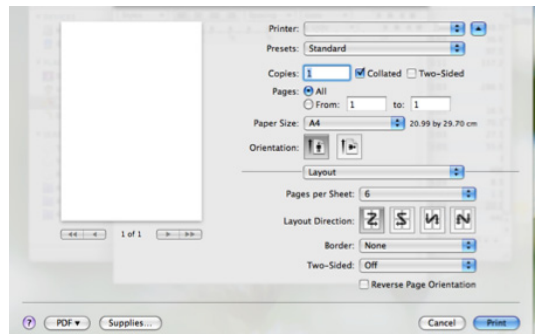

- **3.** Izvēlieties citas opcijas, kuras lietot.
- **4.** Noklikšķiniet uz **Print**; ierīce drukā izvēlēto drukājamo lapu skaitu uz vienas papīra loksnes.

# <span id="page-61-0"></span>**Drukāšana operētājsistēmā Linux**

## **Drukāšana no lietojumprogrammām**

Pastāv daudz Linux lietojumprogrammu, kas ļauj drukāt, izmantojot sistēmu Common UNIX Printing System (CUPS). Ierīcē var drukāt no jebkuras šādas lietojumprogrammas.

- **1.** Atveriet lietojumprogrammu un izvēlnē **File** izvēlieties **Print**.
- **2.** Izvēlieties **Print**, tieši izmantojot lpr.

**3.** LPR GUI logā, printeru sarakstā izvēlieties ierīces modeļa nosaukumu un noklikšķiniet uz **Properties**.

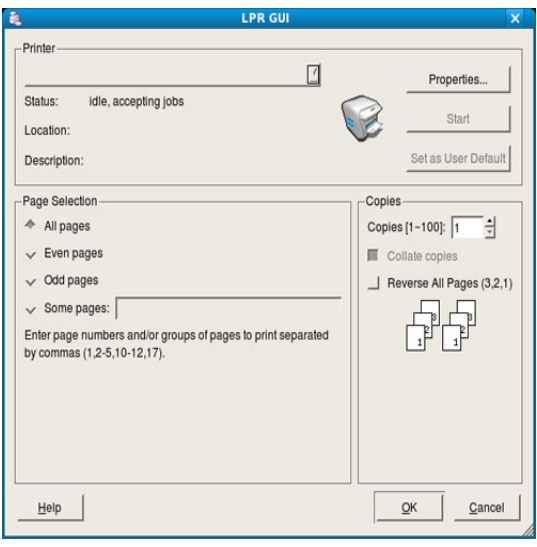

- **4.** Mainiet drukāšanas darbu rekvizītus, izmantojot tālāk aprakstītās loga augšpusē redzamās četras cilnes.
	- **General:** Šī iespēja ļauj mainīt papīra formātu, papīra tipu un dokumentu orientāciju. Tā iespējo abpusējās drukāšanas funkciju, pievieno sākuma un beigu joslas un maina lapu skaitu vienā lapā.
	- **Text:** šī opcija ļauj norādīt lapu piemales un iestatīt tādas opcijas kā atstarpes un kolonnas.
	- **Graphics:** šī opcija ļauj iestatīt attēlu opcijas, kas tiek izmantotas, drukājot attēlu failus, piemēram, krāsu opcijas, attēlu lielums vai attēla pozīcija.
	- **Advanced:** šī opcija ļauj iestatīt drukāšanas izšķirtspēju, papīru, avotu un speciālās drukāšanas funkcijas.
	- Ja kāda opcija ir iezīmēta pelēkā krāsā, tas nozīmē, ka tā netiek B atbalstīta.
- **5.** Noklikšķiniet uz **Apply**, lai lietotu šīs izmaiņas un aizvērtu logu **Properties**.
- **6.** Logā **LPR GUI** noklikšķiniet uz **OK**.
- **7.** Tiek parādīts drukāšanas logs, ļaujot jums pārraudzīt drukāšanas darba statusu.

Lai priekšlaikus pārtrauktu pašreizējo darbu, noklikšķiniet uz **Cancel**.

## **Failu drukāšana**

Izmatojot standarta CUPS metodi, ierīce var izdrukāt daudzus dažādus failu tipus tieši no komandrindas interfeisa. To nodrošina CUPS lpr utilīta. Bet draiveru pakotne aizstāj standarta lpr rīku ar lietotājam daudz draudzīgāku programmu LPR GUI.

Lai izdrukātu jebkuru dokumenta failu:

**1.** Linux čaulas komandrindā ievadiet lpr <faila\_nosaukums> un nospiediet **Enter**. Tiek parādīts logs **LPR GUI**.

Ja ievadāti tikai lpr un nospiežat **Enter**, vispirms parādās logs **Select file(s) to print**. Vienkārši izvēlieties jebkurus failus, kurus izdrukāt, un noklikšķiniet uz **Open**.

- **2.** Logā **LPR GUI**, sarakstā izvēlieties ierīci un mainiet drukāšanas darba rekvizītus.
- **3.** Noklikšķiniet uz **OK**, lai sāktu drukāšanu.

# **Printera rekvizītu konfigurēšana**

Izmantojot opcijas **Printers configuration** logu **Printer Properties**, ierīcei kā printerim var mainīt dažādus rekvizītus.

- **1.** Atveriet logu **Unified Driver Configurator**. Ja nepieciešams, pārslēdzieties uz **Printers configuration**.
- **2.** Pieejamo printeru sarakstā izvēlieties savu ierīci un noklikšķiniet uz **Properties**.
- **3.** Tiek atvērts logs **Printer Properties**.

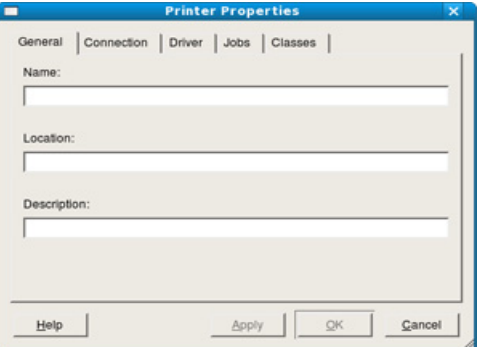

Loga augšējā daļā tiek parādītas šādas piecas cilnes:

- **General:** Šī opcija ļauj mainīt printera atrašanās vietu un nosaukumu. Šajā cilnē ievadītais nosaukums tiek parādīts printeru sarakstā logā **Printers configuration**.
- **Connection:** Šī opcija ļauj skatīt vai izvēlēties citu portu. Ja ierīces lietošanas laikā maināt portu no USB uz paralēlo vai pretēji, šajā cilnē ir no jauna jākonfigurē ierīces ports.
- **Driver:** šī opcija ļauj skatīt vai izvēlēties citu ierīces draiveri. Noklikšķinot uz **Options**, var iestatīt noklusējuma ierīces opcijas.
- **Jobs:** Šī opcija parāda drukāšanas darbu sarakstu. Noklikšķiniet uz **Cancel job**, lai atceltu izvēlēto darbu, un atzīmējiet izvēles rūtiņu **Show completed jobs**, lai darbu sarakstā skatītu iepriekšējos darbus.
- **Classes:** Šī opcija parāda, kādā klasē ir jūsu ierīce. Noklikšķiniet uz **Add to Class**, lai pievienotu ierīci noteiktai klasei, vai noklikšķiniet uz **Remove from Class**, lai noņemtu ierīci no izvēlētās klases.
- **4.** Noklikšķiniet uz **OK**, lai lietotu šīs izmaiņas un aizvērtu logu **Printer Properties**.

# 7.Kopēšana

# Šajā nodaļā ir sniegtas detalizētas instrukcijas par dokumentu kopēšanu.

#### **Šajā nodaļā ir sadaļas:**

- [Parasta kop](#page-63-0)ēšana
- Atsevišķ[as kopijas iestat](#page-63-1)ījumu maiņa
- Kopēšanas noklusējuma iestatījumu maiņa Kopēšanas taimauta iestatī[šana](#page-66-0)
- Atbalstītās papildu ierīces un funkcijas var atšķirties atkarībā no P modeļa. Lūdzu, skatiet modeļa nosaukumu (sk. "Atsevišķu modeļ[u funkcijas" 25. lpp\)](#page-24-0).

# <span id="page-63-0"></span>**Parasta kopēšana**

Šī ir parasta dokumenta oriģinālu kopēšanas procedūra.

- 1. Nospiediet vadības paneļa pogu <>>>
(Kopēt).
- **2.** Ievietojiet dokumenta oriģinālus dokumentu padevējā ar apdrukāto pusi uz augšu vai novietojiet vienu oriģinālu uz skenera stikla ar apdrukāto pusi uz leju.

(Sk. ["Uz skenera stikla" 47. lpp](#page-46-2) vai ["Dokumentu padev](#page-47-1)ējā" 48. lpp).

- **3.** Ja nepieciešams, pielāgojiet katras kopijas iestatījumus, piemēram, **Reduce/Enlarge**, **Darkness**, **Original Type** un citus iestatījumus (sk. "Atsevišķ[as kopijas iestat](#page-63-1)ījumu maiņa" 64. lpp).
- **4.** Ja nepieciešams, ievadiet kopiju skaitu, izmantojot bultiņas vai ciparu tastatūru.
- **5.** Lai sāktu kopēšanu, nospiediet vadības paneļa pogu **Start**.
- Lai atceltu pašreizējo kopēšanas darbu, nospiediet vadības paneļa pogu **Stop/Clear**.

# <span id="page-63-1"></span>**Atsevišķas kopijas iestatījumu maiņa**

Ierīce nodrošina kopēšanas noklusējuma iestatījumus, lai jūs varētu ātri un viegli izveidot kopiju. Taču, ja vēlaties mainīt atsevišķas kopijas iestatījumus, izmantojiet vadības paneļa kopēšanas funkciju pogas.

Kopēšanas iespēju iestatīšanas laikā nospiežot pogu **Stop/Clear**,  $\cancel{\varphi}$ visas pašreizējam kopēšanas darbam iestatītās kopēšanas iespējas tiek atceltas, un noklusējuma vērtības tiek atjaunotas, tiklīdz ierīce ir pabeigusi kārtējo kopēšanas darbu.

# **Tumšuma maiņa**

Ja dokumenta oriģinālā ir blāvs raksts un tumši attēli, varat pielāgot spilgtumu, lai kopija būtu vieglāk salasāma.

- 1. Nospiediet vadības paneļa pogu <>>>>>>>>>>>></br>
(Kopēt).
- **2.** Nospiediet vadības paneļa pogu **Menu**.
- **3.** Spiediet kreiso/labo bultiņu, līdz tiek parādīta iespēja **Copy Feature**, un nospiediet **OK**.
- **4.** Spiediet kreiso/labo bultiņu, līdz tiek parādīta iespēja **Darkness**, un nospiediet **OK**.
- **5.** Spiediet kreiso/labo bultiņu, līdz tiek parādīts nepieciešamais kontrasta režīms, un nospiediet **OK**.
	- **Light**: piemērots, lai kopētu tumšu druku.
	- **Lightest**: piemērots, lai kopētu tumšāku druku.
- Īpašu kopē[šanas funkciju lietošana](#page-64-1)
- [Kopijas izvades veida izv](#page-65-0)ēle
- - **Normal**: piemērots rakstītiem vai drukātiem standarta kvalitātes oriģināliem.
	- **Dark**: piemērots, lai kopētu gaišu druku.
	- **Darkest**: piemērots, lai kopētu gaišāku druku vai blāvu zīmuļa rakstu.
- **6.** Lai atgrieztos gatavības režīmā, nospiediet **Stop/Clear**.

# **Oriģinālu tipa izvēle**

Oriģināla tipa iestatījums tiek izmantos, lai uzlabotu kopēšanas kvalitāti, izvēloties pašreizējam kopēšanas darbam piemērotu dokumenta tipu.

- 1. Nospiediet vadības paneļa pogu sa (Kopēt).
- **2.** Nospiediet vadības paneļa pogu **Menu**.
- **3.** Spiediet kreiso/labo bultiņu, līdz tiek parādīta iespēja **Copy Feature**, un nospiediet **OK**.
- **4.** Spiediet kreiso/labo bultiņu, līdz tiek parādīta iespēja **Original Type**, un nospiediet **OK**.
- **5.** Spiediet kreiso/labo bultiņu, līdz tiek parādīts nepieciešamais attēla režīms, un nospiediet **OK**.
	- **Text**: piemērots oriģināliem, kuros galvenokārt ir teksts.
	- **Text/Photo**: piemērots oriģināliem, kuros ir gan teksts, gan fotoattēli.
	- **Photo**: piemērots oriģināliem, kuri ir fotoattēli.
- **6.** Lai atgrieztos gatavības režīmā, nospiediet **Stop/Clear**.

## **Kopiju samazināšana vai palielināšana**

Kopējamo attēlu var samazināt vai palielināt no 25% līdz 400%, kad kopējat dokumenta oriģinālu uz skenera stikla, vai no 25% līdz 100%, kad izmantojat automātisko dokumentu padevēju.

#### **Lai izvēlētos kādu no iepriekš definētajiem kopijas lielumiem:**

- 1. Nospiediet vadības paneļa pogu <a>>
(Kopēt).
- **2.** Nospiediet vadības paneļa pogu **Menu**.
- **3.** Spiediet kreiso/labo bultiņu, līdz tiek parādīta iespēja **Copy Feature**, un nospiediet **OK**.
- **4.** Spiediet kreiso/labo bultiņu, līdz tiek parādīta iespēja **Reduce/ Enlarge**, un nospiediet **OK**.
- **5.** Spiediet kreiso/labo bultiņu, līdz tiek parādīts vajadzīgais lieluma iestatījums, un nospiediet **OK**.
- **6.** Lai atgrieztos gatavības režīmā, nospiediet **Stop/Clear**.

## **Lai mainītu kopēšanas mērogu, tieši ievadot tā vērtību:**

- 1. Nospiediet vadības paneļa pogu saba (Kopēt).
- **2.** Nospiediet vadības paneļa pogu **Menu**.
- **3.** Spiediet kreiso/labo bultiņu, līdz tiek parādīta iespēja **Copy Feature**, un nospiediet **OK**.
- **4.** Spiediet kreiso/labo bultiņu, līdz tiek parādīta iespēja **Reduce/ Enlarge**, un nospiediet **OK**.
- **5.** Spiediet kreiso/labo bultiņu, līdz tiek parādīta iespēja **Custom**, un nospiediet **OK**.
- **6.** Spiediet kreiso/labo bultiņu vai izmantojiet ciparu taustiņus, lai ievadītu nepieciešamo kopijas lielumu. Nospiežot un turot kreiso/ labo bultiņu, var ātri ritināt līdz vajadzīgajam skaitlim.
- **7.** Nospiediet **OK**, lai saglabātu izvēli.
- **8.** Lai atgrieztos gatavības režīmā, nospiediet **Stop/Clear**.
- Ja veidojat samazinātu kopiju, kopijas apakšdaļā var būt melnas līnijas.

# <span id="page-64-0"></span>**Kopēšanas noklusējuma iestatījumu maiņa**

Varat iestatīt biežāk lietotās kopēšanas iespējas, tostarp tumšumu, oriģināla tipu, kopijas lielumu, komplektēšanu un kopiju skaitu. Kopējot dokumentu, tiek lietoti noklusējuma iestatījumi, ja vien tie nav mainīti, nospiežot atbilstošās vadības paneļa pogas.

- 1. Nospiediet vadības paneļa pogu sa (Kopēt).
- **2.** Nospiediet vadības paneļa pogu **Menu**.
- **3.** Spiediet kreiso/labo bultiņu, līdz tiek parādīta iespēja **Copy Setup**, un nospiediet **OK**.
- **4.** Spiediet kreiso/labo bultiņu, līdz tiek parādīta iespēja **Change Default**, un nospiediet **OK**.
- **5.** Spiediet kreiso/labo bultiņu, līdz tiek parādīta nepieciešamā iestatīšanas iespēja, un nospiediet **OK**.
- **6.** Spiediet kreiso/labo bultiņu, līdz tiek parādīts vajadzīgais iestatījums, un nospiediet **OK**.
- **7.** Ja nepieciešams, atkārtojiet 5. un 6. darbību.
- **8.** Lai atgrieztos gatavības režīmā, nospiediet **Stop/Clear**.
- Kopēšanas iespēju iestatīšanas laikā nospiežot **Stop/Clear**, tiek  $\cancel{\varphi}$ atcelti izmainītie iestatījumi un atjaunotas noklusējuma vērtības.

# <span id="page-64-1"></span>**Īpašu kopēšanas funkciju lietošana**

Var izmantot šādas kopēšanas funkcijas:

## **Identifikācijas karšu kopēšana**

Ar šo ierīci var drukāt divpusējus oriģinālus uz vienas A4, Letter, Legal, Folio, Executive, B5, A5 vai A6 formāta papīra loksnes.

Ierīce drukā vienu oriģināla pusi papīra augšējā pusē un otru pusi — papīra apakšējā pusē, nesamazinot oriģināla lielumu. Šī funkcija ir noderīga, kad kopējat maza formāta objektu, piemēram vizītkarti.

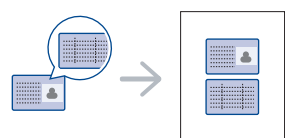

- Šī kopēšanas funkcija ir pieejama tikai tad, ja oriģinālus novietojat  $\cancel{\varphi}$ uz skenera stikla.
	- Divpusējo oriģinālu formātam ir jābūt mazākam par A5, pretējā gadījumā tie netiks kopēti.
- **1.** Nospiediet vadības paneļa pogu **ID Copy**.
- **2.** Displejā tiek parādīts paziņojums **Place Front Side and Press [Start]**.

**3.** Novietojiet oriģinālu uz skenera stikla ar priekšpusi uz leju, kā to norāda attēlā redzamās bultiņas, un aizveriet skenera pārsegu.

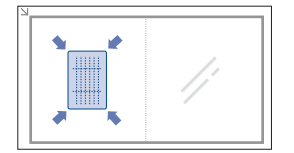

- **4.** Nospiediet vadības paneļa pogu **OK**. Ierīce sāk priekšpuses skenēšanu, un tiek parādīts paziņojums **Place Back Side and Press [Start]**.
- **5.** Apgrieziet oriģinālu un novietojiet to uz skenera stikla, kā to norāda attēlā redzamās bultiņas, un aizveriet skenera pārsegu.

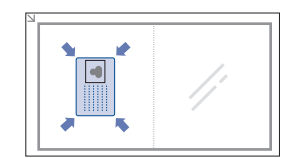

**6.** Lai sāktu kopēšanu, nospiediet vadības paneļa pogu **OK**.

- Ja oriģināls ir lielāks par apdrukājamo apgabalu, dažas tā daļas, W iespējams, netiks izdrukātas.
	- Ja nenospiežat pogu **OK**, tiek kopēta tikai priekšpuse.
	- Ja nospiežat pogu **Stop/Clear**, ierīce atceļ kopēšanas darbu un atgriežas gatavības režīmā.

## **2 vai 4 lapu kopēšana uz vienas loksnes (N-up)**

Ierīce samazina oriģinālo attēlu lielumu un izdrukā 2 vai 4 lapas uz vienas papīra loksnes.

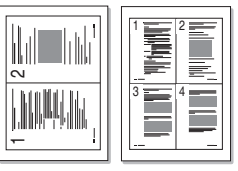

- 1. Nospiediet vadības paneļa pogu saba (Kopēt).
- **2.** Nospiediet vadības paneļa pogu **Menu**.
- **3.** Spiediet kreiso/labo bultiņu, līdz tiek parādīta iespēja **Copy Feature**, un nospiediet **OK**.
- **4.** Spiediet kreiso/labo bultiņu, līdz tiek parādīta iespēja **Layout**, un nospiediet **OK**.
- **5.** Spiediet kreiso/labo bultiņu, līdz tiek parādīta iespēja **2-Up** vai **4-Up**, un nospiediet **OK**.
- **6.** Kad tiek parādīts apstiprinājums **Yes**, nospiediet **OK**.
- **7.** Lai sāktu kopēšanu, nospiediet vadības paneļa pogu **Start**.
- Kopiju lielumu var pielāgot, izmantojot funkcijas **N-Up** iespēju V **Reduce/Enlarge**.

# **Plakātu kopēšana**

Oriģināls tiks sadalīts 9 daļās. Izdrukātās lapas var salīmēt kopā, lai izveidotu vienu plakāta formāta dokumentu.

Šī kopēšanas funkcija ir pieejama tikai tad, ja oriģinālus novietojat uz skenera stikla.

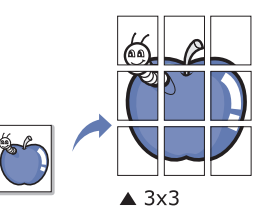

- 1. Nospiediet vadības paneļa pogu <a>>
(Kopēt).
- **2.** Nospiediet vadības paneļa pogu **Menu**.
- **3.** Spiediet kreiso/labo bultiņu, līdz tiek parādīta iespēja **Copy Feature**, un nospiediet **OK**.
- **4.** Spiediet kreiso/labo bultiņu, līdz tiek parādīta iespēja **Layout**, un nospiediet **OK**.
- **5.** Spiediet kreiso/labo bultiņu, līdz tiek parādīta iespēja **Poster Copy**, un nospiediet **OK**.
- **6.** Lai atgrieztos gatavības režīmā, nospiediet **Stop/Clear**.
- **7.** Lai sāktu kopēšanu, nospiediet vadības paneļa pogu **Start**.
- Oriģināls tiek sadalīts 9 daļās. Katra daļa tiek skenēta un pa vienai drukāta šādā secībā:

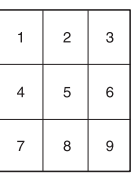

# **Kopijas klonēšana**

Ierīce drukā vairākus attēlu oriģinālus uz vienas lapas. Attēlu skaits tiek automātiski noteikts atkarībā no attēla oriģināla un papīra formāta. Šī kopēšanas funkcija ir pieejama tikai tad, ja oriģinālus novietojat uz skenera stikla.

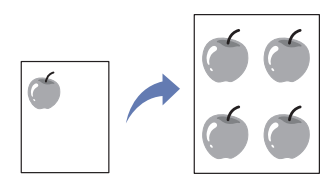

- 1. Nospiediet vadības paneļa pogu <>>>>>>>>>>>><>
- **2.** Nospiediet vadības paneļa pogu **Menu**.
- **3.** Spiediet kreiso/labo bultiņu, līdz tiek parādīta iespēja **Copy Feature**, un nospiediet **OK**.
- **4.** Spiediet kreiso/labo bultiņu, līdz tiek parādīta iespēja **Layout**, un nospiediet **OK**.
- **5.** Spiediet kreiso/labo bultiņu, līdz tiek parādīta iespēja **Clone Copy**, un nospiediet **OK**.
- **6.** Kad tiek parādīts apstiprinājums **Yes**, nospiediet **OK**.
- **7.** Lai sāktu kopēšanu, nospiediet vadības paneļa pogu **Start**.
- Kopijas lielumu var pielāgot, izmantojot funkcijas **Clone Copy** iespēju W **Reduce/Enlarge**.

# **Fona attēlu dzēšana**

Šī funkcija ir noderīga, kad kopējat oriģinālus, kuriem ir krāsains fons, piemēram, laikrakstus vai katalogus.

- 1. Nospiediet vadības paneļa pogu <>>>>>>>>> (Kopēt).
- **2.** Nospiediet vadības paneļa pogu **Menu**.
- **3.** Spiediet kreiso/labo bultiņu, līdz tiek parādīta iespēja **Copy Feature**, un nospiediet **OK**.
- **4.** Spiediet kreiso/labo bultiņu, līdz tiek parādīta iespēja **Adjust Bkgd.**, un nospiediet **OK**.
- **5.** Spiediet kreiso/labo bultiņu, līdz tiek parādīta vajadzīgā iesiešanas iespēja.
	- **Off**: šī funkcija tiek atspējota.
	- **Auto**: optimizē fonu.
	- **Enhance**: jo lielāks ir skaitlis, jo spilgtāks ir fons.
	- **Erase**: jo lielāks ir skaitlis, jo gaišāks ir fons.
- **6.** Nospiediet **OK**, lai saglabātu izvēli.
- **7.** Lai atgrieztos gatavības režīmā, nospiediet **Stop/Clear**.

# <span id="page-65-0"></span>**Kopijas izvades veida izvēle**

Var iestatīt, lai ierīce sakārtotu kopēšanas darbu. Piemēram, ja veidojat divas 3 lapu oriģināla kopijas, tiks izdrukāts viens pilnīgs 3 lapu dokuments un pēc tam — otrs pilnīgs dokuments.

- 1. Nospiediet vadības paneļa pogu <a>>
(Kopēt).
- **2.** Ievietojiet dokumentu padevējā oriģinālus ar apdrukāto pusi uz augšu. Varat arī izmantot skenera stiklu, novietojot vienu dokumenta oriģinālu ar apdrukāto pusi uz leju un aizverot skenera pārsegu.
- **3.** Nospiediet **OK** un ievadiet kopiju skaitu, izmantojot kreiso/labo bultiņu vai ciparu taustiņus.
- **4.** Nospiediet vadības paneļa pogu **Menu**.
- **5.** Spiediet kreiso/labo bultiņu, līdz tiek parādīta iespēja **Copy Setup**, un nospiediet **OK**.
- **6.** Spiediet kreiso/labo bultiņu, līdz tiek parādīta iespēja **Change Default**, un nospiediet **OK**.
- **7.** Spiediet kreiso/labo bultiņu, līdz tiek parādīta iespēja **Copy Collation**, un nospiediet **OK**.
- **8.** Spiediet kreiso/labo bultiņu, līdz tiek parādīta iespēja **On**, un nospiediet **OK**.
	- **On:** izdrukā kopijas komplektos atbilstoši oriģinālu secībai.

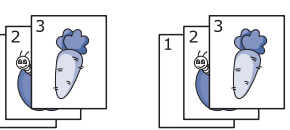

• **Off:** izdrukā kopijas, kas sakārtotas atsevišķu lapu kaudzītēs.

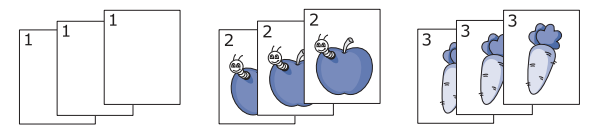

- **9.** Lai atgrieztos gatavības režīmā, nospiediet **Stop/Clear**.
- **10.** Lai sāktu kopēšanu, nospiediet **Start**.

Tiek izdrukāts viens pilnīgs dokuments un pēc tam — otrs pilnīgs dokuments.

# <span id="page-66-0"></span>**Kopēšanas taimauta iestatīšana**

Var iestatīt laiku, kas ierīcei jānogaida, līdz tā atjauno kopēšanas noklusējuma iestatījumus, ja nesākat kopēšanu pēc iestatījumu maiņas vadības panelī.

- **1.** Nospiediet vadības paneļa pogu **Menu**.
- **2.** Spiediet kreiso/labo bultiņu, līdz tiek parādīta iespēja **System Setup**, un nospiediet **OK**.
- **3.** Nospiediet kreiso/labo bultiņu, līdz tiek parādīta iespēja **Machine Setup**, un nospiediet **OK**.
- **4.** Spiediet kreiso/labo bultiņu, līdz tiek parādīta iespēja **Timeout**, un nospiediet **OK**.
- **5.** Spiediet kreiso/labo bultiņu, līdz tiek parādīts nepieciešamais laika iestatījums.

Ja izvēlaties **Off**, ierīce neatjauno noklusējuma iestatījumus, iekams nenospiežat **Start**, lai sāktu kopēšanu, vai **Stop/Clear**, lai atceltu.

- **6.** Nospiediet **OK**, lai saglabātu izvēli.
- **7.** Lai atgrieztos gatavības režīmā, nospiediet **Stop/Clear**.

# **Skenēšana**

Ierīces skenēšanas funkcija ļauj pārvērst attēlus un tekstu tādos ciparu failos, ko var glabāt datorā.

#### **Šajā nodaļā ir sadaļas:**

- Galvenā skenē[šanas metode](#page-67-0)
- Oriģinālu skenēšana un sūtī[šana uz datoru \(Scan to PC\)](#page-67-1)
- [Programmas Samsung Scan Manager lietošana](#page-68-0)
- Skenē[šana, izmantojot TWAIN iesp](#page-69-0)ējotu programmatūru
- Maksimālā izšķirtspēja, kādu var iestatīt, ir atkarīga no vairākiem  $\cancel{\varphi}$ faktoriem, tostarp datora ātruma, pieejamās vietas diskā, atmiņas, skenējamā attēla lieluma un bitu dziļuma iestatījumiem. Līdz ar to atkarībā no sistēmas un skenējamā materiāla, iespējams, nevarēsit skenēt, izmantojot noteiktu izšķirtspēju, īpaši — uzlaboto.
- Atbalstītās papildu ierīces un funkcijas var būt atkarīgas no modeļa.  $\mathscr Y$ Lūdzu, skatiet modeļa nosaukumu. (Sk. "Atsevišķu modeļ[u funkcijas" 25. lpp](#page-24-0).)

# <span id="page-67-0"></span>**Galvenā skenēšanas metode**

Ierīcē var skenēt oriģinālus, izmantojot USB kabeļa vai tīkla savienojumu.

- **Samsung Scan Manager:** Skenējiet oriģinālus no vadības paneļa. Pēc tam skenētie dati tiks saglabāti pievienotā datora mapē **Mani dokumenti**. Instalējot visu programmatūru no iepakojumā iekļautā kompaktdiska, arī programma Samsung Scan Manager tiek automātiski instalēta datorā. Šo funkciju var izmantot lokālajā vai tīkla savienojumā (sk. ["Programmas Samsung Scan Manager lietošana" 69. lpp\)](#page-68-0).
- **TWAIN:** TWAIN ir viena no sākotnēji iestatītajām attēlveidošanas lietojumprogrammām. Skenējot attēlu, tiek palaista atlasītā lietojumprogramma, kas nodrošina skenēšanas procesa kontroli. Šo funkciju var izmantot lokālajā vai tīkla savienojumā (sk. "Skenē[šana,](#page-69-0)  [izmantojot TWAIN iesp](#page-69-0)ējotu programmatūru" 70. lpp).
- **SmarThru:** Šī programma ir iekļauta ierīces programmatūrā. To var izmantot, lai skenētu attēlus vai dokumentus. Šo funkciju var izmantot lokālajā vai tīkla savienojumā (sk. ["Smarthru" 90. lpp](#page-89-0)).
- **WIA:** WIA nozīmē Windows Images Acquisition Windows attēlu iegūšana. Lai lietotu šo funkciju, dators tieši jāsavieno ar ierīci, izmantojot USB kabeli (sk. "Skenē[šana, izmantojot WIA draiveri" 70.](#page-69-1)  [lpp\)](#page-69-1).

# <span id="page-67-1"></span>**Oriģinālu skenēšana un sūtīšana uz datoru (Scan to PC)**

Ierīcē varat skenēt attēlu, izmantojot datorā, kas savienots tīklā, instalēto programmu Samsung Scan Manager.

# **Ierīcei, kas pievienota, izmantojot USB kabeli**

Šī ir galvenā skenēšanas metode, ja ierīce ir pievienota, izmantojot USB kabeli.

- **1.** Pārliecinieties, vai ierīce ir savienota ar datoru un ir ieslēgta.
- **2.** Ievietojiet oriģinālus dokumentu padevējā ar skenējamo virsmu uz augšu, bet uz skenera stikla novietojiet pa vienam oriģinālam ar skenējamo virsmu uz leju.
	- (Sk. "Oriģinā[lu ievietošana" 47. lpp.](#page-46-3))
- Skenē[šana, izmantojot WIA draiveri](#page-69-1)
- Skenēšana sistēmā [Macintosh](#page-70-0)
- Skenē[šana sist](#page-70-1)ēmā Linux
- **3.** Uz vadības paneļa nospiediet pogu  $\sum$  (skenēšana).
- **4.** Spiediet kreiso/labo bulttaustiņu, līdz tiek parādīta iespēja **Scan To PC**, un nospiediet **OK**.
- **5.** Spiediet kreiso/labo bulttaustiņu, līdz tiek parādīta iespēja **Local PC**, un nospiediet **OK**.
	- Ja tiek parādīts paziņojums **Not Available**, pārbaudiet porta savienojumu.
- **6.** Spiediet kreiso/labo bulttaustiņu, līdz tiek parādīta vajadzīgā lietojumprogramma, un nospiediet **OK**. Noklusējuma iestatījums ir **Mani dokumenti**.
	- Lai pievienotu vai izdzēstu mapi, kurā ir saglabāts skenētais fails, pievienojiet vai izdzēsiet lietojumprogrammu sadaļā **Samsung Scan Manager** > **Properties** > **Set Scan Button**.
- **7.** Spiediet kreiso/labo bulttaustiņu, līdz tiek parādīts vajadzīgais iestatījums, un nospiediet **OK**.
	- **Resolution**: iestata attēla izšķirtspēju.
	- **Scan Color**: iestata krāsu režīmu.
	- **Scan Format**: iestata faila formātu, kādā jāsaglabā attēls.
	- **Scan Size**: iestata attēla izmērus.
	- Iestatījums **Scan Format** ir redzams tikai tad, ja skenēšanas M galamērķis ir mape **Mani dokumenti**.
		- Ja vēlaties skenēt, izmantojot noklusējuma iestatījumu, nospiediet **Start**.
- **8.** Tiek sākta skenēšana.
	- Skenētais attēls tiek saglabāts datora mapē **Mani**  W **dokumenti** > **Mani attēli** > **Samsung**.
		- Varat lietot Twain draiveri, lai ātri skenētu programmā **Samsung Scan Manager**.
		- Lai skenētu, varat arī sistēmā Windows nospiest **Sākt** > **Vadības panelis** > **Samsung Scan Manager** > **Quick Scan**.

## **Ierīcei, kas savienota tīklā**

Pārliecinieties, vai printera draiveris datorā ir instalēts, izmantojot programmatūras kompaktdisku, jo printera draiverī ir iekļauta skenēšanas programma (sk. "Draivera instalēšana ierī[cei, kas ir pievienota ar USB](#page-39-1)  kabeli vai tī[kla vadu" 40. lpp\)](#page-39-1).

- **1.** Pārliecinieties, vai ierīcē un datorā ir izveidots savienojums ar tīklu un datorā ir instalēta programma Samsung Scan Manager.
- **2.** Ievietojiet oriģinālus dokumentu padevējā ar skenējamo virsmu uz augšu, bet uz skenera stikla novietojiet pa vienam oriģinālam ar skenējamo virsmu uz leju.
- **3.** Uz vadības paneļa nospiediet pogu  $\sum$  (skenēšana).
- **4.** Spiediet kreiso/labo bulttaustiņu, līdz tiek parādīta iespēja **Scan To PC**, un nospiediet **OK**.
- **5.** Spiediet kreiso/labo bulttaustiņu, līdz tiek parādīta iespēja **Network PC**, un nospiediet **OK**.
	- Ja tiek parādīts paziņojums **Not Available**, pārbaudiet porta savienojumu.
- **6.** Izvēlieties sava datora reģistrēto **ID** un, ja nepieciešams, iestatījumā **Password** ievadiet paroli.
	- **ID** ir tas pats ID, kas reģistrēts lietojumprogrammas **Samsung Scan Manager** laukā **Computer ID**.
		- **Password** ir četrciparu numurs, kas reģistrēts lietojumprogrammas **Samsung Scan Manager** laukā **Password**.
- **7.** Spiediet kreiso/labo bulttaustiņu, līdz tiek parādīta vajadzīgā lietojumprogramma, un nospiediet **OK**.

Noklusējuma iestatījums ir **Mani dokumenti**.

- Lai pievienotu vai izdzēstu mapi, kurā ir saglabāts skenētais fails, pievienojiet vai izdzēsiet lietojumprogrammu sadaļā **Samsung Scan Manager** > **Properties** > **Set Scan Button**.
- **8.** Spiediet kreiso/labo bulttaustiņu, līdz tiek parādīts vajadzīgais iestatījums, un nospiediet **OK**.
	- **Resolution**: iestata attēla izšķirtspēju.
	- **Scan Color**: iestata krāsu režīmu.
	- **Scan Format**: iestata faila formātu, kādā jāsaglabā attēls.
	- **Scan Size**: iestata attēla izmērus.
	- Iestatījums **Scan Format** ir redzams tikai tad, ja skenēšanas  $\cancel{\triangleright}$ galamērķis ir mape **Mani dokumenti**.
		- Ja vēlaties skenēt, izmantojot noklusējuma iestatījumu, nospiediet **Start**.
- **9.** Tiek sākta skenēšana.
	- Skenētais attēls tiek saglabāts datora mapē **Mani dokumenti** > **Mani attēli** > **Samsung**.
		- Varat lietot Twain draiveri, lai ātri skenētu programmā **Samsung Scan Manager**.
		- Lai skenētu, varat arī sistēmā Windows nospiest **Sākt** > **Vadības panelis** > **Samsung Scan Manager** > **Quick Scan**.

# <span id="page-68-0"></span>**Programmas Samsung Scan Manager lietošana**

Instalējot printera draiveri, tiek instalēta arī programma Samsung Scan Manager. Startējiet programmu Samsung Scan Manager, lai iegūtu informāciju par šo programmu un instalētā skenēšanas draivera stāvokli. Šajā programmā varat mainīt skenēšanas iestatījumus un pievienot vai izdzēst mapes, kurās datorā tiek saglabāti skenētie dokumenti.

- Programmu Samsung Scan Manager var lietot tikai sistēmā Windows un Mac OS. Ja lietojat sistēmu Macintosh, sk. "Skenē[šanas](#page-70-2)  informācijas iestatīšana programmā [Scan Manager" 71. lpp](#page-70-2).
- **1.** Izvēlnē **Sākt** noklikšķiniet uz **Vadības panelis** > **Samsung Scan Manager**.
	- Programmu Samsung Scan Manager var atvērt, Windows uzdevumjoslā ar peles labo pogu noklikšķinot uz ikonas Smart Panel un izvēloties Scan Manager.
- **2.** Logā Samsung Scan Manager izvēlieties vajadzīgo ierīci.
- **3.** Nospiediet **Properties**.
- **4.** Cilnē **Set Scan Button** varat mainīt saglabāšanas galamērķi un skenēšanas iestatījumus, pievienot vai izdzēst lietojumprogrammas, kā arī formatēt failus.

Lai mainītu skenēšanas iestatījumus, varat izmantot cilni **Change Port** (lokālajā vai tīkla savienojumā).

**5.** Kad iestatījumi ir norādīti, nospiediet **OK**.

# **Cilne Set Scan Button**

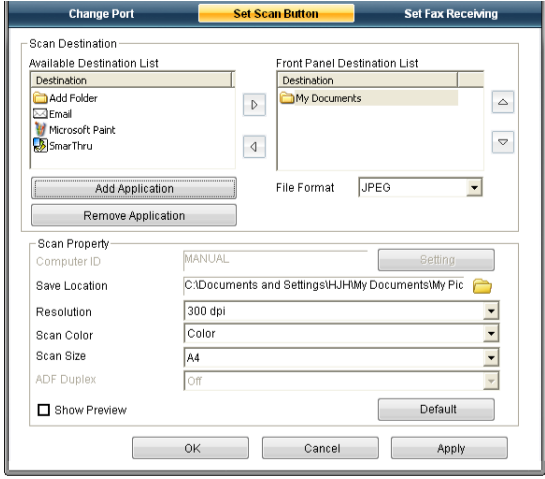

## **Scan Destination**

- **Available Destination List:** Parāda to lietojumprogrammu sarakstu, kas pašlaik datora reģistrā ir saistītas ar skenētajiem attēliem. Izvēlieties programmu, kas jāizmanto, un noklikšķiniet uz labā bulttaustiņa, lai pievienotu laukam **Front Panel Destination List**.
- **Front Panel Destination List:** Parāda lietojumprogrammu sarakstu, lai varētu atvērt skenēto attēlu.
- **Add Application:** Ļauj pievienot vajadzīgo lietojumprogrammu laukam **Available Destination List**.
- **Remove Application:** Ļauj noņemt vienumu, ko lietotājs pievienojis laukam **Available Destination List**.
- **File Format:** Ļauj izvēlēties skenēto saglabājamo datu formātu. Varat izvēlēties šādu formātu: **BMP**, **JPEG**, **PDF** un **TIFF**.

## **Scan Property**

- **Computer ID:** Parāda datora ID.
- **Save Location:** Ļauj izvēlēties noklusējuma saglabāšanas mapes atrašanās vietu.
- **Resolution:** Ļauj izvēlēties skenēšanas izšķirtspēju.
- **Scan Color:** Ļauj izvēlēties skenēšanas krāsu.
- **Scan Size:** Ļauj izvēlēties skenēšanas lapas izmērus.
- **ADF Duplex:** Automātiski skenē abas puses. Ja ierīces modelis neatbalsta šo opciju, tā būs redzama pelēkota.
- **Show Preview:** Atzīmējot šo izvēles rūtiņu, varēsit priekšskatīt piemērotās skenēšanas opcijas. Pirms skenēšanas varat modificēt opcijas.
- **Default:** Ļauj iestatīt noklusējuma opcijas.

# **Cilne Change Port**

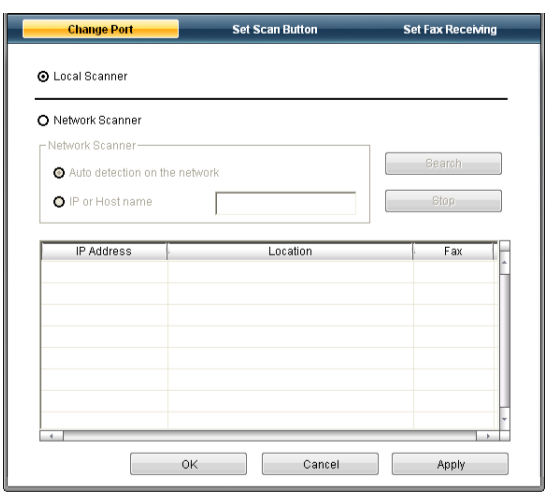

## **Local Scanner**

Izvēlieties šo opciju, ja ierīce ir savienota, izmantojot USB vai LPT portu.

## **Network Scanner**

Izvēlieties šo opciju, ja ierīce ir savienota, izmantojot tīkla portu.

- **Auto detection on the network:** Automātiski atrod ierīci.
- **IP address:** Lai varētu atrast ierīci, ievadiet tās IP adresi.

## <span id="page-69-0"></span>**Skenēšana, izmantojot TWAIN iespējotu programmatūru**

Lai dokumentus skenētu, izmantojot citu programmatūru, nepieciešama ar TWAIN saderīga programmatūra, piemēram, Adobe Photoshop.

Izpildiet tālāk aprakstītās darbības, lai skenētu, izmantojot ar TWAIN saderīgu programmatūru:

- **1.** Pārliecinieties, vai ierīce ir savienota ar datoru un ir ieslēgta.
- **2.** Ievietojiet oriģinālus dokumentu padevējā ar skenējamo virsmu uz augšu, bet uz skenera stikla novietojiet pa vienam oriģinālam ar skenējamo virsmu uz leju.

(Sk. "Oriģinā[lu ievietošana" 47. lpp.](#page-46-3))

- **3.** Atveriet lietojumprogrammu, piemēram, Adobe Photoshop.
- **4.** Atveriet TWAIN logu un iestatiet skenēšanas opcijas.
- **5.** Skenējiet un saglabājiet skenēto attēlu.

# <span id="page-69-1"></span>**Skenēšana, izmantojot WIA draiveri**

Ierīce atbalsta arī attēlu skenēšanu, izmantojot WIA (Windows Image Acquisition) draiveri. WIA ir viens no sistēmā Microsoft Windows XP nodrošinātajiem standartkomponentiem, un tas ir saderīgs ar ciparu kamerām un skeneriem. Atšķirībā no TWAIN draivera WIA draiveris ļauj skenēt un ērti pielāgot attēlus, neizmantojot papildu programmatūru.

M

WIA draiveris darbojas tikai sistēmā Windows XP/Vista ar USB portu.

## **Windows XP**

- **1.** Pārliecinieties, vai ierīce ir savienota ar datoru un ir ieslēgta.
- **2.** Ievietojiet oriģinālus dokumentu padevējā ar skenējamo virsmu uz augšu, bet uz skenera stikla novietojiet pa vienam oriģinālam ar skenējamo virsmu uz leju.

(Sk. "Oriģinā[lu ievietošana" 47. lpp.](#page-46-3))

- **3.** Izvēlnē **Sākt** noklikšķiniet uz **Vadības panelis** > **Skeneri un kameras**.
- **4.** Veiciet dubultklikšķi uz skenera draivera ikonas. Tiek atvērts **Skeneru un kameru vedni**.
- **5.** Noklikšķiniet uz **Tālāk**.
- **6.** Logā **Skenēšanas preferenču izvēle** iestatiet opciju un noklikšķiniet uz **Priekšskatījums**, lai redzētu, kā izvēlētās opcijas maina attēlu.
- **7.** Noklikšķiniet uz **Tālāk**.
- **8.** Lai saglabātu attēlu, ievadiet tā nosaukumu, izvēlieties faila formātu un galamērķi.
- **9.** Attēls ir veiksmīgi nokopēts datorā. Izvēlieties vienu no ekrānā parādītajām opcijām.
- **10.** Noklikšķiniet uz **Tālāk**.
- **11.** Noklikšķiniet uz **Pabeigt**.

## **Windows Vista**

- **1.** Pārliecinieties, vai ierīce ir savienota ar datoru un ir ieslēgta.
- **2.** Ievietojiet oriģinālus dokumentu padevējā ar skenējamo virsmu uz augšu, bet uz skenera stikla novietojiet pa vienam oriģinālam ar skenējamo virsmu uz leju.

(Sk. "Oriģinā[lu ievietošana" 47. lpp.](#page-46-3))

- **3.** Izvēlnē **Sākt** izvēlieties **Vadības panelis** > **Aparatūra un skaņa** > **Skeneri un fotokameras**.
- **4.** Veiciet dubultklikšķi uz **Skenēt dokumentu vai attēlu**. Tiek atvērta lietojumprogramma **Windows faksu sūtīšana un skenēšana**.
	- Lai skatītu skenerus, varat noklikšķināt uz **Skatīt skenerus un**   $\cancel{w}$ **kameras**.
		- Ja netiek parādīta iespēja **Skenēt dokumentu vai attēlu**, atveriet Microsoft programmu Molberts un izvēlnē **Fails** noklikšķiniet uz **No skenera vai kameras...**.
- **5.** Noklikšķiniet uz **Jauna skenēšana**. Tiek atvērts skenēšanas draiveris.
- **6.** Izvēlieties skenēšanas preferences un noklikšķiniet uz **Priekšskatījums**, lai redzētu, kā izvēlētās preferences maina attēlu.
- **7.** Noklikšķiniet uz **Skenēt**.
- Lai atceltu skenēšanas darbu, **Skenera un kameras vednī** nospiediet W pogu **Atcelt**.

## **Windows 7**

- **1.** Pārliecinieties, vai ierīce ir savienota ar datoru un ir ieslēgta.
- **2.** Ievietojiet oriģinālus dokumentu padevējā ar skenējamo virsmu uz augšu, bet uz skenera stikla novietojiet pa vienam oriģinālam ar skenējamo virsmu uz leju

(sk. "Oriģinā[lu ievietošana" 47. lpp](#page-46-3)).

- **3.** Izvēlnē **Sākt** izvēlieties **Vadības panelis** > **Aparatūra un skaņa** > **Ierīces un printeri**.
- **4.** Sadaļā **Printeri un faksi** > **Sākt skenēšanu** noklikšķiniet ar peles labo pogu uz ierīces draivera ikonas. Tiek atvērta lietojumprogramma **Jauna skenēšana**.
- **5.** Izvēlieties skenēšanas preferences un noklikšķiniet uz **Priekšskatījums**, lai redzētu, kā izvēlētās preferences maina attēlu.
- **6.** Noklikšķiniet uz **Skenēt**.

# <span id="page-70-0"></span>**Skenēšana sistēmā Macintosh**

Dokumentus varat skenēt, izmantojot programmu **Image Capture**. Sistēma Mac OS nodrošina programmu **Image Capture**.

# **Skenēšana, izmantojot USB**

- **1.** Pārliecinieties, vai ierīce ir savienota ar datoru un ir ieslēgta.
- **2.** Ievietojiet oriģinālus dokumentu padevējā ar skenējamo virsmu uz augšu, bet uz skenera stikla novietojiet pa vienam oriģinālam ar skenējamo virsmu uz leju.
	- (Sk. "Oriģinā[lu ievietošana" 47. lpp\)](#page-46-3).
- **3.** Startējiet **Applications** un noklikšķiniet uz **Image Capture**.
	- Ja tiek parādīts paziņojums **No Image Capture device connected**, atvienojiet un atkārtoti pievienojiet USB kabeli. Ja tas neatrisina problēmu, skatiet programmas **Image Capture** palīdzību.
- **4.** Iestatiet programmas skenēšanas opcijas.
- **5.** Skenējiet un saglabājiet skenēto attēlu.
- Papildinformāciju par programmas **Image Capture** lietošanu  $\cancel{\varphi}$ skatiet **Image Capture** palīdzībā.
	- Izmantojiet ar TWAIN saderīgu programmatūru, lai lietotu vairāk skenēšanas opciju.
	- Varat arī skenēt, izmantojot ar TWAIN saderīgu programmatūru, piemēram, Adobe Photoshop.
	- Skenēšanas process atšķiras atkarībā no ar TWAIN saderīgās programmatūras. Lūdzu, skatiet programmatūras lietotāja rokasgrāmatu.
	- Ja programmā **Image Capture** nedarbojas skenēšanas funkcija, atjauniniet sistēmu Mac OS uz jaunāko versiju. Programma **Image Capture** darbojas pareizi Mac OS X 10.3.9 vai jaunākā versijā un Mac OS X 10.4.7 vai jaunākā versijā.

# **Skenēšana, izmantojot tīkla savienojumu**

- **1.** Pārliecinieties, vai ierīce ir savienota ar datoru un ir ieslēgta.
- **2.** Ievietojiet oriģinālus dokumentu padevējā ar skenējamo virsmu uz augšu, bet uz skenera stikla novietojiet pa vienam oriģinālam ar skenējamo virsmu uz leju.

(Sk. "Oriģinā[lu ievietošana" 47. lpp\)](#page-46-3).

- **3.** Startējiet **Applications** un noklikšķiniet uz **Image Capture**.
- **4.** Sistēmā Mac OS X 10.4 ~ 10.5

#### Noklikšķiniet uz **Devices** un **Browse Devices**. Sistēmā Mac OS X 10.6

Izvēlieties ierīci sadaļā **SHARED**. Izlaidiet 7. darbību.

**5.** Sistēmā Mac OS X 10.4

Izvēlnē TWAIN devices izvēlieties savu ierīci. Pārliecinieties, vai ir atzīmēta izvēles rūtiņa **Use TWAIN software** un noklikšķiniet uz **Connect**.

- Ja tiek parādīts brīdinājuma paziņojums, noklikšķiniet uz **Change Port..**, lai izvēlētos portu.
- Ja tiek parādīts TWAIN lietotāja interfeiss, cilnē **Preference** noklikšķiniet uz **Change Port..**, lai izvēlētos portu.
	- Informāciju par iespējas **Change port..** lietošanu skatiet  $[4]$ skenēšanas pārvaldniekā (sk. "Skenē[šanas inform](#page-70-2)ācijas iestatīšana programmā [Scan Manager" 71. lpp](#page-70-2)).

Sistēmā Mac OS X 10.5 Pārliecinieties, vai sadaļā **Bonjour Devices** blakus jūsu ierīcei ir atzīmēta izvēles rūtiņa **Connected**.

- Lai skenētu, izmantojot TWAIN, skatiet sistēmā Mac OS X 10.4 veicamās darbības, kas aprakstītas iepriekš.
- **6.** Iestatiet programmas skenēšanas opcijas.
- **7.** Skenējiet un saglabājiet skenēto attēlu.
- Sistēmā Mac OS X 10.3 izmantojiet ar TWAIN saderīgu B programmatūru.
	- Papildinformāciju par programmas **Image Capture** lietošanu skatiet **Image Capture** palīdzībā.
	- Izmantojiet ar TWAIN saderīgu programmatūru, lai lietotu vairāk skenēšanas opciju.
	- Varat arī skenēt, izmantojot ar TWAIN saderīgu programmatūru, piemēram, Adobe Photoshop.
	- Skenēšanas process atšķiras atkarībā no ar TWAIN saderīgās programmatūras. Lūdzu, skatiet programmatūras lietotāja rokasgrāmatu.
	- Ja programmā **Image Capture** nedarbojas skenēšanas funkcija, atjauniniet sistēmu Mac OS uz jaunāko versiju. Programma **Image Capture** darbojas pareizi sistēmā Mac OS X 10.4.7 vai jaunākā versijā.

#### <span id="page-70-2"></span>**Skenēšanas informācijas iestatīšana programmā Scan Manager**

Izpildiet tālāk minētos norādījumus, lai iegūtu informāciju par programmu Scan Manager, pārbaudītu instalētā skenēšanas draivera stāvokli, mainītu skenēšanas iestatījumus, kā arī pievienotu vai izdzēstu mapes, kurās datorā tiek saglabāti programmā Scan Manager skenētie dokumenti.

- **1.** Statusa joslas izvēlnē Smart Panel noklikšķiniet uz Scan Manager.
- **2.** Skenēšanas pārvaldniekā izvēlieties vajadzīgo ierīci.
- **3.** Nospiediet **Properties**.
- **4.** Izmantojiet **Set Scan Button**, lai mainītu faila galamērķi vai skenēšanas iestatījumus, pievienotu vai izdzēstu lietojumprogrammas un formatētu failus. Lai mainītu skenēšanas ierīci, varat izmantot cilni **Change Port** (lokālajā vai tīkla savienojumā).
- **5.** Kad tas ir izdarīts, nospiediet **OK**.

# <span id="page-70-1"></span>**Skenēšana sistēmā Linux**

Dokumentu varat skenēt, izmantojot logu Unified Driver Configurator.

## **Skenēšana**

- **1.** Darbvirsmā veiciet dubultklikšķi uz **Unified Driver Configurator**.
- **2.** Noklikšķiniet uz pogas , lai pārslēgtos uz Scanners configuration.

#### **3.** Sarakstā izvēlieties skeneri.

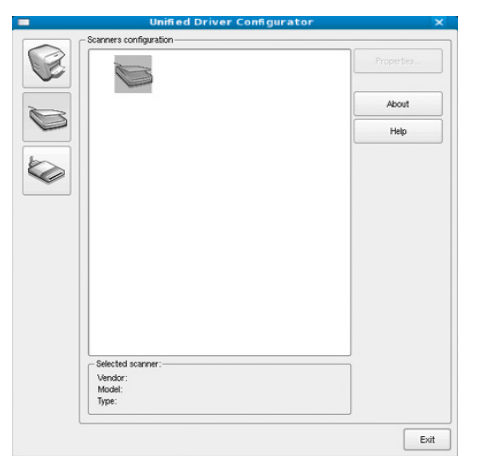

Ja lietojat tikai vienu ierīci, tā ir savienota ar datoru un ieslēgta, skeneris būs redzams sarakstā un tiks izvēlēts automātiski.

Ja datoram ir pievienoti divi vai vairāki skeneri, jebkurā brīdī varat izvēlēties skeneri, ar kuru skenēt. Piemēram, kamēr pirmajā skenerī tiek iegūti dati, varat izvēlēties citu skeneri, iestatīt ierīces opcijas un startēt attēla ieguvi.

#### **4.** Noklikšķiniet uz **Properties**.

**5.** Ievietojiet oriģinālus dokumentu padevējā ar skenējamo virsmu uz augšu, bet uz skenera stikla novietojiet pa vienam oriģinālam ar skenējamo virsmu uz leju.

(Sk. "Oriģinā[lu ievietošana" 47. lpp\)](#page-46-3).

**6.** Logā **Scanner Properties** noklikšķiniet uz **Preview**. Dokuments tiek skenēts, un attēla priekšskatījums ir redzams sadaļā **Preview Pane**.

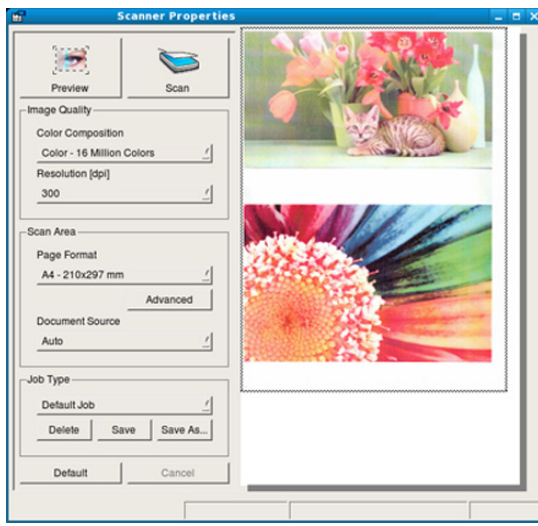

- **7.** Laukā **Preview Pane** velciet rādītāju, lai iestatītu skenējamo attēla apgabalu.
- **8.** Sadaļā **Image Quality** un **Scan Area** mainiet skenēšanas opcijas.
	- **Image Quality:** Šī opcija ļauj izvēlēties attēla krāsu kompozīciju un skenēšanas izšķirtspēju.
	- **Scan Area:** Šī opcija ļauj izvēlēties lapas izmērus. Poga **Advanced** ļauj manuāli iestatīt lapas izmērus.

Lai lietotu kādas sākotnēji iestatītās skenēšanas opcijas iestatījumus, nolaižamajā sarakstā **Job Type** izvēlieties opciju (sk. ["Job Type](#page-71-0)  iestatī[jumu pievienošana" 72. lpp](#page-71-0)).

Noklikšķiniet uz **Default**, lai atjaunotu skenēšanas opciju noklusējuma iestatījumus.

- **9.** Kad tas ir izdarīts, noklikšķiniet uz **Scan**, lai sāktu skenēšanu. Loga apakšējā kreisajā pusē ir statusa josla, kurā var redzēt skenēšanas progresu. Lai atceltu skenēšanu, noklikšķiniet uz **Cancel**.
- **10.** Tiek parādīts skenētais attēls. Lai rediģētu skenēto attēlu, izmantojiet rīkjoslu (sk. ["Programmas Image](#page-71-1)  [Manager lietošana" 72. lpp](#page-71-1)).
- **11.** Kad darbs ir pabeigts, rīkjoslā noklikšķiniet uz **Save**.
- **12.** Izvēlieties failu direktoriju, kurā jāsaglabā attēls, un ievadiet faila nosaukumu.
- **13.** Noklikšķiniet uz **Save**.

# <span id="page-71-0"></span>**Job Type iestatījumu pievienošana**

Skenēšanas opcijas iestatījumus varat saglabāt un izmantot vēlāk.

## **Lai saglabātu jaunu Job Type iestatījumu:**

- **1.** Logā Scanner Properties mainiet opcijas.
- **2.** Noklikšķiniet uz **Save As**.
- **3.** Ievadiet iestatījuma nosaukumu.
- **4.** Noklikšķiniet uz **OK**. Iestatījums tiks ievietots nolaižamajā sarakstā **Saved Settings**.

#### **Lai saglabātu Job Type iestatījumu nākamajam skenēšanas darbam:**

- **1.** Nolaižamajā sarakstā **Job Type** izvēlieties iestatījumu, kas jāizmanto.
- **2.** Nākamreiz, kad atvērsit logu **Scanner Properties**, skenēšanas darbam automātiski tiks izvēlēts saglabātais iestatījums.

## **Lai izdzēstu saraksta Job Type iestatījumu**

- **1.** Nolaižamajā sarakstā **Job Type** izvēlieties iestatījumu, kas jāizdzēš.
- **2.** Noklikšķiniet uz **Delete**. Iestatījums tiek izdzēsts no saraksta.

# <span id="page-71-1"></span>**Programmas Image Manager lietošana**

Programmā Image Manager ir pieejamas izvēlnes komandas un rīki, lai varētu rediģēt skenēto attēlu.

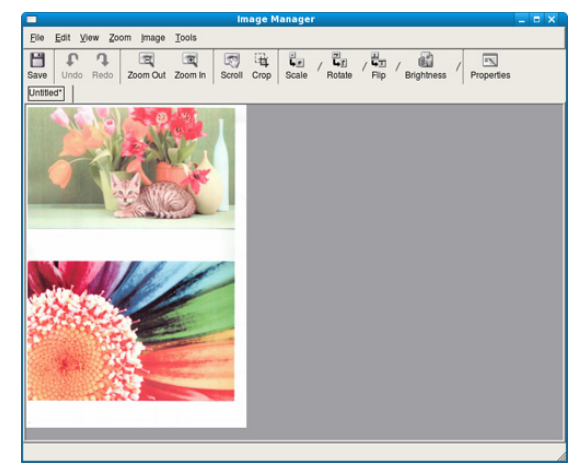

Lai rediģētu attēlu, izmantojiet šādus rīkus:
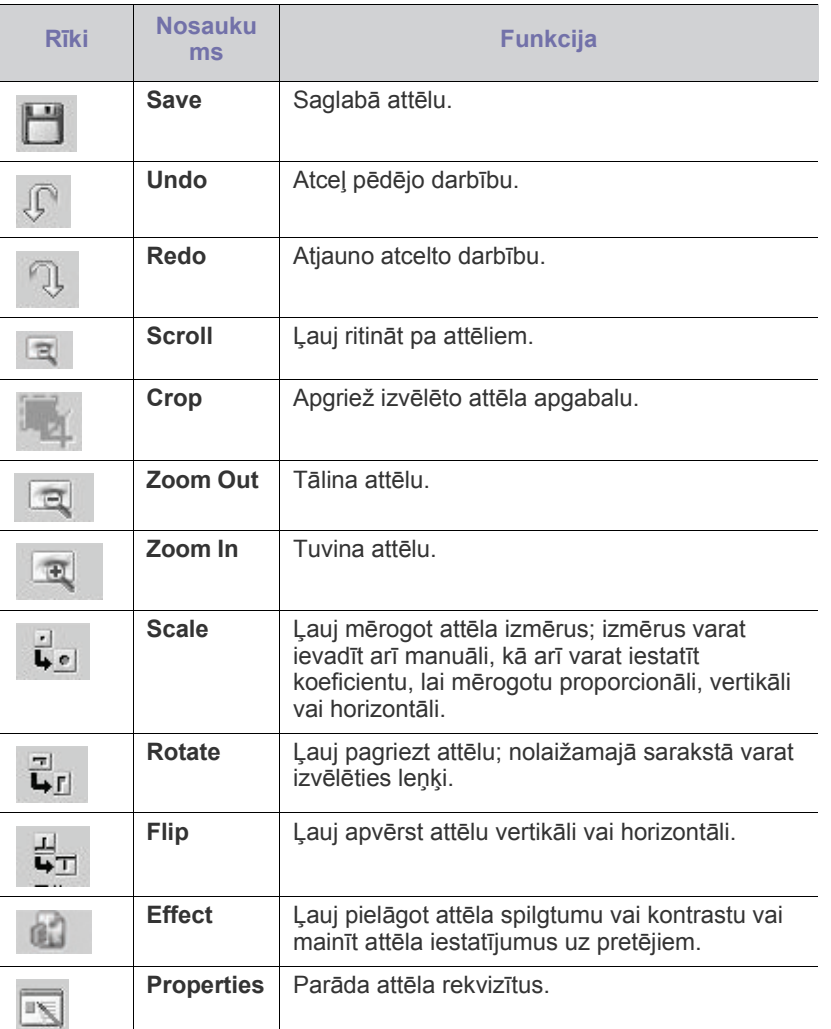

Detalizētu informāciju par programmu Image Manager skatiet ekrāna palīdzībā.

## 9.Faksa sūtīšana

Šajā nodaļā ir sniegta informācija par to, kā lietot ierīci kā faksa aparātu.

#### **Šajā nodaļā ir sadaļas:**

- [Sagatavošan](#page-73-0)ās faksa sūtīšanai
- [Faksa lietošana dator](#page-73-1)ā
- Faksa sūtī[šana no ier](#page-74-0)īces
- Faksa saņemšana ierīcē
- Šo ierīci nevar lietot kā faksa aparātu, izmantojot interneta tālruni.  $\not\!\! \swarrow$ Plašāku informāciju jautājiet savam interneta pakalpojumu sniedzējam.
	- Mēs iesakām izmantot tradicionālos analogā tālruņa pakalpojumus (PSTN: publisko komutējamo tālruņu tīklu), kad pievienojat tālruņu līnijas, lai lietotu ar šo faksa aparātu. Ja lietojat citus interneta pakalpojumus (DSL, ISDN, VoIP), varat uzlabot savienojuma kvalitāti, izmantojot mikrofiltru. Mikrofiltrs likvidē nevajadzīgos trokšņu signālus un uzlabo savienojuma kvalitāti vai interneta kvalitāti. Tā kā DSL mikrofiltrs netiek piegādāts kopā ar šo ierīci, sazinieties ar savu interneta pakalpojumu sniedzēju, lai uzzinātu par DSL mikrofiltra lietošanu.

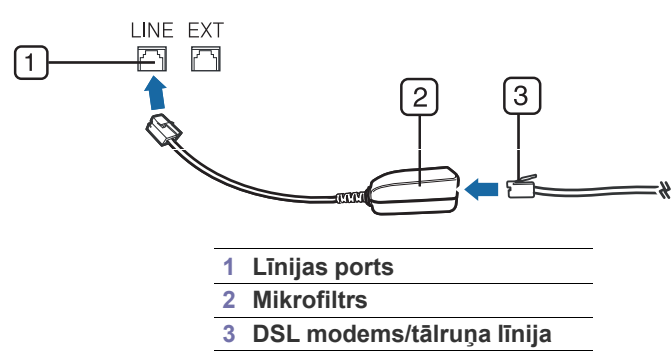

Atbalstītās papildu ierīces un funkcijas var atšķirties atkarībā no modeļa. Lūdzu, skatiet modeļa nosaukumu. (Sk. "Atsevišķu modeļ[u funkcijas" 25. lpp](#page-24-0)).

## <span id="page-73-0"></span>**Sagatavošanās faksa sūtīšanai**

Pirms faksa nosūtīšanas vai saņemšanas ir nepieciešams pievienot komplektācijā iekļauto vadu sienas kontaktligzdai. Par to, kā izveidot savienojumu, skatiet Ātrās uzstādīšanas rokasgrāmata. Tālruņu līnijas savienojuma izveides metode dažādās valstīs atšķiras.

## <span id="page-73-1"></span>**Faksa lietošana datorā**

Var nosūtīt un saņemt faksu no datora, nedodoties pie ierīces.

- [Dokumenta iestat](#page-78-0)ījumu pielāgošana
- Faksu pārsūtī[šana uz citu galam](#page-79-0)ērķi
- Adrešu grā[matas iestat](#page-80-0)īšana
- Nosūtīta faksa atskaites automātiska izdrukā[šana](#page-81-0)

## <span id="page-73-2"></span>**Faksa sūtīšana**

Lai nosūtītu faksu no datora, ir jābūt instalētai programmai **Samsung Network PC Fax.** Šī programma tiek instalēta, kad instalējat printera draiveri.

- **1.** Atveriet nosūtāmo dokumentu.
- **2.** Izvēlnē **Fails** izvēlieties **Drukāt**. Tiek parādīts logs **Drukāt**. Atkarībā no lietojumprogrammas tas var izskatīties mazliet savādāks.
- **3.** Logā **Drukāt** izvēlieties **Samsung Network PC Fax**.
- **4.** Noklikšķiniet uz **Drukāt** vai **Labi**.
- **5.** Ievadiet adresātu numurus un izvēlieties vajadzīgo opciju.

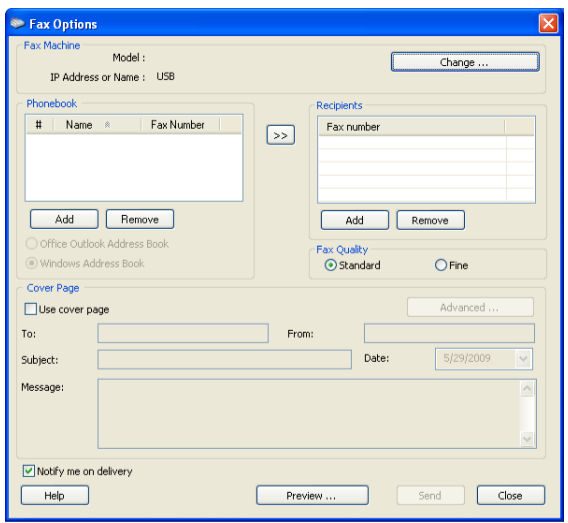

Ja vēlaties izmantot titullapu, atzīmējiet rūtiņu **Use cover page**. Atzīmējiet rūtiņu **Notify me on delivery**, lai saņemtu paziņojumu, kad fakss ir veiksmīgi nogādāts adresātiem.

- **6.** Noklikšķiniet uz **Send**.
- Lai saņemtu plašāku informāciju par **Samsung Network PC Fax**, noklikšķiniet uz **Help**.

#### **Nosūtīto faksu saraksta pārbaude**

Datorā var pārbaudīt nosūtīto faksu sarakstu.

Izvēlnē **Sākt** noklikšķiniet uz **Programmas** vai **Visas programmas** > **Samsung Printers** > **Network PC Fax** > **Fax Journal**. Tad tiek parādīts žurnāls **Fax Journal** ar nosūtīto faksu sarakstu.

## **Faksa saņemšana**

Instalējot printera draiveri, tiek instalēta arī programma Samsung Scan & Fax Manager. Palaidiet programmu Samsung Scan & Fax Manager, lai saņemtu informāciju par šo programmu un instalētā draivera stāvokli. Izmantojot šo programmu, varat mainīt faksa aparāta iestatījumus un pievienot vai dzēst mapes datorā, kurās tiek saglabāti pa faksu nosūtītie dokumenti.

- Programmu Samsung Scan & Fax Manager var izmantot tikai  $\mathbb Z$ Windows un Macintosh operētājsistēmās. Pārliecinieties, vai faksa pārsūtīšana uz datoru ir iestatīta kā **On**:
	- a) Uz vadības paneļa nospiediet pogu (fakss).
	- b) Uz vadības paneļa nospiediet pogu **Menu**.
	- c) Spiediet kreiso/labo bulttaustiņu, līdz tiek parādīta opcija **Fax Feature**, un nospiediet **OK**.
	- d) Spiediet kreiso/labo bulttaustiņu, līdz tiek parādīta opcija **Forward**, un nospiediet **OK**.
	- e) Spiediet kreiso/labo bulttaustiņu, līdz tiek parādīta opcija **PC**, un nospiediet **OK**.
- **1.** Atveriet programmu Samsung Scan & Fax Manager.
	- Operētājsistēmas Windows izvēlnē **Sākt** noklikšķiniet uz **Vadības panelis** > **Samsung Scan & Fax Manager**. Programmu this program varat arī atvērt, Windows uzdevumjoslā

noklikšķinot uz ikonas Smart Panel un izvēloties **Samsung Scan & Fax Manager**.

- Operētājsistēmas Macintosh statusa joslas izvēlnē Smart Panel noklikšķiniet uz Samsung Scan & Fax Manager.
- **2.** Programmā Samsung Scan & Fax Manager izvēlieties attiecīgo ierīci.
- **3.** Noklikšķiniet uz **Properties**.
- **4.** Izmantojiet opciju **Set Fax Receiving**, lai mainītu faksa aparāta iestatījumus.
- **5.** Kad iestatīšana ir pabeigta, nospiediet **OK**.

#### **Cilne Set Fax Receiving**

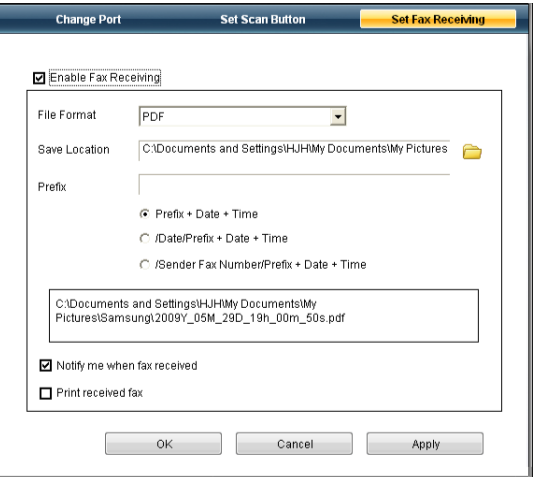

- **Enable Fax Receiving:** varat izvēlēties, vai to lietot, vai ne.
- **File Format:** varat pārvērst saņemtos faksus PDF vai TIFF formātā.
- **Save Location:** izvēlieties pārvērsto failu saglabāšanas vietu.
- **Prefix:** izvēlieties faila vai mapes mapes shēmu kā prefiksu.
- **Print received fax:** pēc faksa saņemšanas iestatiet saņemtā faksa izdruku informāciju.
- **Notify me when fax received:** parāda uznirstošu logu, kas informē par faksa saņemšanu.

## **Cilne Change Port**

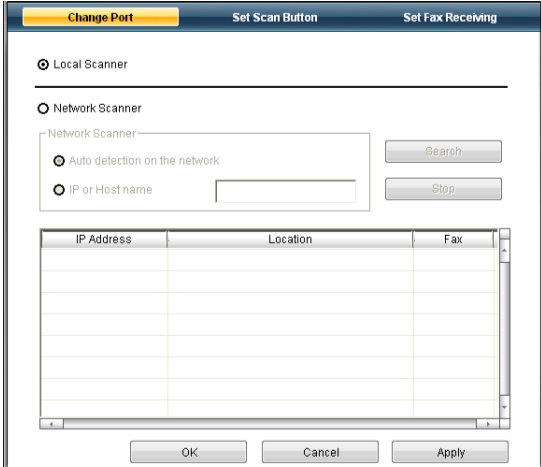

#### **Local Scanner**

Izvēlieties šo opciju, ja ierīce ir savienota, izmantojot USB vai LPT portu.

#### **Network Scanner**

Izvēlieties šo opciju, ja ierīce ir savienota, izmantojot tīkla portu.

- **Auto detection on the network:** Automātiski atrod ierīci.
- **IP address:** Lai varētu atrast ierīci, ievadiet tās IP adresi.

## <span id="page-74-0"></span>**Faksa sūtīšana no ierīces**

Šajā sadaļā ir izskaidrots, kā nosūtīt faksu un kādas ir īpašās nosūtīšanas metodes.

Dokumentu novietošanai varat izmantot gan dokumentu padevēju, W gan skenera stiklu (sk. "Oriģinā[lu ievietošana" 47. lpp](#page-46-0)). Ja oriģināli tiek gan ievietoti dokumentu padevējā, gan novietoti uz skenera stikla, ierīce vispirms lasa oriģinālus no dokumentu padevēja, kam ir lielāka skenēšanas prioritāte.

## **Faksa galvenes iestatīšana**

Dažās valstīs likums prasa norādīt sava faksa numuru uz jebkura nosūtītā faksa.

- **1.** Uz vadības paneļa nospiediet pogu **Menu**.
- **2.** Spiediet kreiso/labo bulttaustiņu, līdz tiek piedāvāta opcija **System Setup**, un nospiediet **OK**.
- **3.** Spiediet kreiso/labo bulttaustiņu, līdz tiek parādīta opcija **Machine Setup**, un nospiediet **OK**.
- **4.** Spiediet kreiso/labo bulttaustiņu, līdz tiek parādīta opcija **Machine ID**, un nospiediet **OK**.
- **5.** Ievadiet sava uzņēmuma nosaukumu, izmantojot ciparu tastatūru. Izmantojot ciparu tastatūru, var ievadīt burtciparu rakstzīmes, un, nospiežot pogu 1, var ievietot īpašos simbolus. Plašāku informāciju par burtciparu rakstzīmju ievadīšanu skatiet sadaļā "Rakstzī[mju ievad](#page-43-0)īšana, [lietojot ciparu tausti](#page-43-0)ņus" 44. lpp.
- **6.** Nospiediet **OK**, lai saglabātu identifikāciju.
- **7.** Spiediet kreiso/labo bulttaustiņu, līdz tiek parādīta opcija **Machine Fax No.**, un nospiediet **OK**.
- **8.** Ievadiet sava faksa numuru, izmantojot ciparu tastatūru, un nospiediet **OK**.
- **9.** Nospiediet **Stop/Clear**, lai atgrieztos gatavības režīmā.

## **Faksa sūtīšana**

- **1.** Uz vadības paneļa nospiediet pogu (fakss).
- **2.** Ievietojiet oriģinālus dokumentu padevējā ar skenējamo virsmu uz augšu, bet uz skenera stikla novietojiet pa vienam oriģinālam ar skenējamo virsmu uz leju.
	- (Sk. ["Uz skenera stikla" 47. lpp](#page-46-1) vai ["Dokumentu padev](#page-47-0)ējā" 48. lpp).
- **3.** Pielāgojiet faksa izšķirtspēju un tumšumu pēc saviem ieskatiem (sk. ["Dokumenta iestat](#page-78-0)ījumu pielāgošana" 79. lpp).
- **4.** Ievadiet saņemošā faksa aparāta numuru.

Varat izmantot ātrās izsaukšanas numurus vai grupas izsaukšanas numurus. Lai saņemtu plašāku informāciju par numura saglabāšanu un atrašanu, skatiet sadaļu "Adrešu grāmatas iestatī[šana" 81. lpp](#page-80-0).

- **5.** Uz vadības paneļa nospiediet pogu **Start**. Ierīce sāk skenēt un nosūtīt faksu adresātiem.
- Ja vēlaties nosūtīt faksu tieši no datorā, izmantojiet programmu W **Samsung Network PC Fax** (sk. "Faksa sūtī[šana" 74. lpp](#page-73-2)).
	- Ja vēlaties atcelt faksa sūtīšanas darbu, nospiediet pogu **Stop/ Clear**, pirms ierīce sāk nosūtīšanu.
	- Ja izmantojāt skenera stiklu, ierīce parāda paziņojumu, kas prasa ievietot vēl vienu lapu.

## **Manuāla faksa sūtīšana**

Ar šo metodi fakss tiek nosūtīts, izmantojot vadības paneļa pogu **On Hook Dial**.

- **1.** Uz vadības paneļa nospiediet pogu (fakss).
- **2.** Ievietojiet oriģinālus dokumentu padevējā ar skenējamo virsmu uz augšu, bet uz skenera stikla novietojiet pa vienam oriģinālam ar skenējamo virsmu uz leju.
- **3.** Pielāgojiet faksa izšķirtspēju un tumšumu pēc saviem ieskatiem (sk. ["Dokumenta iestat](#page-78-0)ījumu pielāgošana" 79. lpp).
- **4.** Nospiediet vadības paneļa pogu **On Hook Dial** vai paceliet klausuli.
- **5.** Ievadiet faksa numuru, izmantojot vadības paneļa ciparu tastatūru.
- **6.** Kad izdzirdat attālā faksa aparāta augstās frekvences faksa signālu, nospiediet pogu **Start**.

Ja vēlaties atcelt faksa sūtīšanas darbu, jebkurā nosūtīšanas laikā nospiediet pogu **Stop/Clear**.

## **Nosūtīšanas apstiprinājums**

Kad oriģināla pēdējā lapa ir veiksmīgi nosūtīta, ierīce atskaņo īsu skaņas signālu un atgriežas gaidīšanas režīmā.

Ja faksa nosūtīšanas laikā kaut kas notiek nepareizi, displejā tiek parādīts kļūdas paziņojums. Lai uzzinātu par kļūdas paziņojumiem un to nozīmēm, skaties sadaļu "Informā[cija par displeja pazi](#page-101-0)ņojumiem" 102. lpp. Ja saņemat kļūdas paziņojumu, nospiediet pogu **Stop/Clear**, lai notīrītu paziņojumu un mēģinātu nosūtīt faksu vēlreiz.

Ierīci var iestatīt automātiski izdrukāt apstiprinājuma atskaiti katru reizi, kad faksa nosūtīšana ir pabeigta. Lai iegūtu plašāku informāciju, skatiet sadaļu "Nosūtī[ta faksa atskaites autom](#page-81-0)ātiska izdrukāšana" 82. lpp.

## **Automātiska atkārtota numura izsaukšana**

Ja izsauktais numurs ir aizņemts vai neatbild, kad sūtāt faksu, ierīce automātiski izsauc numuru ik pēc trim minūtēm līdz septiņām reizēm atbilstoši rūpnīcas noklusējuma iestatījumiem.

Kad displejā ir redzams **Retry Redial?**, nospiediet **OK**, lai atkārtoti izsauktu numuru bez gaidīšanas. Lai atceltu automātisku atkārtotu numura izsaukšanu, nospiediet pogu **Stop/Clear**.

Par to, kā mainīt laika intervālu starp atkārtotas izsaukšanas reizēm un atkārtotas izsaukšanas mēģinājumu skaitu, skatiet sadaļu ["Faksa](#page-82-0)  iestatī[šanas opciju mai](#page-82-0)ņa" 83. lpp.

#### **Pēdējā numura atkārtota izsaukšana**

Lai atkārtoti izsauktu pēdējo zvanīto numuru:

- **1.** Uz vadības paneļa nospiediet pogu **Redial/Pause**.
- **2.** Ja dokumentu padevējā ir ievietots oriģināls, ierīce automātiski sāk nosūtīšanu.

Ja oriģināls ir novietots uz skenera stikla, izvēlieties **Yes**, lai pievienotu vēl vienu lapu. Ievietojiet vēl vienu oriģinālu un nospiediet **OK**. Kad esat pabeidzis, uzvednē **Another Page?** izvēlieties **No**.

## **Faksa nosūtīšana vairākiem adresātiem**

Varat izmantot funkciju Multiple Send, kas ļauj nosūtīt faksu vairākiem adresātiem. Oriģināli tiek automātiski saglabāti atmiņā un nosūtīti uz attālu staciju. Pēc nosūtīšanas oriģināli tiek automātiski izdzēsti no atmiņas. Izmantojot šo funkciju, nevar nosūtīt krāsainu faksu.

- **1.** Uz vadības paneļa nospiediet pogu (fakss).
- **2.** Ievietojiet oriģinālus dokumentu padevējā ar skenējamo virsmu uz augšu, bet uz skenera stikla novietojiet pa vienam oriģinālam ar skenējamo virsmu uz leju.
- **3.** Pielāgojiet faksa izšķirtspēju un tumšumu pēc saviem ieskatiem (sk. ["Dokumenta iestat](#page-78-0)ījumu pielāgošana" 79. lpp).
- **4.** Uz vadības paneļa nospiediet pogu **Menu**.
- **5.** Spiediet kreiso/labo bulttaustiņu, līdz tiek parādīta opcija **Fax Feature**, un nospiediet **OK**.
- **6.** Spiediet kreiso/labo bulttaustiņu, līdz tiek parādīta opcija **Multi Send**, un nospiediet **OK**.
- **7.** Ievadiet pirmā saņemošā faksa aparāta numuru un nospiediet **OK**. Varat nospiest ātrās izsaukšanas numurus vai izvēlēties grupas izsaukšanas numuru, izmantojot pogu **Address book**. Lai iegūtu papildinformāciju, skatiet "Adrešu grāmatas iestatī[šana" 81. lpp.](#page-80-0)
- **8.** Ievadiet otro faksa numuru un nospiediet **OK**. Displejā tiks prasīts ievadīt vēl vienu faksa numuru, lai nosūtītu dokumentu.
- **9.** Lai ievadītu citus faksa numurus, nospiediet **OK**, kad displejā tiek parādīts **Yes**, un atkārtojiet 7. un 8. darbību. Var pievienot līdz pat 10 adresātiem.
- **10.** Nospiediet **OK**, lai sāktu saglabāt skenētos oriģināla datus atmiņā.

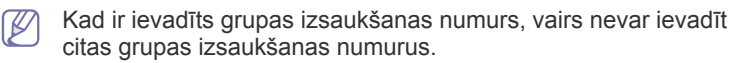

- **11.** Kad esat pabeidzis ievadīt faksa numurus, nospiediet kreiso vai labo bultiņu, lai uzvednē **Another No.?** izvēlētos **No**, un nospiediet **OK**.
- **12.** Ja oriģināls ir novietots uz skenera stikla, izvēlieties **Yes**, lai pievienotu citas lapas. Ievietojiet vēl vienu oriģinālu un nospiediet **OK**.

Kad esat pabeidzis, uzvednē **Another Page?** izvēlieties **No**. Ierīce sāk nosūtīt faksu uz ievadītajiem numuriem tādā secībā, kādā tos ievadījāt.

## **Faksa nosūtīšanas atlikšana**

Ierīci var iestatīt nosūtīt faksu vēlāk, kad nebūsit klāt. Izmantojot šo funkciju, nevar nosūtīt krāsainu faksu.

- **1.** Uz vadības paneļa nospiediet pogu (fakss).
- **2.** Ievietojiet oriģinālus dokumentu padevējā ar skenējamo virsmu uz augšu, bet uz skenera stikla novietojiet pa vienam oriģinālam ar skenējamo virsmu uz leju.
- **3.** Pielāgojiet faksa izšķirtspēju un tumšumu pēc saviem ieskatiem (sk. ["Dokumenta iestat](#page-78-0)ījumu pielāgošana" 79. lpp).
- **4.** Uz vadības paneļa nospiediet pogu **Menu**.
- **5.** Spiediet kreiso/labo bulttaustiņu, līdz tiek parādīta opcija **Fax Feature**, un nospiediet **OK**.
- **6.** Spiediet kreiso/labo bulttaustiņu, līdz tiek parādīta opcija **Delay Send**, un nospiediet **OK**.
- **7.** Ievadiet saņemošā faksa aparāta numuru un nospiediet **OK**. Varat nospiest ātrās izsaukšanas numurus vai izvēlēties grupas izsaukšanas numuru, izmantojot pogu **Address book**. Lai iegūtu papildinformāciju, skatiet "Adrešu grāmatas iestatī[šana" 81. lpp.](#page-80-0)
- **8.** Displejā tiks prasīts ievadīt vēl vienu faksa numuru, lai nosūtītu dokumentu.
- **9.** Lai ievadītu citus faksa numurus, nospiediet **OK**, kad displejā parādās **Yes**, un atkārtojiet 7. darbību. Var pievienot līdz pat 10 adresātiem.
	- Kad ir ievadīts grupas izsaukšanas numurs, vairs nevar ievadīt citas grupas izsaukšanas numurus.
- **10.** Kad esat pabeidzis ievadīt faksa numurus, nospiediet kreiso vai labo bultiņu, lai uzvednē **Another No.?** izvēlētos **No**, un nospiediet **OK**.
- **11.** Ievadiet vajadzīgo darba nosaukumu un nospiediet OK.

Plašāku informāciju par burtciparu rakstzīmju ievadīšanu skatiet sadaļā "Rakstzīmju ievadī[šana, lietojot ciparu tausti](#page-43-0)ņus" 44. lpp.

- Ja nevēlaties piešķirt nosaukumu, izlaidiet šo darbību.
- **12.** Ievadiet laiku, izmantojot ciparu tastatūru, un nospiediet OK.

Ja esat iestatījis laiku, kas ir agrāks par pašreizējo, fakss tiks nosūtīts norādītajā laikā nākamajā dienā.

Pirms nosūtīšanas oriģināls tiek ieskenēts atmiņā.

**13.** Ja oriģināls ir novietots uz skenera stikla, izvēlieties **Yes**, lai pievienotu citas lapas. Ievietojiet vēl vienu oriģinālu un nospiediet **OK**.

Kad esat pabeidzis, uzvednē **Another Page?** izvēlieties **No**.

Ierīce atgriežas gatavības režīmā. Displejs atgādina, ka ierīce jau ir gatavības režīmā un ka ir iestatīta atlikta faksa sūtīšana.

#### **Dokumentu pievienošana rezervētam atliktam faksa sūtīšanas darbam**

Atmiņā saglabātam atliktam faksa sūtīšanas darbam var pievienot papildu dokumentus.

- **1.** Ievietojiet pievienojamos oriģinālus un pielāgojiet dokumentu iestatījumus.
- **2.** Uz vadības paneļa nospiediet pogu **Menu**.
- **3.** Spiediet kreiso/labo bulttaustiņu, līdz tiek parādīta opcija **Fax Feature**, un nospiediet **OK**.
- **4.** Spiediet kreiso/labo bulttaustiņu, līdz tiek parādīta opcija **Add pages**, un nospiediet **OK**.
- **5.** Spiediet kreiso/labo bulttaustiņu, līdz tiek parādīts vajadzīgais faksa sūtīšanas darbs, un nospiediet **OK**.

Kad esat pabeidzis, uzvednē **Another Page?** izvēlieties **No**. Ierīce ieskenē oriģinālu atmiņā.

**6.** Nospiediet **Stop/Clear**, lai atgrieztos gatavības režīmā.

#### **Rezervēta atlikta faksa sūtīšanas darba atcelšana**

Atmiņā saglabātu atliktu faksa sūtīšanas darbu var atcelt.

- **1.** Uz vadības paneļa nospiediet pogu **Menu**.
- **2.** Spiediet kreiso/labo bulttaustiņu, līdz tiek parādīta opcija **Fax Feature**, un nospiediet **OK**.
- **3.** Spiediet kreiso/labo bulttaustiņu, līdz tiek piedāvāta opcija **Cancel Job**, un nospiediet **OK**.
- **4.** Spiediet kreiso/labo bulttaustiņu, līdz tiek parādīts vajadzīgais faksa sūtīšanas darbs, un nospiediet **OK**.
- **5.** Kad parādās paziņojums **Yes**, nospiediet **OK**. Izvēlētais fakss tiek izdzēsts no atmiņas.
- **6.** Nospiediet **Stop/Clear**, lai atgrieztos gatavības režīmā.

## **Augstas prioritātes faksa nosūtīšana**

Šī funkcija tiek izmantota, ja pirms rezervētajām darbībām ir nepieciešams nosūtīt augstas prioritātes faksu. Oriģināls tiek ieskenēts atmiņā un tiek nekavējoties nosūtīts, kad ir pabeigta pašreizējā darbība. Bez tam augstas prioritātes nosūtīšana pārtrauc nosūtīšanu vairākiem adresātiem starp stacijām (piemēram, kad nosūtīšana uz staciju A ir pabeigta, pirms sākas nosūtīšana uz staciju B) vai starp atkārtotas izsaukšanas mēģinājumiem.

- **1.** Uz vadības paneļa nospiediet pogu (fakss).
- **2.** Ievietojiet oriģinālus dokumentu padevējā ar skenējamo virsmu uz augšu, bet uz skenera stikla novietojiet pa vienam oriģinālam ar skenējamo virsmu uz leju.
- **3.** Pielāgojiet faksa izšķirtspēju un tumšumu pēc saviem ieskatiem (sk. ["Dokumenta iestat](#page-78-0)ījumu pielāgošana" 79. lpp).
- **4.** Uz vadības paneļa nospiediet pogu **Menu**.
- **5.** Spiediet kreiso/labo bulttaustiņu, līdz tiek parādīta opcija **Fax Feature**, un nospiediet **OK**.
- **6.** Spiediet kreiso/labo bulttaustiņu, līdz tiek parādīta opcija **Priority Send**, un tad nospiediet **OK**.
- **7.** Ievadiet saņemošā faksa aparāta numuru un nospiediet **OK**. Varat nospiest ātrās izsaukšanas numurus vai izvēlēties grupas izsaukšanas numuru, izmantojot pogu **Address book**. Lai iegūtu papildinformāciju, skatiet "Adrešu grāmatas iestatī[šana" 81. lpp.](#page-80-0)
- **8.** Ievadiet vajadzīgo darba nosaukumu un nospiediet OK. Pirms nosūtīšanas oriģināls tiek ieskenēts atmiņā.
- **9.** Ja oriģināls ir novietots uz skenera stikla, izvēlieties **Yes**, lai pievienotu citas lapas. Ievietojiet vēl vienu oriģinālu un nospiediet **OK**. Kad esat pabeidzis, uzvednē **Another Page?** izvēlieties **No**. Ierīce sāk skenēt un nosūtīt faksu adresātiem.

## <span id="page-77-0"></span>**Faksa saņemšana ierīcē**

Šajā sadaļā ir izskaidrots, kā saņemt faksu un kādas ir īpašās saņemšanas metodes.

## <span id="page-77-2"></span>**Saņemšanas režīmu maiņa**

Rūpnīcā ierīcei ir iestatīts režīms **Fax**. Kad saņemat faksu, ierīce atbild uz zvanu pēc noteikta zvana signālu skaita un automātiski saņem faksu. Ja vēlaties nomainīt režīmu Fax uz citu režīmu, izpildiet tālāk norādītās darbības:

- **1.** Uz vadības paneļa nospiediet pogu (fakss).
- **2.** Uz vadības paneļa nospiediet pogu **Menu**.
- **3.** Spiediet kreiso/labo bulttaustiņu, līdz tiek parādīta opcija **Fax Setup**, un nospiediet **OK**.
- **4.** Spiediet kreiso/labo bulttaustiņu, līdz tiek parādīta opcija **Receiving**, un nospiediet **OK**.
- **5.** Spiediet kreiso/labo bulttaustiņu, līdz tiek parādīta opcija **Receive Mode**, un nospiediet **OK**.
- **6.** Spiediet kreiso/labo bulttaustiņu, līdz tiek parādīts vajadzīgais faksa saņemšanas režīms.
	- **Fax:** atbild uz ienākošu faksa zvanu un nekavējoties pāriet uz faksa saņemšanas režīmu.
	- **Tel:** fakss tiek saņemts, nospiežot pogu **On Hook Dial** un pēc tam **Start**. Ja ierīcei ir klausule, faksu var saņemt, paceļot klausuli.
	- **Ans/Fax:** šī opcija ir paredzēta gadījumiem, kad ierīcei ir pievienots automātiskais atbildētājs. Ierīce atbild uz ienākošo zvanu un zvanītājs var atstāt paziņojumu automātiskajā atbildētājā. Ja faksa aparāts nosaka līnijā faksa signālus, ierīce automātiski pārslēdzas uz režīmu Fax, lai saņemtu faksu.
	- **DRPD:** varat saņemt zvanu izmantojot funkciju Atšķirīgu zvanu noteikšana (DRPD). Atšķirīgu zvanu noteikšana ir tālruņa sakaru uzņēmuma pakalpojums, kas lietotājam ļauj vienā tālruņa līnijā izmantot vairākus atšķirīgus tālruņa numurus. Lai iegūtu plašāku informāciju, skatiet sadaļu "Faksu saņ[emšana, izmantojot rež](#page-77-1)īmu Atšķirī[gu zvanu noteikšana \(DRPD\)" 78. lpp.](#page-77-1)
- **7.** Nospiediet **OK**, lai saglabātu savu izvēli.
- **8.** Nospiediet **Stop/Clear**, lai atgrieztos gatavības režīmā.
	- Lai lietotu režīmu **Ans/Fax**, pievienojiet automātisko atbildētāju papildu tālruņa ligzdai (EXT) ierīces aizmugurē.
		- Ja nevēlaties, lai citi cilvēki redzētu jūsu saņemtos dokumentus, varat izmantot drošas saņemšanas režīmu. Šajā režīmā visi saņemtie faksi tiek saglabāti atmiņā. Lai iegūtu plašāku informāciju, skatiet sadaļu "Saņ[emšana drošas](#page-78-1)  saņ[emšanas rež](#page-78-1)īmā" 79. lpp.

## **Manuāla saņemšana režīmā Tel**

Faksa zvanu var saņemt, nospiežot pogu **On Hook Dial** un **Start**, kad izdzirdat faksa signālu no attālas ierīces. Ierīce sāk saņemt faksu. Ja jūsu ierīcei ir a handset, varat atbildēt uz zvaniem, izmantojot klausuli.

Par to, kā mainīt zvana signālu skaitu, skatiet sadaļu ["Faksa iestat](#page-82-0)īšanas [opciju mai](#page-82-0)ņa" 83. lpp.

#### **Automātiska saņemšana režīmā automātiskais atbildētājs/fakss**

Lai lietotu šo režīmu, papildu tālruņa ligzdai (EXT) ierīces aizmugurē ir jāpievieno automātiskais atbildētājs (sk. ["Skats no aizmugures" 27. lpp\)](#page-26-0). Ja zvanītājs atstāj ziņojumu, automātiskais atbildētājs saglabā to kā parasti. Ja ierīce līnijā nosaka faksa signālu, tā automātiski sāk saņemt faksu.

• Ja esat iestatījis ierīci šajā režīmā un automātiskais atbildētājs ir  $\mathbb {Z}$ izslēgts vai EXT ligzdai nav pievienots neviens automātiskais atbildētājs, ierīce automātiski pēc iepriekš noteiktā zvana signālu skaita pārslēdzas uz režīmu Fax.

- Ja automātiskajam atbildētājam ir lietotāja iestatāms zvana signālu skaitītājs, iestatiet ierīci, lai tā atbildētu pēc 1 zvana signāla.
- Ja ierīce ir režīmā Tel, kad tai ir pievienots automātiskais atbildētājs, ir jāizslēdz automātiskais atbildētājs. Pretējā gadījumā izejošais ziņojums no automātiskā atbildētāja pārtrauks tālruņa sarunu.

#### **Manuāla faksu saņemšana, izmantojot papildu tālruņa aparātu**

Šī funkcija vislabāk darbojas tad, ja izmantojat papildu tālruņa ligzdai (EXT) ierīces aizmugurē pievienotu papildu tālruņa aparātu. Varat saņemt faksu no kāda, ar kuru runājat, izmantojot papildu tālruņa aparātu, nedodoties pie faksa aparāta.

Ja papildu tālruņa aparātā saņemat zvanu un izdzirdat faksa signālus, nospiediet papildu tālruņa aparāta taustiņus \*9\*. Ierīce saņem faksu.

Spiediet pogas lēnām vajadzīgajā secībā. Ja joprojām dzirdat faksa signālus no attālās ierīces, mēģiniet nospiest \*9\* vēlreiz.

\*9\* ir rūpnīcā iestatīts attālās saņemšanas kods. Pirmā un pēdējā zvaigznīte ir fiksētas, bet vidējo skaitli varat mainīt pēc saviem ieskatiem. Lai iegūtu plašāku informāciju par koda maiņu, skatiet sadaļu ["Faksa iestat](#page-82-0)īšanas [opciju mai](#page-82-0)ņa" 83. lpp

### <span id="page-77-3"></span><span id="page-77-1"></span>**Faksu saņemšana, izmantojot režīmu Atšķirīgu zvanu noteikšana (DRPD)**

Atšķirīgu zvanu noteikšana ir tālruņa sakaru uzņēmuma pakalpojums, kas lietotājam ļauj vienā tālruņa līnijā izmantot vairākus atšķirīgus tālruņa numurus. Konkrētais numurs, ko kāds izmanto, lai jums piezvanītu, tiek noteikts pēc dažādiem zvana signāliem, kas sastāv no garu un īsu zvana signālu skaņu kombinācijām. Šo funkciju bieži izmanto klientu apkalpošanas dienesti, kas atbild uz zvaniem no dažādiem klientiem un kuriem ir jāzina, uz kuru numuru kāds zvana, lai pareizi atbildētu uz zvanu. Izmantojot funkciju Atšķirīgu zvanu noteikšana (Distinctive Ring Pattern Detection — DRPD), faksa aparāts var apgūt jūsu norādīto zvana signāla veidu, uz kuru ir jāatbild. Ja vien jūs to neizmaināt, šis zvana signāla veids tiks atpazīts arī turpmāk un uz to tiks veikta atbilde kā uz faksa zvanu. Visi pārējie zvana signāla veidi tiks pāradresēti uz papildu tālruņa aparātu vai automātisko atbildētāju, kas ir pievienots papildu tālruņa aparāta (EXT) ligzdai. Režīmu Atšķirīgu zvanu noteikšana (DRPD) var viegli izslēgt vai nomainīt jebkurā laikā.

Pirms izmantojat opciju Atšķirīgu zvanu noteikšana (DRPD), tālruņu sakaru uzņēmumam ir jāuzstāda jūsu tālruņu līnijai atšķirīgu zvanu pakalpojums. Lai iestatītu opciju Atšķirīgu zvanu noteikšana (DRPD), jūsu atrašanās vietā ir nepieciešama vēl viena tālruņa līnija vai kāds, kas var izsaukt jūsu faksa numuru no citurienes.

Lai iestatītu režīmu Atšķirīgu zvanu noteikšana (DRPD):

- **1.** Uz vadības paneļa nospiediet pogu (fakss).
- **2.** Uz vadības paneļa nospiediet pogu **Menu**.
- **3.** Spiediet kreiso/labo bulttaustiņu, līdz tiek parādīta opcija **Fax Setup**, un nospiediet **OK**.
- **4.** Spiediet kreiso/labo bulttaustiņu, līdz tiek parādīta opcija **Receiving**, un nospiediet **OK**.
- **5.** Spiediet kreiso/labo bulttaustiņu, līdz tiek parādīta opcija **Receive Mode**, un nospiediet **OK**.
- **6.** Spiediet kreiso/labo bulttaustiņu, līdz tiek piedāvāta opcija **DRPD**, un nospiediet **OK**.

Displejā tiek parādīts paziņojums **Waiting Ring**.

- **7.** Piezvaniet uz sava faksa numuru no cita tālruņa. Nav nepieciešams veikt zvanu no faksa aparāta.
- **8.** Kad ierīce sāk zvanīt, neatbildiet uz zvanu. Ierīcei ir nepieciešami pāris zvana signāli, lai apgūtu šo zvana signāla veidu.

Kad ierīce pabeidz apgūšanu, displejā tiek parādīts paziņojums **Completed DRPD Setup**. Ja režīma Atšķirīgu zvanu noteikšana (DRPD) iestatīšana neizdodas, parādās paziņojums **Error DRPD Ring**. Kad parādās opcija DRPD, nospiediet OK un sāciet no jauna no 6. darbības.

- W • Ja faksa aparātam piešķirat citu numuru vai pievienojat ierīci citai tālruņa līnijai, režīms Atšķirīgu zvanu noteikšana (DRPD) ir jāiestata no jauna.
	- Kad režīms Atšķirīgu zvanu noteikšana (DRPD) ir iestatīts, vēlreiz piezvaniet uz savu faksa numuru, lai pārbaudītu, vai ierīce atbild ar faksa signālu. Pēc tam veiciet zvanu uz citu numuru, kas ir piešķirts tai pašai līnijai, lai pārliecinātos, ka zvani tiek pāradresēti un papildu tālruņa aparātu vai automātisko atbildētāju, kas ir pievienots papildu tālruņa aparāta (EXT) ligzdai.

## <span id="page-78-1"></span>**Saņemšana drošas saņemšanas režīmā**

Var būt nepieciešams, lai saņemtajiem faksiem nepiekļūtu neautorizētas personas. Lai aizliegtu saņemto faksu izdrukāšanu, kad ierīce ir atstāta bez uzraudzības, var ieslēgt drošas saņemšanas režīmu. Drošas saņemšanas režīmā visi ienākošie faksi tiek saglabāti atmiņā. Kad šis režīms ir deaktivizēts, visi saglabātie faksi tiek izdrukāti.

## **Drošas saņemšanas režīma aktivizēšana**

- 1. Uz vadības paneļa nospiediet pogu (fakss).
- **2.** Uz vadības paneļa nospiediet pogu **Menu**.
- **3.** Spiediet kreiso/labo bulttaustiņu, līdz tiek parādīta opcija **Fax Feature**, un nospiediet **OK**.
- **4.** Spiediet kreiso/labo bulttaustiņu, līdz tiek parādīta opcija **Secure Receive**, un nospiediet **OK**.
- **5.** Spiediet kreiso/labo bulttaustiņu, līdz tiek parādīta opcija **On**, un nospiediet **OK**.
- **6.** Ievadiet četru ciparu paroli, kādu vēlaties lietot, un nospiediet **OK**.
	- Drošas saņemšanas režīmu var aktivizēt, neiestatot paroli, bet tad jūsu faksi paliks neaizsargāti.
- **7.** Vēlreiz ievadiet paroli, lai to apstiprinātu, un nospiediet **OK**.
- **8.** Nospiediet **Stop/Clear**, lai atgrieztos gatavības režīmā.

Kad drošas saņemšanas režīma tiek saņemts fakss, ierīce to saglabā atmiņā un parāda paziņojumu **Secure Receive**, lai norādītu, ka ir saņemts fakss.

#### **Saņemto faksu drukāšana**

- **1.** Atveriet izvēlni **Secure Receive**, izpildot sadaļā "Droša saņemšanas režīma aktivizēšana" norādītās darbības no 1. līdz 4.
- **2.** Spiediet kreiso/labo bulttaustiņu, līdz tiek parādīta opcija **Print**, un nospiediet **OK**.

**3.** Ievadiet četru ciparu paroli un nospiediet **OK**. Ierīce izdrukā visus atmiņā saglabātos faksus.

#### **Drošas saņemšanas režīma deaktivizēšana**

- **1.** Atveriet izvēlni **Secure Receive**, izpildot sadaļā "Droša saņemšanas režīma aktivizēšana" norādītās darbības no 1. līdz 4.
- **2.** Spiediet kreiso/labo bulttaustiņu, līdz tiek parādīta opcija **Off**, un tad nospiediet **OK**.
- **3.** Ievadiet četru ciparu paroli un nospiediet **OK**. Režīms ir deaktivizēts un ierīce izdrukā visus atmiņā saglabātos faksus.
- **4.** Nospiediet **Stop/Clear**, lai atgrieztos gatavības režīmā.

### **Faksu saņemšana atmiņā**

Tā kā jūsu ierīce ir vairākuzdevumu ierīce, tā var saņemt faksus, kamēr jūs kopējat vai drukājat. Ja saņemat faksu kopēšanas vai drukāšanas laikā, ierīce saglabā ienākošo faksu savā atmiņā. Pēc tam, kolīdz kopēšana vai drukāšana ir pabeigta, ierīce automātiski izdrukā šo faksu.

## <span id="page-78-0"></span>**Dokumenta iestatījumu pielāgošana**

Pirms sākat sūtīt faksu, lai iegūtu vislabāko kvalitāti, izmainiet tālāk aprakstītos iestatījumus atbilstoši jūsu oriģināla stāvoklim.

### **Resolution**

Dokumenta noklusējuma iestatījumi nodrošina labus rezultātus, ja izmantojat parastus oriģinālus ar tekstu. Taču, ja sūtāt oriģinālus, kuriem ir slikta kvalitāte vai kuros ir fotoattēli, varat pielāgot izšķirtspēju, lai nodrošinātu augstākas kvalitātes faksu.

- **1.** Uz vadības paneļa nospiediet pogu (fakss).
- **2.** Uz vadības paneļa nospiediet pogu **Menu**.
- **3.** Spiediet kreiso/labo bulttaustiņu, līdz tiek parādīta opcija **Fax Feature**, un nospiediet **OK**.
- **4.** Spiediet kreiso/labo bulttaustiņu, līdz tiek parādīta opcija **Resolution**, un nospiediet **OK**.
- **5.** Spiediet kreiso/labo bulttaustiņu, līdz tiek parādīta vajadzīgā opcija, un nospiediet **OK**.
- **6.** Nospiediet **Stop/Clear**, lai atgrieztos gatavības režīmā.

Ieteicamie izšķirtspējas iestatījumi dažādiem dokumentu tipiem ir aprakstīti zemāk esošajā tabulā:

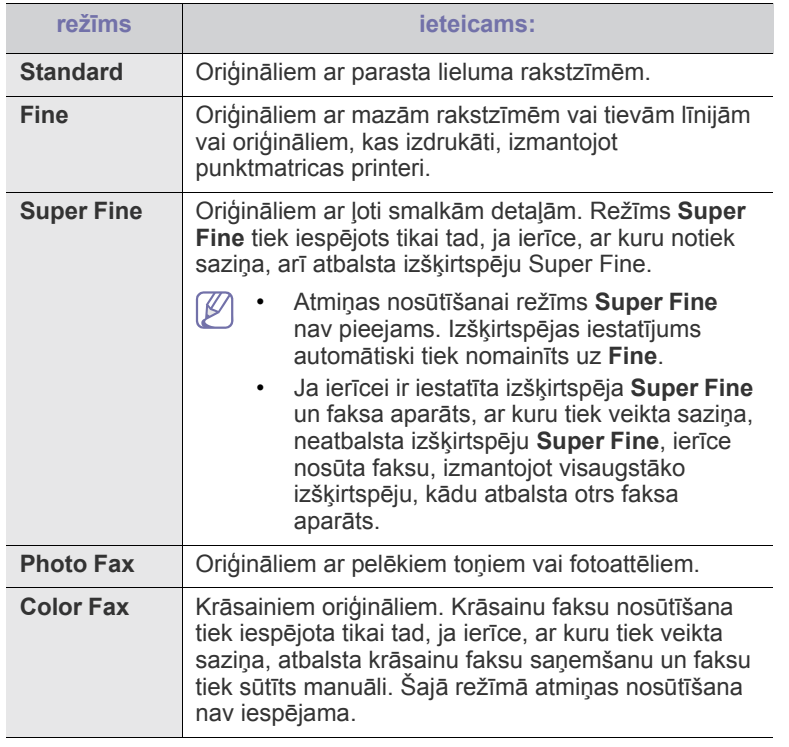

Izšķirtspējas iestatījums tiek lietots pašreizējam faksa nosūtīšanas  $\cancel{\triangleright}$ darbam. Par to, kā mainīt noklusējuma iestatījumu, skatiet sadaļu "Noklusē[juma iestat](#page-84-0)ījumu maiņa" 85. lpp.

## **Darkness**

Var izvēlēties dokumenta oriģināla tumšuma pakāpi.

- **1.** Uz vadības paneļa nospiediet pogu (fakss).
- **2.** Uz vadības paneļa nospiediet pogu **Menu**.
- **3.** Spiediet kreiso/labo bulttaustiņu, līdz tiek parādīta opcija **Fax Feature**, un nospiediet **OK**.
- **4.** Spiediet kreiso/labo bulttaustiņu, līdz tiek parādīta opcija **Darkness**, un nospiediet **OK**.
- **5.** Spiediet kreiso/labo bulttaustiņu, līdz tiek parādīta vajadzīgā opcija, un nospiediet **OK**.
- **6.** Nospiediet **Stop/Clear**, lai atgrieztos gatavības režīmā.
- Tumšuma iestatījums tiek lietots pašreizējam faksa nosūtīšanas darbam. Par to, kā mainīt noklusējuma iestatījumu, skatiet sadaļu "Noklusē[juma iestat](#page-84-0)ījumu maiņa" 85. lpp.

## <span id="page-79-0"></span>**Faksu pārsūtīšana uz citu galamērķi**

Ierīci var iestatīt, lai tā pa faksu pārsūtītu saņemto vai nosūtīto faksu uz citu galamērķi. Šī funkcija var būt noderīga, ja neatrodaties birojā, bet jums ir jāsaņem fakss.

## **Nosūtīta faksa pārsūtīšana uz citu galamērķi**

Ierīci var iestatīt, lai tā pārsūtītu katru nosūtīto faksu uz citu galamērķi.

- **1.** Uz vadības paneļa nospiediet pogu (fakss).
- **2.** Uz vadības paneļa nospiediet pogu **Menu**.
- **3.** Spiediet kreiso/labo bulttaustiņu, līdz tiek parādīta opcija **Fax Feature**, un nospiediet **OK**.
- **4.** Spiediet kreiso/labo bulttaustiņu, līdz tiek parādīta opcija **Forward**, un nospiediet **OK**.
- **5.** Spiediet kreiso/labo bulttaustiņu, līdz tiek parādīta opcija **Fax**, un nospiediet **OK**.
- **6.** Spiediet kreiso/labo bulttaustiņu, līdz tiek parādīta opcija **Send Forward**, un nospiediet **OK**.
- **7.** Spiediet kreiso/labo bulttaustiņu, līdz tiek parādīta opcija **On**, un nospiediet **OK**.
- **8.** Ievadiet tā faksa aparāta numuru, uz kuru ir jāpārsūta faksi, un nospiediet **OK**.
- **9.** Nospiediet **Stop/Clear**, lai atgrieztos gatavības režīmā. Nākamie nosūtītie faksi tiks pārsūtīti uz norādīto faksa aparātu.

## **Saņemto faksu pārsūtīšana uz citu galamērķi**

Izmantojot šo funkciju, var pārsūtīt katru saņemto faksu uz citu galamērķi. Kad ierīce saņem faksu, tas tiek saglabāts atmiņā un ierīce nosūta to uz jūsu iestatīto galamērķi.

- **1.** Uz vadības paneļa nospiediet pogu (fakss).
- **2.** Uz vadības paneļa nospiediet pogu **Menu**.
- **3.** Spiediet kreiso/labo bulttaustiņu, līdz tiek parādīta opcija **Fax Feature**, un nospiediet **OK**.
- **4.** Spiediet kreiso/labo bulttaustiņu, līdz tiek parādīta opcija **Forward**, un nospiediet **OK**.
- **5.** Spiediet kreiso/labo bulttaustiņu, līdz tiek parādīta opcija **Fax**, un nospiediet **OK**.
- **6.** Spiediet kreiso/labo bulttaustiņu, līdz tiek parādīta opcija **Rcv. Forward**, un nospiediet **OK**.
- **7.** Spiediet kreiso/labo bulttaustiņu, līdz tiek parādīta opcija **Forward**, un nospiediet **OK**.

Lai iestatītu ierīci izdrukāt faksu, kad pārsūtīšana ir pabeigta, izvēlieties **Forward & Print**.

- **8.** Ievadiet tā faksa aparāta numuru, uz kuru ir jāpārsūta faksi, un nospiediet **OK**.
- **9.** Ievadiet sākuma laiku, izmantojot kreiso vai labo bultiņu vai ciparu tastatūru, un nospiediet **OK**.
- **10.** Ievadiet beigu laiku, izmantojot kreiso vai labo bultiņu vai ciparu tastatūru, un nospiediet **OK**.
- **11.** Nospiediet **Stop/Clear**, lai atgrieztos gatavības režīmā. Nākamie saņemtie faksi tiks pārsūtīti uz norādīto faksa aparātu.

## <span id="page-80-0"></span>**Adrešu grāmatas iestatīšana**

Var iestatīt opciju **Address Book** ar visbiežāk lietotajiem faksa numuriem. Lai iestatītu opciju **Address Book**, ierīce nodrošina šādas funkcijas:

Pirms sākat saglabāt faksa numurus, pārliecinieties, vai jūsu ierīce ir režīmā Fax.

## **Ātrās izsaukšanas numuri**

Ātrajos izsaukšanas numuros var saglabāt līdz 200 bieži lietotos faksa numurus.

#### **Ātrās izsaukšanas numura reģistrēšana**

- **1.** Uz vadības paneļa nospiediet pogu (fakss).
- **2.** Uz vadības paneļa nospiediet pogu **Address Book**.
- **3.** Spiediet kreiso/labo bulttaustiņu, līdz tiek parādīta opcija **New & Edit**, un nospiediet **OK**.
- **4.** Spiediet kreiso/labo bulttaustiņu, līdz tiek parādīta opcija **Speed Dial**, un nospiediet **OK**.
- **5.** Ievadiet ātrās izsaukšanas numuru no 0 līdz 199 un nospiediet **OK**. Ja izvēlētajā numurā jau ir saglabātas kāds ieraksts, displejā tiek parādīts paziņojumu, lai to varētu izmainīt. Lai sāktu no jauna ar citu ātrās izsaukšanas numuru, nospiediet **Back**.
- **6.** Ievadiet vajadzīgo nosaukumu un nospiediet **OK**. Plašāku informāciju par burtciparu rakstzīmju ievadīšanu skatiet sadaļā "Rakstzīmju ievadī[šana, lietojot ciparu tausti](#page-43-0)ņus" 44. lpp.
- **7.** Ievadiet vajadzīgo faksa numuru un nospiediet **OK**.
- **8.** Nospiediet **Stop/Clear**, lai atgrieztos gatavības režīmā.

### **Ātrās izsaukšanas numuru rediģēšana**

- **1.** Uz vadības paneļa nospiediet pogu (fakss).
- **2.** Uz vadības paneļa nospiediet pogu **Address Book**.
- **3.** Spiediet kreiso/labo bulttaustiņu, līdz tiek parādīta opcija **New & Edit**, un nospiediet **OK**.
- **4.** Spiediet kreiso/labo bulttaustiņu, līdz tiek parādīta opcija **Speed Dial**, un nospiediet **OK**.
- **5.** Ievadiet ātrās izsaukšanas numuru, kuru vēlaties rediģēt, un nospiediet **OK**.
- **6.** Izmainiet nosaukumu un nospiediet **OK**.
- **7.** Izmainiet faksa numuru un nospiediet **OK**.
- **8.** Nospiediet **Stop/Clear**, lai atgrieztos gatavības režīmā.

## **Ātrās izsaukšanas numuru lietošana**

Kad faksa nosūtīšanas laikā tiek prasīts ievadīt galamērķa numuru, ievadiet ātrās izsaukšanas numuru, kurā saglabājāt vajadzīgo numuru.

- Lai izmantotu viena cipara (0-9) ātrās izsaukšanas numuru, nospiediet un turiet attiecīgā cipara pogu ciparu tastatūrā.
- Lai izmantotu divu vai trīs ciparu ātrās izsaukšanas numuru, nospiediet pirmā cipara pogu(-as) un tad turiet nospiestu pēdējā cipara pogu.

Ierakstu var atrast arī atmiņā, nospiežot pogu Address Book (sk. "Ieraksta meklē[šana adrešu gr](#page-81-1)āmatā" 82. lpp).

## **Grupas izsaukšanas numuri**

Ja bieži sūtāt vienu un to pašu dokumentu vairākiem adresātiem, varat apvienot šos adresātus grupā un iestatīt tos zem grupas izsaukšanas numura. Grupas izsaukšanas numuru var lietot, lai nosūtītu dokumentu visiem adresātiem attiecīgajā grupā. Var iestatīt līdz 100 (no 0 līdz 99) grupas izsaukšanas numuriem, izmantojot esošos adresātu ātrās izsaukšanas numurus.

#### **Grupas izsaukšanas numura reģistrēšana**

- 1. Uz vadības paneļa nospiediet pogu (fakss).
- **2.** Uz vadības paneļa nospiediet pogu **Address Book**.
- **3.** Spiediet kreiso/labo bulttaustiņu, līdz tiek parādīta opcija **New & Edit**, un nospiediet **OK**.
- **4.** Spiediet kreiso/labo bulttaustiņu, līdz tiek parādīta opcija **Group Dial**, un nospiediet **OK**.
- **5.** Ievadiet grupas izsaukšanas numuru no 0 līdz 99 un nospiediet **OK**. Ja izvēlētajā numurā jau ir saglabātas kāds ieraksts, displejā tiek parādīts paziņojumu, lai to varētu izmainīt.
- **6.** Ievadiet vajadzīgo nosaukumu un nospiediet **OK**. Plašāku informāciju par burtciparu rakstzīmju ievadīšanu skatiet sadaļā "Rakstzīmju ievadī[šana, lietojot ciparu tausti](#page-43-0)ņus" 44. lpp.
- **7.** Ievadiet vajadzīgā ātrās izsaukšanas nosaukuma pirmos pāris burtus.
- **8.** Spiediet kreiso/labo bulttaustiņu, līdz tiek parādīts vajadzīgais nosaukums un numurs, un nospiediet **OK**.
- **9.** Kad uzvednē **Another No.?** parādās paziņojums **Yes**, nospiediet **OK**.

Atkārtojiet 7. darbību, lai grupā iekļautu citus ātrās izsaukšanas numurus.

- **10.** Kad esat pabeidzis, nospiediet kreiso vai labo bultiņu, lai uzvednē **Another No.?** izvēlētos **No**, un nospiediet **OK**.
- **11.** Nospiediet **Stop/Clear**, lai atgrieztos gatavības režīmā.

#### **Grupas izsaukšanas numura rediģēšana**

- **1.** Uz vadības paneļa nospiediet pogu (fakss).
- **2.** Uz vadības paneļa nospiediet pogu **Address Book**.
- **3.** Spiediet kreiso/labo bulttaustiņu, līdz tiek parādīta opcija **New & Edit**, un nospiediet **OK**.
- **4.** Spiediet kreiso/labo bulttaustiņu, līdz tiek parādīta opcija **Group Dial**, un nospiediet **OK**.
- **5.** Ievadiet rediģējamo grupas izsaukšanas numuru un nospiediet **OK**.
- **6.** Ievadiet vajadzīgo nosaukumu, kuru vēlaties rediģēt, un nospiediet **OK**.
- **7.** Ievadiet vajadzīgā ātrās izsaukšanas nosaukuma, kuru gribat pievienot vai izdzēst, pirmos pāris burtus.
- **8.** Spiediet kreiso/labo bulttaustiņu, līdz tiek parādīts vajadzīgais nosaukums un numurs, un nospiediet **OK**. Ja ievadījāt jaunu ātrās izsaukšanas numuru, parādās paziņojums **Add?**.

Ja ievadījāt grupā saglabātu ātrās izsaukšanas numuru, parādās paziņojums **Delete?**.

- **9.** Nospiediet **OK**, lai pievienotu vai izdzēstu šo numuru.
- **10.** Kad parādās paziņojums **Yes**, nospiediet **OK**, lai pievienotu vai izdzēstu citus numurus, un atkārtojiet 7. un 8. darbību.
- **11.** Kad esat pabeidzis, nospiediet kreiso vai labo bultiņu, lai uzvednē **Another No.?** izvēlētos **No**, un nospiediet **OK**.
- **12.** Nospiediet **Stop/Clear**, lai atgrieztos gatavības režīmā.

#### **Grupas izsaukšanas numuru lietošana**

Lai lietotu grupas izsaukšanas ierakstu, ir nepieciešams to atrast un izvēlēties atmiņā.

Kad faksa nosūtīšanas laikā tiek prasīts ievadīt faksa numuru, nospiediet pogu **Address Book**. Skatiet zemāk.

## <span id="page-81-1"></span>**Ieraksta meklēšana adrešu grāmatā**

Pastāv divi veidi, kā meklēt numuru atmiņā. Varat secīgi meklēt no burta A līdz Z vai meklēt, ievadot attiecīgā numura nosaukuma pirmos burtus.

#### **Secīga meklēšana atmiņā**

- **1.** Uz vadības paneļa nospiediet pogu (fakss).
- **2.** Uz vadības paneļa nospiediet pogu **Address Book**.
- **3.** Spiediet kreiso/labo bulttaustiņu, līdz tiek parādīta opcija **Search & Dial**, un nospiediet **OK**.
- **4.** Spiediet kreiso/labo bulttaustiņu, līdz tiek parādīta opcija **Group Dial**, un nospiediet **OK**.
- **5.** Spiediet kreiso/labo bulttaustiņu, līdz tiek parādīta opcija **All**, un nospiediet **OK**.
- **6.** Spiediet kreiso/labo bulttaustiņu, līdz tiek parādīts vajadzīgais nosaukums un numurs. Varat meklēt visā atmiņā alfabētiskā secībā uz augšu vai uz leju.

#### **Secīga meklēšana atmiņā**

- **1.** Uz vadības paneļa nospiediet pogu (fakss).
- **2.** Uz vadības paneļa nospiediet pogu **Address Book**.
- **3.** Spiediet kreiso/labo bulttaustiņu, līdz tiek parādīta opcija **Search & Dial**, un nospiediet **OK**.
- **4.** Spiediet kreiso/labo bulttaustiņu, līdz tiek parādīta opcija **Group Dial**, un nospiediet **OK**.
- **5.** Spiediet kreiso/labo bulttaustiņu, līdz tiek parādīta opcija **ID**, un nospiediet **OK**.
- **6.** Ievadiet vajadzīgā nosaukuma pirmos pāris burtus.
- **7.** Spiediet kreiso/labo bulttaustiņu, līdz tiek parādīts vajadzīgais grupas izsaukšanas numura nosaukums un numurs.

#### **Ieraksta dzēšana adrešu grāmatā**

- **1.** Uz vadības paneļa nospiediet pogu (fakss).
- **2.** Uz vadības paneļa nospiediet pogu **Address Book**.
- **3.** Spiediet kreiso/labo bulttaustiņu, līdz tiek parādīta opcija **Delete**, un nospiediet **OK**.
- **4.** Spiediet kreiso/labo bulttaustiņu, līdz tiek parādīta vajadzīgā dzēšanas opcija, un nospiediet **OK**.
- **5.** Spiediet kreiso/labo bulttaustiņu, līdz tiek parādīta vajadzīgā meklēšanas metode, un nospiediet **OK**. Izvēlieties **Search All**, lai meklētu ierakstu, pārmeklējot visus ierakstus izvēlnē **Address Book**. Izvēlieties **Search ID**, lai meklētu ierakstu pēc pāris pirmajiem nosaukuma burtiem.
- **6.** Spiediet kreiso/labo bulttaustiņu, līdz tiek parādīts vajadzīgais nosaukums, un nospiediet **OK**. Vai ievadiet pirmos burtus. Spiediet kreiso/labo bulttaustiņu, līdz tiek parādīts vajadzīgais nosaukums, un nospiediet **OK**.
- **7.** Kad parādās paziņojums **Yes**, nospiediet **OK**, lai apstiprinātu dzēšanu.
- **8.** Nospiediet **Stop/Clear**, lai atgrieztos gatavības režīmā.

### **Adrešu grāmatas izdrukāšana**

Izdrukājot sarakstu, var uzzināt izvēlnes **Address Book** iestatījumus.

- **1.** Uz vadības paneļa nospiediet pogu (fakss).
- **2.** Uz vadības paneļa nospiediet pogu **Address Book**.
- **3.** Spiediet kreiso/labo bulttaustiņu, līdz tiek parādīta opcija **Print**, un nospiediet **OK**. Ierīce sāk drukāšanu.

<span id="page-81-2"></span><span id="page-81-0"></span>**Nosūtīta faksa atskaites automātiska izdrukāšana**

Ierīci var iestatīt, lai tā izdrukātu atskaiti ar detalizētu informāciju par iepriekšējām 50 sakaru operācijām, ieskaitot to laiku un datumus.

- **1.** Uz vadības paneļa nospiediet pogu (fakss).
- **2.** Uz vadības paneļa nospiediet pogu **Menu**.
- **3.** Spiediet kreiso/labo bulttaustiņu, līdz tiek parādīta opcija **Fax Setup**, un nospiediet **OK**.
- **4.** Spiediet kreiso/labo bulttaustiņu, līdz tiek parādīta opcija **Auto Report**, un nospiediet **OK**.
- **5.** Spiediet kreiso/labo bulttaustiņu, līdz tiek parādīta opcija **On**, un nospiediet **OK**.
- **6.** Nospiediet **Stop/Clear**, lai atgrieztos gatavības režīmā.

## Ierīces statuss un papildu funkcijas

Šajā nodaļā uzzināsit, kā apskatīt ierīces pašreizējo statusu, kā arī iegūsit informāciju par ierīces papildu iestatīšanas metodi. Lai pilnīgāk izmantotu ierīces dažādās funkcijas, rūpīgi izlasiet šo nodaļu.

#### **Šajā nodaļā ir sadaļas:**

- [Faksa iestat](#page-82-1)īšana
- [Kopijas iestat](#page-84-1)ījumi
- Atskaites drukāšana Izvēlnes pā[rskats](#page-86-1)

Atkarībā no opcijām vai modeļiem dažas izvēlnes, iespējams, displejā  $\not\!\! \not\!\! \not\!\! \varnothing$ netiks parādītas. Ja tā notiek, jūsu ierīcei tās nav paredzētas.

## <span id="page-82-1"></span>**Faksa iestatīšana**

## <span id="page-82-0"></span>**Faksa iestatīšanas opciju maiņa**

Ierīce nodrošina dažādas faksa sistēmas iestatīšanas opcijas, kuras var izvēlēties lietotājs. Varat mainīt noklusējuma iestatījumus pēc saviem ieskatiem un vajadzībām.

Lai mainītu faksa iestatīšanas opcijas:

- **1.** Nospiediet vadības paneļa pogu (Fakss).
- **2.** Nospiediet vadības paneļa pogu **Menu**.
- **3.** Spiediet kreiso/labo bultiņu, līdz tiek parādīta iespēja **Fax Setup**, un pēc tam nospiediet **OK**.
- **4.** Spiediet kreiso/labo bultiņu, līdz tiek parādīts vajadzīgais faksa iestatīšanas vienums, un pēc tam nospiediet **OK**.
- **5.** Spiediet kreiso/labo bultiņu, līdz tiek parādīta vajadzīgā opcija, un pēc tam nospiediet **OK**.
- **6.** Spiediet kreiso/labo bultiņu, līdz tiek parādīts vajadzīgais statuss, vai ievadiet izvēlētās opcijas vērtību, un pēc tam nospiediet **OK**.
- **7.** Ja nepieciešams, atkārtojiet 4.¬6. darbību.
- **8.** Nospiediet **Stop/Clear**, lai atgrieztos gatavības režīmā.

## <span id="page-82-2"></span>**Sūtīšana**

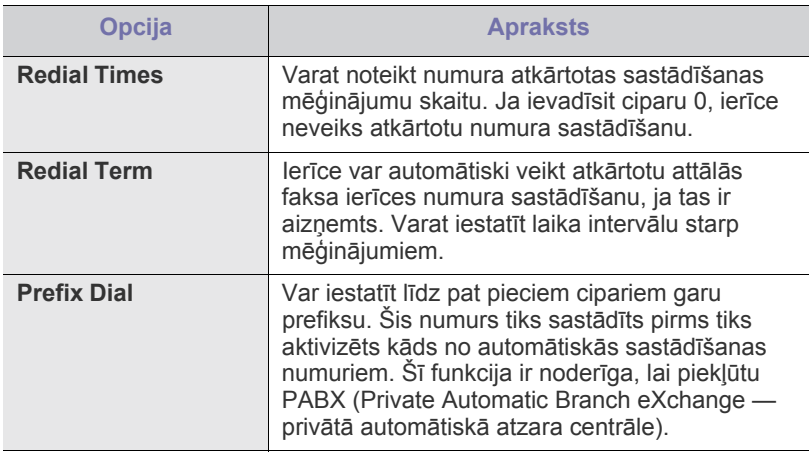

- Atmiņ[as not](#page-85-1)īrīšana
- Tī[kls](#page-86-0)
- 

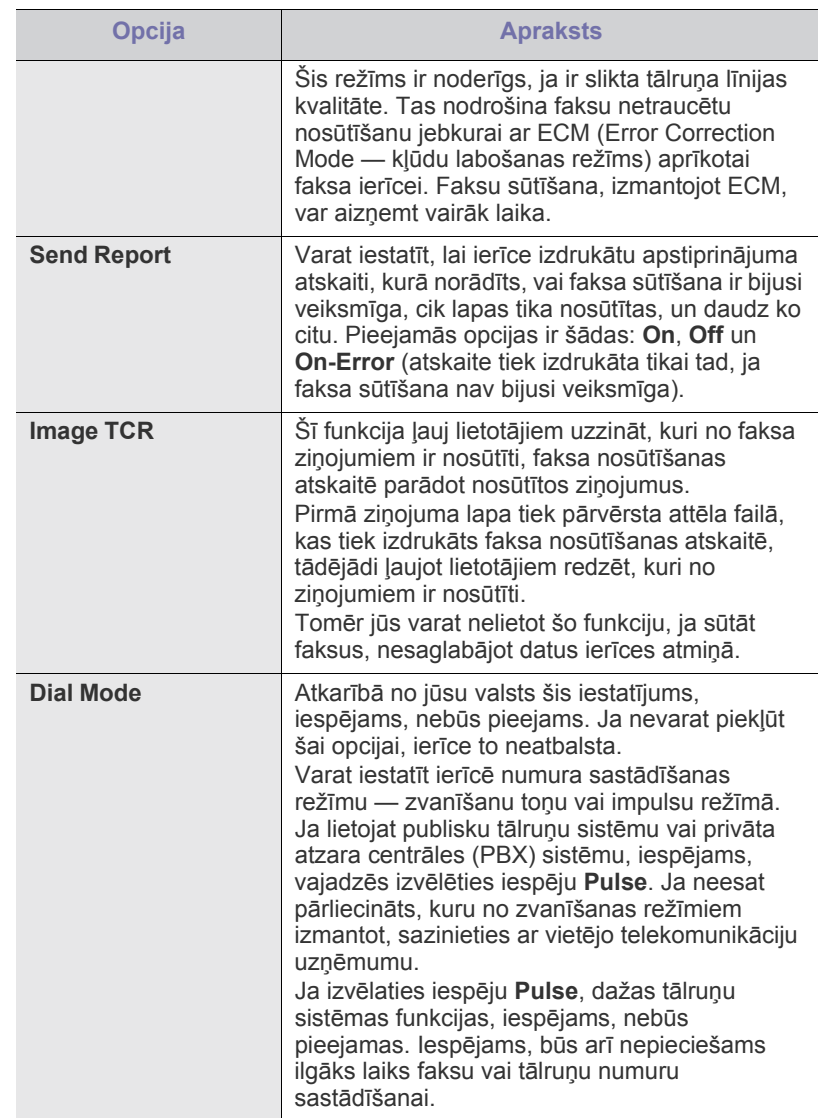

## <span id="page-83-0"></span>**Saņemšana**

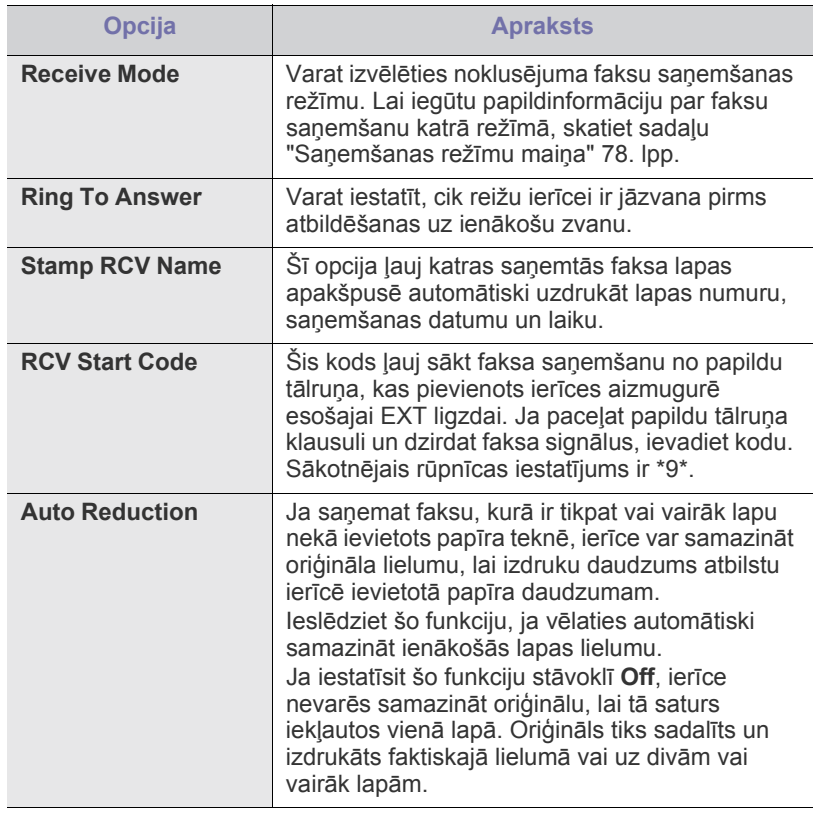

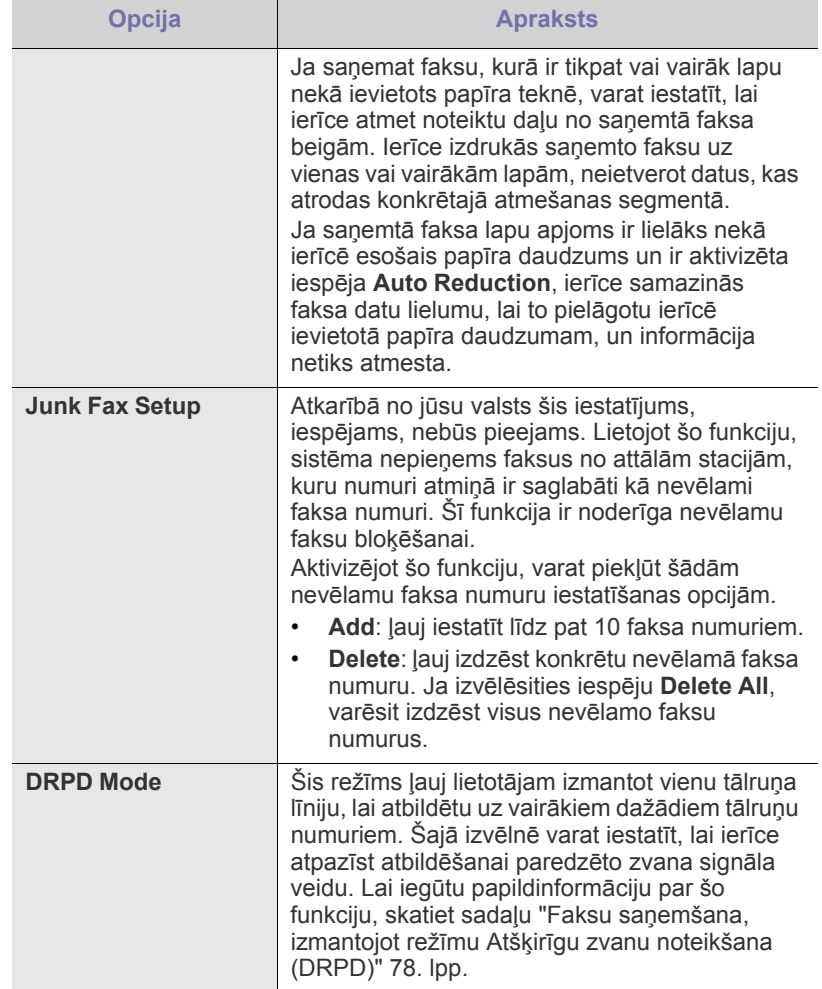

## <span id="page-84-0"></span>**Noklusējuma iestatījumu maiņa**

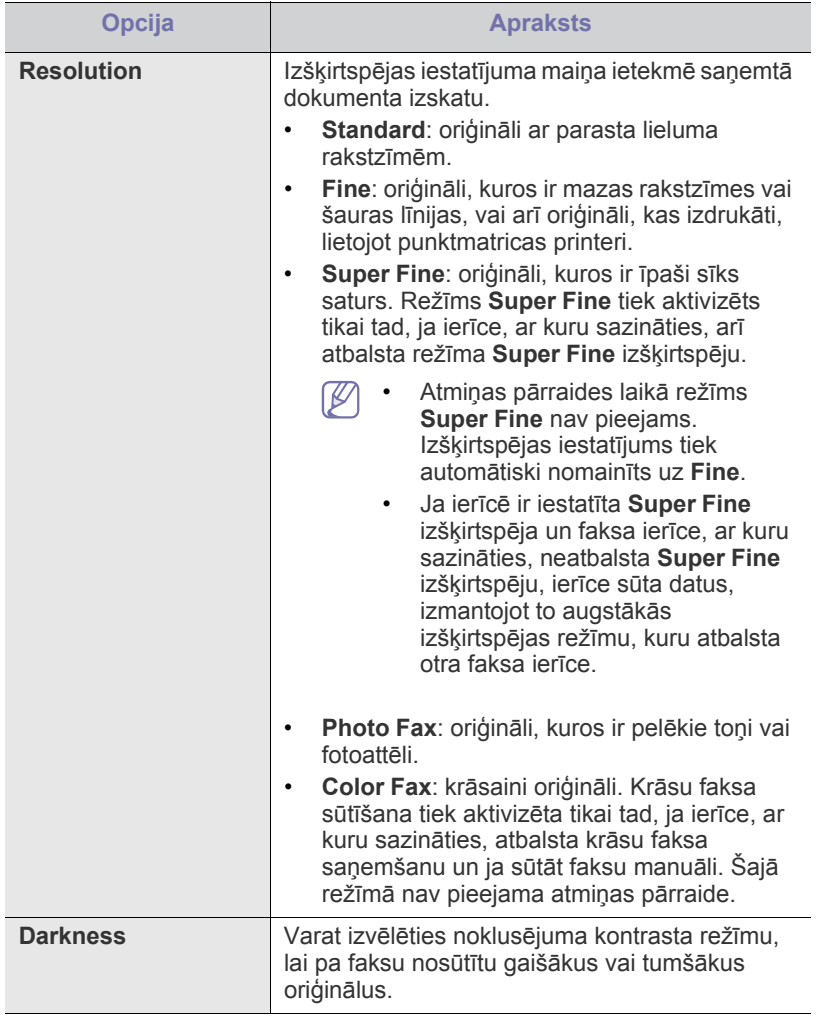

## **Auto Report**

Varat iestatīt, lai ierīce izdrukā atskaiti ar detalizētu informāciju par iepriekšējām 50 sūtīšanas darbībām, tostarp par laiku un datumu. Lai iegūtu vairāk informācijas, skatiet sadaļu "Nosūtī[ta faksa atskaites](#page-81-2)  automātiska izdrukā[šana" 82. lpp.](#page-81-2)

## <span id="page-84-1"></span>**Kopijas iestatījumi**

## **Kopijas iestatījumu opciju maiņa**

Varat jau iepriekš iestatīt vairākas izdruku opcijas.

- 1. Nospiediet vadības paneļa pogu <a>
(Kopēt).
- **2.** Nospiediet vadības paneļa pogu **Menu**.
- **3.** Spiediet kreiso/labo bultiņu, līdz tiek parādīta iespēja **Copy Setup**, un pēc tam nospiediet **OK**.
- **4.** Spiediet kreiso/labo bultiņu, līdz tiek parādīts vajadzīgais kopijas iestatījumu vienums, un pēc tam nospiediet **OK**.
- **5.** Spiediet kreiso/labo bultiņu, līdz tiek parādīta vajadzīgā iestatījumu opcija, un pēc tam nospiediet **OK**.
- **6.** Spiediet kreiso/labo bultiņu, līdz tiek parādīts vajadzīgais iestatījums, un pēc tam nospiediet **OK**.
- **7.** Ja nepieciešams, atkārtojiet 4.¬6. darbību.
- **8.** Nospiediet **Stop/Clear**, lai atgrieztos gatavības režīmā.

## **Noklusējuma iestatījumu maiņa**

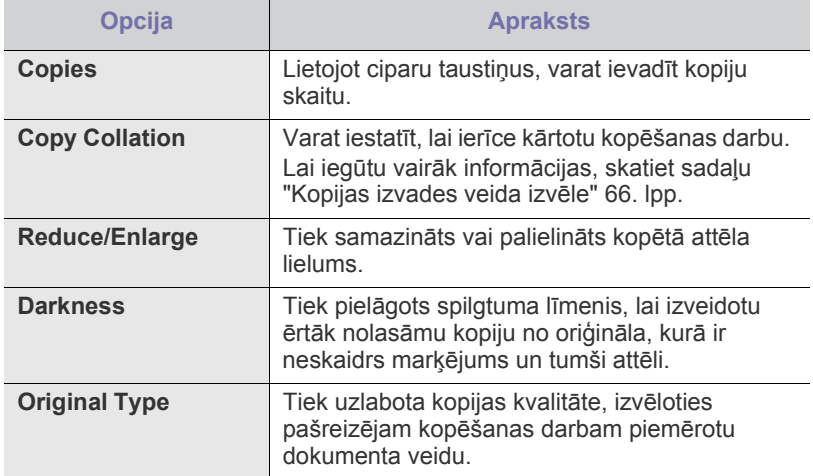

## <span id="page-85-0"></span>**Atskaites drukāšana**

Varat izdrukāt atskati par ierīces konfigurāciju vai fontu sarakstu, vai citu informāciju.

- **1.** Nospiediet vadības paneļa pogu **Menu**.
- **2.** Spiediet kreiso/labo bultiņu, līdz tiek parādīta iespēja **System Setup**, un pēc tam nospiediet **OK**.
- **3.** Spiediet kreiso/labo bultiņu, līdz tiek parādīta iespēja **Report**, un pēc tam nospiediet **OK**.
- **4.** Spiediet kreiso/labo bultiņu, līdz tiek parādīta atskaite vai saraksts, kas jādrukā, un pēc tam nospiediet **OK**.

Lai izdrukātu visas atskaites un sarakstus, izvēlieties iespēju **All Report**.

**5.** Ja ir redzama iespēja **Yes**, nospiediet **OK**, lai apstiprinātu drukāšanu. Tiek izdrukāta izvēlētā informācija.

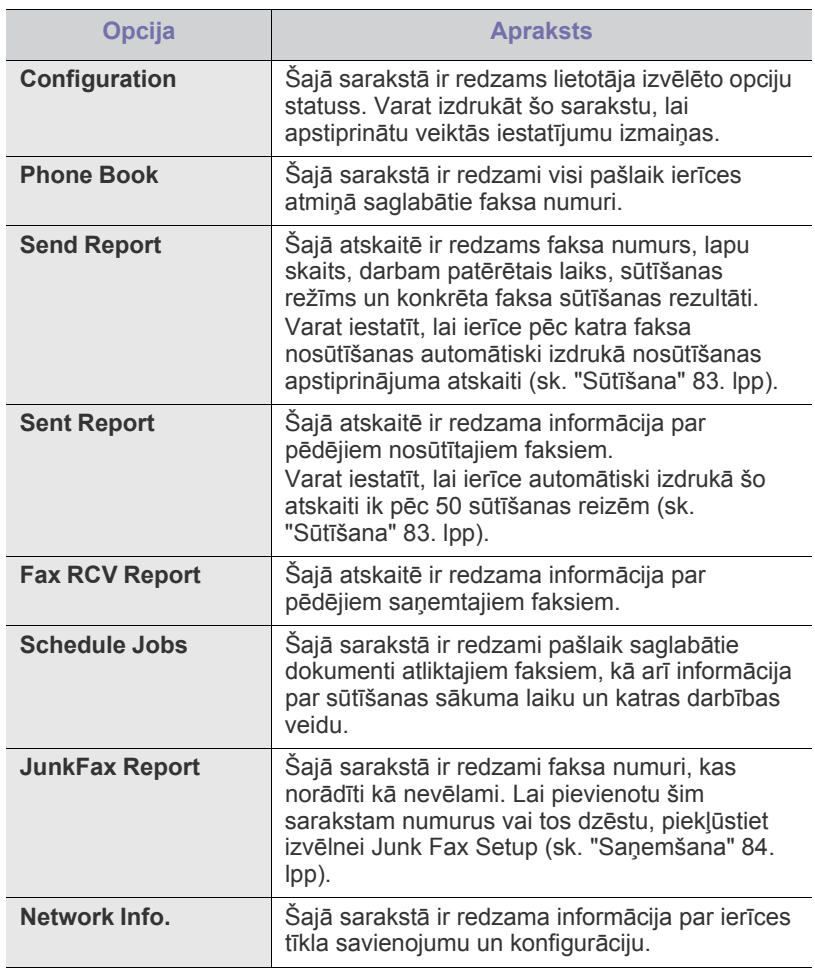

Varat arī izdrukāt informāciju par ierīces statusu un apskatīt statusu,  $\cancel{\triangleright}$ izmantojot pakalpojumu SyncThru™ Web Service. Atveriet tīklam pievienotā datora tīmekļa pārlūkprogrammu un ierakstiet savas ierīces interneta protokola (IP) adresi. Kad tiek atvērts tīmekļa pakalpojums SyncThru™ Web Service, noklikšķiniet uz **Information** > **Print information**.

## <span id="page-85-1"></span>**Atmiņas notīrīšana**

Izlases kārtībā varat notīrīt ierīces atmiņā saglabāto informāciju.

- **1.** Nospiediet vadības paneļa pogu **Menu**.
- **2.** Spiediet kreiso/labo bultiņu, līdz tiek parādīta iespēja **System Setup**, un pēc tam nospiediet **OK**.
- **3.** Spiediet kreiso/labo bultiņu, līdz tiek parādīta iespēja **Clear Setting**, un pēc tam nospiediet **OK**.
- **4.** Spiediet kreiso/labo bultiņu, līdz tiek parādīts vienums, kas jānotīra, un pēc tam nospiediet **OK**.
- **5.** Ja ir redzama iespēja **Yes**, nospiediet **OK**, lai apstiprinātu notīrīšanu.
- **6.** Atkārtojiet 4.¬5. darbību, lai notīrītu citu vienumu.
- **7.** Nospiediet **Stop/Clear**, lai atgrieztos gatavības režīmā.
- Atkarībā no opcijām vai modeļiem dažas izvēlnes, iespējams, displejā  $\mathscr{L}$ netiks parādītas. Ja tā notiek, jūsu ierīcei tās nav paredzētas.

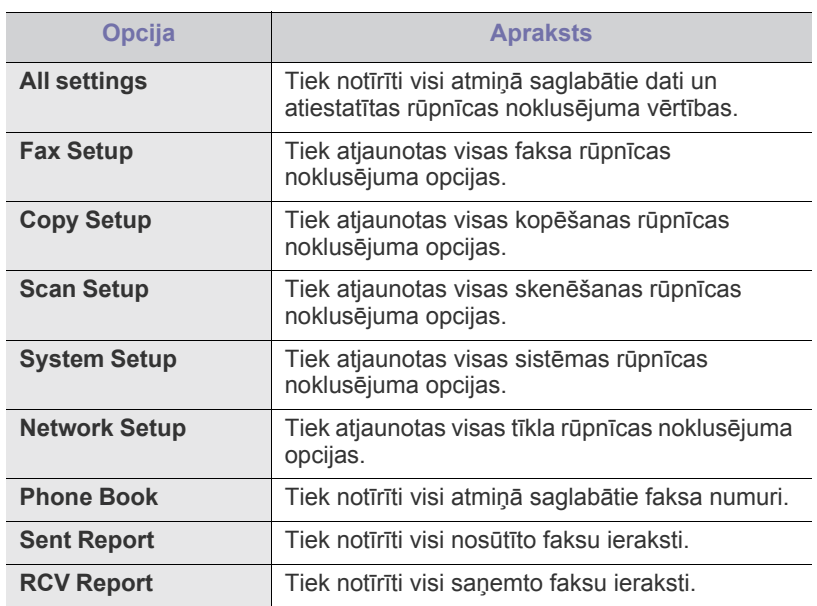

## <span id="page-86-0"></span>**Tīkls**

Izmantojot ierīces displeju, varat iestatīt tīklu. Pirms to darāt, jums ir jāiegūst informācija par jūsu izmantotajiem tīkla protokola veidiem un datorsistēmu. Ja neesat pārliecināts, kuru no iestatījumiem lietot, sazinieties ar savu tīkla administratoru, lai konfigurētu šo ierīci darbam tīklā.

- **1.** Nospiediet vadības paneļa pogu **Menu**.
- **2.** Spiediet kreiso/labo bultiņu, līdz tiek parādīta iespēja **Network**, un pēc tam nospiediet **OK**.
- **3.** Spiediet kreiso/labo bultiņu, līdz tiek parādīta vajadzīgā iestatīšanas opcija, un pēc tam nospiediet **OK**.
- **4.** Spiediet kreiso/labo bultiņu, līdz tiek parādīts vajadzīgais iestatījums, un pēc tam nospiediet **OK**.
- **5.** Ja nepieciešams, atkārtojiet 3.¬4. darbību.
- **6.** Nospiediet **Stop/Clear**, lai atgrieztos gatavības režīmā.

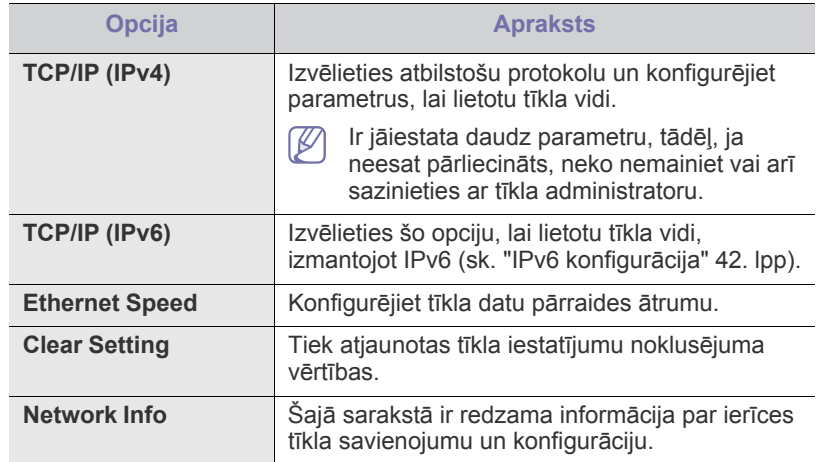

## <span id="page-86-1"></span>**Izvēlnes pārskats**

Vadības panelī var piekļūt dažādām izvēlnēm, lai iestatītu ierīci vai lietotu ierīces funkcijas. Šīm izvēlnēm var piekļūt, nospiežot pogu **Menu**.

Atkarībā no opcijām vai modeļiem dažas izvēlnes, iespējams, displejā  $\mathscr{D}$ netiks parādītas. Ja tā notiek, jūsu ierīcei tās nav paredzētas.

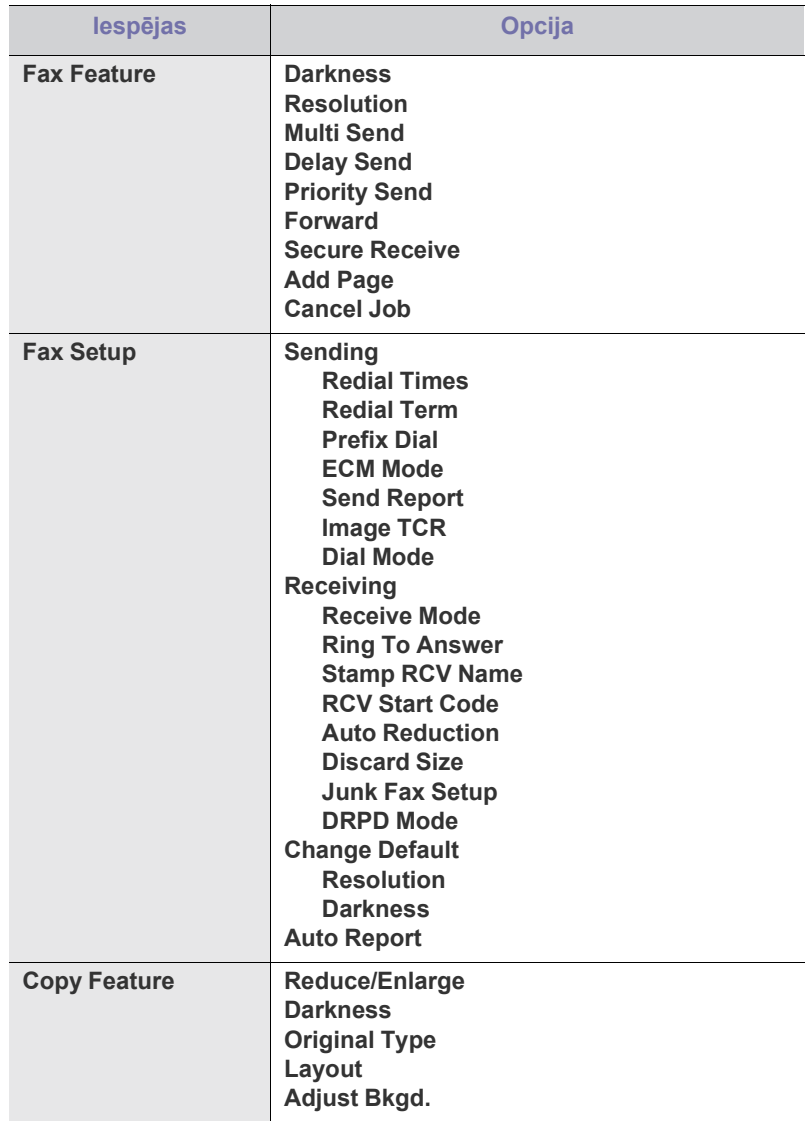

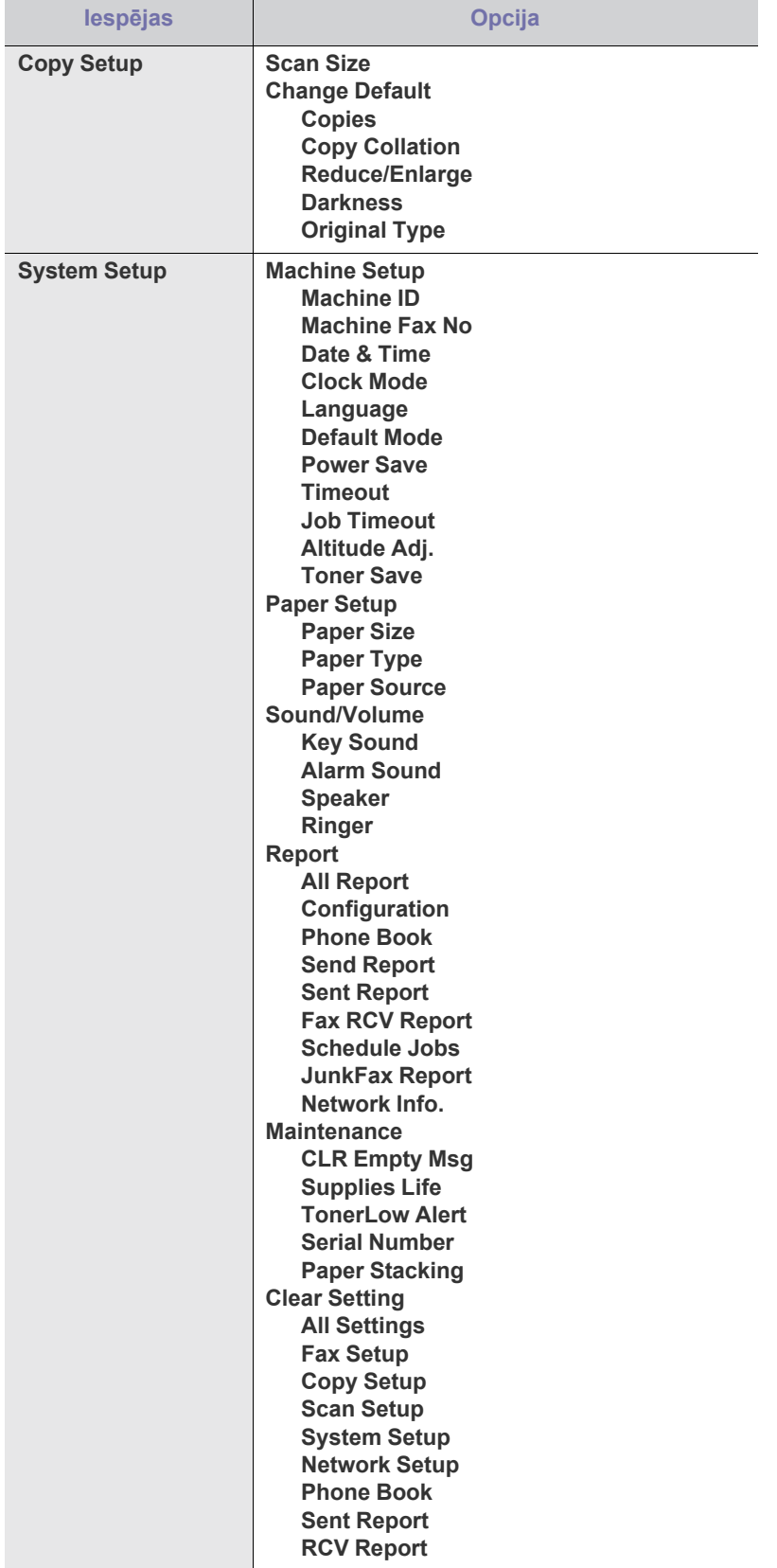

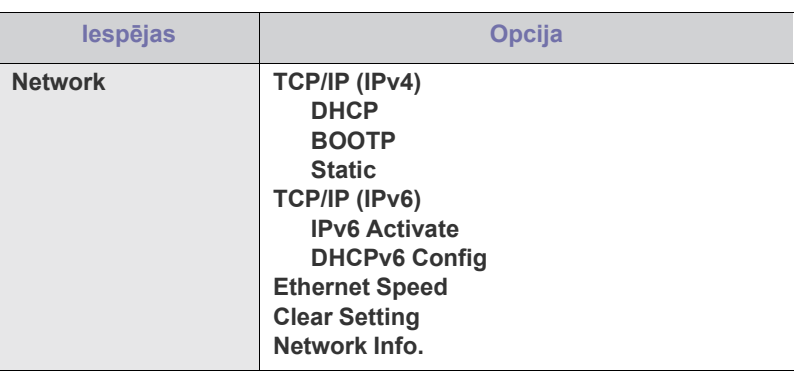

## 11.Vadības rīki

Šī nodaļa iepazīstina ar vadības rīkiem, kas ir domāti, lai palīdzētu jums pilnībā izmantot jūsu ierīci.

#### **Šajā nodaļā ir sadaļas:**

- Iepazīšanā[s ar noder](#page-88-0)īgiem vadības rīkiem
- [Pakalpojuma SyncThru™ Web Service lietošana](#page-88-1)
- Programmas Smart Panel lietošana
- Atbalstītās papildu ierīces un funkcijas var atšķirties atkarībā no P modeļa. Lūdzu, skatiet modeļa nosaukumu (sk. "Atsevišķu modeļ[u funkcijas" 25. lpp\)](#page-24-0).

## <span id="page-88-0"></span>**Iepazīšanās ar noderīgiem vadības rīkiem**

Tālāk aprakstītās programmas palīdz ērti izmantot ierīci.

- ["Pakalpojuma SyncThru™ Web Service lietošana" 89. lpp](#page-88-1).
- ["Programmas Smart Panel lietošana" 90. lpp](#page-89-0).
- ["Smarthru" 90. lpp](#page-89-1).
- ["Linux programmas Unified Driver Configurator lietošana" 92. lpp](#page-91-0).

## <span id="page-88-1"></span>**Pakalpojuma SyncThru™ Web Service lietošana**

Logs SyncThru™ Web Service, kas redzams šajā lietotāja  $\not\!\! \not\!\! \not\!\! \not\!\! \not\!\! \varphi$ rokasgrāmatā, var atšķirties atkarībā no izmantotās ierīces.

Ja ierīce ir pievienota tīklam un pareizi iestatīti TCP/IP tīkla parametri, varat pārvaldīt ierīci, izmantojot SyncThru™ Web Service — iegultu tīmekļa serveri. Lietojiet pakalpojumu SyncThru™ Web Service, lai:

- Skatītu ierīces informāciju un pārbaudītu tās pašreizējo statusu.
- Mainītu TCP/IP parametrus un iestatītu citus tīkla parametrus.
- Mainītu printera preferences.
- Iestatītu e-pasta paziņojumus, kas sniedz informāciju par ierīces statusu.
- Lai saņemtu palīdzību par ierīces lietošanu.

## **Lai piekļūtu pakalpojumam SyncThru™ Web Service:**

**1.** Sistēmā Windows piekļūstiet tīmekļa pārlūkprogrammai, piemēram, Internet Explorer.

Adrešu laukā ievadiet ierīces IP adresi (http://xxx.xxx.xxx.xxx) un nospiediet taustiņu Enter vai noklikšķiniet uz **Aiziet!**.

**2.** Tiek atvērta ierīces iegultā tīmekļa vietne.

- **[Smarthru](#page-89-1)**
- [Programmas SetIP lietošana](#page-90-0)
- [Linux programmas Unified Driver Configurator lietošana](#page-91-0)

## **Pakalpojuma SyncThru™ Web Service pārskats**

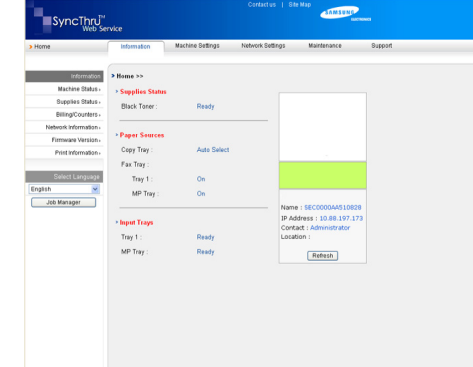

- **Cilne Information:** Šī cilne sniedz vispārīgu informāciju par ierīci. Varat skatīt ierīces IP adresi, atlikušo tonera daudzumu, informāciju par Ethernet, aparātprogrammatūras versiju, kā arī citu informāciju. Varat arī drukāt atskaites, piemēram, kļūdu atskaites un citu informāciju.
- **Cilne Machine Settings:** Šī cilne ļauj iestatīt opcijas, ko nodrošina ierīce.
- **Cilne Network Settings:** Šī cilne ļauj skatīt un mainīt tīkla vidi. Varat, piemēram, iestatīt protokolus TCP/IP, aktivizējot sarunu ēterā (Ether Talk) un citas iespējas.
- **Cilne Maintenance:** Šajā cilnē var veikt ierīces apkopi, jauninot aparātprogrammatūru un iestatot drošības informāciju.
- **Cilne Support:** Šajā cilnē var iestatīt kontaktinformāciju e-pasta ziņojumu sūtīšanai. Varat arī izveidot savienojumu ar SEC tīmekļa vietni vai lejupielādēt draiverus, izvēloties izvēlni Link.

## **Kontaktinformācijas iestatīšana**

Iestatiet ierīces administratora informāciju. Šis iestatījums ir nepieciešams, lai lietotu e-pasta paziņojumu opciju.

**1.** Sistēmā Windows startējiet tīmekļa pārlūkprogrammu, piemēram, Internet Explorer.

Adreses laukā ievadiet ierīces IP adresi (http://xxx.xxx.xxx.xxx) un nospiediet taustiņu Enter vai noklikšķiniet uz Aiziet.

- **2.** Tiek atvērta ierīces iegultā tīmekļa vietne.
- **3.** Izvēlieties **Support**.
- **4.** Ievadiet ierīces administratora vārdu, tālruņa numuru, atrašanās vietu un e-pasta adresi.
- **5.** Noklikšķiniet uz **Apply**.

Ja ir aktivizēts ugunsmūris, e-pasta ziņojums, iespējams, netiks veiksmīgi nosūtīts. Šādā gadījumā sazinieties ar tīkla administratoru.

## <span id="page-89-0"></span>**Programmas Smart Panel lietošana**

Smart Panel ir programma, kas pārrauga ierīces statusu un informē par to, kā arī ļauj pielāgot ierīces iestatījumus. Operētājsistēmā Windows un Macintosh programma Smart Panel tiek automātiski instalēta, kad instalējat ierīces programmatūru. Operētājsistēmā Linux programmu Smart Panel var lejupielādēt un instalēt no Samsung vietnes (sk. ["Programmas SmartPanel](#page-34-0)  instalē[šana" 35. lpp\)](#page-34-0).

- Lai lietotu šo programmu, ir nepieciešamas šādas sistēmas prasības: W
	- Operētājsistēma Windows. Uzziniet, kura Windows operētājsistēma ir saderīga ar jūsu ierīci (sk. "Sistē[mas pras](#page-31-0)ības" [32. lpp](#page-31-0)).
	- Operētājsistēma Mac OS X 10.3 vai jaunāka versija.
	- Operētājsistēma Linux. Uzziniet, kuras Linux operētājsistēmas ir saderīgas ar jūsu ierīci (sk. "Sistēmas prasī[bas" 32. lpp](#page-31-0)).
	- Internet Explorer versija 5.0 vai jaunāka Flash animācijām HTML palīdzībā.

Precīzu ierīces modeļa nosaukumu varat uzzināt komplektā iekļautajā programmatūras kompaktdiskā.

## **Informācija par programmu Smart Panel**

Ja drukāšanas laikā rodas kāda kļūda, varat skatīt šo kļūdu programmā Smart Panel.

Programmu Smart Panel var palaist arī manuāli. Windows uzdevumjoslā (operētājsistēmā Windows) vai paziņojumu apgabalā (operētājsistēmā Linux) veiciet dubultklikšķi uz Smart Panel ikonas. Uz tās var noklikšķināt arī statusa joslā (operētājsistēmā Mac OS X).

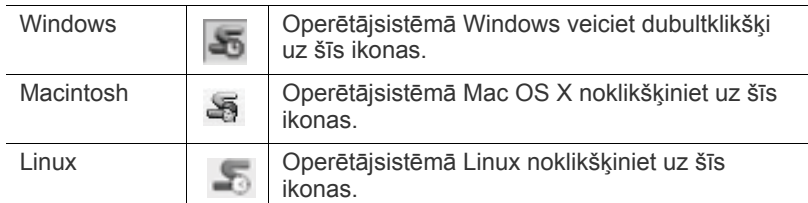

Ja esat operētājsistēmas Windows lietotājs, varat palaist to no izvēlnes **Sākt**. Izvēlieties **Programmas** vai **Visas programmas** > **Samsung Printers** > **norādiet sava printera draivera nosaukumu** > **Smart Panel**.

• Ja esat jau instalējis vairāk nekā vienu Samsung ierīci, vispirms  $\overline{\mathscr{C}}$ izvēlieties pareizo ierīces modeli, lai piekļūtu attiecīgajai Smart Panel programmai.

> Ar peles labo pogu noklikšķiniet (operētājsistēmā Windows vai Linux) vai noklikšķiniet (operētājsistēmā Mac OS X) uz programmas Smart Panel ikonas un izvēlieties savu ierīci.

• Šajā lietotāja rokasgrāmatā parādītais programmas Smart Panel logs un tā saturs var atšķirties atkarībā no lietotās ierīces vai operētājsistēmas.

Programma Smart Panel parāda pašreizējo ierīces statusu, tonera kasetnēs atlikušā tonera līmeni un dažādu cita veida informāciju. Varat mainīt arī iestatījumus.

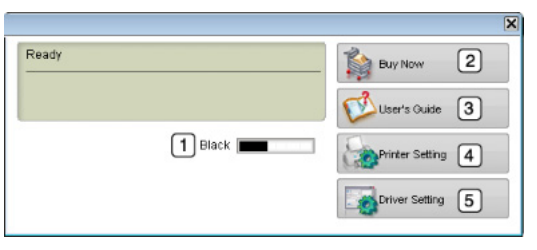

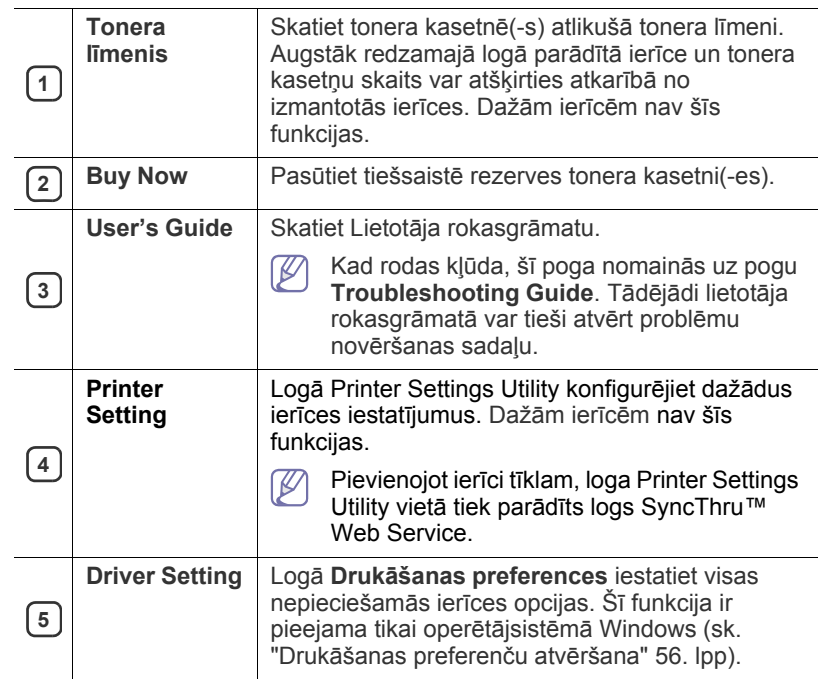

#### **Problēmu novēršanas rokasgrāmatas atvēršana**

Atrodiet problēmu risinājumus, izmantojot **Problēmu novēršanas rokasgrāmatu**.

Ar peles labo pogu (operētājsistēmā Windows vai Linux) vai ar kreiso pogu (operētājsistēmā Mac OS X) noklikšķiniet uz Smart Panel ikonas un izvēlieties **Troubleshooting Guide**.

## **Programmas Smart Panel iestatījumu maiņa**

Ar peles labo pogu (operētājsistēmā Windows vai Linux) vai ar kreiso pogu (operētājsistēmā Mac OS X) noklikšķiniet uz Smart Panel ikonas un izvēlieties **Options**. Logā **Options** izvēlieties vajadzīgos iestatījumus.

## <span id="page-89-1"></span>**Smarthru**

Komplektācijā iekļautajā programmatūras kompaktdiskā ir pieejama programma SmarThru. SmarThru nodrošina ērtas ierīces lietošanas funkcijas.

## **Programmas SmarThru palaišana**

Lai palaistu programmu SmarThru, izpildiet šīs darbības:

- **1.** Pārliecinieties, vai ierīce un dators ir ieslēgts un vai tie ir pareizi savienoti.
- **2.** Pēc programmas SmarThru instalēšanas datora darbvirsmā būs redzama SmarThru ikona.
- **3.** Veiciet dubultklikšķi uz SmarThru ikonas.

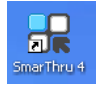

#### **4.** Tiks atvērts programmas SmarThru logs.

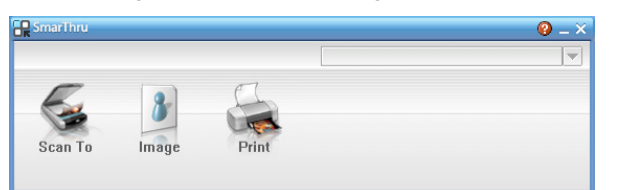

- **Scan to**: ļauj skenēt attēlu un saglabāt to lietojumprogrammā vai mapē, sūtīt pa e-pastu vai arī publicēt tīmekļa vietnē.
- **Image**: ļauj rediģēt attēlu, kuru saglabājāt kā grafikas failu, kā arī sūtīt to uz izvēlēto lietojumprogrammu vai mapi, sūtīt pa e-pastu vai publicēt tīmekļa vietnē.
- **Print**: ļauj izdrukāt saglabātos attēlus. Ja ierīce to atbalsta, varat drukāt attēlus melnbaltā vai krāsu režīmā.

Lai iegūtu plašāku informāciju par programmu SmarThru, loga labajā

augšējā stūrī noklikšķiniet uz **. Tiek parādīts programmas SmarThru** palīdzības logs, kurā var apskatīt programmā SmarThru iekļauto palīdzības informāciju.

Lai noņemtu programmas SmarThru instalāciju, izpildiet tālāk minētās darbības. Pirms sākat programmas atinstalēšanu, pārliecinieties, vai datorā ir aizvērtas visas lietojumprogrammas.

- a) Izvēlnē **Sākt** izvēlieties **Programmas** vai **Visas programmas**.
- b) Izvēlieties **Samsung Printers** > **SmarThru 4** > **Uninstall SmarThru 4**.
- c) Ja dators piedāvā apstiprināt izvēli, izlasiet paziņojumu un noklikšķiniet uz **OK**.
- d) Noklikšķiniet uz **Finish**.

## **Programmas SmarThru lietošana**

#### **Skenēšana**

**1.** Noklikšķiniet uz **Scan to**.

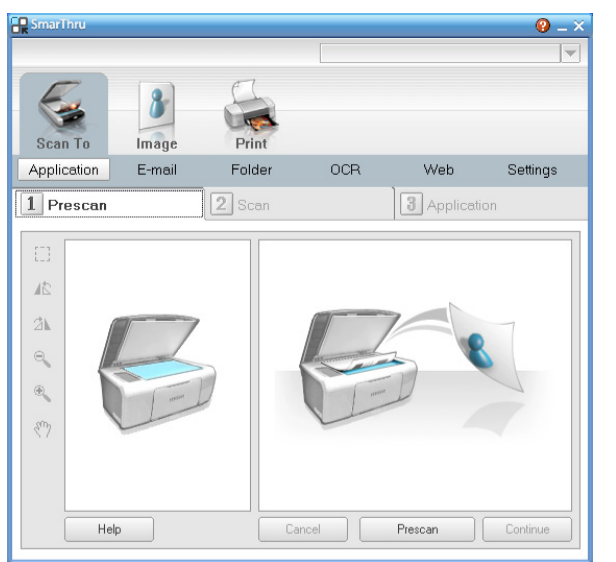

- **Application**: attēls tiek skenēts un ievietots attēlu redaktora lietojumprogrammā, piemēram, Paint vai Adobe Photoshop.
- **E-mail**: attēls tiek skenēts un nosūtīts pa e-pastu. Ļauj skenēt attēlu, priekšskatīt to un sūtīt pa e-pastu.
- $\not\!\!{E}$ Lai sūtītu attēlu pa e-pastu, datorā jābūt instalētai pasta klienta programmai, piemēram, Outlook Express, kurā ir iestatīts jūsu e-pasta konts.
- **Folder**: attēls tiek skenēts un saglabāts mapē. Ļauj skenēt attēlu, priekšskatīt to un saglabāt mapē pēc jūsu izvēles.
- **OCR**: attēls tiek skenēts, veicot teksta atpazīšanu. Lauj skenēt attēlu, priekšskatīt to un nosūtīt uz optisko rakstzīmju pazīšanas programmu (Optical Character Recognition — OCR), lai veiktu teksta atpazīšanu.
	- Ieteicama OCR skenēšanas opcija.
	- Izšķirtspēja: 200 vai 300 dpi.
	- Attēla tips: pelēktoņu vai melnbalts.
- **Web**: attēls tiek skenēts, to var priekšskatīt un publicēt tīmekļa vietnē, publicējamajam attēlam izmantojot norādīto faila formātu.
- **Settings**: ļauj pielāgot **Scan To** pamatfunkciju iestatījumus. Šeit var pielāgot funkcijas **Application**, **E-mail**, **OCR** un **Web** iestatījumus.
- **2.** Iestatiet skenēšanas iestatījumus un noklikšķiniet uz **Scan**.

#### **Drukāšana**

- **1.** Noklikšķiniet uz **Print**.
- **2.** Izvēlieties failu, kas jādrukā.
- **3.** Izvēlieties drukāšanai izmantojamo ierīci.
- **4.** Lai sāktu darbu, noklikšķiniet uz **Print**.

## <span id="page-90-0"></span>**Programmas SetIP lietošana**

Šī programma ir paredzēta tīkla interneta protokola iestatījumam, kas lieto MAC adresi — tīkla printera kartes vai interfeisa aparatūras sērijas numuru.

Šī adrese ir nepieciešama tīkla administratoram, lai vienlaikus iestatītu vairākus tīkla interneta protokolus.

Programmu SetIP var lietot tikai tad, ja ierīce ir pievienota tīklam.

## **Windows**

Tālāk minētā procedūra attiecas uz operētājsistēmu Windows XP.

#### **Programmas instalēšana**

- **1.** Ievietojiet programmatūras kompaktdisku, kas iekļauts ierīces komplektācijā. Kad programmatūras kompaktdisks tiek automātiski palaists, aizveriet logu.
- **2.** Izvēlnē **Sākt** izvēlieties **Mans dators** un atveriet diskdzini X (burts X atbilst datora CD-ROM diskdzinim).
- **3.** Veiciet dubultklikšķi uz **Application** > **SetIP**.
- **4.** Veiciet dubultklikšķi uz **Setup.exe**, lai instalēto šo programmu.
- **5.** Noklikšķiniet uz **Labi**.
	- Ja nepieciešams, nolaižamajā sarakstā izvēlieties valodu.
- **6.** Lai pabeigtu instalēšanu, izpildiet logā redzamos norādījumus.

#### **Ierīces MAC adreses drukāšana**

- **1.** Nospiediet vadības paneļa pogu **Menu**.
- **2.** Spiediet kreiso/labo bultiņu, līdz tiek parādīta iespēja **Network**, un nospiediet **OK**.
- **3.** Spiediet kreiso/labo bultiņu, līdz tiek parādīta iespēja **Network Info.**, un pēc tam nospiediet **OK**.

Tagad varat uzzināt ierīces MAC adresi un IP adresi.

#### **Tīkla vērtību iestatīšana**

- **1.** Izdrukājiet ierīces tīkla konfigurācijas atskaiti, lai uzzinātu savas ierīces MAC adresi.
- **2.** Operētājsistēmas Windows izvēlnē **Sākt** izvēlieties **Visas programmas** > **Samsung Printers** > **SetIP** > **SetIP**.
- **3.** Noklikšķiniet, lai atvērtu protokolu TCP/IP konfigurēšanas logu.
- **4.** Ievadiet tīkla kartes MAC adresi, IP adresi, apakštīkla masku, noklusējuma vārteju un pēc tam noklikšķiniet uz **Apply**.

Ievadot MAC adresi, rakstiet to bez kola (:). W

- **5.** Ierīce izdrukā tīkla informāciju. Apstipriniet, vai visi iestatījumi ir pareizi.
- **6.** Aizveriet programmu SetIP.

#### **Macintosh**

Programmai SetIP vajadzētu tikt automātiski instalētai printera draiveru instalēšanas laikā.

#### **Ierīces MAC adreses drukāšana**

- **1.** Nospiediet vadības paneļa pogu **Menu**.
- **2.** Spiediet kreiso/labo bultiņu, līdz tiek parādīta iespēja **Network**, un nospiediet **OK**.
- **3.** Spiediet kreiso/labo bultiņu, līdz tiek parādīta iespēja **Network Info.**, un pēc tam nospiediet **OK**.

Tagad varat uzzināt ierīces MAC adresi un IP adresi.

#### **Tīkla vērtību iestatīšana**

Ja vēlaties mainīt tīkla printera interneta protokola (IP) iestatījumu, izpildiet tālāk minētos norādījumus.

- Ja printera draivera instalēšanas laikā izvēlaties **Typical installation for a network printer**, pēc instalēšanas tiek automātiski palaista programma SetIP. Pārejiet uz 4. darbību.
- **1.** Izdrukājiet ierīces tīkla konfigurācijas atskaiti, lai uzzinātu savas ierīces MAC adresi.
- **2.** Atveriet mapi **Library** > **Printers** > **Samsung** > **izvēlieties printera modeļa nosaukumu** > **SetIP**.
- **3.** Veiciet dubultklikšķi uz faila **SetIPApplet.html**.
- **4.** Tiek parādīts sertifikāta logs. Noklikšķiniet uz **Trust**.
- **5.** Noklikšķiniet, lai atvērtu protokolu TCP/IP konfigurēšanas logu.
- **6.** Ievadiet tīkla kartes MAC adresi, IP adresi, apakštīkla masku, noklusējuma vārteju un pēc tam noklikšķiniet uz **Apply**.
	- Ievadot MAC adresi, rakstiet to bez kola (:). كأ
- **7.** Ierīce izdrukā tīkla informāciju. Apstipriniet, vai visi iestatījumi ir pareizi.
- **8.** Aizveriet programmu SetIP.

#### **Linux**

Programmai SetIP vajadzētu tikt automātiski instalētai printera draiveru instalēšanas laikā.

#### **Ierīces MAC adreses drukāšana**

- **1.** Nospiediet vadības paneļa pogu **Menu**.
- **2.** Spiediet kreiso/labo bultiņu, līdz tiek parādīta iespēja **Network**, un nospiediet **OK**.
- **3.** Spiediet kreiso/labo bultiņu, līdz tiek parādīta iespēja **Network Info.**, un pēc tam nospiediet **OK**.

Tagad varat uzzināt ierīces MAC adresi un IP adresi.

#### **Tīkla vērtību iestatīšana**

- **1.** Izdrukājiet ierīces tīkla konfigurācijas atskaiti, lai uzzinātu savas ierīces MAC adresi.
- **2.** Atveriet /**opt**/**Samsung**/**mfp**/**share**/**utils**/.
- **3.** Veiciet dubultklikšķi uz faila **SetIPApplet.html**.
- **4.** Noklikšķiniet, lai atvērtu protokolu TCP/IP konfigurēšanas logu.
- **5.** Ievadiet tīkla kartes MAC adresi, IP adresi, apakštīkla masku, noklusējuma vārteju un pēc tam noklikšķiniet uz **Apply**.
	- Ievadot MAC adresi, rakstiet to bez kola (:).
- **6.** Ierīce izdrukā tīkla informāciju. Apstipriniet, vai visi iestatījumi ir pareizi.
- **7.** Aizveriet programmu SetIP.

## <span id="page-91-0"></span>**Linux programmas Unified Driver Configurator lietošana**

Unified Driver Configurator ir rīks, kas galvenokārt paredzēts ierīces iekārtu konfigurēšanai. Lai lietotu programmu Unified Driver Configurator ir jāinstalē programma Unified Linux Driver (sk. ["Unified Linux Driver instal](#page-34-1)ēšana" 35. [lpp\)](#page-34-1).

Kad draiveris ir instalēts jūsu Linux sistēmā, darbvirsmā tiek automātiski izveidota programmas Unified Driver Configurator ikona.

## **Programmas Unified Driver Configurator atvēršana**

**1.** Darbvirsmā veiciet dubultklikšķi uz programmas **Unified Driver Configurator**.

Varat arī noklikšķināt uz **Startup** izvēlnes ikonas un izvēlēties **Samsung Unified Driver** > **Unified Driver Configurator**.

**2.** Noklikšķiniet uz katras pogas kreisajā pusē, lai pārslēgtos uz attiecīgo konfigurācijas logu.

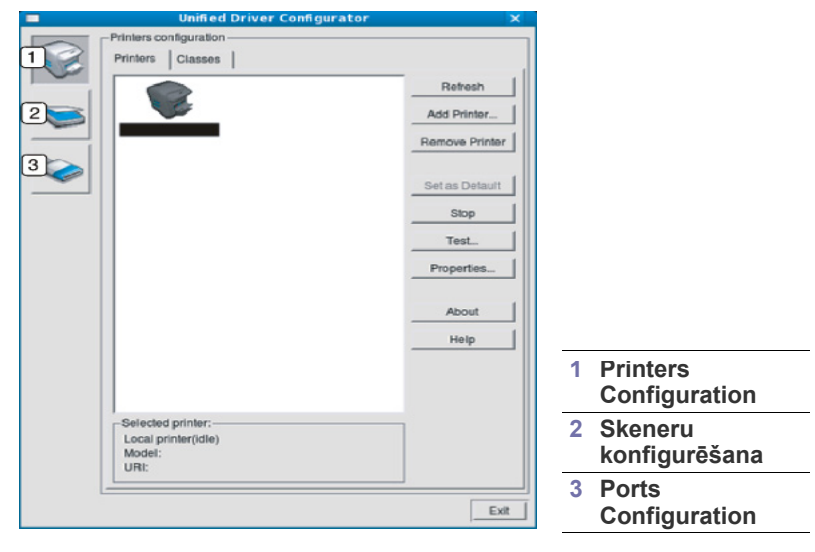

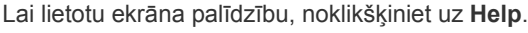

**3.** Pēc konfigurāciju maiņas, noklikšķiniet uz **Exit**, lai aizvērtu programmu Unified Driver Configurator.

P

## **Printeru konfigurācija**

Funkcijai **Printers configuration** ir divas cilnes: **Printers** un **Classes**.

#### **Cilne Printers**

Skatiet pašreizējo sistēmas printeru konfigurāciju, noklikšķinot uz ierīces ikonas pogas programmas Unified Driver Configurator loga kreisajā pusē.

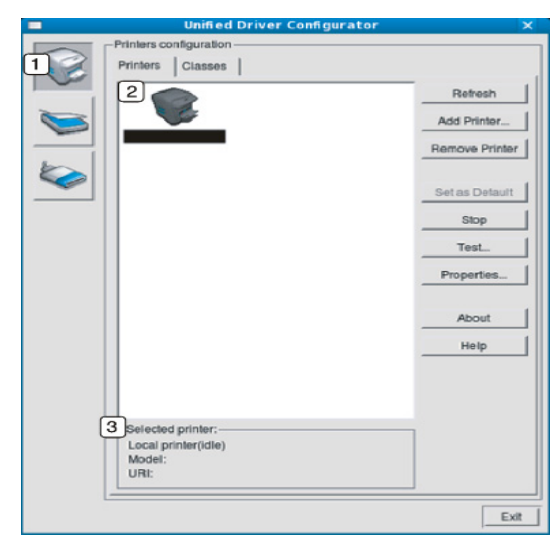

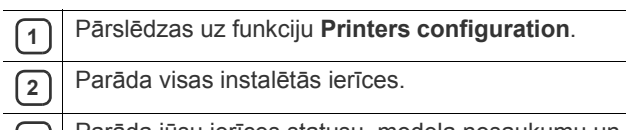

**<sup>3</sup>** Parāda jūsu ierīces statusu, modeļa nosaukumu un URI.

Printera vadības pogas ir šādas:

- **Refresh:** Atjauno pieejamo ierīču sarakstu.
- **Add Printer:** Ļauj pievienot jaunas ierīces.
- **Remove Printer:** Noņem izvēlēto ierīci.
- **Set as Default:** Iestata pašreizējo izvēlēto ierīci par noklusējuma ierīci.
- **Stop/Start:** Apstādina/startē ierīci.
- **Test:** Ļauj izdrukāt pārbaudes lapu, lai pārliecinātos, ka ierīce darbojas pareizi.
- **Properties:** Ļauj skatīt un mainīt printera rekvizītus.

#### **Cilne Classes**

Cilnē Classes tiek parādīts pieejamo ierīču klašu saraksts.

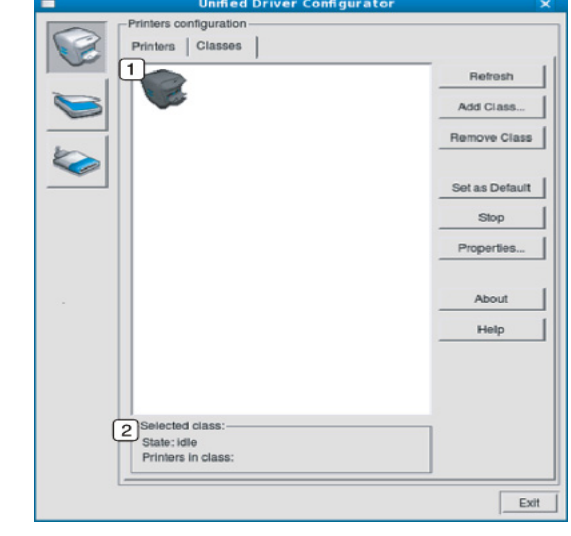

**<sup>1</sup>** Parāda visas ierīču klases.

- **2** Parāda klases statusu un ierīču skaitu klasē.
	- **Refresh:** Atjauno klašu sarakstu.
- **Add Class:** Ļauj pievienot jaunu ierīču klasi.
- **Remove Class:** Noņem izvēlēto ierīču klasi.

## **Scanners configuration**

Šajā logā var pārraudzīt skenēšanas ierīču darbību, skatīt instalēto Samsung ierīču sarakstu, mainīt ierīces rekvizītus un skenēt attēlus.

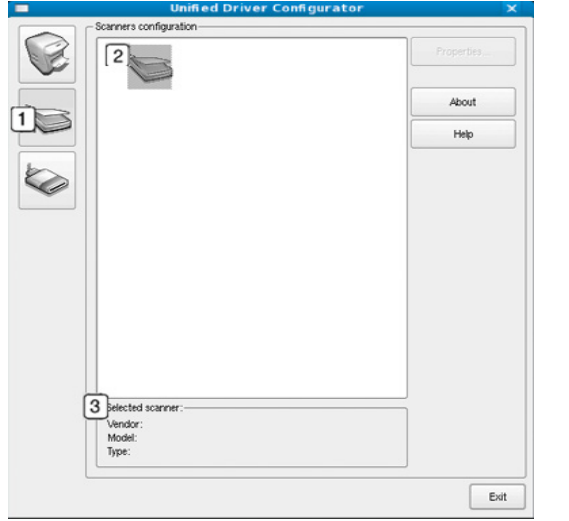

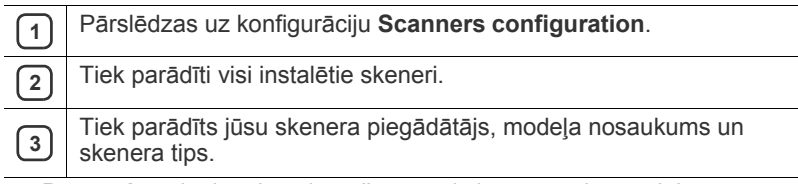

• **Properties:** ļauj mainīt skenēšanas rekvizītus un skenēt dokumentu.

## **Ports Configuration**

Šajā logā var skatīt pieejamo portu sarakstu, pārbaudīt katra porta statusu un atbrīvot portu, kas ir apstādināts aizņemtā stāvoklī, kad tā īpašnieks jebkādu iemeslu dēļ ir pārtraucis darbu.

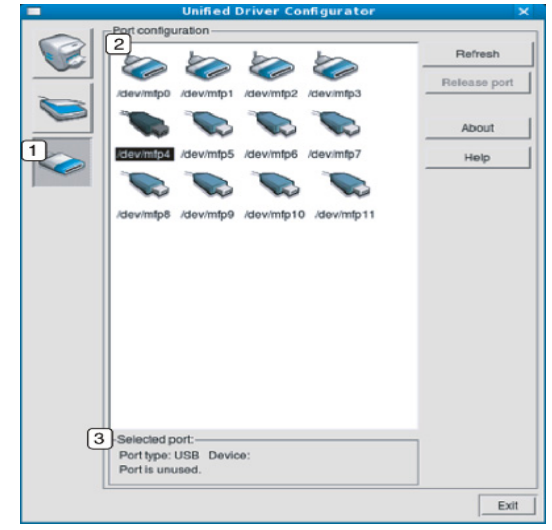

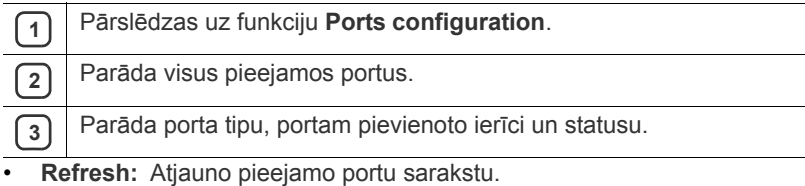

• **Release port:** Atbrīvo izvēlēto portu.

#### **Printeru un skeneru portu koplietošana**

Ierīci var pievienot resursdatoram, izmantojot paralēlo portu vai USB portu. Tā kā aprīkojumā ir vairāk nekā viena ierīce (printeris un skeneris), patērētājprogrammām ir jānodrošina atbilstoša piekļuve šīm ierīcēm, izmantojot vienu ievadizvades portu.

Unified Linux Driver pakotne sniedz piemērotu portu koplietošanas mehānismu, kuru lieto Samsung printera un skenera draiveris. Draiveri sazinās ar savām ierīcēm, izmantojot ierīču portus. Informāciju par pašreizējo ierīces portu statusu var skatīt, atverot **Ports configuration**. Portu koplietošana neļauj piekļūt vienam aprīkojuma funkcionālajam blokam, kamēr tiek lietots cits bloks.

Instalējot sistēmā jaunu aprīkojuma ierīci, ļoti ieteicams to veikt, izmantojot programmu Unified Driver Configurator. Šādā gadījumā jums būs jāizvēlas ievadizvades ports, kas paredzēts jaunajai ierīcei. Šī izvēle nodrošinās piemērotāko aprīkojuma funkcionalitātes konfigurāciju. Aprīkojumā iekļautajam skenerim ievadizvades portus automātiski izvēlas skenera draiveri, tādēļ atbilstošie iestatījumi tiek lietoti pēc noklusējuma.

# Apkope

Šajā nodaļā ir sniegta informācija par ierīces un tonera kasetnes apkopi.

#### **Šajā nodaļā ir sadaļas:**

- Ierī[ces atskaites druk](#page-94-0)āšana
- [Izlietojamo materi](#page-94-1)ālu ekspluatācijas ilguma pārraudzība
- Brīdinā[juma par nepietiekamu tonera l](#page-94-2)īmeni lietošana
- Sē[rijas numura atrašana](#page-94-3)

## <span id="page-94-0"></span>**Ierīces atskaites drukāšana**

Varat izdrukāt ierīces informāciju un darba atskaiti.

- **1.** Nospiediet vadības paneļa pogu **Menu**.
- **2.** Spiediet kreiso/labo bultiņu, līdz tiek parādīta iespēja **System Setup**, un pēc tam nospiediet **OK**.
- **3.** Spiediet kreiso/labo bultiņu, līdz tiek parādīta iespēja **Report**, un pēc tam nospiediet **OK**.
- **4.** Spiediet kreiso/labo bultiņu, līdz tiek parādīta vajadzīgā atskaite vai saraksts, kas jāizdrukā, un pēc tam nospiediet **OK**.
- Lai izdrukātu visas atskaites un sarakstus, izvēlieties iespēju **All Report**.
- **5.** Nospiediet kreiso/labo bultiņu, līdz uzvednē **Print?** tiek parādīta iespēja **Yes**, un pēc tam nospiediet **OK**.
- Lai izdrukātu ierīces konfigurāciju vai pārlūkotu statusu, varat izmantot programmu SyncThru™ Web Service. Tīklam pievienotā datorā atveriet tīmekļa pārlūkprogrammu un ierakstiet ierīces IP adresi. Kad tiek atvērts tīmekļa pakalpojums SyncThru™ Web Service, noklikšķiniet uz **Information** > **Print information**.

## <span id="page-94-1"></span>**Izlietojamo materiālu ekspluatācijas ilguma pārraudzība**

Ja bieži iestrēgst papīrs vai rodas drukāšanas problēmas, pārbaudiet ar ierīci izdrukāto lapu skaitu. Ja nepieciešams, nomainiet attiecīgās daļas.

- **1.** Nospiediet vadības paneļa pogu **Menu**.
- **2.** Spiediet kreiso/labo bultiņu, līdz tiek parādīta iespēja **System Setup**, un pēc tam nospiediet **OK**.
- **3.** Spiediet bultiņu pa kreisi/pa labi, līdz tiek piedāvāta iespēja **Maintenance**, un nospiediet **OK**.
- **4.** Spiediet bultiņu pa kreisi/pa labi, līdz tiek piedāvāta opcija **Supplies Life**, un nospiediet **OK**.
- **5.** Spiediet bultiņu pa kreisi/pa labi, līdz tiek parādīts vajadzīgais objekts, un nospiediet **OK**.
	- **Supplies Info**: tiek izdrukāta izlietojamo materiālu informācijas lapa.
	- **Total**: tiek parādīts kopējais izdrukāto lapu skaits.
	- **ADF Scan**: tiek parādīts to lapu skaits, kuras skenētas, izmantojot automātisko dokumentu padevēju (Automatic Document Feeder — ADF).
	- **Platen Scan**: tiek parādīts to lapu skaits, kuras skenētas, izmantojot skenera stiklu.
- **6.** Lai atgrieztos gatavības režīmā, nospiediet **Stop/Clear**.
- lerīces tīrī[šana](#page-94-4)
- [Tonera kasetnes uzglab](#page-96-0)āšana
- [Padomi ier](#page-96-1)īces pārvietošanā un uzglabāšanā

## <span id="page-94-2"></span>**Brīdinājuma par nepietiekamu tonera līmeni lietošana**

Ja kasetnē ir maz tonera, sāk mirgot sarkans stāvokļa indikators **Status**. Varat iestatīt, lai šis indikators mirgo vai nemirgo.

- **1.** Pārliecinieties, vai esat instalējis printera draiveri, kas iekļauts printera programmatūras kompaktdiskā.
- **2.** Sistēmas Windows uzdevumjoslā (vai paziņojumu apgabalā sistēmā Linux) veiciet dubultklikšķi uz programmas **Smart Panel** ikonas. Uz programmas **Smart Panel** var arī noklikšķināt operētājsistēmas Mac OS X statusa joslā.
- **3.** Noklikšķiniet uz **Printer Setting**.
- **4.** Noklikšķiniet uz **Setting** > **Toner Low Alert**. Izvēlieties piemērotu iestatījumu un pēc tam noklikšķiniet uz **Apply**.

## <span id="page-94-3"></span>**Sērijas numura atrašana**

Sazinoties ar klientu apkalpošanas centru vai Samsung vietnē reģistrējoties kā lietotājam, jānoskaidro ierīces sērijas numurs. To var izdarīt šādi:

- **1.** Nospiediet vadības paneļa pogu **Menu**.
- **2.** Spiediet kreiso/labo bultiņu, līdz tiek parādīta iespēja **System Setup**, un pēc tam nospiediet **OK**.
- **3.** Spiediet bultiņu pa kreisi/pa labi, līdz tiek piedāvāta iespēja **Maintenance**, un nospiediet **OK**.
- **4.** Spiediet kreiso/labo bultiņu, līdz tiek parādīta iespēja **Serial Number**, un pēc tam nospiediet **OK**.
- **5.** Skatiet ierīces sērijas numuru.
- **6.** Lai atgrieztos gatavības režīmā, nospiediet **Stop/Clear**.

## <span id="page-94-4"></span>**Ierīces tīrīšana**

Ja rodas drukāšanas kvalitātes problēmas vai ja lietojat ierīci putekļainā vidē, tā ir regulāri jātīra, lai saglabātu vislabākos drukāšanas apstākļus un ilgāk lietotu ierīci.

- Tīrot ierīces korpusu ar tīrīšanas līdzekļiem, kas satur lielu **/I\** daudzumu alkohola, šķīdinātāja vai citas spēcīgas vielas, korpuss var zaudēt krāsu vai tikt deformēts.
	- Ja ierīce vai apkārtēja vide ir notraipīta ar toneri, tīrīšanai ieteicams izmantot ūdenī samērcētu drānu vai papīra salveti. Ja lietojat putekļsūcēju, toneris tiek izpūsts gaisā, un tas var jums kaitēt.

## **Ārpuses tīrīšana**

Tīriet ierīces korpusu ar mīkstu, bezplūksnu drānu. Nedaudz samitriniet drānu ūdenī, bet uzmanieties, lai neviena ūdens pile nenokļūtu ierīcē vai uz tās.

## <span id="page-95-0"></span>**Iekšpuses tīrīšana**

Drukāšanas laikā ierīces iekšienē var uzkrāties papīra, tonera un putekļu daļiņas. Šāda uzkrāšanās var izraisīt drukāšanas kvalitātes problēmas, piemēram, tonera traipus vai izsmērējumus. Ierīces iekšpuses tīrīšana novērš un samazina šādas problēmas.

- **1.** Izslēdziet ierīci un atvienojiet strāvas vadu. Pagaidiet, līdz ierīce atdziest.
- **2.** Atveriet priekšējo pārsegu un izvelciet tonera kasetni. Novietojiet to uz tīras, līdzenas virsmas.

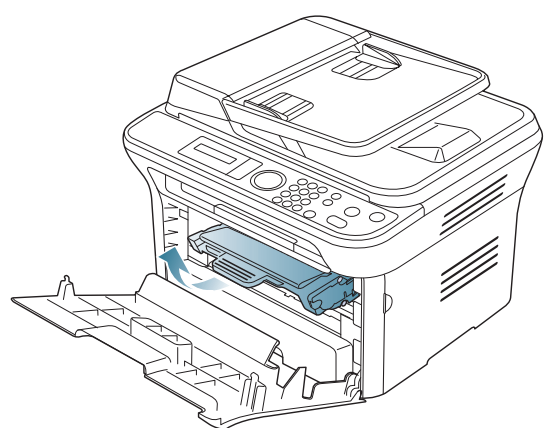

- Lai izvairītos no tonera kasetnes bojājumiem, neatstājiet to /!\ gaismā ilgāk par dažām minūtēm. Ja nepieciešams, apsedziet to ar papīra loksni.
	- Nepieskarieties tonera kasetnes zaļajai apakšpusei. Lai neaizskartu šo daļu, izmantojiet kasetnes rokturi.
- **3.** Ar sausu bezplūksnu drāniņu no tonera kasetnes zonas izslaukiet putekļus un izbirušo toneri.

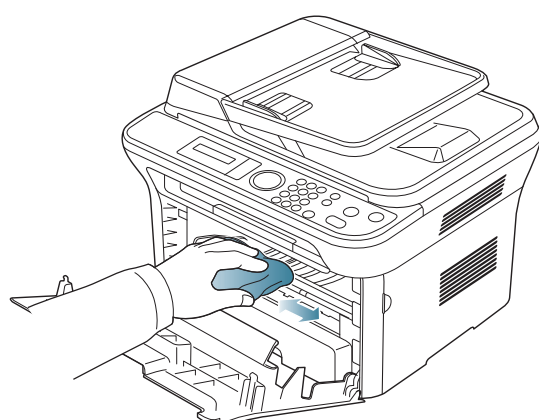

Tīrot ierīces iekšpusi, uzmanieties, lai nesabojātu pārneses rullīti vai citas iekšējās detaļas. Nelietojiet tīrīšanai šķīdinātājus, piemēram, benzolu vai atšķaidītāju. Tas var izraisīt drukāšanas kvalitātes problēmas un ierīces bojājumus.

**4.** Kasetnes nodalījuma augšdaļas iekšpusē atrodiet garu stikla virsmu (lāzera skenēšanas bloku) un viegli notīriet stiklu ar tamponu.

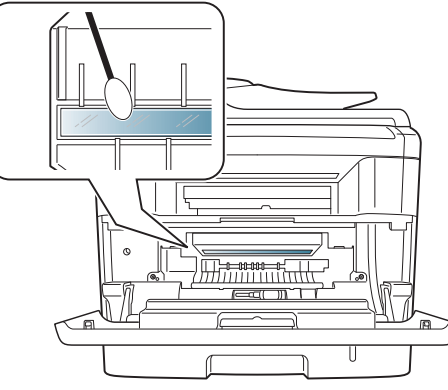

- **5.** Ievietojiet atpakaļ tonera kasetni un aizveriet priekšējo pārsegu.
- **6.** Pievienojiet strāvas vadu un ieslēdziet ierīci.

## **Skenēšanas bloka tīrīšana**

Tīrs skenēšanas bloks palīdz nodrošināt labāku kopiju kvalitāti. Skenēšanas bloku ieteicams tīrīt katras dienas sākumā, kā arī dienas laikā, ja nepieciešams.

- **1.** Ūdenī nedaudz samitriniet mīkstu bezplūksnu drāniņu vai papīra dvieli.
- **2.** Atveriet skenera pārsegu.
- **3.** Noslaukiet skenera stikla virsmu un dokumentu padevēja stiklu, līdz tas ir tīrs un sauss.

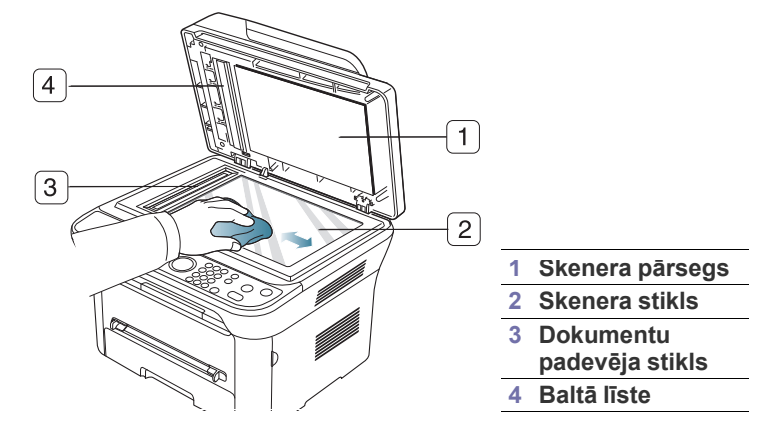

- **4.** Noslaukiet skenera pārsega apakšpusi un balto līsti, līdz tā ir tīra un sausa.
- **5.** Aizveriet skenera pārsegu.

## <span id="page-96-0"></span>**Tonera kasetnes uzglabāšana**

Tonera kasetnē ir komponenti, kas ir jutīgi pret gaismu, temperatūru un mitrumu. Lai nodrošinātu optimālus rezultātus, labāko kvalitāti un ilgāku jaunās Samsung tonera kasetnes ekspluatācijas laiku, Samsung iesaka ievērot šos padomus.

Uzglabājiet kasetni tādā pašā vidē, kādā tiks lietots printeris; tai vajadzētu būt regulētos biroja temperatūras un mitruma apstākļos. Tonera kasetni uzglabājiet tās oriģinālajā, neatvērtajā iepakojumā līdz uzstādīšanai. Ja oriģinālais iepakojums nav pieejams, apsedziet kasetnes augšējo atveri ar papīru un uzglabājiet to tumšā vietā.

Atverot kasetnes iepakojumu pirms izmantošanas, tiek ievērojami samazināts tās lietderīgais uzglabāšanas termiņš un ekspluatācijas ilgums. Neuzglabājiet to uz grīdas. Ja tonera kasetne tiek izņemta no printera, vienmēr uzglabājiet to šādi:

- Oriģinālā iepakojuma aizsargmaisā.
- Uzglabājiet to horizontāli (nevis vertikāli) ar to pašu pusi uz augšu kā tad, kad tā ir uzstādīta ierīcē.
- Neuzglabājiet izlietojamos materiālus šādos apstākļos:
- Temperatūrās, kas ir augstākas par 40°C (104°F).
- Apstākļos, kur gaisa mitrums ir mazāks par 20% un lielāks par 80%.
- Vidē ar krasām mitruma vai temperatūras izmaiņām.
- Tiešā saules vai istabas gaismā.
- Putekļainās vietās.
- Ilgāku laika periodu automašīnā.
- Vidē ar korozīvo gāzu klātbūtni.
- Vidē ar sāļu gaisu.

#### **Lietošanas instrukcijas**

- Nepieskarieties gaismjutīgā cilindra virsmai kasetnē.
- Nepakļaujiet kasetni nevajadzīgām vibrācijām vai triecieniem.
- Nekad manuāli negrieziet cilindru, it īpaši pretējā virzienā, jo tas var izraisīt iekšējus bojājumus un tonera izbiršanu.

#### **Atkārtoti uzpildītu un citu ražotāju tonera kasetņu lietošana**

Samsung Electronics neiesaka un neatzīst, ka šajā printerī tiek lietotas citu ražotāju, nevis Samsung, tonera kasetnes, tostarp universālās, veikala zīmolu, atkārtoti uzpildītas vai pārstrādātas kasetnes.

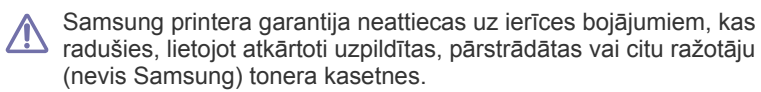

## **Aptuvenais kasetnes ekspluatācijas ilgums**

Aptuvenais kasetnes ekspluatācijas ilgums (tonera kasetnes ekspluatācijas rādītāji) ir atkarīgs no drukāšanas darbiem nepieciešamā tonera daudzuma. Faktiskais izdruku skaits var atšķirties atkarībā no lapu apdrukas blīvuma, darba vides, drukāšanas intervāla, apdrukājamo materiālu tipa un/vai apdrukājamo materiālu formāta. Piemēram, ja drukājat daudz grafikas, tonera patēriņš ir liels un var būt nepieciešams mainīt kasetni daudz biežāk.

## <span id="page-96-1"></span>**Padomi ierīces pārvietošanā un uzglabāšanā**

- Kad pārvietojat ierīci, nesagāziet to un negrieziet otrādi. Pretējā gadījumā ierīces iekšpuse var tikt piesārņota ar toneri, kas var izraisīt ierīces bojājumus vai sliktu drukāšanas kvalitāti.
- Ierīces pārvietošana ir jāveic vismaz diviem cilvēkiem, lai cieši noturētu ierīci.

## 13.Problēmu novēršana

## Šajā nodaļā ir sniegta noderīga informācija par to, ko darīt kļūdu gadījumā.

#### **Šajā nodaļā ir sadaļas:**

- Tonera atkā[rtota izklied](#page-97-0)ēšana
- Iestrē[guša dokumenta ori](#page-98-0)ģināla izņemšana
- Padomi, kā izvairī[ties no pap](#page-99-0)īra salocīšanās
- Padomi, kā izvairī[ties no pap](#page-99-1)īra iestrēgšanas

## <span id="page-97-0"></span>**Tonera atkārtota izkliedēšana**

Kad tonera kasetnes ekspluatācijas laiks tuvojas beigām:

- Parādās baltas svītras vai nepietiekami spilgta druka.
- Displejā tiek parādīts ziņojums **Prepare new cartridge**.
- Indikators **Status** mirgo sarkanā krāsā.

Ja tā notiek, varat īslaicīgi uzlabot drukāšanas kvalitāti, atkārtoti izkliedējot kasetnē atlikušo toneri. Dažos gadījumos baltās svītras vai nepietiekami spilgta druka parādās pat pēc tonera atkārtotas izkliedēšanas.

- **1.** Atveriet priekšējo nodalījumu.
- **2.** Izvelciet tonera kasetni.

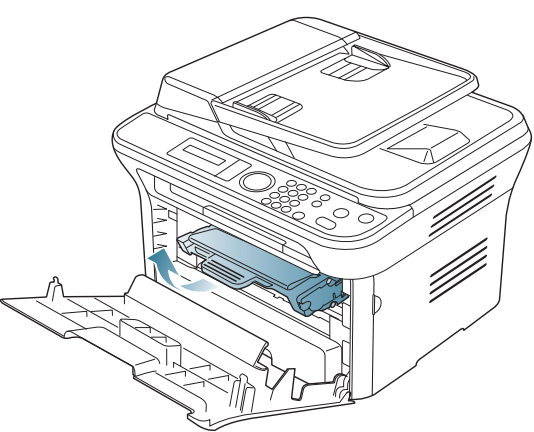

**3.** Pilnībā apgrieziet kasetni piecas vai sešas reizes, lai vienmērīgi izkliedētu toneri kasetnes iekšpusē.

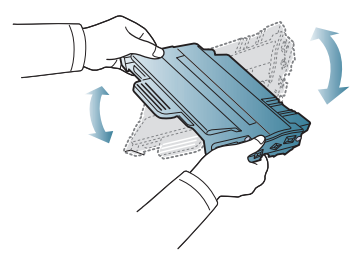

Ja toneris nokļūst uz drēbēm, notīriet to ar sausu drānu un M izmazgājiet drēbes aukstā ūdenī. Karstā ūdenī toneris iesūcas drēbē.

Nepieskarieties tonera kasetnes zaļajai apakšējai daļai. Lai <u>/I\</u> nepieskartos, izmantojiet kasetnes rokturi.

**4.** Turiet tonera kasetni aiz roktura un lēnām ievietojiet to ierīces atverē.

- Iestrē[guša pap](#page-99-2)īra izņemšana
- Informā[cija par displeja pazi](#page-101-1)ņojumiem
- [Citu probl](#page-104-0)ēmu novēršana

Izciļņi kasetnes malās un attiecīgās gropes ierīcē palīdzēs kasetnei nokļūt vajadzīgajā pozīcijā, līdz tā pilnībā nofiksējas savā vietā.

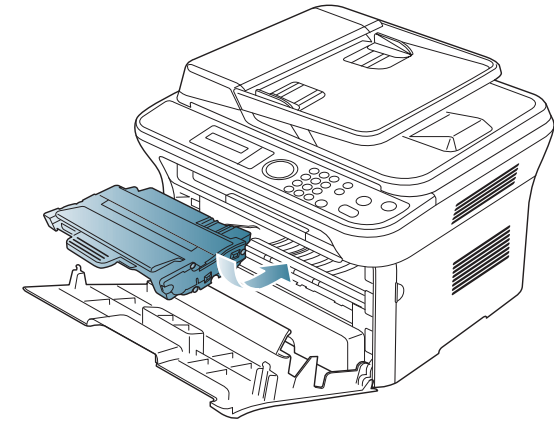

**5.** Aizveriet priekšējo nodalījumu. Pārliecinieties, vai pārsegs ir kārtīgi aizvērts.

## <span id="page-98-0"></span>**Iestrēguša dokumenta oriģināla izņemšana**

Ja dokumentu padevējā iestrēgst dokumenta oriģināls, displeja ekrānā tiek parādīts paziņojums.

Lai nesaplēstu iestrēgušo dokumentu, izņemiet to lēnām un uzmanīgi.  $\sqrt{N}$ 

Lai izvairītos no dokumentu iestrēgšanas, izmantojiet tādu skenera  $\not\!\! \not\!\! E$ stiklu, kas paredzēts biezam, plānam vai dažādu veidu papīram.

- **1.** Izņemiet visas loksnes no dokumentu padevēja.
- **2.** Atveriet dokumentu padevēja pārsegu.

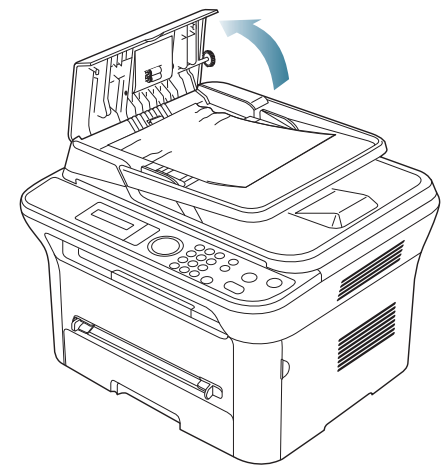

**3.** Uzmanīgi izņemiet iestrēgušo papīru no dokumentu padevēja.

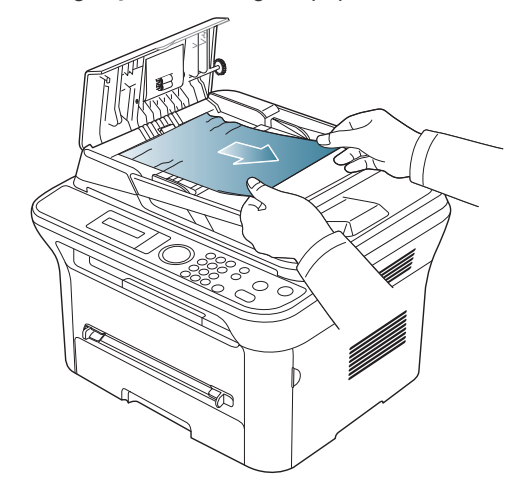

W

Ja šajā nodalījumā papīrs nav redzams, pārejiet uz 5. darbību.

**4.** Aizveriet dokumentu padevēja pārsegu. Dokumentu padevējā ievietojiet izņemtās loksnes, ja tādas ir.

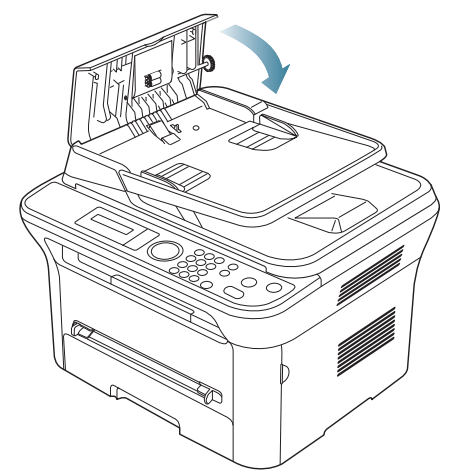

- **5.** Atveriet skenera pārsegu.
- **6.** Satveriet nepareizi padoto papīru un izņemiet to no padeves nodalījuma, uzmanīgi ar abām rokām velkot pa labi.

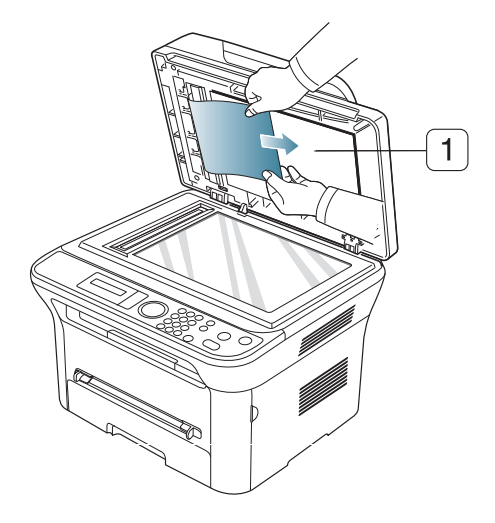

#### **1 skenera pārsegs**

**7.** Aizveriet skenera pārsegu. Ievietojiet izņemtās loksnes atpakaļ dokumentu padevējā.

## <span id="page-99-0"></span>**Padomi, kā izvairīties no papīra salocīšanās**

- **1.** Atveriet aizmugurējo pārsegu.
- **2.** Abās pusēs pavelciet piespiedējsviru virzienā uz leju.

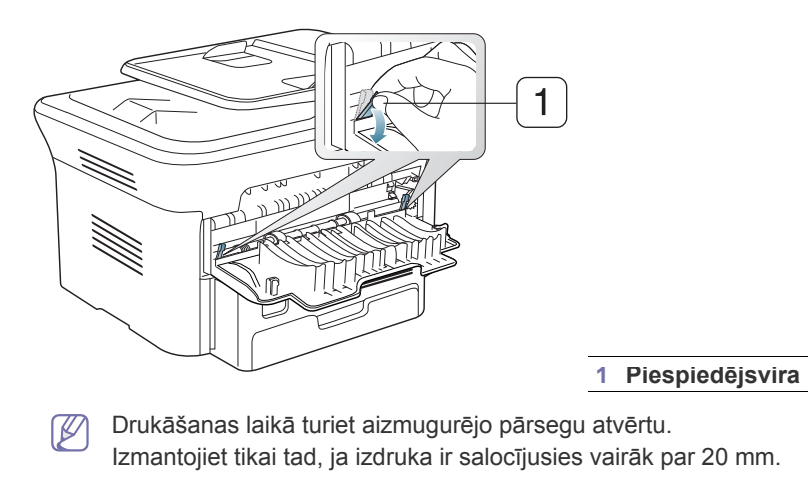

20 mm(7.87 in)

## <span id="page-99-1"></span>**Padomi, kā izvairīties no papīra iestrēgšanas**

Izvēloties pareizus apdrukājamā materiāla tipus, var izvairīties no gandrīz visiem papīra iestrēgšanas gadījumiem. Ja papīrs iestrēgst, skatiet tālāk esošos norādījumus.

- Pārliecinieties, vai pielāgojamās vadotnes ir pareizā pozīcijā (sk. ["Pap](#page-48-0)īra [ievietošana tekn](#page-48-0)ē" 49. lpp).
- Neievietojiet teknē pārāk daudz materiālu. Pārliecinieties, vai papīra līmenis ir zem papīra ietilpības zīmes teknes iekšpusē.
- Neizņemiet papīru no teknes, kamēr ierīce drukā.
- Izlociet, izvērsiet un sakārtojiet papīru pirms ievietošanas.
- Nelietojiet saburzītu, mitru vai ļoti salocījušos papīru.
- Nejauciet papīra tipus teknē.
- Izmantojiet tikai ieteicamo apdrukājamo materiālu (sk. "Papī[ra form](#page-52-0)āta un tipa iestatī[šana" 53. lpp](#page-52-0)).
- Pārliecinieties, vai teknē apdrukājamā materiāla ieteicamā puse ir vērsta uz leju, bet manuālajā teknē — uz augšu.

## <span id="page-99-2"></span>**Iestrēguša papīra izņemšana**

Ja iestrēgst papīrs, displejā tiek parādīts brīdinājuma ziņojums.

Lai atsāktu drukāšanu pēc iestrēguša papīra izņemšanas, ir jāatver un jāaizver priekšējais pārsegs.

Lai izvairītos no papīra plīšanas, iestrēgušo papīru velciet ārā ļoti lēnām un uzmanīgi. Lai izņemtu iestrēgušu papīru, izpildiet nākamajās sadaļās esošās instrukcijas.

## <span id="page-99-3"></span>**1. teknē**

Noklikšķiniet uz šī[s saites, lai atv](../common/swf/jam_tray1.htm)ērtu animāciju par iestrēguša papīra W izņemšanu.

**1.** Atveriet un aizveriet priekšējo pārsegu. Iestrēgušais papīrs automātiski tiek izstumts no ierīces.

Ja papīrs nenāk ārā, pārejiet pie nākamās darbības.

**2.** Izvelciet 1. tekni.

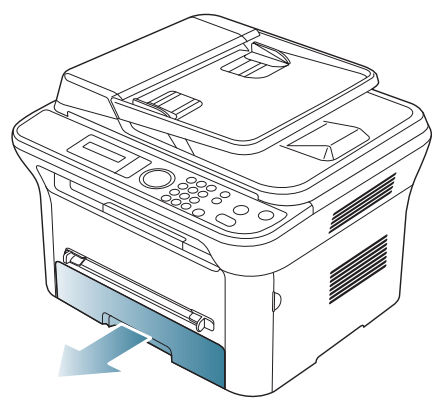

**3.** Izņemiet iestrēgušo papīru, uzmanīgi velkot to taisni ārā.

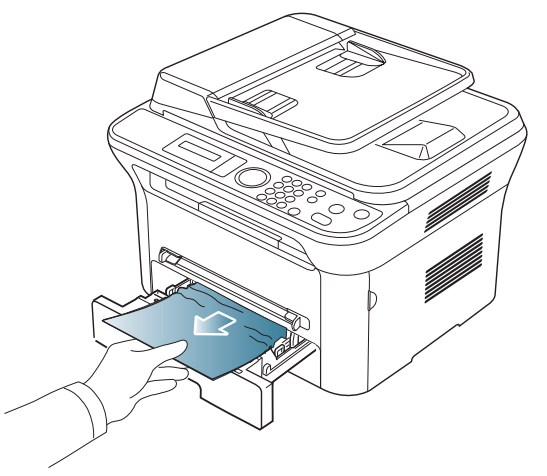

Ja papīru velkot nevar izvilkt vai ja šajā nodalījumā to neredzat, pārbaudiet termofiksēšanas ierīces zonu ap tonera kasetni (sk. "Ierī[ces](#page-100-0)  iekšpusē[" 101. lpp\)](#page-100-0).

**4.** Ievietojiet 1. tekni atpakaļ ierīcē, līdz tā nofiksējas savā vietā. Drukāšana automātiski tiek atsākta.

## <span id="page-100-1"></span>**Manuālajā teknē**

- Noklikšķiniet uz šī[s saites, lai atv](../common/swf/jam_mp.htm)ērtu animāciju par iestrēguša papīra  $\not\!\!\!/\,\,\not\!\!\!\!/\,\,$ izņemšanu.
- **1.** Ja papīrs tiek padots nepareizi, izvelciet papīru no ierīces.

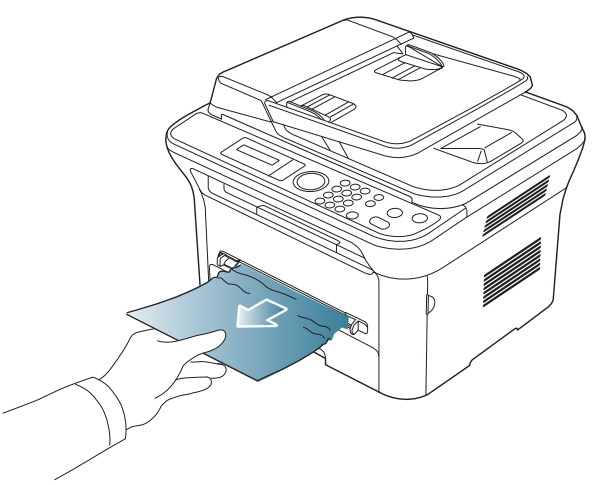

**2.** Lai atsāktu drukāšanu, atveriet un aizveriet priekšējo pārsegu.

## <span id="page-100-0"></span>**Ierīces iekšpusē**

- Noklikšķiniet uz šī[s saites, lai atv](../common/swf/jam_inside.htm)ērtu animāciju par iestrēguša papīra M izņemšanu.
- $\mathbb{Z}$ Termofiksēšanas ierīces zona ir karsta. Esiet uzmanīgs, kad izņemat papīru no ierīces.
- **1.** Atveriet priekšējo pārsegu un izvelciet tonera kasetni, viegli spiežot to uz leju.

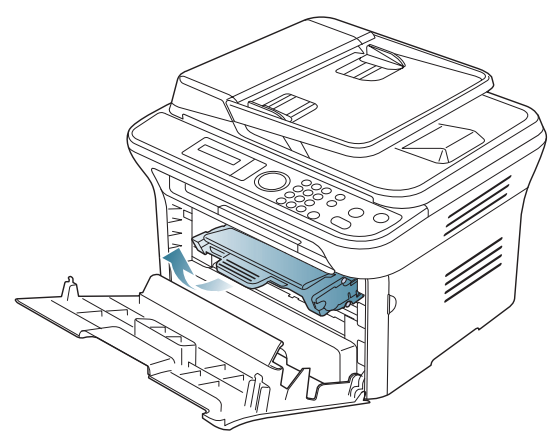

**2.** Izņemiet iestrēgušo papīru, uzmanīgi velkot to taisni ārā.

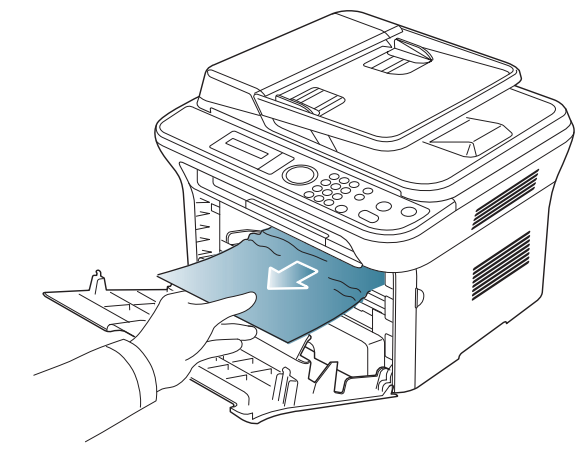

**3.** Ievietojiet atpakaļ tonera kasetni un aizveriet priekšējo pārsegu. Drukāšana automātiski tiek atsākta.

## <span id="page-100-2"></span>**Izvades nodalījumā**

- Noklikšķiniet uz šī[s saites, lai atv](../common/swf/jam_exitarea.htm)ērtu animāciju par iestrēguša papīra  $\not\!\!{Z}$ izņemšanu.
- **1.** Atveriet un aizveriet priekšējo pārsegu. Iestrēgušais papīrs automātiski tiek izstumts no ierīces.

Ja neredzat iestrēgušo papīru, pārejiet pie nākamās darbības.

**2.** Uzmanīgi izvelciet papīru no izvades teknes.

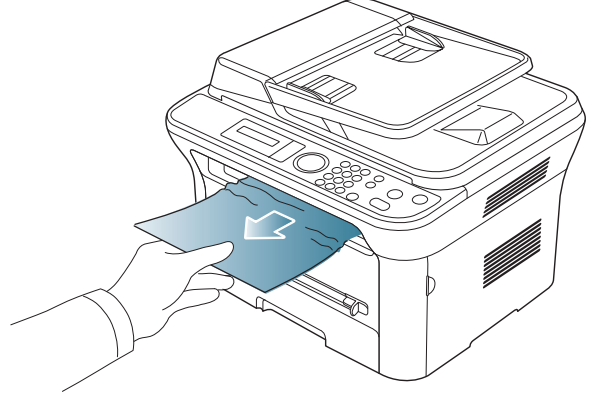

Ja neredzat iestrēgušo papīru vai ir jūtama pretestība, kad velkat to ārā, pārtrauciet un pārejiet pie nākamās darbības.

- **3.** Atveriet aizmugurējo pārsegu.
- **4.** Pavelciet piespiedējsviras uz leju un izņemiet papīru.

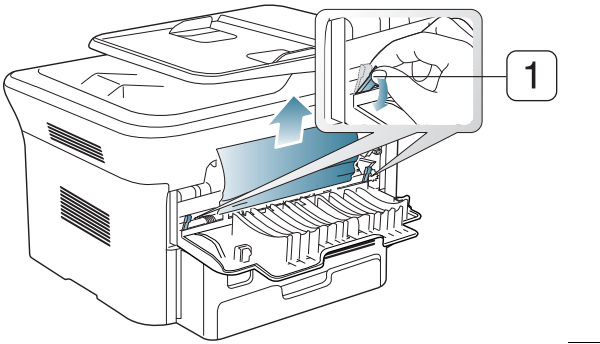

**1 Piespiedējsvira**

Ja neredzat iestrēgušo papīru, pārejiet pie nākamās darbības.

**5.** Pavelciet termofiksēšanas ierīces pārsega sviras uz leju un izņemiet papīru.

Novietojiet termofiksēšanas ierīces pārsega sviras atpakaļ to sākotnējā stāvoklī.

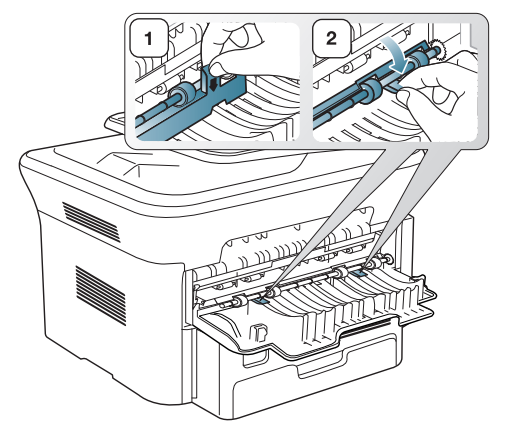

- Termofiksēšanas ierīces zona ir karsta. Esiet uzmanīgs, kad  $\varnothing$ izņemat papīru no ierīces.
- **6.** Novietojiet piespiedējsviras atpakaļ to sākotnējā stāvoklī.
- **7.** Aizveriet aizmugurējo pārsegu.
- **8.** Atveriet un aizveriet priekšējo pārsegu; drukāšana tiek atsākta automātiski.

## <span id="page-101-1"></span><span id="page-101-0"></span>**Informācija par displeja paziņojumiem**

Paziņojumi vadības paneļa displejā tiek parādīti, lai sniegtu informāciju par ierīces statusu vai kļūdām. Tālāk redzamajās tabulās skatiet informāciju par paziņojumiem, to nozīmi un veidu, un kā nepieciešamības gadījumā novērst problēmu.

## **Displeja paziņojumu pārbaude**

- Ja paziņojums nav iekļauts tabulā, atkārtoti sāknējiet barošanas  $\mathbb {Z}$ sistēmu un mēģiniet vēlreiz veikt drukāšanas darbu. Ja problēmu nevar novērst, sazinieties ar apkalpes centru.
	- Zvanot uz apkalpes centru, nolasiet apkalpes centra pārstāvim displeja paziņojuma saturu.
	- Atkarībā no opcijām vai modeļiem daži paziņojumi var nebūt redzami displejā.
	- [kļūdas numurs] norāda kļūdas numuru.
	- [teknes tips] norāda teknes numuru.
	- [apdrukājamā materiāla tips] norāda apdrukājamā materiāla tipu.
	- [apdrukājamā materiāla formāts] norāda apdrukājamā materiāla formātu.
	- [krāsa] norāda tonera vai attēlu apstrādes ierīces krāsu.

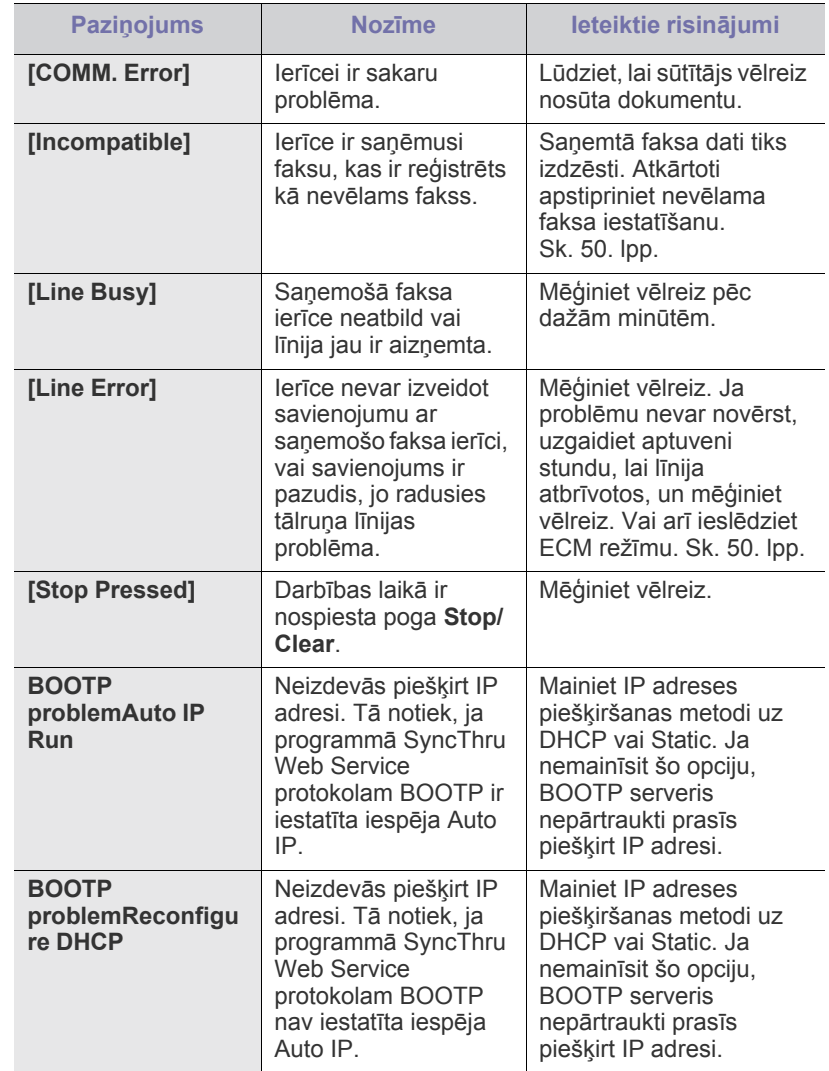

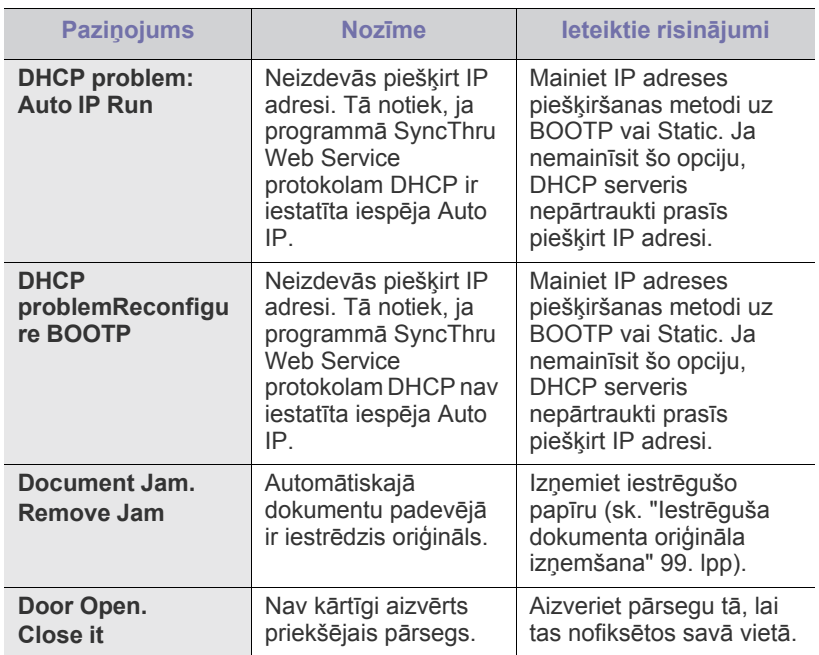

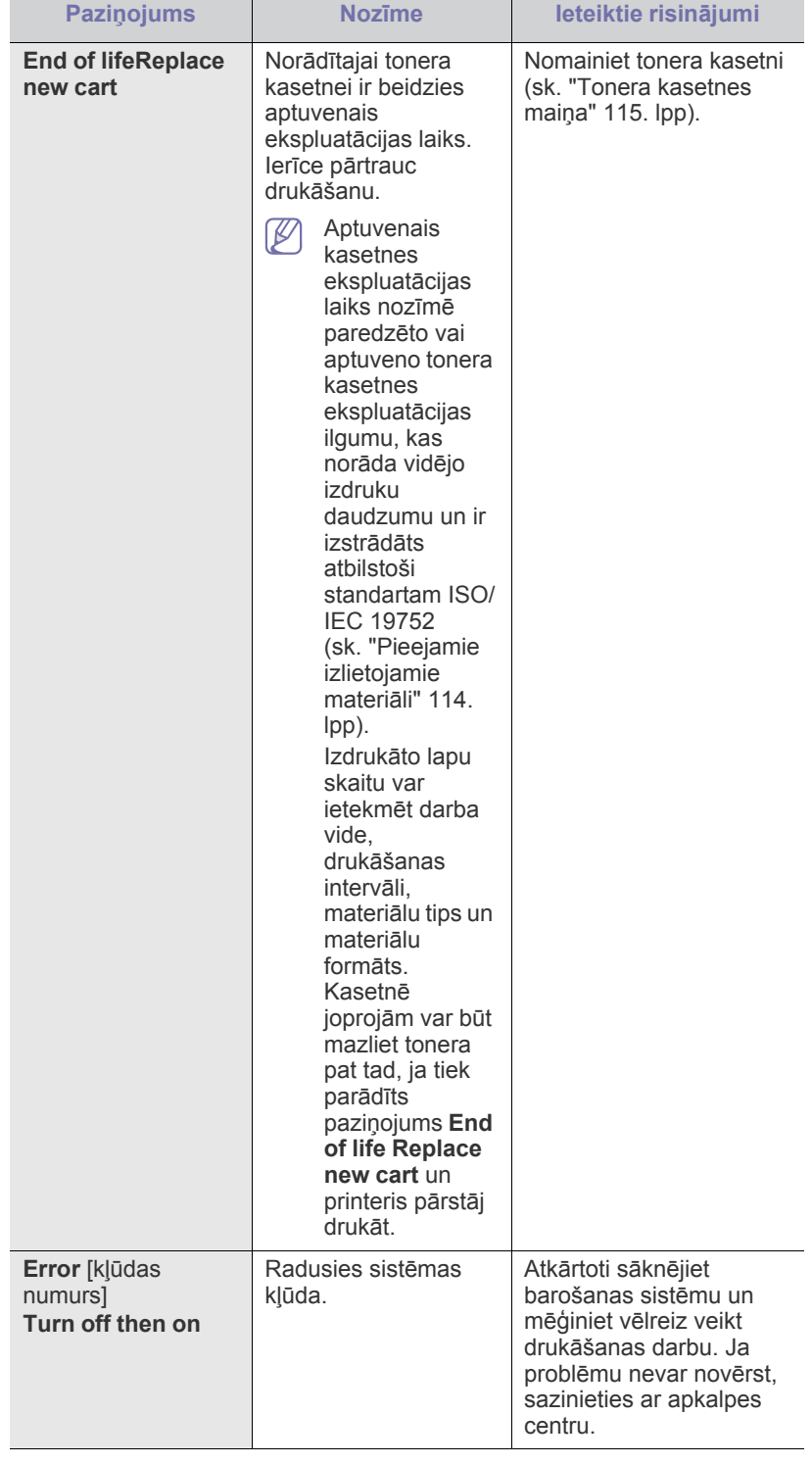

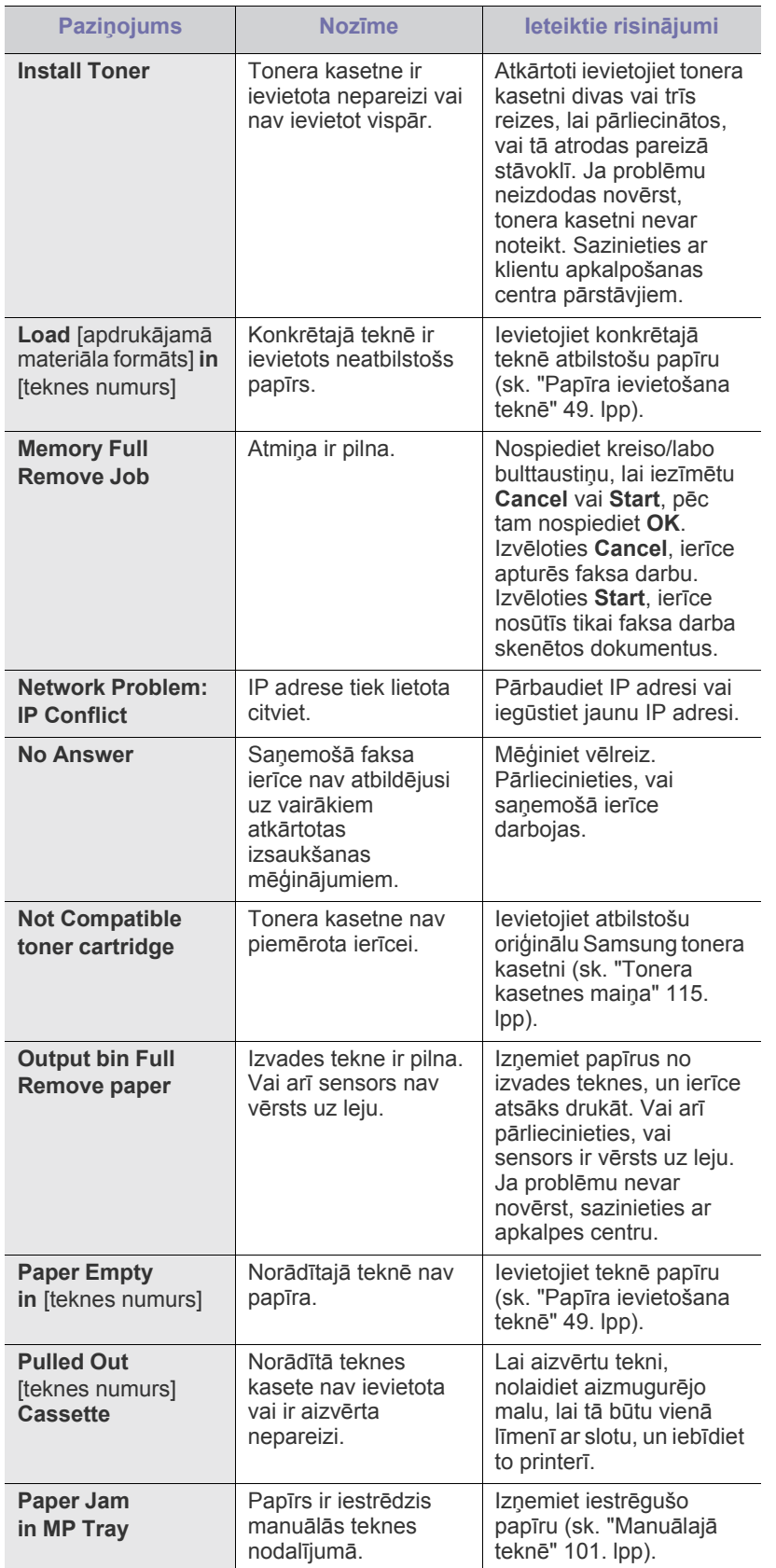

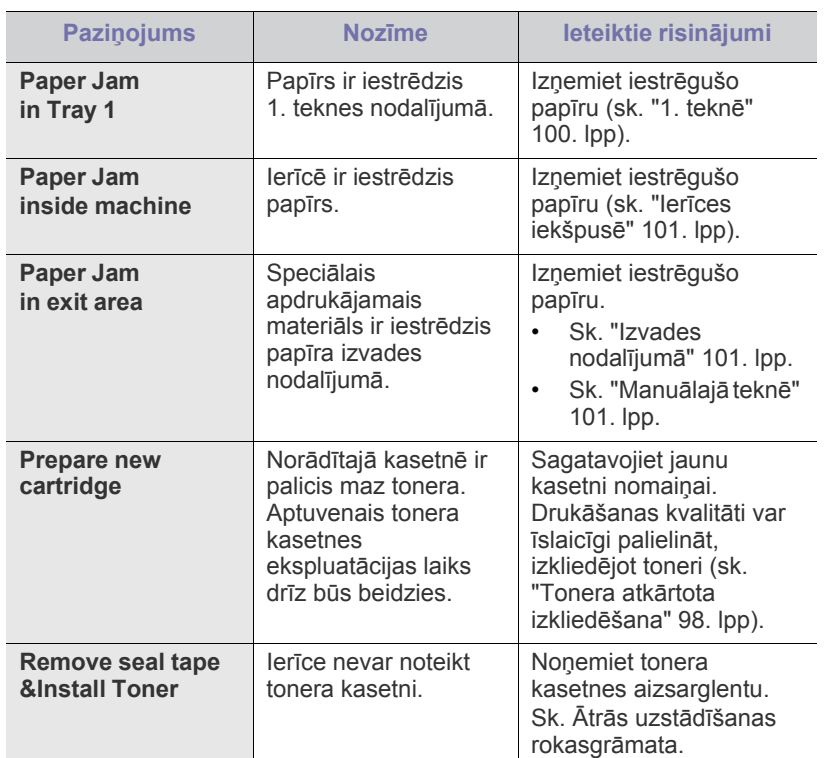

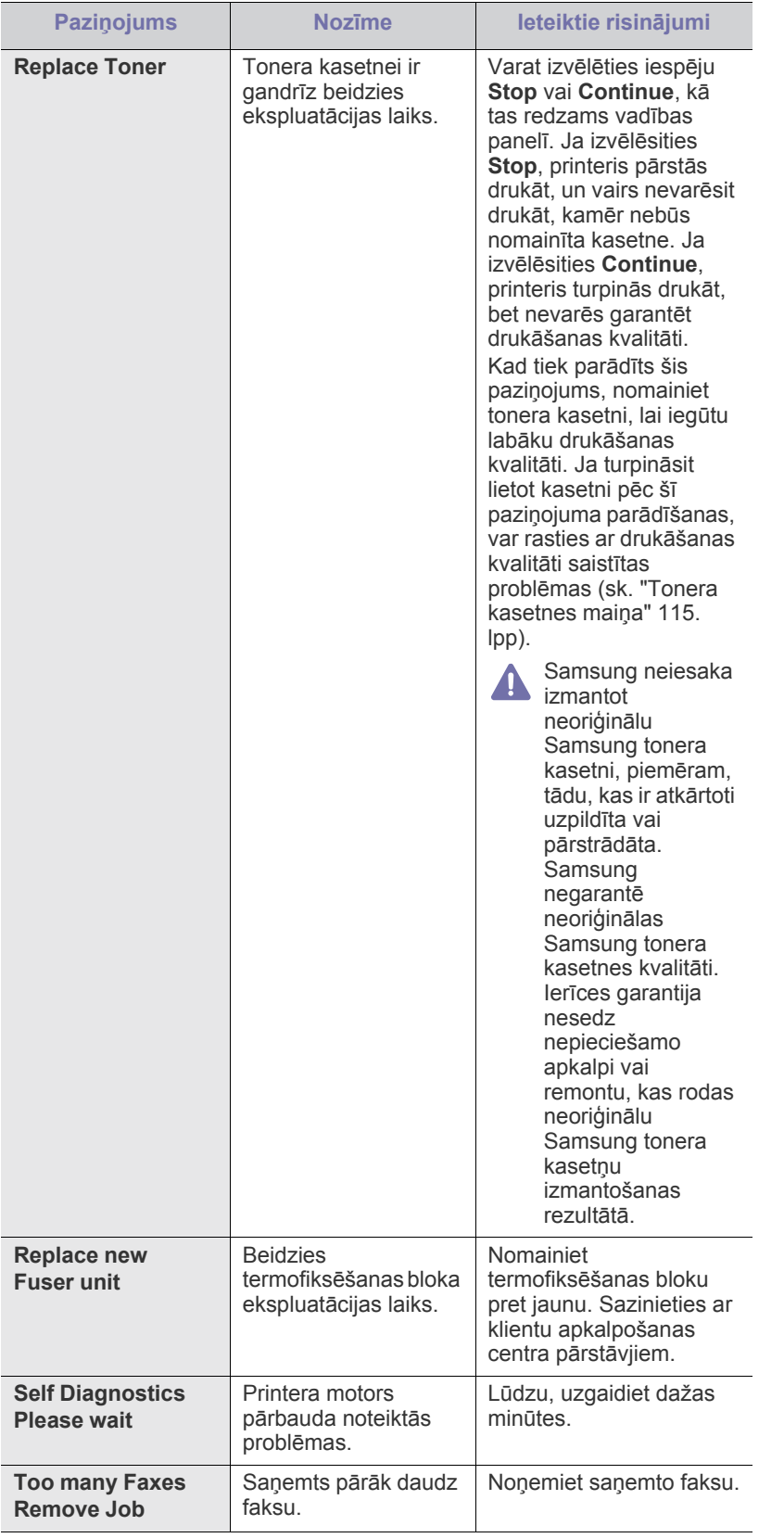

## <span id="page-104-0"></span>**Citu problēmu novēršana**

Tālāk esošajā tabulā ir uzskaitītas dažas iespējamās situācijas un ieteicamie risinājumi. Izpildiet ieteiktos risinājumus, līdz problēma tiek novērsta. Ja problēmu nevar novērst, sazinieties ar apkalpes centru.

## **Barošanas problēmas**

 $\mathscr{D}$ Noklikšķiniet uz šīs saites, lai atvērtu animā[ciju par barošanas](../common/swf/jam_tray1.htm)  problēmām.

| Situācija                                                                                                    | leteiktie risinājumi                                                                                                    |
|----------------------------------------------------------------------------------------------------|----------------------------------------------------------------------------------------------------|
| lerice nesaņem<br>strāvu,<br>vai nav pareizi<br>pievienots<br>savienojuma<br>kabelis starp<br>datoru un ierīci. | Pievienojiet strāvas vadu un uz vadības<br>$\bullet$<br>paneļa nospiediet pogu (u) (ieslēgšana/<br>izslēgšana).<br>Atvienojiet ierīces kabeli un pievienojiet to no<br>jauna.<br>Lokālai drukāšanai<br>Drukāšanai tīklā (tikai network model) |

## **Papīra padeves problēmas**

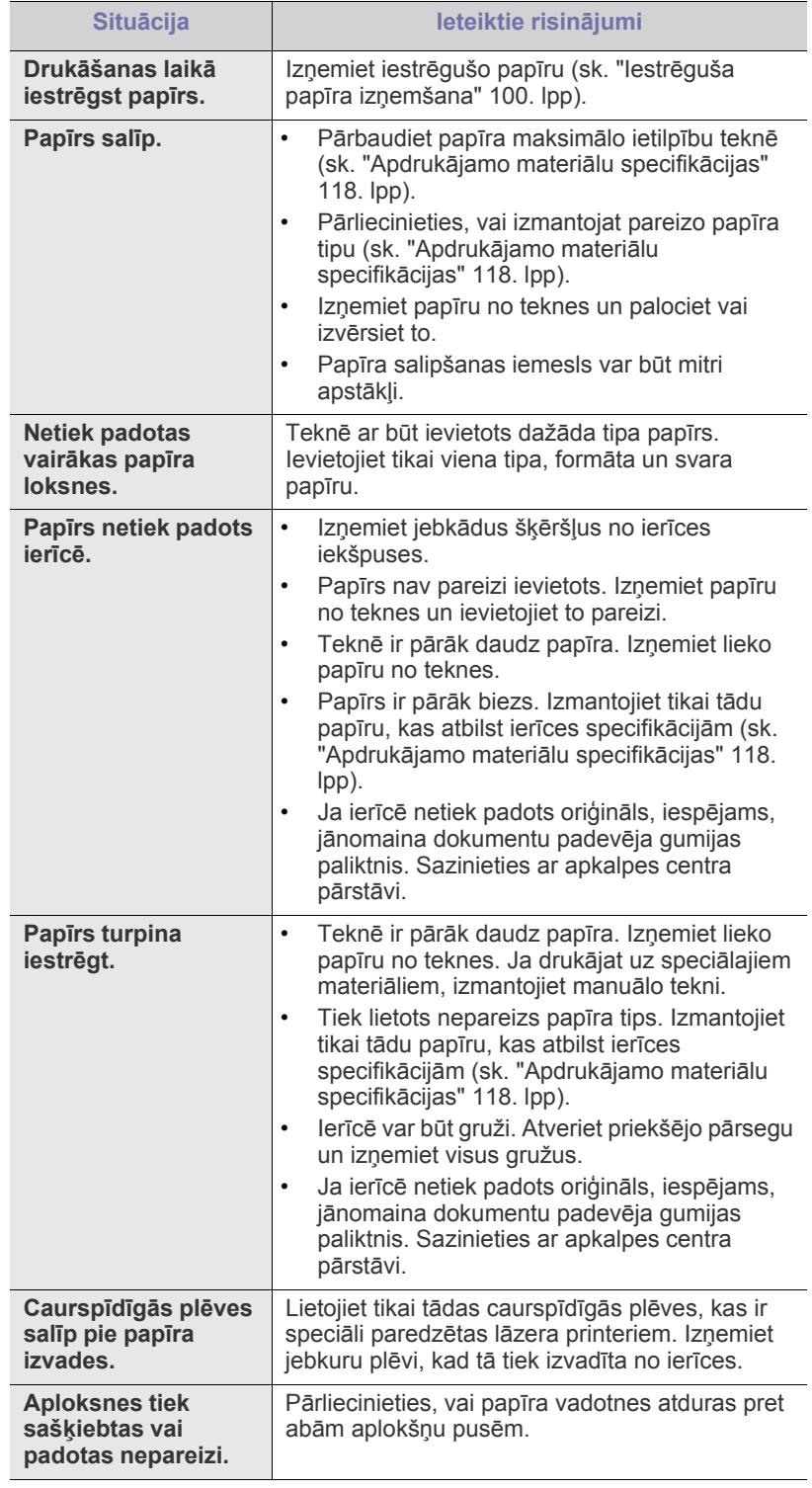

## **Drukāšanas problēmas**

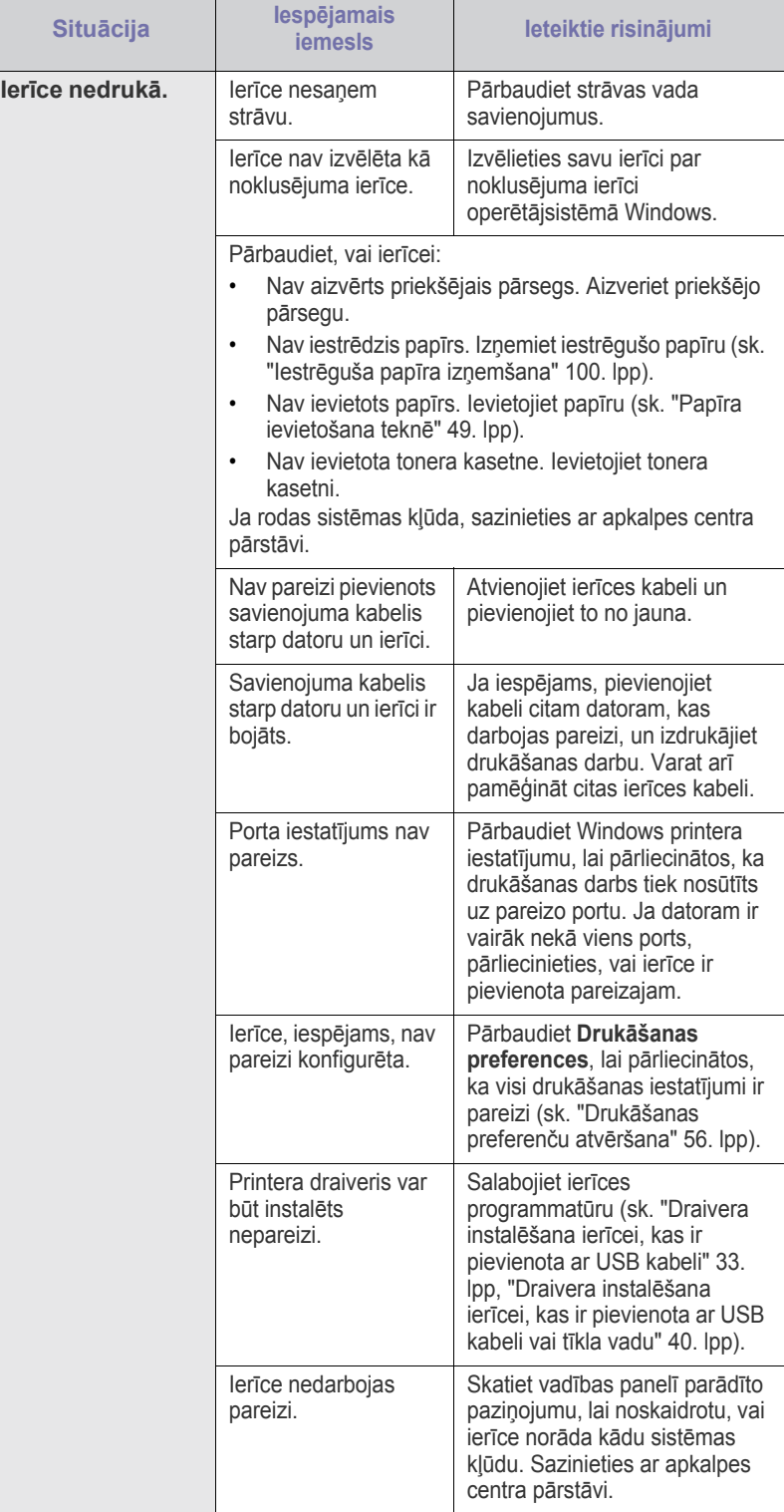

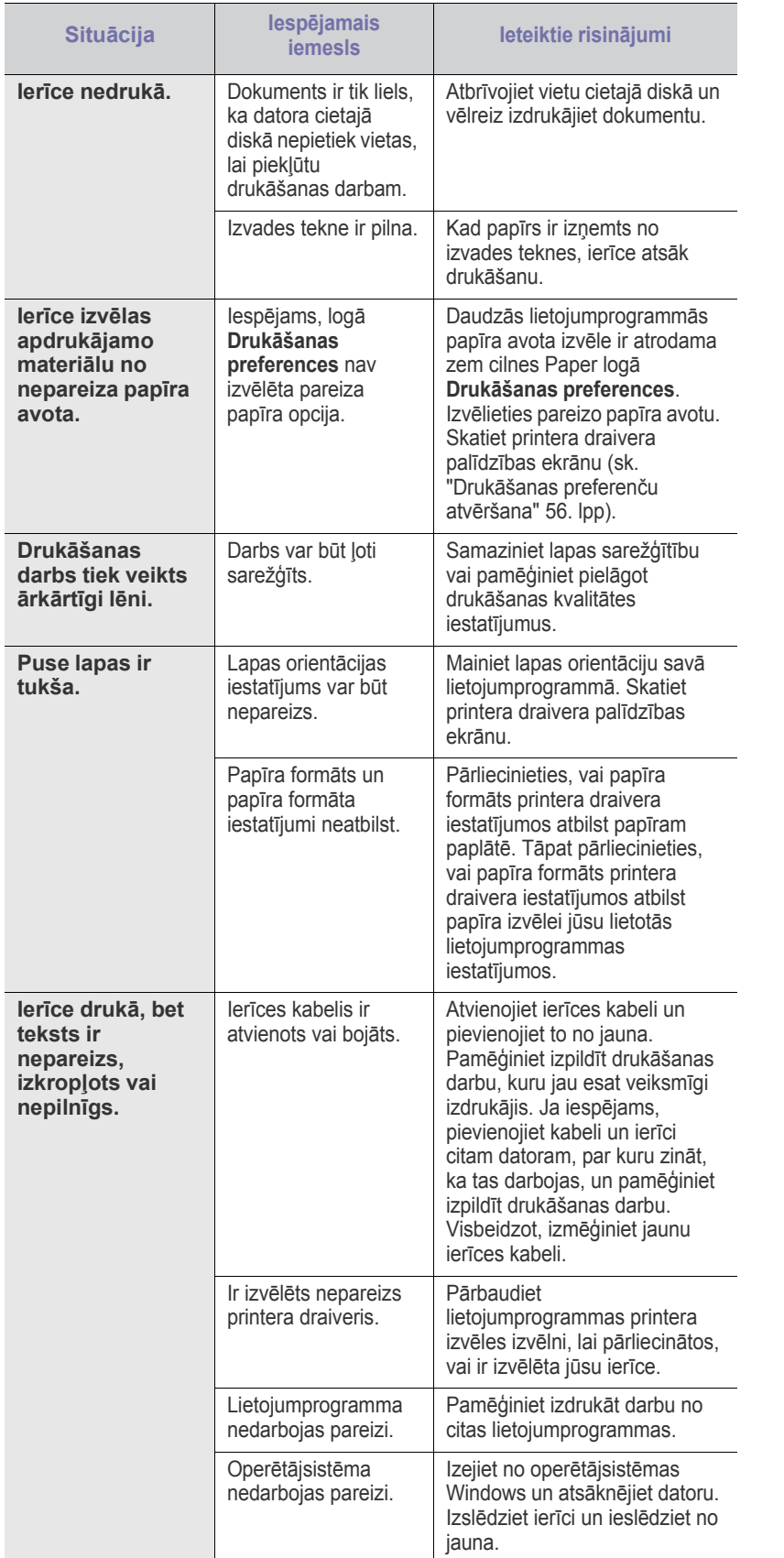

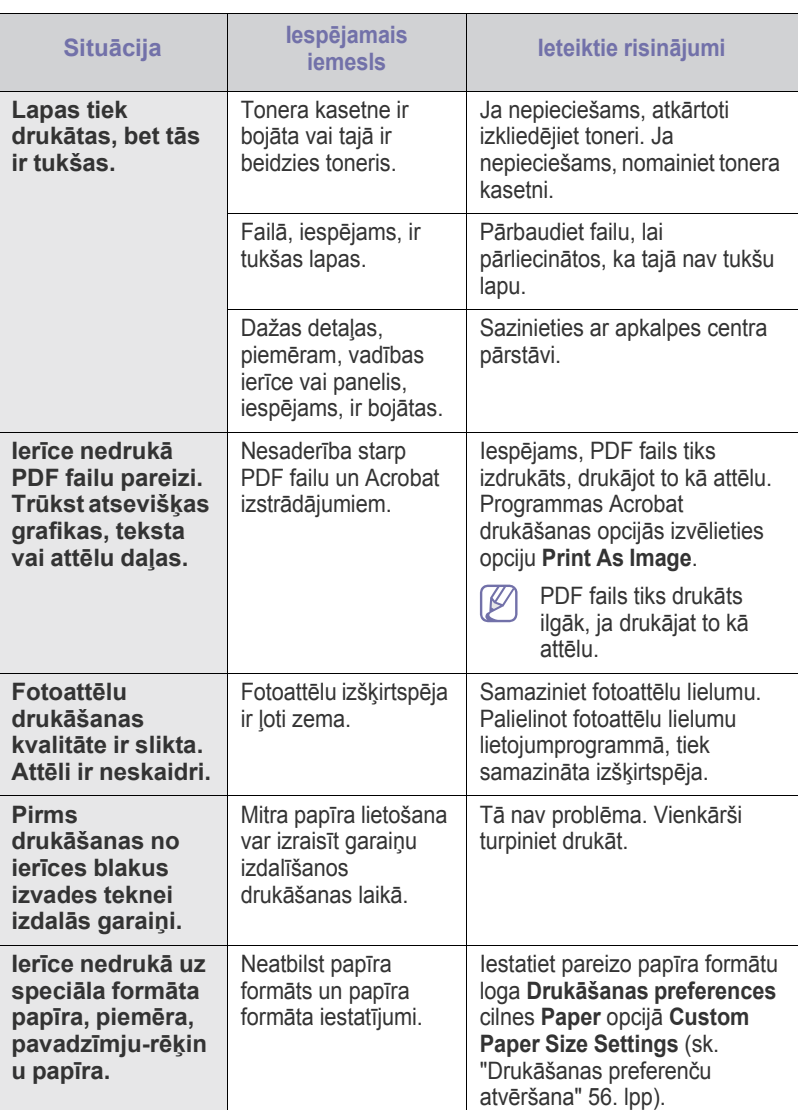

## **Drukāšanas kvalitātes problēmas**

Ja ierīces iekšpuse ir netīra vai ir nepareizi ievietots papīrs, var samazināties drukāšanas kvalitāte. Skatiet tālāk esošo tabulu, lai atrisinātu šo problēmu.

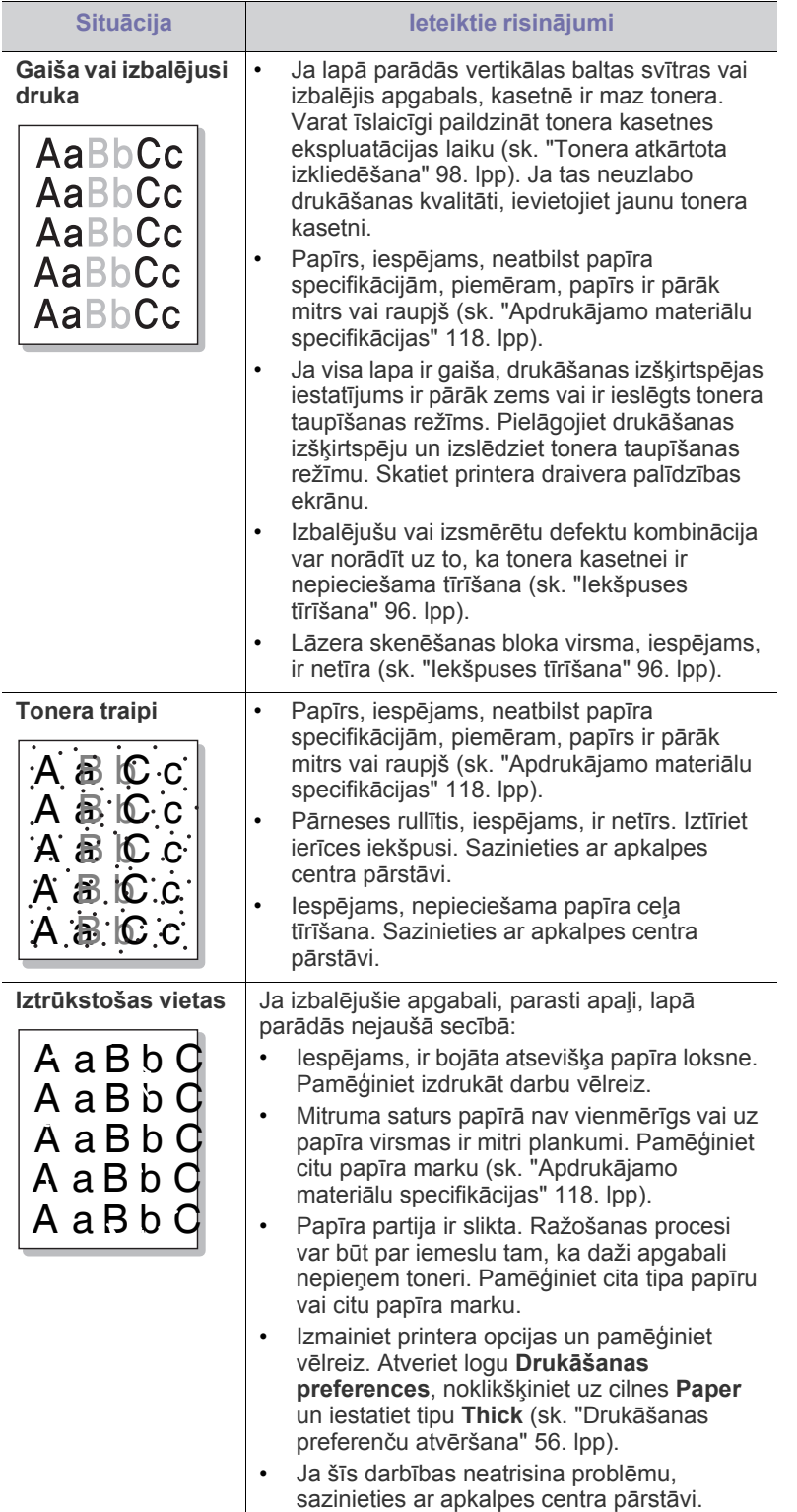

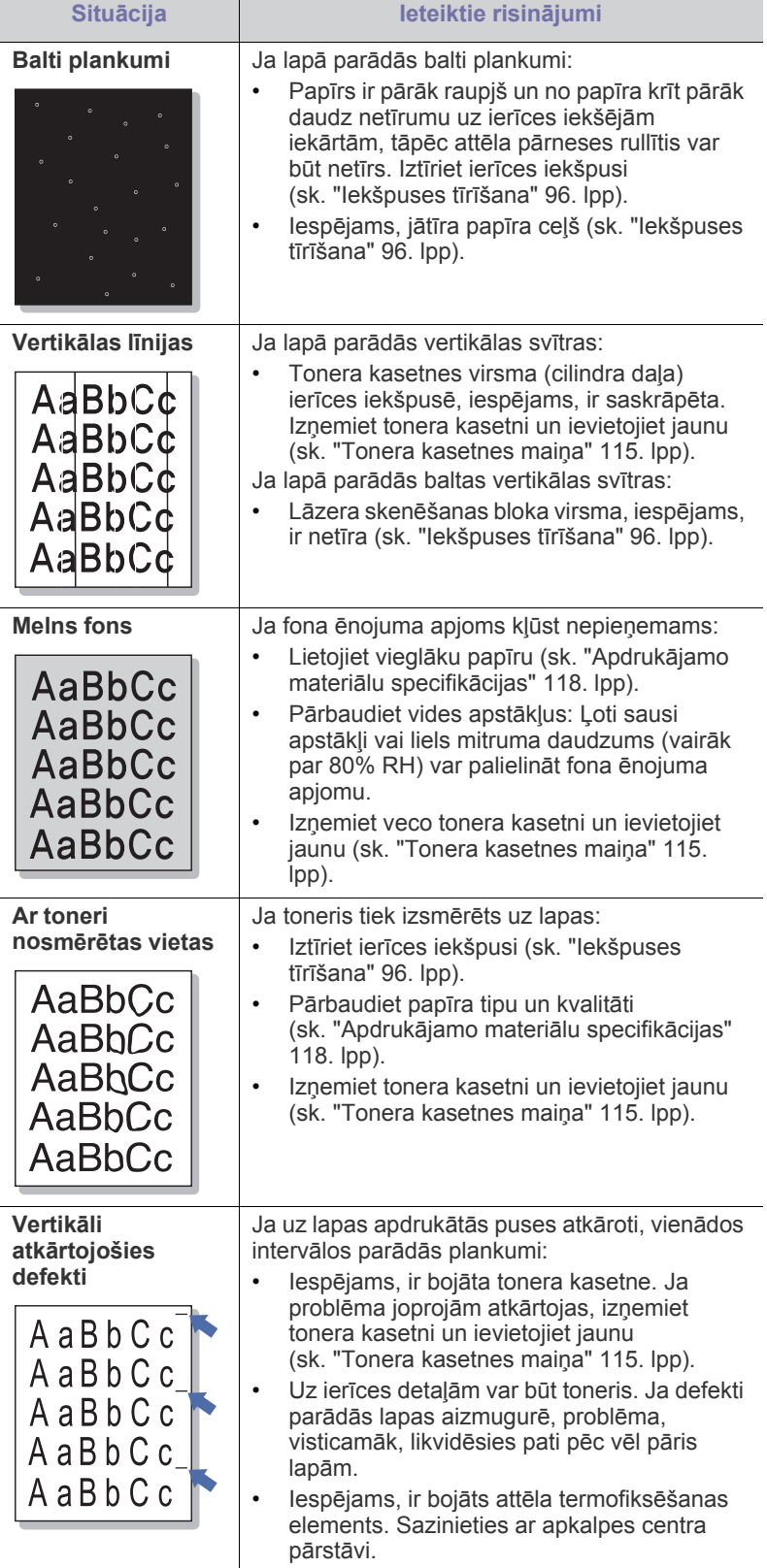
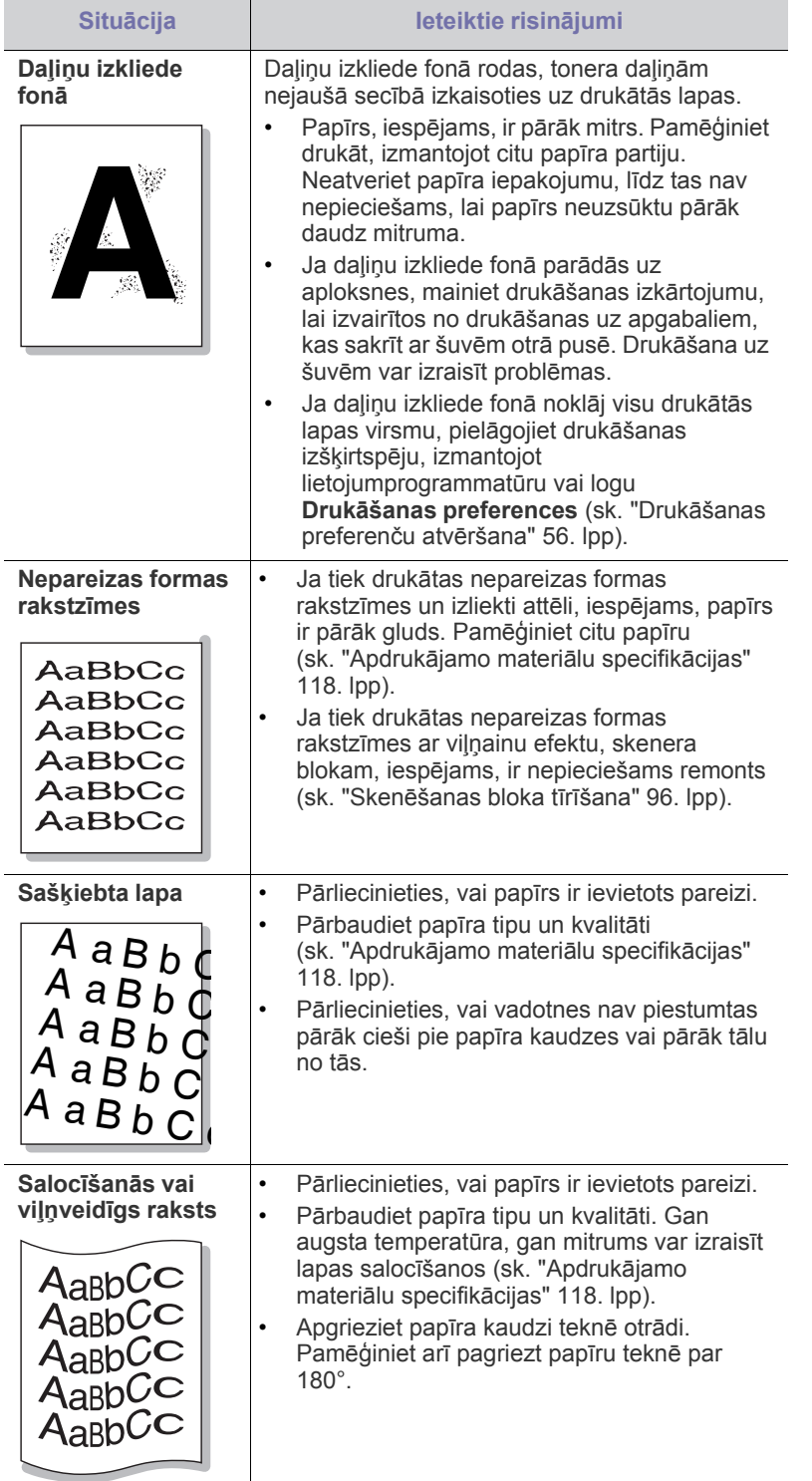

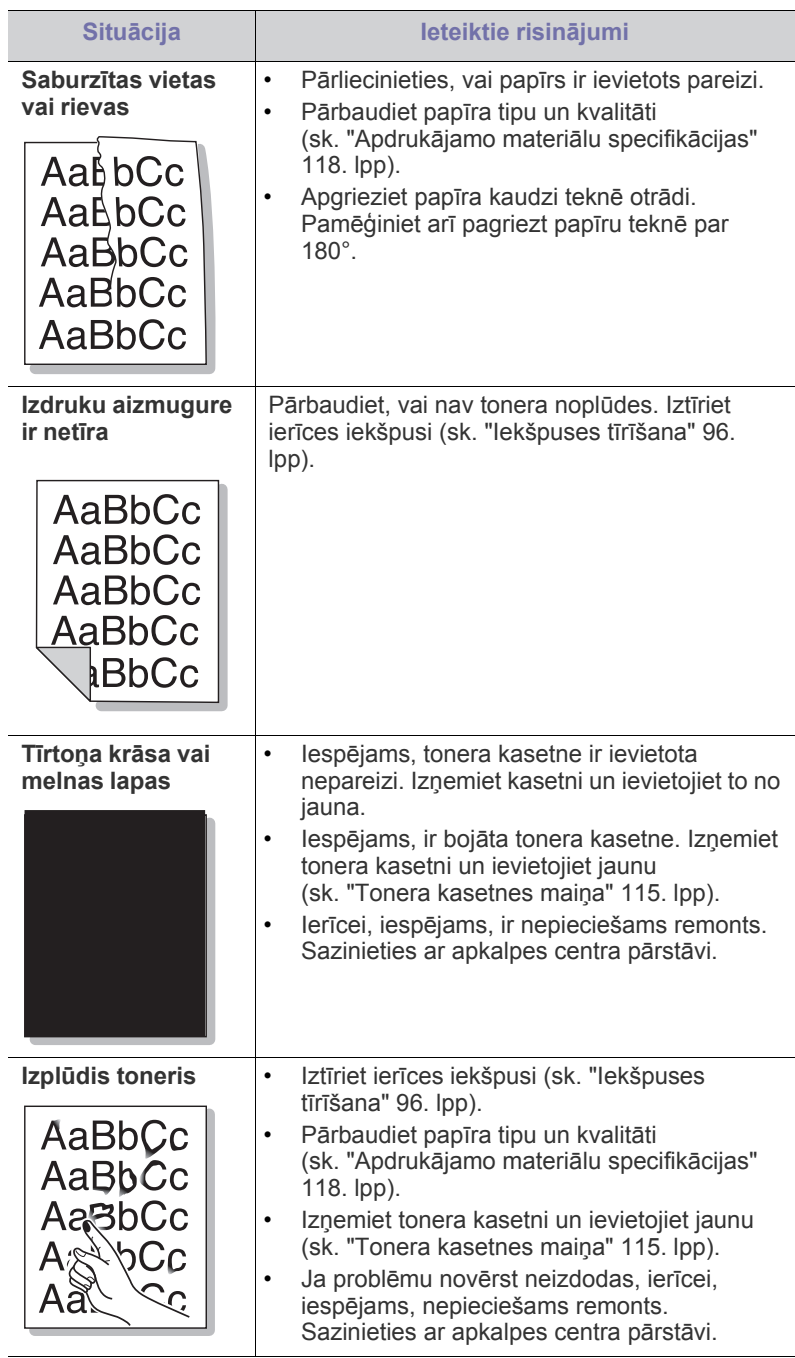

 $\overline{\phantom{a}}$ 

 $\overline{a}$ 

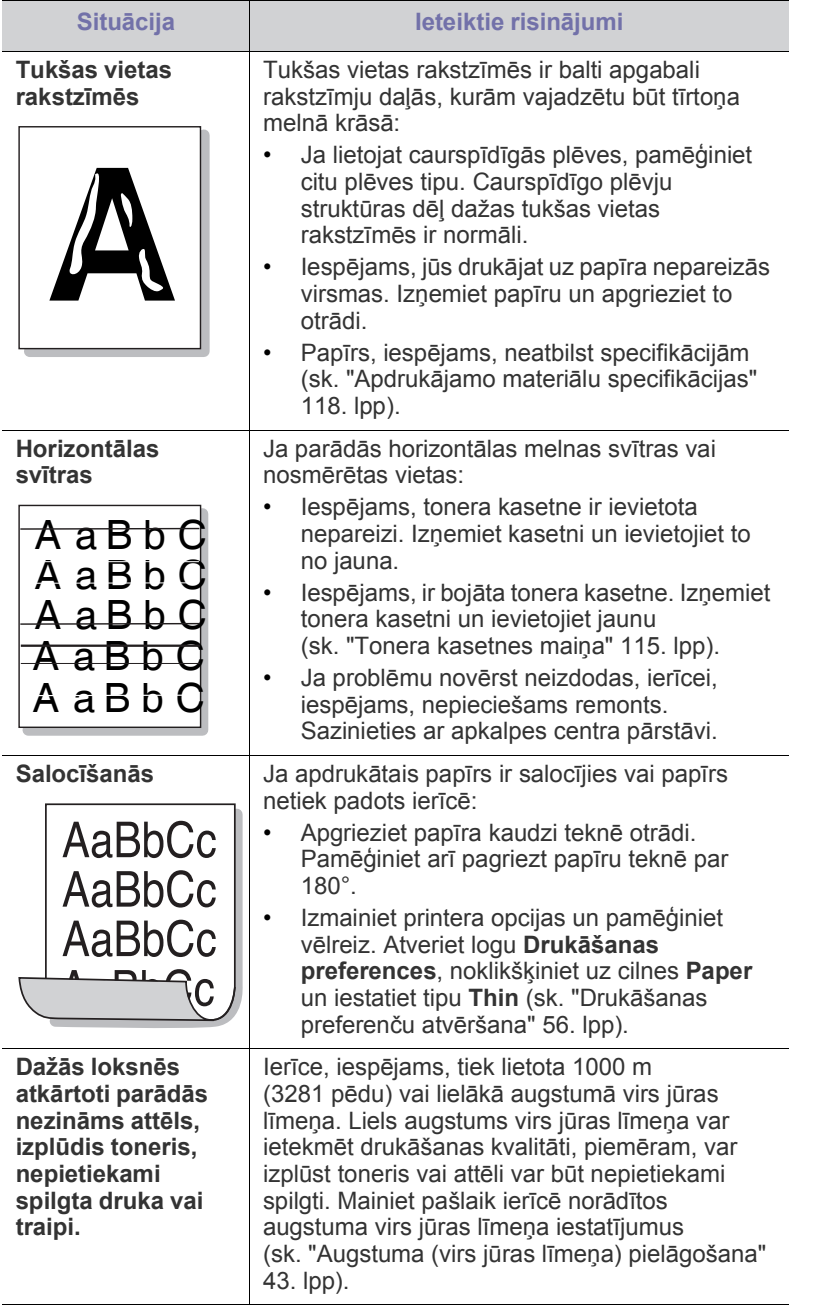

# <span id="page-109-0"></span>**Kopēšanas problēmas**

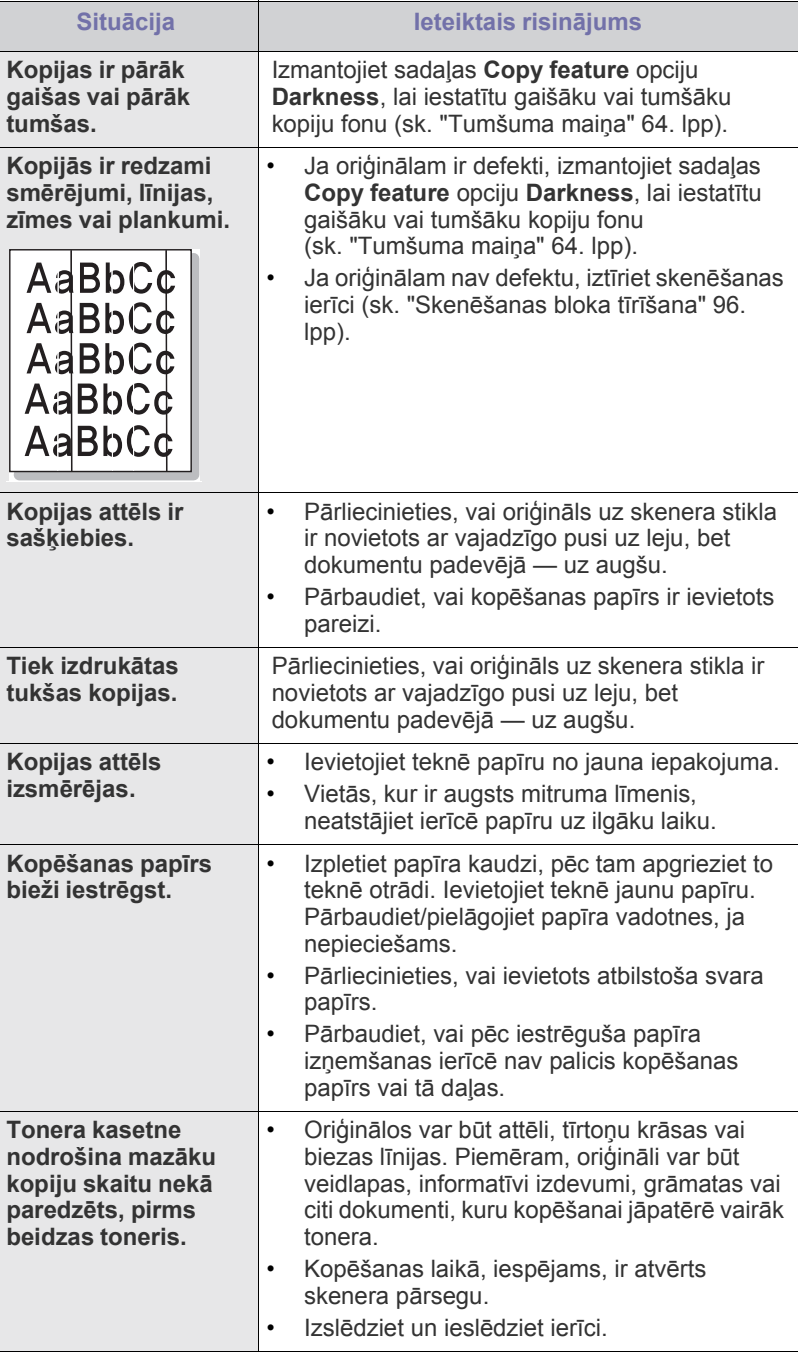

# **Skenēšanas problēmas**

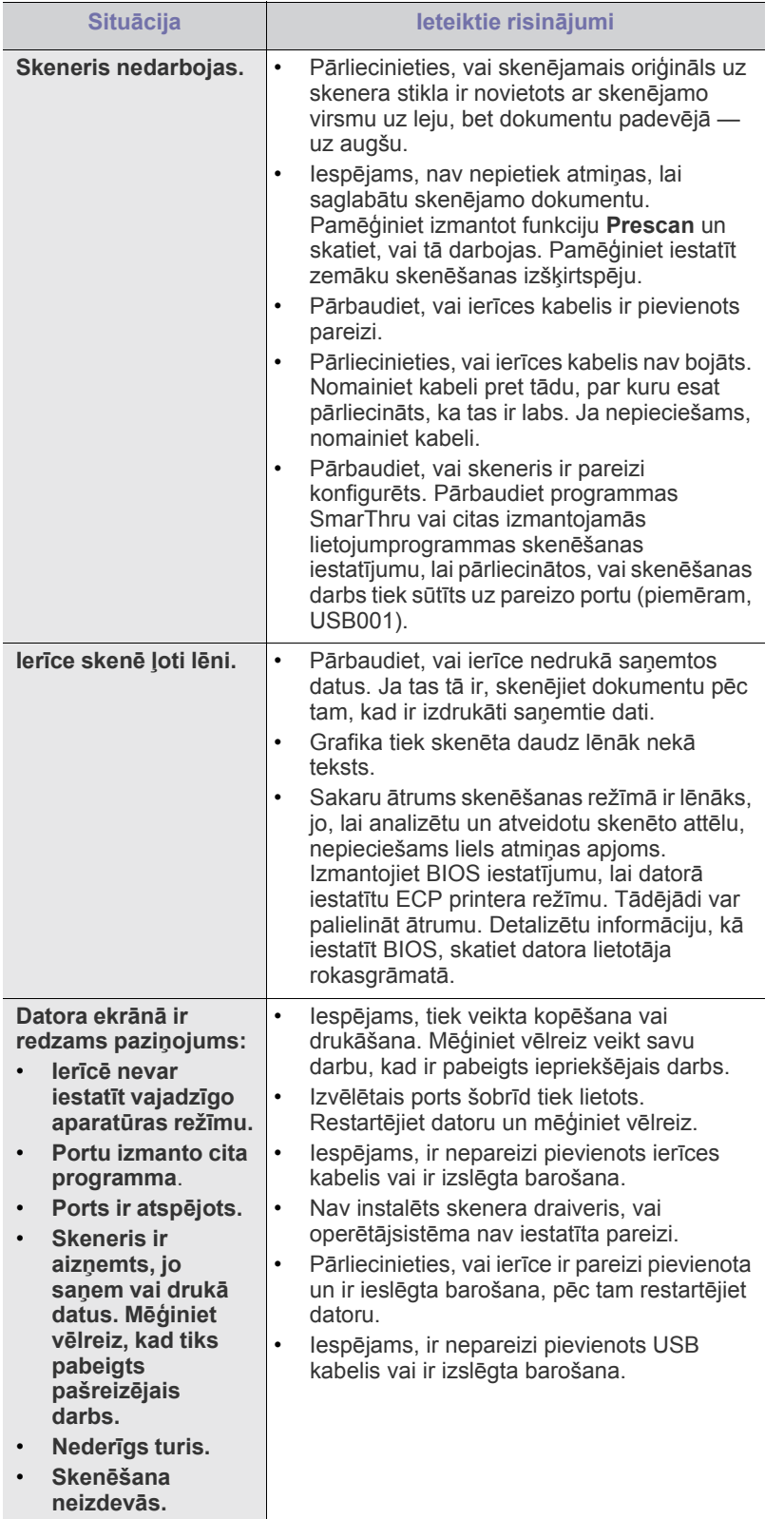

# **Faksa problēmas**

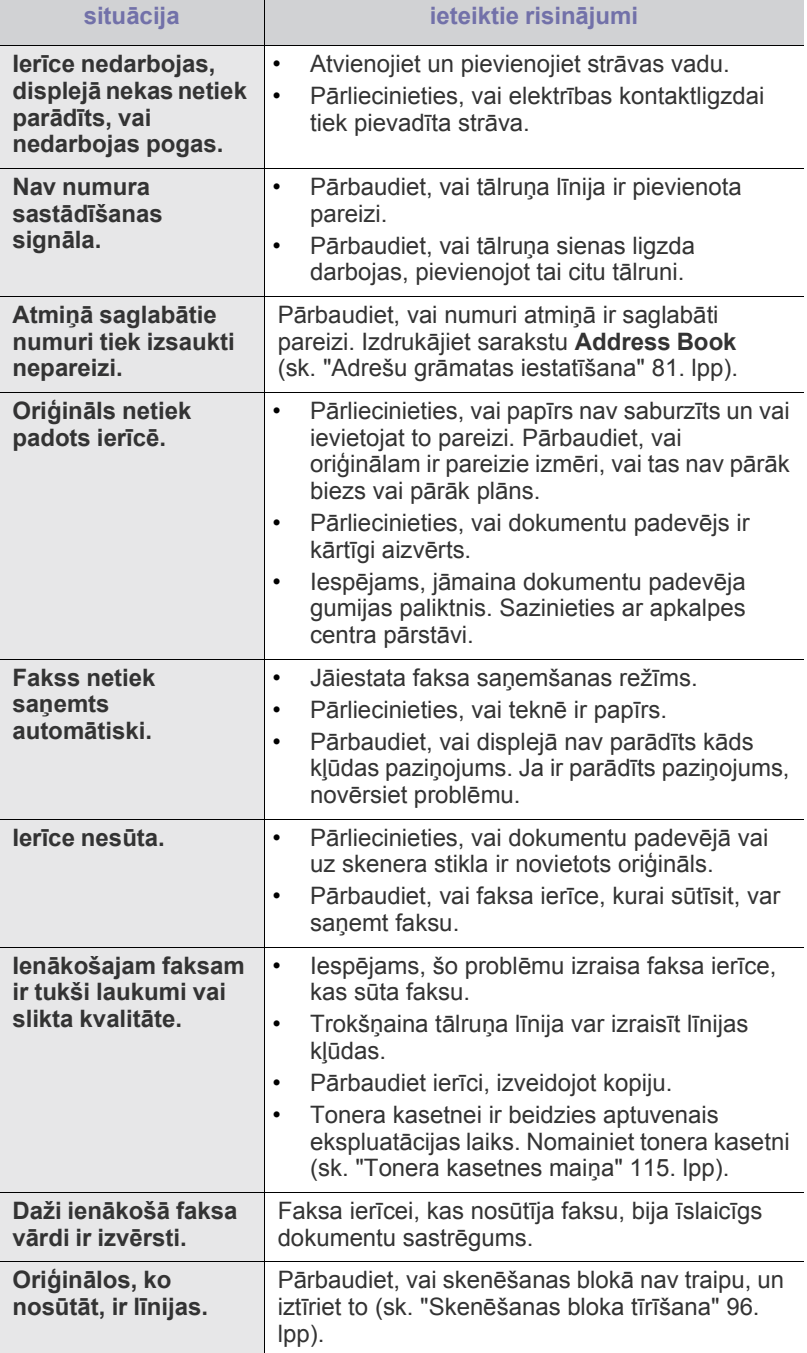

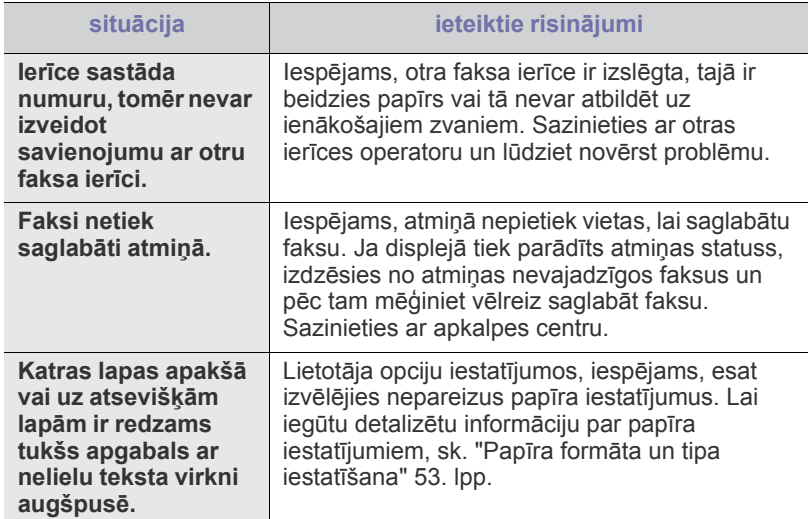

## **Programmas Samsung Scan Manager problēmas**

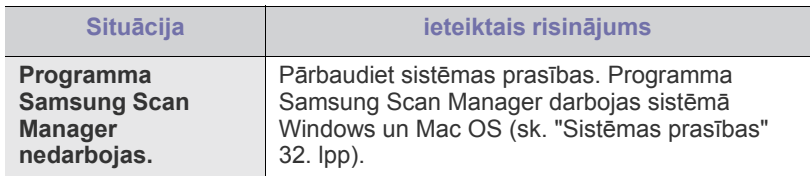

## <span id="page-111-1"></span>**Vispārīgas operētājsistēmas Windows problēmas**

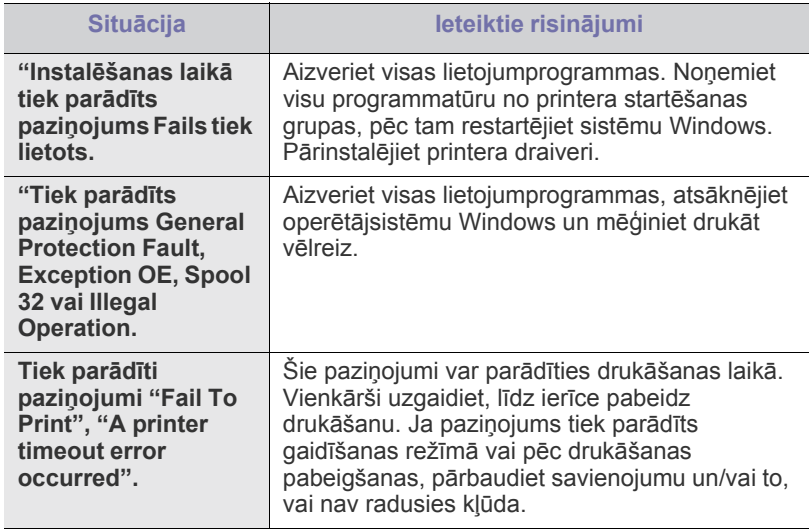

 $\mathbb{Z}$ Lai iegūtu plašāku informāciju par operētājsistēmas Windows kļūdu paziņojumiem, skatiet Microsoft Windows lietotāja rokasgrāmatu, kas ir iekļauta jūsu datora komplektācijā.

## <span id="page-111-0"></span>**Vispārīgas operētājsistēmas Linux problēmas**

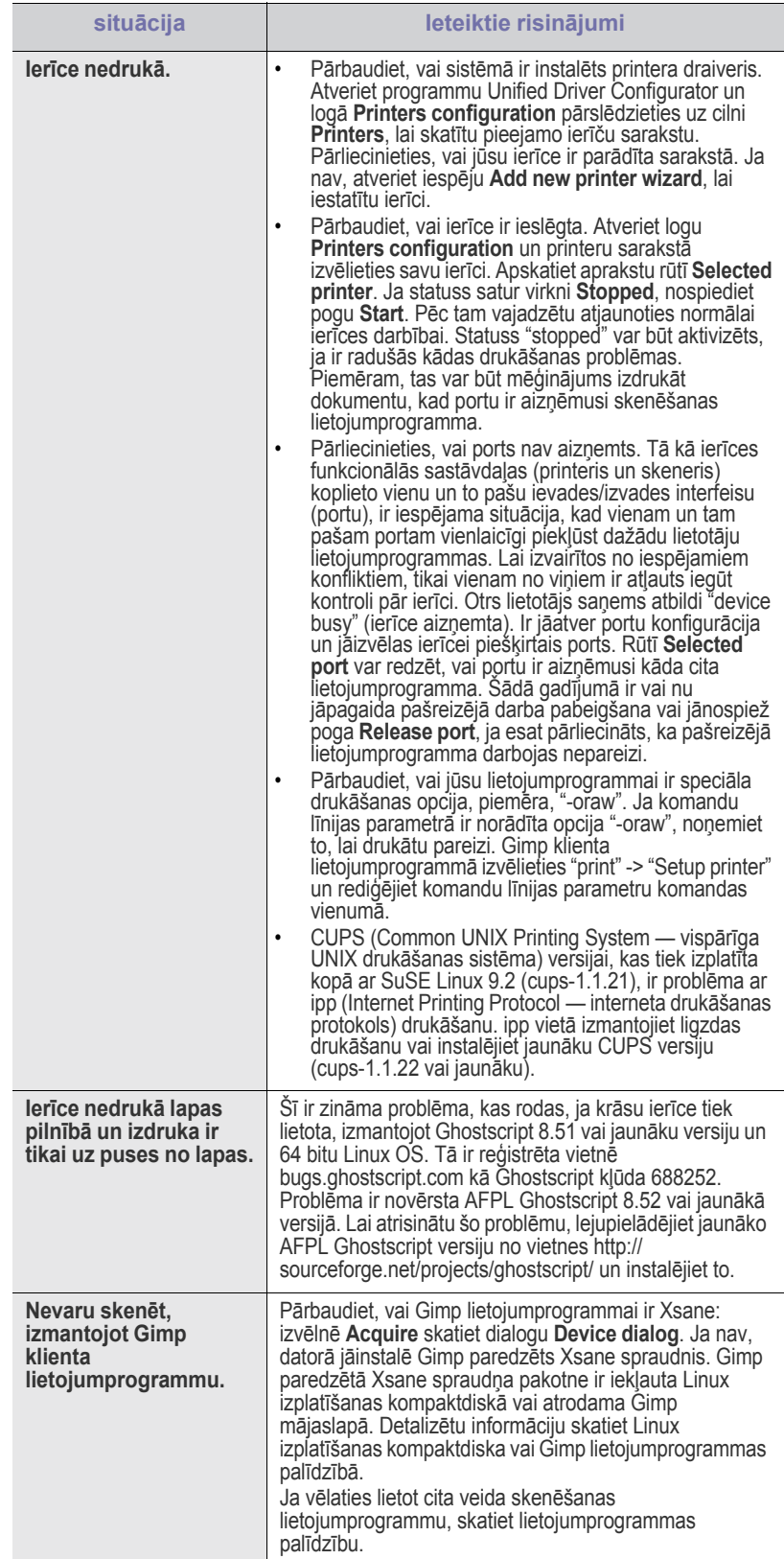

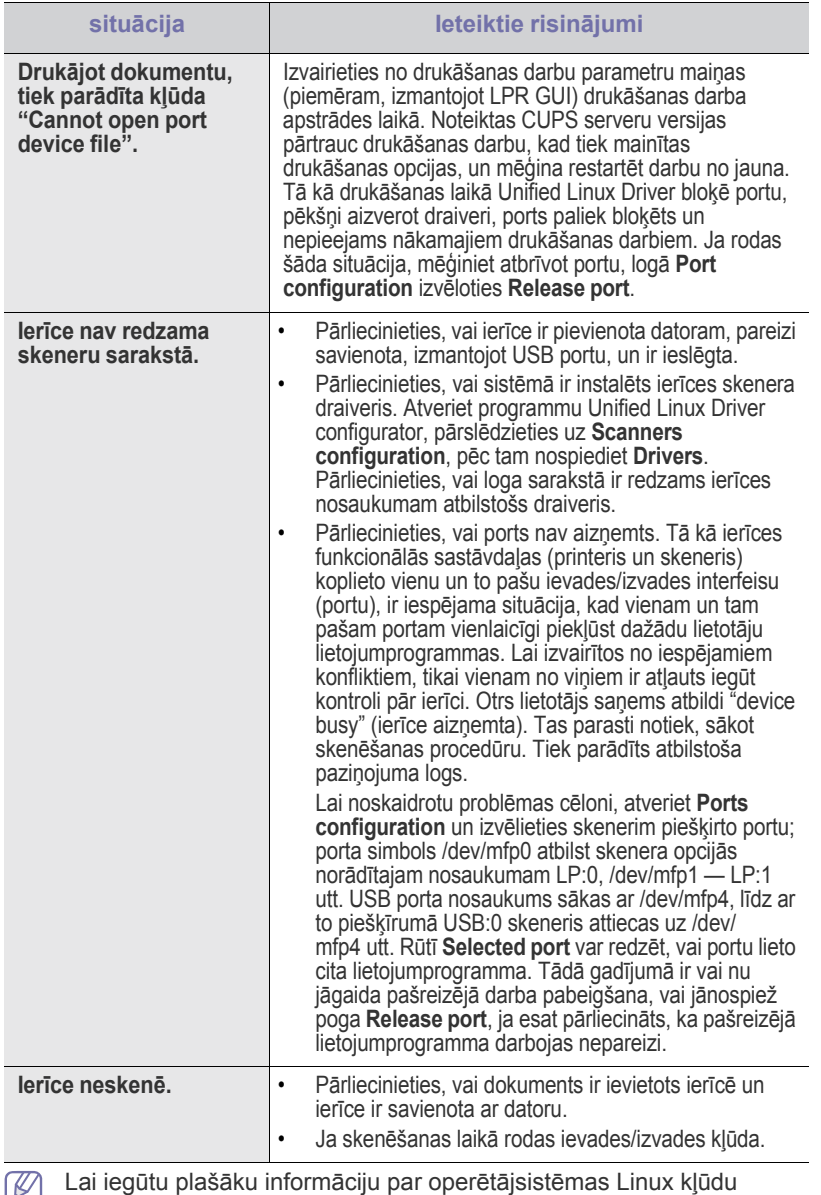

 $\mathbb{Z}$ paziņojumiem, skatiet Linux lietotāja rokasgrāmatu, kas ir iekļauta jūsu datora komplektācijā.

## <span id="page-112-0"></span>**Vispārīgas operētājsistēmas Macintosh problēmas**

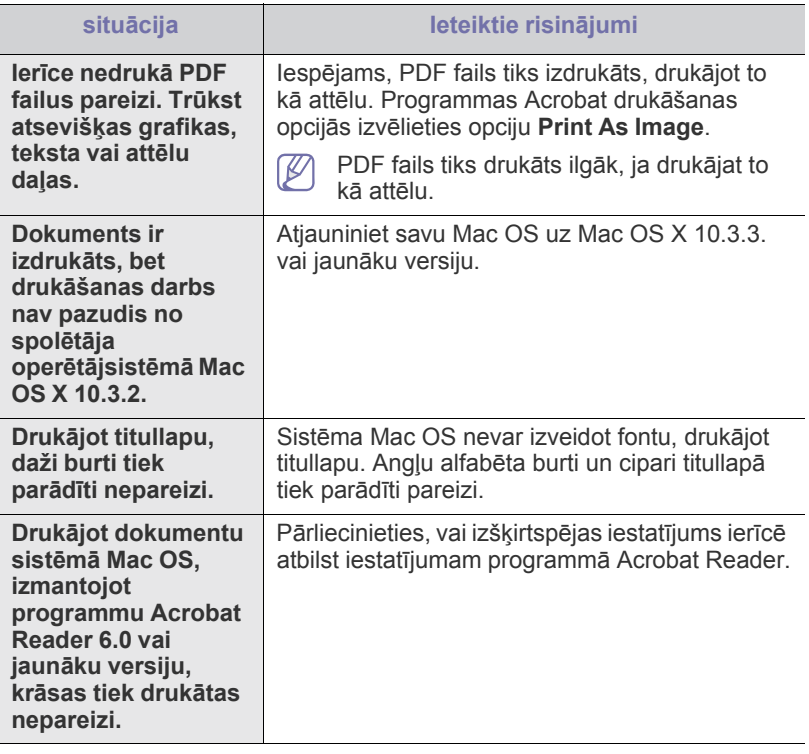

 $\bigcircled{\varnothing}$ Lai iegūtu plašāku informāciju par operētājsistēmas Macintosh kļūdu paziņojumiem, skatiet Macintosh lietotāja rokasgrāmatu, kas ir iekļauta datora komplektācijā.

# Izlietojamie materiāli un piederumi

Šajā nodaļā ir sniegta informācija par ierīcei pieejamo izlietojamo materiālu, piederumu un apkopes detaļu iegādi.

#### **Šajā nodaļā ir sadaļas:**

- Kā [ieg](#page-113-0)ādāties
- [Pieejamie izlietojamie materi](#page-113-1)āli
- Pieejamā[s apkopes deta](#page-113-2)ļas
- Pieejamie piederumi dažādās valstīs var atšķirties. Lai iegūtu M pieejamo piederumu sarakstu, sazinieties ar savu tirdzniecības pārstāvi.

# <span id="page-113-0"></span>**Kā iegādāties**

Lai pasūtītu Samsung autorizētos izlietojamos materiālus, piederumus un apkopes detaļas, sazinieties ar vietējo Samsung izplatītāju vai mazumtirgotāju, pie kura iegādājāties savu ierīci. Varat arī apmeklēt vietni **[www.samsung.com/supplies](http://www.samsung.com/supplies)**, izvēlēties savu valsti/reģionu un iegūt informāciju par saziņu ar apkalpes centru.

## <span id="page-113-7"></span><span id="page-113-1"></span>**Pieejamie izlietojamie materiāli**

Kad izlietojamo materiālu darbmūžs beidzas, varat pasūtīt šādus ierīces izlietojamo materiālu tipus:

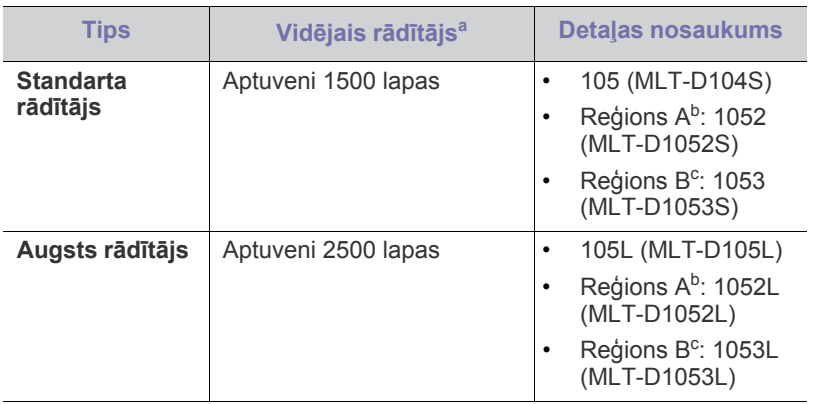

a.Deklarētā rādītāja vērtība saskaņā ar standartu ISO/IEC 19752.

b.Reģions A: Albānija, Apvienotā Karaliste, Austrija, Beļģija, Bosnija, Bulgārija, Čehijas Republika, Dānija, Francija, Grieķija, Horvātija, Itālija, Kipra, Maķedonija, Nīderlande, Norvēģija, Polija, Portugāle, Rumānija, Serbija, Slovākija, Slovēnija, Somija, Spānija, Šveice, Ungārija, Vācija, Zviedrija.

c. Reģions B: Indija un Ķīna.

Par to, kā nomainīt tonera kasetni, sk. ["Tonera kasetnes mai](#page-114-1)ņa" 115. lpp.

Atkarībā no lietotajām opcijām un darba režīma tonera kasetnes darbmūža ilgums var atšķirties.

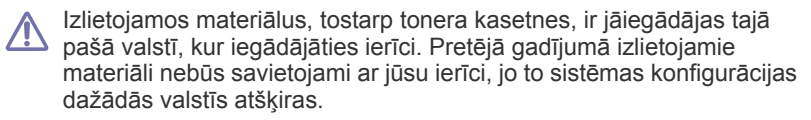

- [Tonera kasetnes mai](#page-114-1)ņa
- Nomaināmo detaļ[u darbm](#page-114-2)ūža pārbaude
- Samsung neiesaka izmantot neoriģinālo Samsung tonera kasetni, piemēram, tādu, kas ir uzpildīta no jauna vai pārstrādāta. Samsung nevar garantēt neoriģinālas Samsung tonera kasetnes kvalitāti. Ierīces garantija nesedz nepieciešamo apkalpi vai remontu, kas rodas neoriģinālu Samsung tonera kasetņu izmantošanas rezultātā.

## <span id="page-113-5"></span><span id="page-113-2"></span>**Pieejamās apkopes detaļas**

Lai izvairītos no drukāšanas kvalitātes un papīra padeves problēmām, kas rodas nolietotu detaļu dēļ, un lai uzturētu ierīci vislabākajā darba stāvoklī, pēc norādītā lapu skaita izdrukāšanas vai tad, ja ir beidzies katra atsevišķā vienuma darbmūžs, ir jānomaina tālāk minētās detaļas.

<span id="page-113-6"></span>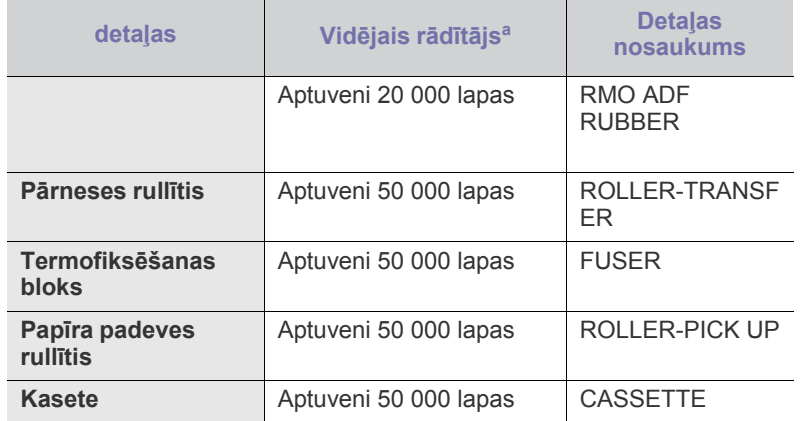

<span id="page-113-4"></span><span id="page-113-3"></span>a.To ietekmē izmantotā operētājsistēma, datora veiktspēja, lietojumprogramma, savienošanas metode, apdrukājamā materiāla tips un formāts, kā arī darbu sarežģītība.

Lai iegādātos apkopes detaļas, sazinieties ar uzņēmumu, kur iegādājāties ierīci.

Apkopes detaļu maiņu var veikt tikai autorizēts apkalpes pakalpojumu sniedzējs, izplatītājs vai mazumtirgotājs, pie kura iegādājāties ierīci. Garantija nesedz jebkādu apkopes detaļu maiņu pēc to darbmūža beigām.

# <span id="page-114-1"></span><span id="page-114-0"></span>**Tonera kasetnes maiņa**

Noklikšķiniet uz šo saiti, lai atvērtu animā[ciju par tonera kasetnes](../common/swf/replace_toner.htm)   $\cancel{\varphi}$ maiņu.

Kad tonera kasetnei ir beidzies aptuvenais ekspluatācijas laiks:

- Displejā tiek parādīts paziņojums **End of life Replace new cart**.
- Ierīce pārtrauc drukāšanu. Ienākošie faksa ziņojumi tiek saglabāti ierīces atmiņā.

Šajā brīdī tonera kasetne ir jānomaina. Uzziniet tonera kasetnes tipu, kas paredzēts jūsu ierīcei (sk. ["Pieejamie izlietojamie materi](#page-113-1)āli" 114. lpp).

- **1.** Atveriet priekšējo nodalījumu.
- **2.** Izvelciet tonera kasetni.

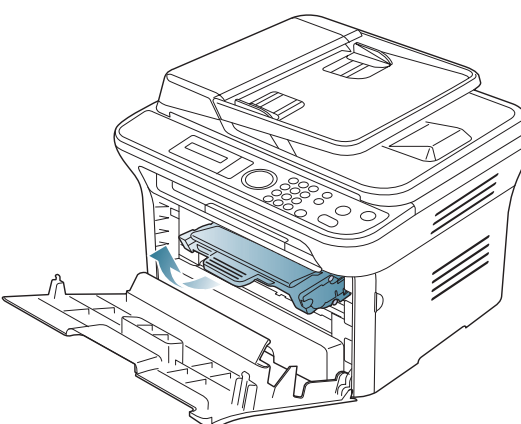

- **3.** Izņemiet jaunu tonera kasetni no tās iepakojuma.
- **4.** Velkot iepakojuma lenti, noņemiet papīru, kas aizsargā tonera kasetni.

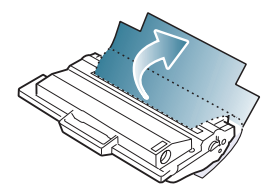

**5.** Tonera kasetnes galā atrodiet aizsarglenti. Uzmanīgi izvelciet to pilnībā no kasetnes un atbrīvojieties no tās.

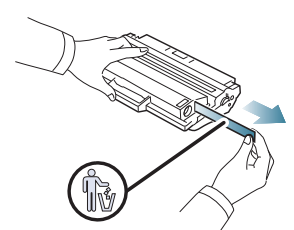

- Aizsarglentei nevajadzētu būt garākai par 60 cm (23,6 collas), ja tā ir noņemta pareizi.
	- Turot tonera kasetni, velciet aizsarglenti taisni, lai izņemtu to no kasetnes. Uzmanieties, lai lenti nepārgrieztu. Ja tas notiek, tonera kasetni nevar lietot.
	- Skatiet noderīgos attēlus par kasetnes iesaiņojuma papīru.

**6.** Lēnām sakratiet kasetni piecas vai sešas reizes, lai vienmērīgi izkliedētu toneri kasetnes iekšpusē. Tas nodrošinās maksimālu kopiju skaitu, izmantojot vienu kasetni.

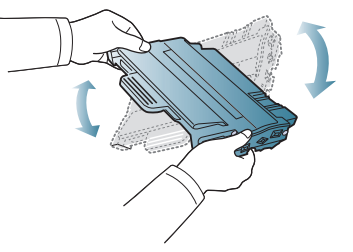

Ja toneris nokļūst uz drēbēm, notīriet to ar sausu drānu un izmazgājiet drēbes aukstā ūdenī. Karstā ūdenī toneris iesūcas drēbē.

Nepieskarieties tonera kasetnes zaļajai apakšējai daļai. Lai nepieskartos, izmantojiet kasetnes rokturi.

**7.** Turiet tonera kasetni aiz roktura un lēnām ievietojiet to ierīces atverē. Izciļņi kasetnes malās un attiecīgās gropes ierīcē palīdzēs kasetnei nokļūt vajadzīgajā pozīcijā, līdz tā pilnībā nofiksējas savā vietā.

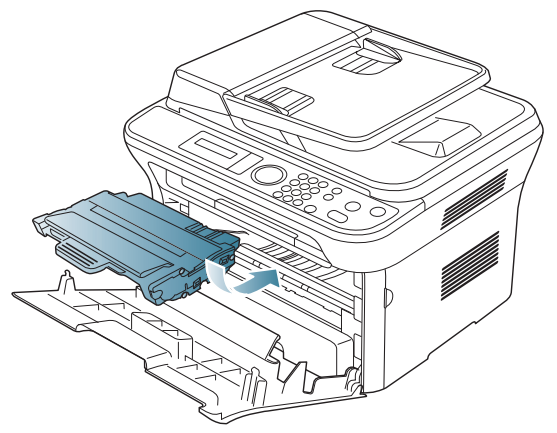

**8.** Aizveriet priekšējo pārsegu. Pārliecinieties, ka pārsegs ir kārtīgi aizvērts.

## <span id="page-114-2"></span>**Nomaināmo detaļu darbmūža pārbaude**

Ja regulāri iestrēgst papīrs vai rodas drukāšanas problēmas, pārbaudiet, cik lapas ierīce ir izdrukājusi. Ja nepieciešams, nomainiet attiecīgās detaļas.

- **1.** Uz vadības paneļa nospiediet pogu **Menu**.
- **2.** Spiediet bultiņu pa kreisi/pa labi, līdz tiek piedāvāta opcija **System Setup**, un nospiediet **OK**.
- **3.** Spiediet bultiņu pa kreisi/pa labi, līdz tiek piedāvāta opcija **Maintenance**, un nospiediet **OK**.
- **4.** Spiediet bultiņu pa kreisi/pa labi, līdz tiek piedāvāta opcija **Supplies Life**, un nospiediet **OK**.
- **5.** Spiediet bultiņu pa kreisi/pa labi, līdz tiek parādīta vajadzīgā opcija, un nospiediet **OK**.
	- **Supplies Info**: tiek izdrukāta informācijas lapa par izlietojamiem materiāliem.
	- **Total**: tiek parādīts kopējais izdrukāto lapu skaits.
	- **ADF Scan**: tiek parādīts ar skenēšanas iekārtu ADF skenēto lapu skaits.
	- **Platen Scan**: tiek parādīts uz skenera stikla skenēto lapu skaits.
- **6.** Nospiediet **Stop/Clear**, lai atgrieztos gatavības režīmā.

# Specifikācijas

Šajā nodaļā ir sniegta informācija par šīs ierīces specifikācijām, piemēram, tās dažādajām funkcijām.

#### **Šajā nodaļā ir sadaļas:**

- Aparatū[ras specifik](#page-115-0)ācijas
- [Vides specifik](#page-116-0)ācijas
- Elektriskā[s specifik](#page-116-1)ācijas
- Apdrukājamo materiālu specifikā[cijas](#page-117-1)

Šeit redzamās specifikāciju vērtības ir uzrādītas, pamatojoties uz iepriekšējiem datiem. Lai iegūtu pašreizējo informāciju, apmeklējiet vietni  $\mathbb{Z}$ **[www.samsung.com/printer](http://www.samsung.com/printer)**.

# <span id="page-115-2"></span><span id="page-115-0"></span>**Aparatūras specifikācijas**

<span id="page-115-1"></span>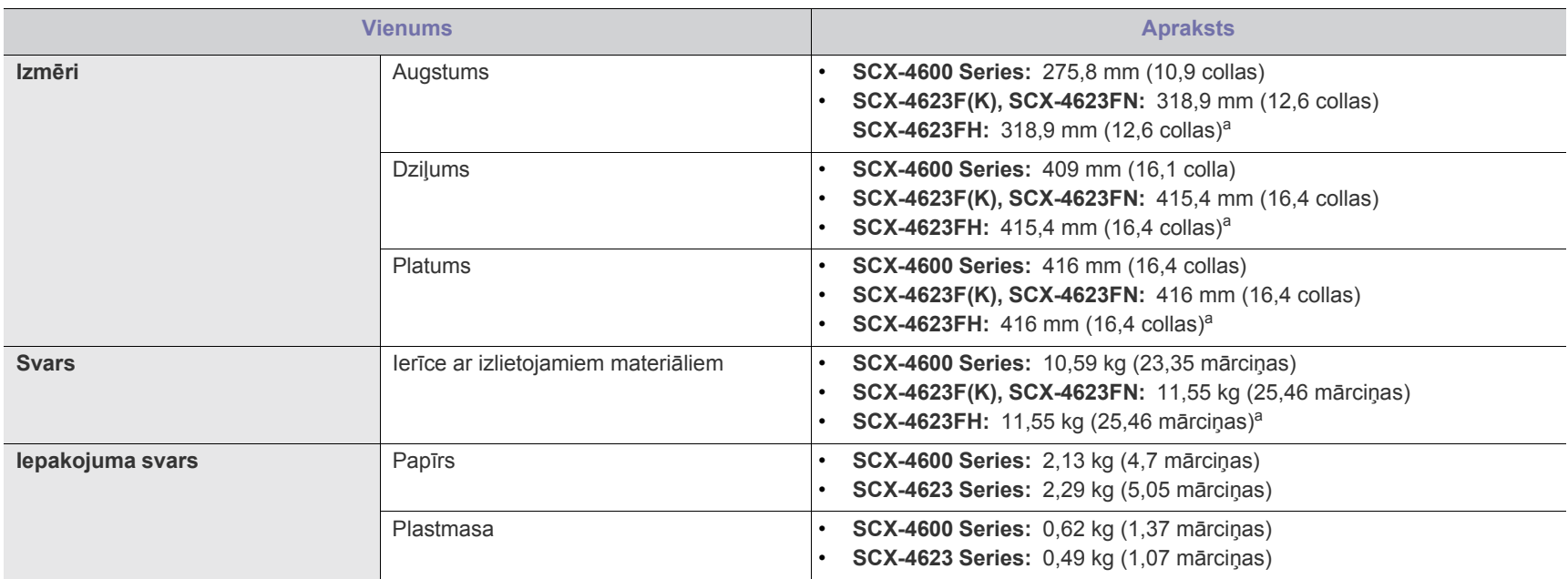

a.Izmēri un svars ir norādīti bez klausules.

## <span id="page-116-0"></span>**Vides specifikācijas**

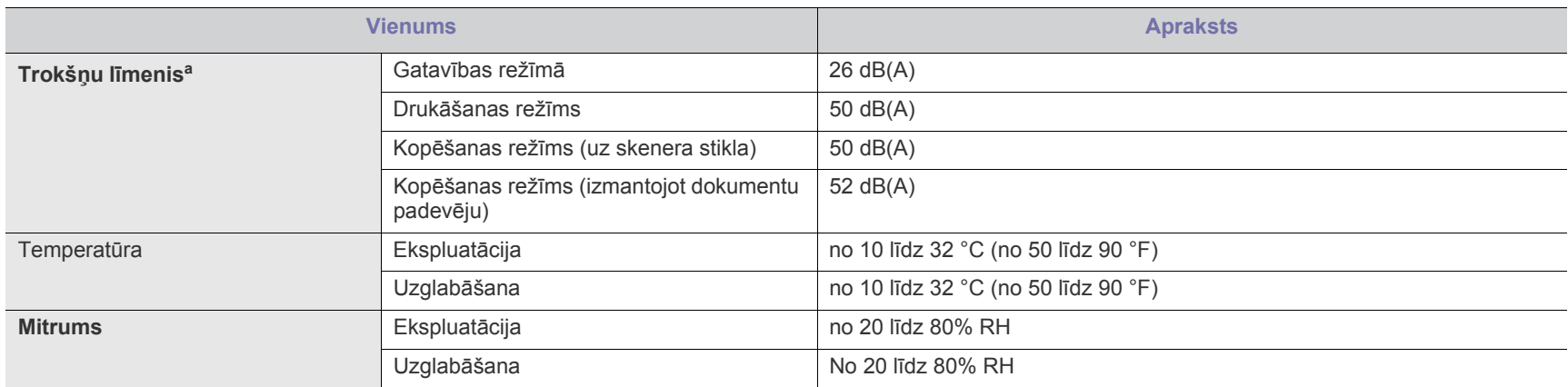

a.Skaņas spiediena līmenis, ISO 7779. Konfigurācija pārbaudīta: ierīces pamata instalācija, A4 papīrs, drukāšanas no vienas puses.

## <span id="page-116-1"></span>**Elektriskās specifikācijas**

Enerģijas patēriņa prasības ir veidotas, pamatojoties uz ierīces pārdošanas valsti/reģionu. Nepārveidojiet darba spriegumu. Pretējā gadījumā var sabojāt ierīci un anulēt izstrādājuma garantiju.

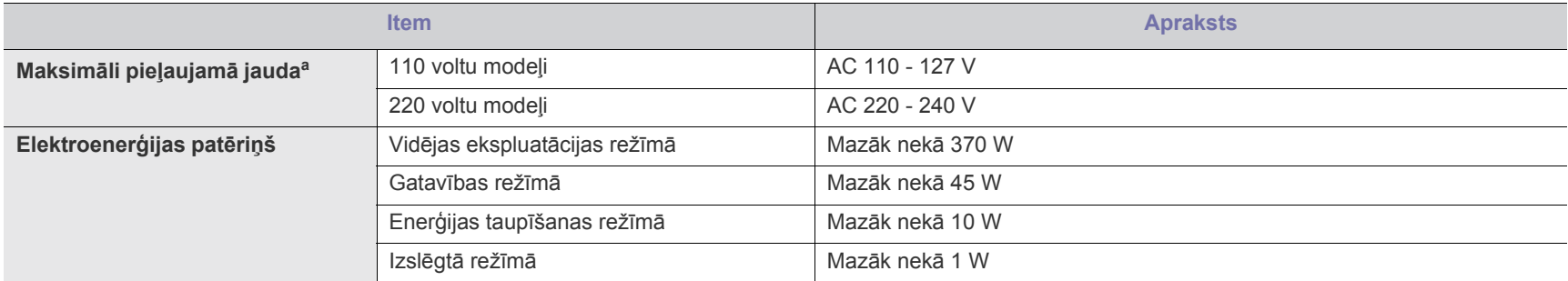

a.Lai uzzinātu pareizo spriegumu, frekvenci (hercos) un strāvas veidu, skatiet tehnisko parametru uzlīmi uz ierīces.

# <span id="page-117-1"></span><span id="page-117-0"></span>**Apdrukājamo materiālu specifikācijas**

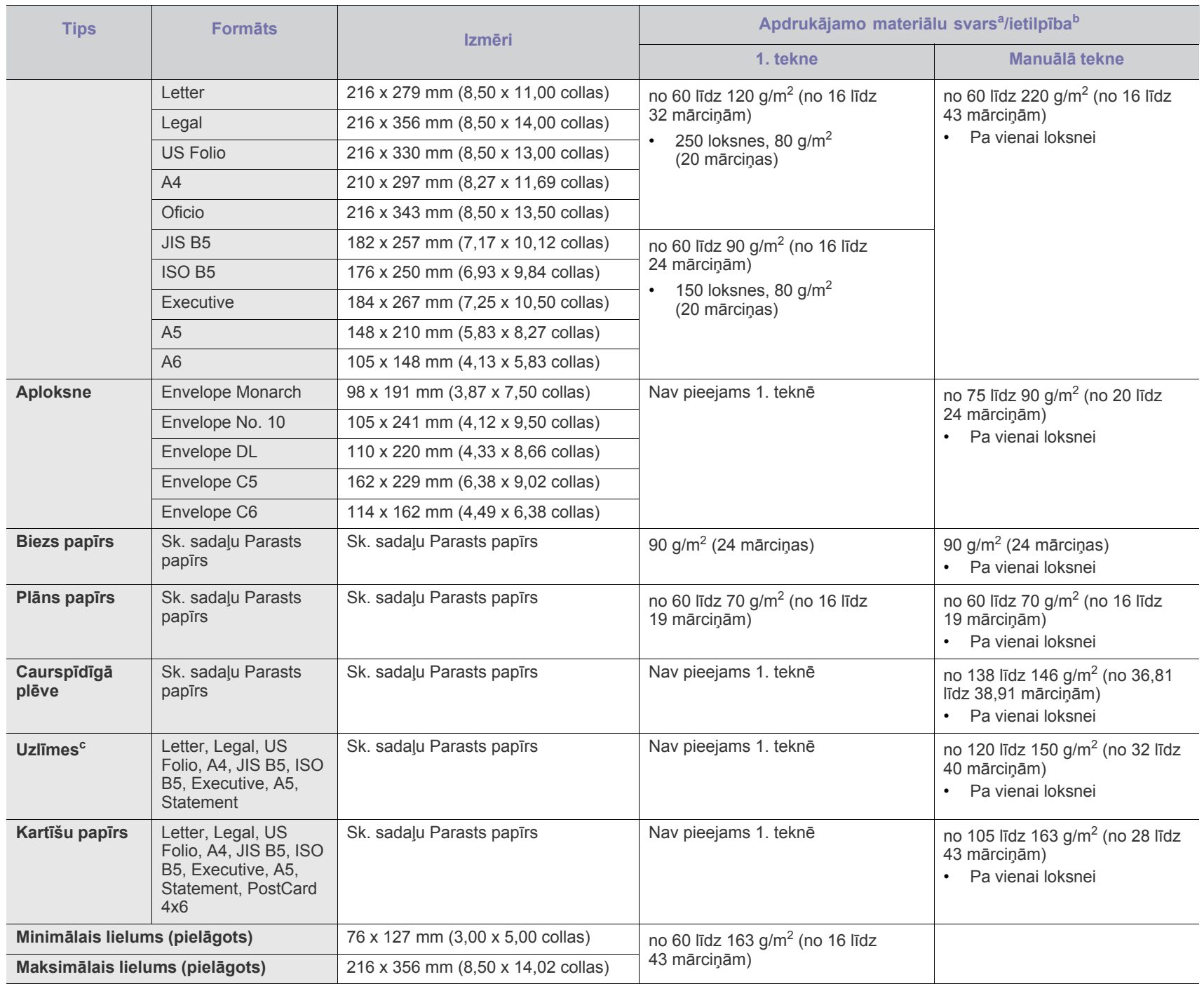

a. Ja apdrukājamais materiāls ir smagāks par 120 g/m<sup>2</sup> (32 mārciņas), ievietojiet papīra lapas teknē pa vienai.

b.Maksimālā ietilpība var atšķirties atkarībā no apdrukājamo materiālu svara, biezuma un vides apstākļiem.

c. Gludums: no 100 līdz 250 (sheffield).

# <span id="page-118-0"></span>Contact SAMSUNG worldwide

## If you have any comments or questions regarding Samsung products, contact the Samsung customer care center.

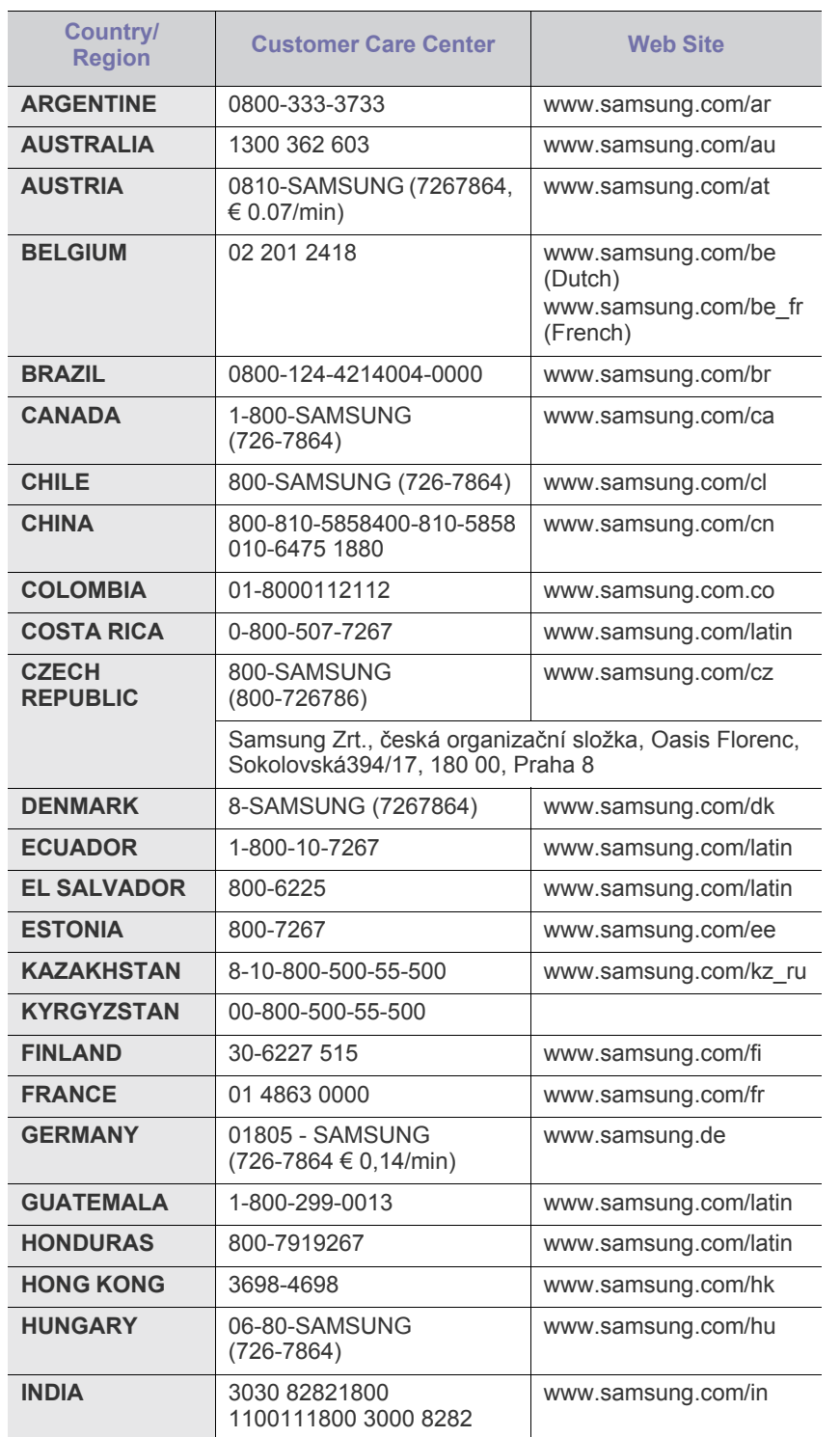

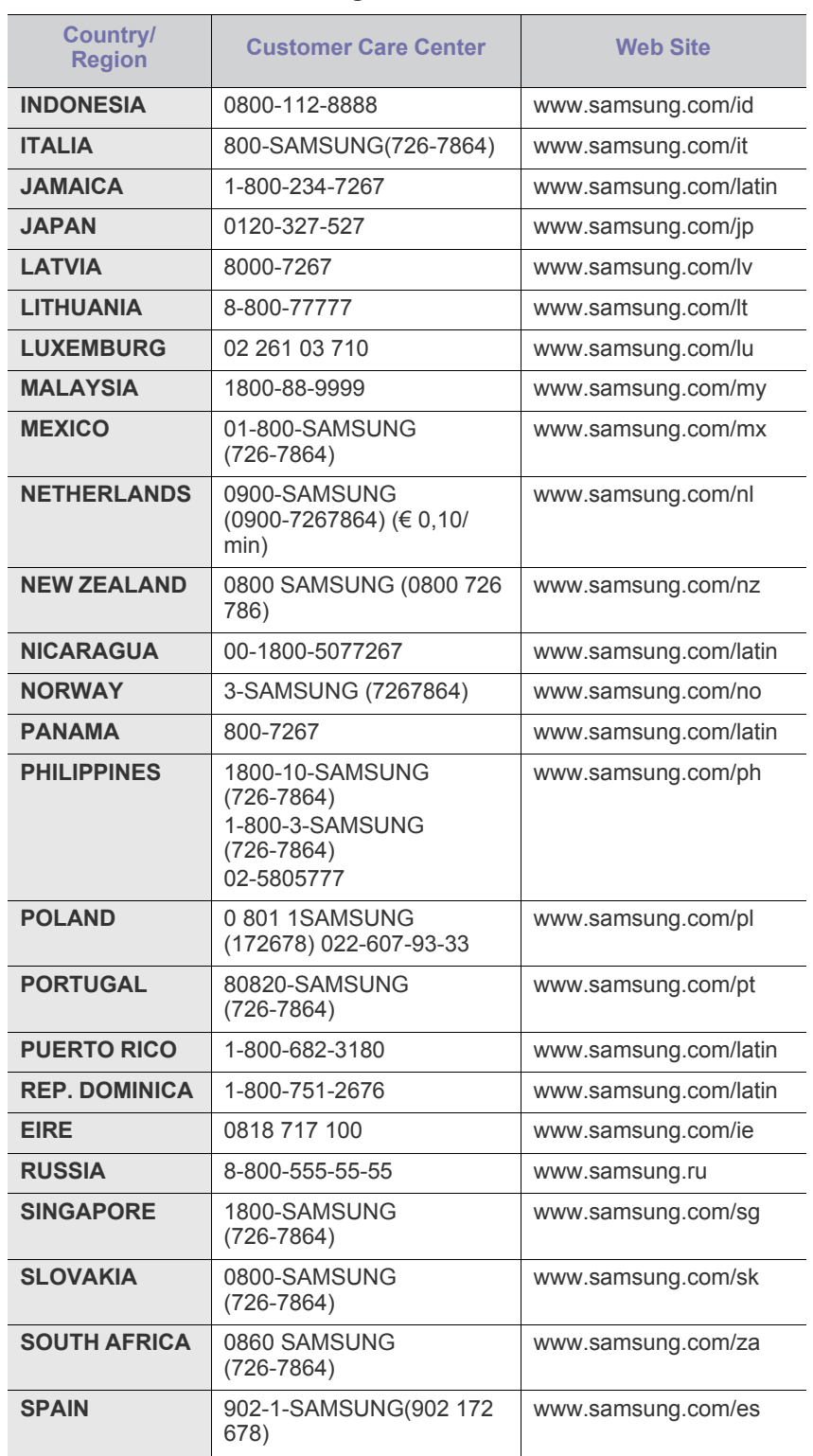

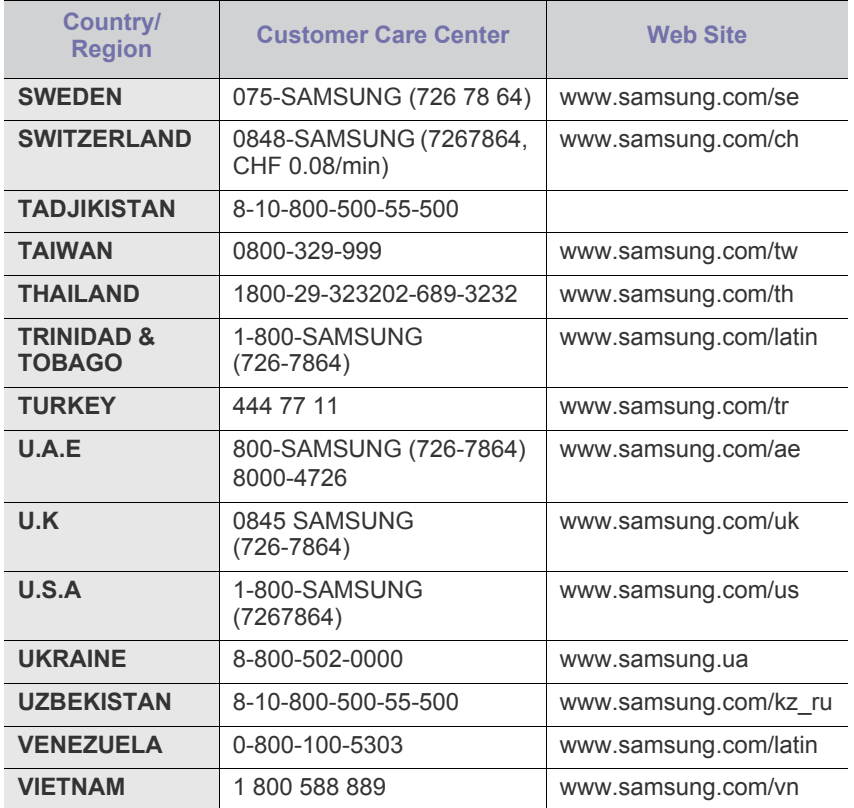

# <span id="page-120-0"></span>Glosārijs

Šis glosārijs palīdzēs iepazīt izstrādājumu, jo tajā iekļauta terminoloģija, kas saistīta ar drukāšanu un lietota šajā lietotāja rokasgrāmatā.

#### **802.11**

802.11 ir bezvadu lokālā tīkla (WLAN) sakaru standartu kopa, ko izstrādājusi IEEE LAN/MAN standartu komiteja (IEEE 802).

#### **802.11b/g/n**

802.11b/g/n tehnoloģijā var izmantot vienu un to pašu aparatūru un lietot 2,4 GHz frekvences joslu. 802.11b atbalsta līdz pat 11 Mb/s lielu joslas platumu, bet 802.11n atbalsta līdz pat 150 Mb/s lielu joslas platumu. 802.11b/g/n ierīcēs reizēm var rasties traucējumi, ko rada mikroviļņu krāsnis, bezvadu tālruņi un Bluetooth ierīces.

#### **Piekļuves punkts**

Piekļuves punkts (AP) vai bezvadu piekļuves punkts (WAP) ir ierīce, kas bezvadu lokālajā tīklā (WLAN) savieno bezvadu sakaru ierīces un ir centrālais WLAN radio signālu pārraidītājs un uztvērējs.

#### **ADF**

Automātiskais dokumentu padevējs (ADF) ir skenēšanas iekārta, kas automātiski padod jaunu papīra loksni, lai ierīce uzreiz varētu noskenēt noteiktu dokumentu daudzumu.

#### **AppleTalk**

AppleTalk ir patentēts protokolu komplekts, ko datoru tīklošanai izstrādājis uzņēmums Apple, Inc. Tas bija iekļauts pirmajā Macintosh datorā (1984); šobrīd tā vietā Apple lieto TCP/IP tīklošanu.

#### **Bitu Dziļums**

Datorgrafikas termins, ar ko apzīmē bitu skaitu, kas lietots, lai bitkartētā attēlā attēlotu viena pikseļa krāsu. Jo lielāks krāsu dziļums, jo plašāks dažādu krāsu klāsts. Palielinoties bitu skaitam, iespējamo krāsu skaits krāsu kartei kļūst nepraktiski liels. 1 bita krāsa parasti tiek dēvēta par vienkrāsainu jeb melnbaltu.

#### **BMP**

Bitkartēts grafikas formāts, ko iekšēji lieto Microsoft Windows grafikas apakšsistēma (GDI) un ko šajā platformā parasti lieto kā vienkāršu grafikas faila formātu.

#### **BOOTP**

Sāknēšanas Protokols. Tīkla protokols, ko lieto tīkla klients, lai automātiski iegūtu IP adresi. To parasti veic datora vai tajā darbojošās operētājsistēmas sāknēšanas procesā. BOOTP serveri katram klientam piešķir IP adresi no adrešu pūla. BOOTP ļauj darbstaciju datoriem bez diska iegūt IP adresi pirms operētājsistēmas ielādēšanas.

#### **CCD**

Lādiņsaistes matrice (CCD) ir aparatūra, kas ļauj veikt skenēšanu. CCD fiksēšanas mehānismu izmanto arī, lai fiksētu CCD moduli un nepieļautu bojājumu rašanos ierīces pārvietošanas laikā.

#### **Komplektēšana**

Komplektēšana ir process, kurā vairāku kopiju drukas darbi tiek drukāti komplektos. Ja ir atlasīta komplektēšana, pirms papildu kopiju drukāšanas ierīce izdrukā pilnu komplektu.

#### **Vadības Panelis**

Vadības panelis ir līdzena, parasti vertikāla zona, kurā izkārtoti vadības vai pārraudzības instrumenti. Tie parasti novietoti ierīces priekšpusē.

#### **Aizpildījums**

Tas ir drukāšanas termins, ko izmanto kā tonera izlietojuma mērvienību drukājot. Piemēram, 5% aizpildījums nozīmē, ka 5% no A4 formāta papīra aizņem attēls vai teksts. Tādēļ, ja uz papīra vai oriģināla ir sarežģīti attēli vai daudz teksta, aizpildījums ir lielāks, un tonera izlietojums ir tikpat liels, cik aizpildījums.

#### **CSV**

Komatatdalītās vērtības (CSV). CSV ir faila formāta tips, ko lieto datu apmaiņā starp atšķirīgām lietojumprogrammām. Tā kā šis faila formāts tiek lietots programmā Microsoft Excel, tas ir kļuvis par sava veida nozares standartu, arī platformās, ko nav izstrādājusi korporācija Microsoft.

#### **DADF**

Abpusējās drukas automātiskais dokumentu padevējs (ADF) ir skenēšanas iekārta, kas automātiski padod un apvērš jaunu papīra loksni, lai ierīce varētu noskenēt abas papīra puses.

#### **Noklusējums**

Vērtība vai iestatījums, kas ir spēkā, kad printeris ir tikko izņemts no iepakojuma, tiek atiestatīts vai inicializēts.

#### **DHCP**

Dinamiskais resursdatora konfigurācijas protokols (DHCP) ir klientservera tīklošanas protokols. DHCP serveris nodrošina konfigurācijas parametrus, kas raksturīgi DHCP klienta resursdatoram, parasti pieprasot informāciju, kas nepieciešama, lai klienta resursdators varētu piedalīties IP tīklā. DHCP nodrošina arī mehānismu, ar ko klienta resursdatoriem piešķir IP adreses.

#### **DIMM**

Divrindu atmiņas modulis (DIMM) ir neliela shēmas plate, kurā ievietota atmiņa. DIMM tiek glabāti visi ierīces dati, piemēram, drukāšanas dati un saņemtā faksa dati.

#### **DLNA**

Mājas tīkliem paredzēta ciparu tīklu alianse (DLNA) ir standarts, kas ļauj mājas tīklā esošām ierīcēm koplietot informāciju tīklā vienai ar otru.

#### **DMPr**

Digitāls multivides printeris (DMPr — Digital Media Printer) ļauj drukāt DLNA mājas tīklā. DMPr drukā lapu, apvienojot attēlus ar paplašināmās hiperteksta iezīmju valodas XHTML (Extensible HyperText Markup Language) veidni.

#### **DNS**

Domēna nosaukumu serveris (DNS) ir sistēma, kurā tiek glabāta informācija, kas saistīta ar domēnu nosaukumiem dalītā datu bāzē tīklos, piemēram, internetā.

#### **Punktmatricas Printeris**

Punktmatrices printeris ir datora printera tips ar drukas galviņu, kas virzās pa lapu uz priekšu un atpakaļ un drukā ar triecienu, sitot ar tinti samitrinātu auduma lenti pret papīru, līdzīgi kā rakstāmmašīnā.

#### **DPI**

Punkti collā (DPI) ir izšķirtspējas mērvienība, ko lieto skenēšanā un drukāšanā. Parasti lielāks DPI nozīmē lielāku izšķirtspēju, labāk saskatāmas attēla detaļas un lielāku faila lielumu.

#### **DRPD**

Atšķirīgu Zvanu Noteikšana. Atšķirīgu Zvanu noteikšana ir tālruņa sakaru uzņēmuma pakalpojums, kas lietotājam ļauj vienā tālruņa līnijā izmantot vairākus atšķirīgus tālruņa numurus.

#### **Abpusēja druka**

Mehānisms, kas automātiski apvērš papīra loksni, lai ierīce varētu apdrukāt (vai skenēt) abas papīra puses. Printeris, kurā ir Abpusējās drukas mehānisms, viena drukāšanas cikla laikā var drukāt uz abām papīra pusēm.

## **Noslodzes Cikls**

Noslodzes cikls ir lapu skaits mēnesī, kas neietekmē printera veiktspēju. Parasti printeriem ir darbmūža ilguma ierobežojums, piemēram, lapas gadā. Darbmūža ilgums nozīmē vidējo izdruku kapacitāti, parasti garantijas perioda laikā. Piemēram, ja noslodzes cikls ir 48 000 lapas mēnesī, tad, pieņemot, ka mēnesī ir 20 darba dienas, printera ierobežojums ir 2 400 lapas dienā.

#### **ECM**

Kļūdu labošanas režīms (ECM) ir neobligāts pārsūtīšanas režīms, kas iebūvēts 1 klases faksa aparātos vai faksa modemos. Tas automātiski nosaka un izlabo kļūdas faksa pārsūtīšanas procesā, ko reizēm rada tālruņa līnijas traucējumi.

#### **Emulācija**

Emulācija ir tehnisks paņēmiens, kurā ar vienu ierīci iegūst tādus pašus rezultātus kā ar citu ierīci.

Emulators imitē vienas sistēmas funkcijas citā sistēmā, lai šī otra sistēma darbotos tāpat kā pirmā sistēma. Emulācijas mērķis ir precīza

ārējas uzvedības atveide, tā atšķiras no simulācijas, kurā tiek simulēts abstrakts sistēmas modelis, bieži ņemot vērā tā iekšējo stāvokli.

#### **Ethernet**

Ethernet ir kadru struktūras datoru tīklošanas tehnoloģija lokālajiem tīkliem (LAN). Tā nosaka OSI modeļa fiziskā slāņa vadojumu un signalizēšanu un multivides piekļuves vadības (MAC)/datu posma slāņa kadru formātus un protokolus. Ethernet lielākoties ir standartizēts kā IEEE 802.3. Kopš 1990 gadiem tas kļuvis par visvairāk lietoto LAN tehnoloģiju.

#### **EtherTalk**

Protokolu komplekts, ko datoru tīklošanai izstrādājis uzņēmums Apple Computer. Tas bija iekļauts pirmajā Macintosh datorā (1984); šobrīd tā vietā Apple lieto TCP/IP tīklošanu.

#### **FDI**

Ārējo ierīču interfeiss (FDI) ir ierīcē iebūvēta karte, kas ļauj pievienot trešās puses ierīces, piemēram, ierīces ar monētu mehānismu vai karšu lasītājus. Tādējādi ar printeri var sniegt drukāšanas pakalpojumus par maksu.

#### **FTP**

Failu pārsūtīšanas protokols (FTP) ir bieži lietots failu apmaiņas protokols jebkurā tīklā, kas atbalsta TCP/IP protokolu (piemēram, internetā vai iekštīklā).

#### **Termofiksēšanas Bloks**

Lāzerprintera daļa, kas uzkausē toneri uz apdrukājamā materiāla. To veido karsts rullītis un spiediena rullītis. Kad toneris ir pārnests uz papīra, termofiksēšanas bloks ar karstumu un spiedienu to nofiksē uz papīra, tādēļ no lāzerprintera izvadītais papīrs ir silts.

#### **Vārteja**

Savienojums starp datortīkliem vai starp datortīklu un tālruņa līniju. Tas ir ļoti izplatīts, jo pieeju citam datoram vai tīklam sniedz dators vai tīkls.

#### **Pelēkuma skala**

Pelēkie toņi, kas attēlo gaišās un tumšās daļas attēlā, ja krāsaini attēli tiek pārvērsti pelēkajos toņos. Krāsas tiek attēlotas kā dažādi pelēkie toņi.

#### **Pustoņi**

Attēla tips, kas līdzinās pelēko toņu attēlam, jo tajā izmantots dažāds punktu skaits. Intensīvu krāsu zonas veido liels punktu skaits, gaišākas zonas veido mazāks punktu skaits.

#### **HDD**

Cietā diska diskdzinis (HDD), bieži dēvēts arī par cieto disku, ir energoneatkarīga atmiņas ierīce, kurā ātri rotējošās platēs ar magnētisku virsmu tiek glabāti digitāli kodēti dati.

#### **IEEE**

Elektronikas un elektrotehnikas inženieru institūts (IEEE) ir starptautiska profesionāla bezpeļņas organizācija, kas darbojas elektrotehnoloģiju attīstības jomā.

#### **IEEE 1284**

Paralēlā porta standartu 1284 izstrādāja Elektronikas un elektrotehnikas inženieru institūts (IEEE). Ar terminu "1284-B" apzīmē īpašu savienotāja tipu paralēlā kabeļa galā, kas tiek savienots ar perifērijas ierīci (piemēram, printeri).

#### **Iekštīkls**

Privāts tīkls, kurā izmantoti Interneta Protokoli, tīkla savienojamība un, iespējams, publiskā telekomunikāciju sistēma, lai organizācijas darbinieki varētu droši koplietot daļu no organizācijas informācijas vai darbībām. Reizēm šis termins attiecas tikai uz visredzamāko pakalpojumu — iekšējo vietni.

#### **IP adrese**

Interneta protokola (IP) adrese ir unikāls numurs, ar ko ierīces cita citu identificē un sazinās tīklā, kurā izmantots interneta protokola standarts.

#### **IPM**

Attēli minūtē (IPM) ir printera darbības ātruma mērīšanas veids. IPM ātrums norāda, cik daudz vienpusēju lokšņu printeris var izdrukāt vienā minūtē.

#### **IPP**

Interneta drukāšanas protokols (IPP) ir drukāšanas, drukas darbu pārvaldīšanas, apdrukājamā papīra lieluma, izšķirtspējas un citu vienumu standarta protokols. IPP var lietot lokāli vai internetā simtiem printeru. Tas atbalsta piekļuves vadību, autentifikāciju un šifrēšanu, tādēļ tas ir plašāk izmantojams un drošāks drukāšanas risinājums nekā vecāki protokoli.

## **IPX/SPX**

Ar IPX/SPX apzīmē Intertīkla Pakešu Apmaiņu/Secīgo Pakešu Apmaiņu. Tas ir tīklošanas protokols, ko lieto operētājsistēmās Novell NetWare. IPX un SPX nodrošina savienojuma pakalpojumus līdzīgi kā TCP/IP; IPX protokols ir līdzīgs IP protokolam, bet SPX — TCP protokolam. IPX/SPX galvenokārt tika izstrādāts lokālajiem tīkliem (LAN), tas ir ļoti efektīvs protokols šim nolūkam (parasti tā veiktspēja lokālajā tīklā ir lielāka nekā TCP/IP veiktspēja).

#### **ISO**

Starptautiskā standartizācijas organizācija (ISO) ir starptautiska standartu izstrādāšanas institūcija, ko veido valstu standartu institūciju pārstāvji. Tā izstrādā vispasaules rūpniecības un komerciālos standartus.

## **ITU-T**

Starptautiskā telekomunikāciju savienība ir starptautiska organizācija, kas nodibināta, lai standartizētu un regulētu starptautisko radiokomunikāciju un telekomunikāciju. Tās galvenajos pienākumos ietilpst standartu izstrādāšana, radiofrekvenču spektra piešķiršana un starpsavienojumu pasākumu organizēšana starp dažādām valstīm, lai

varētu veikt starptautiskus tālruņa zvanus. Nosaukuma ITU-T daļa "-T" nozīmē telekomunikāciju.

## **ITU-T diagramma Nr. 1**

ITU-T izdota standartizēta pārbaudes diagramma par dokumentu faksimilu pārsūtīšanu.

#### **JBIG**

Apvienotās divlīmeņu attēlu ekspertu grupas standarts (JBIG) ir attēlu saspiešanas standarts, kurā attēls tiek saspiests, nezaudējot precizitāti un kvalitāti. Standarts izstrādāts bināro attēlu, īpaši faksu, saspiešanai, bet to var lietot arī citiem attēliem.

#### **JPEG**

Apvienotās fotoekspertu grupas standarts (JPEG) ir visbiežāk lietotā fotoattēlu zudumradošās saspiešanas standarta metode. Tas ir formāts, ko lieto fotoattēlu glabāšanai un pārsūtīšanai globālajā tīmeklī.

#### **LDAP**

Direktoriju vieglpiekļuves protokols (LDAP) ir tīklošanas protokols, kas paredzēts TCP/IP vidē darbojošos direktoriju pakalpojumu vaicājumiem un modificēšanai.

#### **LED**

Gaismas diode (LED) ir pusvadītāja ierīce, kas norāda ierīces statusu.

#### **MAC adrese**

Vides piekļuves vadības (MAC) adrese ir unikāls identifikators, kas saistīts ar tīkla adapteri. MAC adrese ir unikāls 48 bitu identifikators, ko parasti pieraksta ar 12 heksadecimālām rakstzīmēm, kas sagrupētas pāros (piemēram, 00-00-0c-34-11-4e). Šo adresi aparatūras ražotājs parasti iekodē tīkla interfeisa kartē (NIC), un maršrutētāji to lieto kā iekārtu atrašanās vietas noteikšanas palīglīdzekli lielos tīklos.

#### **MFP**

Daudzfunkcionāla perifērijas ierīce (MFP) ir biroja iekārta, kurā apvienotas printera, kopētāja, faksa aparāta, skenētāja un citas funkcijas.

#### **MH**

Modificētā Hafmana kodēšana (MH) ir saspiešanas metode, ar kuru tiek samazināts datu apjoms, kas jāpārsūta starp faksa aparātiem, lai pārsūtītu attēlu atbilstoši ITU-T standartam T.4. MH ir simbolu secības kodēšanas shēma, kas balstīta uz kodu grāmatu, un optimizēta, lai efektīvi saspiestu tukšo vietu. Tā kā vairumu faksu veido tukšas vietas, tādējādi tiek minimizēts lielākās daļas faksu pārsūtīšanas laiks.

#### **MMR**

Modificēta modificētā lasīšanas kodēšana (MMR) ir saspiešanas metode, kas ieteikta ITU-T standartā T.6.

#### **Modems**

Ierīce, kas modulē nesēja signālu, lai kodētu ciparu informāciju, un demodulē nesēja signālu, lai atkodētu pārraidīto informāciju.

#### **MR**

Modificētā lasīšanas kodēšana (MR) ir saspiešanas metode, kas ieteikta ITU-T standartā T.4. MR kodē pirmo noskenēto rindiņu, izmantojot MH metodi. Nākamā rindiņa tiek salīdzināta ar pirmo, tiek noteiktas atšķirības, kas pēc tam tiek kodētas un pārraidītas.

#### **NetWare**

Tīkla operētājsistēma, ko izstrādājis uzņēmums Novell, Inc. Sākotnēji tajā tika lietots kooperatīvais vairākuzdevumu režīms, lai datorā darbinātu dažādus pakalpojumus, bet tīkla protokolu pamatā tika izmantots prototipa Xerox XNS steks. Pašlaik NetWare atbalsta gan TCP/IP, gan IPX/SPX protokolus.

#### **OPC**

Organiskais fotovadītājs (OPC) ir mehānisms, kas drukai izveido virtuālu attēlu, izmantojot lāzerprintera izstaroto lāzera staru; parasti tas ir zaļā vai rūsas krāsā un cilindriskas formas.

Attēlu apstrādes ierīce, kuras cilindra virsma ar laiku, printerim darbojoties, nolietojas, tādēļ cilindrs ir pareizi jānomaina, jo, saskaroties ar kasetnes attīstītājsuku, tīrīšanas mehānismu un papīru, cilindrs sāk nolietoties.

## **Oriģināls**

Pirmais eksemplārs, piemēram, dokumenta, fotogrāfijas, teksta un cita materiāla pirmais eksemplārs, kas tiek kopēts, reproducēts vai pārveidots, lai izgatavotu citus eksemplārus, bet kas pats nav kopēts vai atvasināts no cita materiāla.

#### **OSI**

Atvērto sistēmu starpsavienojums (OSI) ir komunikāciju modelis, ko izstrādājusi Starptautiskā Standartizācijas Organizācija (ISO). OSI piedāvā standarta modulāru pieeju tīkla izveidei, sadalot nepieciešamo sarežģīto funkciju komplektu atsevišķos pārvaldāmos funkcionālajos slāņos. Šie slāņi ir šādi (no augšējā slāņa līdz apakšējam): lietojumslānis, attēlošanas, sesijas, transporta, tīkla, datu posma un fiziskais slānis.

#### **PABX**

Privātā automātiskā atzara centrāle (PABX) ir automātiska tālruņu komutācijas sistēma privātā uzņēmumā.

## **PCL**

Printera komandvaloda (PCL) ir lappuses aprakstvaloda (PDL), kuru kā printera protokolu izstrādājis uzņēmums HP un kura kļuvusi par nozares standartu. PCL sākotnēji tika izstrādāta pirmajiem strūklprinteriem, taču tagad tā ir izlaista dažādos līmeņos termoprinteriem, punktmatrices printeriem un lāzera printeriem.

#### **PDF**

Portatīvā Dokumenta Formāts (PDF) ir patentēts faila formāts, ko izstrādājis uzņēmums Adobe Systems, lai attēlotu divdimensiju dokumentus formātā, kas nav atkarīgs no ierīces un izšķirtspējas.

## **PostScript**

PostScript (PS) ir lappuses aprakstvaloda un programmēšanas valoda, ko galvenokārt izmanto elektronikas un datorizdevniecības jomās. Tā tiek izmantota interpretatorā, lai ģenerētu attēlu.

#### **Printera draiveris**

Programma, ko lieto, lai no datora nosūtītu komandas un pārsūtītu datus uz printeri.

#### **Apdrukājamais Materiāls**

Materiāli, piemēram, papīrs, aploksnes, etiķetes un transparenti, ko var lietot printerī, skenerī, faksa aparātā vai kopētājā.

#### **PPM**

Lapas minūtē (PPM) ir printera darbības ātruma mērīšanas metode, t.i. lapu skaits, ko printeris var izdrukāt vienā minūtē.

#### **PRN fails**

Ierīces draivera interfeiss, kas programmatūrai ļauj sadarboties ar ierīces draiveri, izmantojot standarta ievadizvades sistēmas izsaukumus, kas vienkāršo daudzus uzdevumus.

#### **Protokols**

Standartu kopums, kas vada vai iespējo savienojumu, komunikāciju un datu pārraidi starp diviem skaitļošanas galapunktiem.

## **PS**

Sk. PostScript.

## **PSTN**

Publiskais komutējamais tālruņu tīkls (PSTN) ir pasaules publiskais ķēžu komutācijas tālruņu tīkls, kas ražošanas telpās parasti tiek maršrutēts ar komutatoru.

#### **RADIUS**

Iezvanes lietotāju attālās autentifikācijas pakalpojums (RADIUS) ir attālās lietotāju autentifikācijas un uzskaites protokols. Izmantojot protokolu RADIUS, iespējams centralizēti pārvaldīt autentifikācijas datus, piemēram, lietotājvārdus un paroles, lietojot koncepciju AAA (autentifikācija, autorizācija un uzskaite), lai pārvaldītu piekļuvi tīklam.

## **Izšķirtspēja**

Attēla asums, ko mēra punktos collā (DPI). Jo lielāks DPI, jo lielāka izšķirtspēja.

#### **SMB**

Servera ziņojumu bloks (SMB) ir tīkla protokols, ko galvenokārt lieto failu, printeru, seriālo portu un dažāda veida komunikācijas koplietošanai starp tīkla mezgliem. Tas nodrošina arī autentificētu starpprocesu komunikācijas mehānismu.

#### **SMTP**

Vienkāršais pasta pārsūtīšanas protokols (SMTP) ir e-pasta pārsūtīšanas standarts internetā. SMTP ir samērā vienkāršs teksta bāzes protokols, kurā tiek norādīts viens vai vairāki ziņojuma saņēmēji, pēc tam ziņojuma teksts tiek pārsūtīts. Tas ir klientservera protokols, kurā klients nosūta e-pasta ziņojumu serverim.

#### **SSID**

Pakalpojumu kopas identifikators (SSID) ir bezvadu lokālā tīkla (WLAN) nosaukums. Visas bezvadu ierīces WLAN tīklā lieto vienu un to pašu SSID identifikatoru, lai sazinātos cita ar citu. SSID identifikatori ir reģistrjutīgi un to maksimālais garums ir 32 rakstzīmes.

#### **Apakštīkla Maska**

Apakštīkla masku lieto kopā ar tīkla adresi, lai noteiktu, kura adreses daļa ir tīkla adrese, bet kura — resursdatora adrese.

#### **TCP/IP**

Pārraides vadības protokols (TCP) un Interneta Protokols (IP); komunikācijas protokolu kopa, kurā ieviests protokolu steks, saskaņā ar kuru darbojas internets un lielākā daļa komerctīklu.

## **TCR**

Pārraides apstiprināšanas atskaitē (TCR) ir iekļauta detalizēta informācija par katru pārraides notikumu, piemēram, darba statusu, pārraides rezultātu un nosūtīto lappušu skaitu. Var iestatīt, lai šo atskaiti izdrukā pēc katra drukas darba vai tikai pēc kļūdainām pārraidēm.

#### **TIFF**

Tagu attēlu faila formāts (TIFF) ir dažādas izšķirtspējas bitkartēta attēla formāts. TIFF parasti ir skenēta attēla dati. TIFF attēlos tiek izmantoti tagi, atslēgvārdi, kas apzīmē attēla pazīmes, kas iekļautas failā. Šo ērti pielāgojamo un no platformām neatkarīgo formātu var lietot attēliem, kas izveidoti dažādās attēlu apstrādes lietojumprogrammās.

#### **Tonera Kasetne**

Sava veida pudele vai nodalījums ierīcē, piemēram, printerī, kurā ir toneris. Toneris ir pulveris, ko lieto lāzerprinteros un fotokopētājos un kas uz izdrukātā papīra veido tekstu un attēlus. Termofiksēšanas bloka radītajā karstumā un spiedienā toneris tiek izkausēts un uzklāts papīra šķiedrām.

#### **TWAIN**

Skeneru un programmatūru nozares standarts. Izmantojot ar TWAIN saderīgu skeneri kopā ar TWAIN saderīgu programmu, skenēšanu var sākt programmā. Tā ir attēlu tveršanas lietojumprogrammu saskarne operētājsistēmām Microsoft Windows un Apple Macintosh.

## **UNC Ceļš**

Universālā Nosaukumdošanas Metode (UNC) ir standarta veids, kā piekļūt tīkla koplietojumiem operētājsistēmās Windows NT un citos Microsoft produktos. UNC ceļa formāts ir šāds: \\<servera nosaukums>\<koplietojuma nosaukums>\<papildu direktorijs>

## **URL**

Vienotais resursu vietrādis (URL) ir globāla dokumentu un resursu adrese Internetā. Pirmā adreses daļa norāda, kuru protokolu lietot, otrajā daļā norādīta IP adrese vai domēna nosaukums, kurā atrodas resurss.

#### **USB**

Universālā seriālā kopne (USB) ir standarts, ko izstrādājis uzņēmums USB Implementers Forum, Inc., lai perifērijas ierīces savienotu ar datoru. Atšķirībā no paralēlajiem portiem USB ir izstrādāts, lai vienlaicīgi savienotu vienu datora USB portu ar vairākām perifērijas ierīcēm.

#### **Ūdenszīme**

Ūdenszīme ir atpazīstams attēls vai raksts papīrā, kas redzams gaišāks, skatoties pret gaismu. Ūdenszīmes pirmoreiz tika ieviestas 1282 gadā Boloņā, Itālijā; papīra izgatavotāji to lietoja, lai apzīmētu savu izstrādājumu; tās tiek lietotas arī pastmarkās, naudas zīmēs un citos valsts dokumentos, lai aizsargātu pret viltošanu.

#### **WEP**

Vadu ekvivalentais privātums (WEP) ir drošības protokols, kas noteikts standartā IEEE 802.11 un paredzēts tam, lai nodrošinātu to pašu drošības līmeni kā vadu lokālajā tīklā. WEP nodrošina drošību, šifrējot radiofrekvencē pārraidāmos datus, lai pārraides laikā tie būtu aizsargāti.

#### **WIA**

Windows attēlveidošanas arhitektūra (WIA) ir attēlveidošanas arhitektūra, kas sākotnēji tika ieviesta operētājsistēmā Windows Me un Windows XP. Šajās operētājsistēmās skenēšanu var sākt, izmantojot ar WIA saderīgu skeneri.

#### **WPA**

Wi-Fi aizsargātā pieeja (WPA) ir bezvadu (Wi-Fi) datortīklu nodrošināšanas sistēmu klase, kas tika izstrādāta, lai uzlabotu WEP drošības līdzekļus.

#### **WPA-PSK**

WPA-PSK (WPA Iepriekš Koplietotā Atslēga) ir īpašs WPA režīms nelieliem uzņēmumiem vai mājas lietotājiem. Koplietota atslēga vai parole tiek konfigurēta bezvadu piekļuves punktā (WAP) un visos klēpjdatoros vai galddatoros. Lai uzlabotu drošību, WPA-PSK ģenerē unikālu atslēgu katrai sesijai, kas notiek starp bezvadu klientu un saistīto WAP.

#### **WPS**

Wi-Fi aizsargātā uzstādīšana (WPS) ir standarts bezvadu mājas tīkla uzstādīšanai. Ja jūsu bezvadu piekļuves punkts atbalsta WPS, varat ērti konfigurēt bezvadu tīkla savienojumu, neizmantojot datoru.

## **XPS**

XML Papīra Specifikācija (XPS) ir Lappušu Aprakstvalodas (PDL) specifikācija un jauns dokumenta formāts, kas sniedz priekšrocības portatīviem un elektroniskiem dokumentiem. Izstrādāts korporācijā Microsoft. Tā ir XML formāta specifikācija, kas balstīta uz jaunu drukāšanas ceļu un no ierīces neatkarīgu vektorveida dokumentu formātu.

# Indekss

# **A**

abpusējā drukāšana manuāla printera draiveris *[58](#page-57-0)* apdrukājamais materiāls aploksne *[51](#page-50-0)* caurspīdīgā plēve *[51](#page-50-1)* fotopapīrs *[52](#page-51-0)* glancēts papīrs *[52](#page-51-1)* iepriekš apdrukāts papīrs *[52](#page-51-2)* iespiedveidlapu papīrs *[52](#page-51-2)* izvades paliktnis *[118](#page-117-0)* kartīšu papīrs *[52](#page-51-3)* noklusējuma teknes un papīra tipa iestatīšana datorā *[46](#page-45-0)* noklusējuma teknes un papīra veida iestatīšana vadības panelī *[45](#page-44-0)* norādījumi *[48](#page-47-0)* papīra formāta iestatīšana *[53](#page-52-1)* papīra veida iestatīšana *[53](#page-52-1)* uzlīmes *[52](#page-51-4)*

#### apkopes detaļas *[114](#page-113-5)*

atmiņa atmiņas notīrīšana *[86](#page-85-0)*

atskaites tīkla MAC adrese *[91](#page-90-0)*, *[92](#page-91-0)*

autentifikācija atskaites drukāšana *[86](#page-85-1)*

automātiskais atbildētājsfakss *[78](#page-77-0)*

## **B**

brošūras *[57](#page-56-0)* brošūru drukāšana *[57](#page-56-0)*

## **C**

copying collation *[66](#page-65-0)*

## **D**

darba taimauta iestatīšana *[46](#page-45-1)* datuma iestatīšana *[43](#page-42-1)* displeja ekrāns *[29](#page-28-0)*

#### displejs *[28](#page-27-0)*

dokumenta drukāšana Linux *[62](#page-61-0)* Macintosh *[61](#page-60-0)*

dokumenta oriģināls iestrēguša papīra izņemšana *[99](#page-98-0)* ievietošana dokumentu padevējā *[48](#page-47-1)* uz skenera stikla *[47](#page-46-0)*

dokumentu padevējs *[48](#page-47-1)*

droības informācija *[9](#page-8-0)* simboli *[9](#page-8-1)*

drukāšana dokumenta drukāšana Windows *[55](#page-54-0)* dokumenta ietilpināšana izvēlētajā papīra formātā *[58](#page-57-1)* drukāšana failā *[61](#page-60-1)* drukāšana uz abām papīra pusēm Windows *[58](#page-57-0)* drukāšanas noklusējuma iestatījumu maina [60](#page-59-0) drukāšanas procentuālās attiecības maiņa *[58](#page-57-2)* Linux *[62](#page-61-0)* Macintosh *[61](#page-60-0)* pārklājuma lietošana *[59](#page-58-0)* plakāts *[57](#page-56-1)* ūdenszīmju lietošana *[58](#page-57-3)* vairākas lapas uz vienas papīra loksnes Macintosh *[62](#page-61-1)* Windows *[57](#page-56-2)*

drukāšanas izšķirtspēja iestatīt Linux *[62](#page-61-2)* Macintosh *[61](#page-60-2)*

## **E**

enerģijas taupītājs enerģijas taupīšanas režīma lietošana *[45](#page-44-1)*

## **F**

faksa iestatīšana *[83](#page-82-0)*

faksa saņemšana droša saņemšana *[79](#page-78-0)* drošas saņemšanas aktivizēšana *[79](#page-78-1)* papildu tālruņa aparāts *[78](#page-77-1)*

režīmā automātiskais atbildētājsfakss *[78](#page-77-0)*, *[79](#page-78-2)* režīms Atšķirīgu zvanu noteikšana DRPD *[78](#page-77-2)* saņemšanas režīma maiņa *[78](#page-77-3)*

faksa sūtīšana adrešu grāmata *[81](#page-80-1)* augstas prioritātes faksa nosūtīšana *[77](#page-76-0)* ātrā izsaukšana *[81](#page-80-2)* faksa galvenes iestatīšana *[75](#page-74-0)* faksa nosūtīšanas atlikšana *[77](#page-76-1)* faksa saņemšana atmiņā *[79](#page-78-3)* faksa sūtīšana *[75](#page-74-1)* faksu pārsūtīšana *[80](#page-79-0)* grupas izsaukšana *[81](#page-80-3)* izšķirtspējas pielāgošana *[79](#page-78-4)* nosūtīšana vairākiem adresātiem *[76](#page-75-0)* nosūtīšanas atlikšana *[77](#page-76-2)* pēdējā numura atkārtota izsaukšana *[76](#page-75-1)* sagatavošanās faksa sūtīšanai *[74](#page-73-0)* saņemšana *[78](#page-77-4)* saņemšana ar papildu tālruņa aparātu *[78](#page-77-1)* saņemšana režīmā AnsFax *[78](#page-77-0)* saņemšana režīmā Tel *[78](#page-77-5)* saņemšanas režīma maiņa *[78](#page-77-3)* sūtīšana *[75](#page-74-1)* tumšuma pielāgošana *[80](#page-79-1)*

faksu sūtīšana un saņemšana faksa iestatījumu maiņa *[83](#page-82-1)*

fax sending resending automatically *[76](#page-75-2)* sending a fax *[77](#page-76-3)*

#### funkcijas *[24](#page-23-0)*

apdrukājamo materiālu parametri *[118](#page-117-0)* enerģijas taupīšanas funkcija *[45](#page-44-1)* ierīces funkcijas *[83](#page-82-2)*, *[116](#page-115-2)* nodrošinātā programmatūra *[31](#page-30-0)* printera draiveris *[55](#page-54-1)*

## **G**

Gaismas diodes ierīces statuss *[30](#page-29-0)* informācija par statusa gaismas diodēm *[30](#page-29-1)*

glosārijs *[121](#page-120-0)*

## **I**

Identifikācijas karšu kopēšana *[65](#page-64-0)*

Ievadīšana

lietojot ciparu taustiņus *[44](#page-43-0)*

ierīces ieslēgšana *[30](#page-29-2)*

ierīces novietošana augstuma virs jūras līmeņa pielāgošana *[43](#page-42-0)* nepieciešamā vieta *[31](#page-30-1)*

#### ierīces tīrīšana *[95](#page-94-0)*

iestrēdzis papīrs iestrēguša papīra izņemšana *[100](#page-99-0)* padomi kā izvairīties no papīra iestrēgšanas *[100](#page-99-1)*

#### ievietošana

dokumentu padevējā *[48](#page-47-1)* oriģināli uz skenera stikla *[47](#page-46-1)* papīrs 1teknē *[49](#page-48-0)* papīrs manuālajā teknē *[50](#page-49-0)* speciālais apdrukājamais materiāls *[50](#page-49-1)*

izlases iestatījumi drukāšanai *[56](#page-55-1)*

izlietojamie materiāli izlietojamo materiālu ekspluatācijas ilguma pārraudzība *[95](#page-94-1)* pasūtīšana *[114](#page-113-6)* pieejamie izlietojamie materiāli *[114](#page-113-7)* tonera kasetnes maiņa *[115](#page-114-0)*

izslēgšana

poga *[30](#page-29-3)*

izšķirtspēja faksa sūtīšana *[79](#page-78-4)*

izvades paliktnis *[53](#page-52-2)*

izvēlnes pārskats *[87](#page-86-0)*

## **K**

kļūdas paziņojums *[102](#page-101-0)*

kopēšana Identifikācijas karšu kopēšana *[65](#page-64-0)* komplektēšana *[66](#page-65-0)* kopijas iestatījumu maiņa *[85](#page-84-0)* kopijas klonēšana *[66](#page-65-1)* kopiju samazināšana vai palielināšana *[64](#page-63-1)* oriģinālu formāta izvēle *[64](#page-63-2)* parasta kopēšana *[64](#page-63-3)* plakātu kopēšana *[66](#page-65-2)* tumšuma pielāgošana *[64](#page-63-0)* vairāku lapu kopēšana uz vienas loksnes *[65](#page-64-1)*

kopēšanas taimauta iestatīšana *[67](#page-66-0)*

kopijas iestatījumi *[85](#page-84-1)*

# **L**

Linux

draivera instalēšana ierīcei kas ir pievienota ar USB kabeli *[35](#page-34-0)* draiveru instalēšana tīklā pievienotām ierīcēm *[41](#page-40-0)* drukāšana *[62](#page-61-0)* nodrošinātā programmatūra *[32](#page-31-1)* printera rekvizīti *[63](#page-62-0)* programmas setip lietošana *[92](#page-91-1)* SetIP lietošana *[39](#page-38-0)* sistēmas prasības *[33](#page-32-0)* skenēšana *[71](#page-70-0)* unified driver configurator *[92](#page-91-2)* vispārīgas operētājsistēmas Linux problēmas *[112](#page-111-0)*

laika iestatīšana *[43](#page-42-2)*

## **M**

Macintosh draivera instalēšana ierīcei kas ir pievienota ar USB kabeli *[34](#page-33-0)* draiveru instalēšana tīklā pievienotām ierīcēm *[41](#page-40-1)* drukāšana *[61](#page-60-0)* ierīces lokāla koplietošana *[36](#page-35-0)* nodrošinātā programmatūra *[32](#page-31-2)* programmas setip lietošana *[92](#page-91-3)* SetIP lietošana *[39](#page-38-1)* sistēmas prasības *[33](#page-32-1)* skenēšana *[71](#page-70-1)* vispārīgas operētājsistēmas Macintosh problēmas *[113](#page-112-0)*

manuālā tekne ievietošana *[50](#page-49-0)* padomi par lietošanu *[50](#page-49-2)* speciālā apdrukājamā materiāla lietošana *[50](#page-49-1)*

## **N**

noklusējuma iestatījumi faksa galvenes iestatīšana *[75](#page-74-2)* noklusējuma iestatījumu maiņa *[44](#page-43-1)* papīra ievietošana *[44](#page-43-1)* teknes iestatījums *[53](#page-52-0)*

normatīvā informācija *[14](#page-13-0)*

## **O**

on hook dial hardware *[28](#page-27-1)*

oriģināla tips kopēšana *[64](#page-63-2)*

## **P**

papildu tālruņa aparāts *[78](#page-77-1)*

pārklājumu drukāšana drukāšana *[59](#page-58-1)* dzēšana *[60](#page-59-1)* izveide *[59](#page-58-2)*

pielāgošana teknes izmēri *[45](#page-44-2)*

plakāts drukāšana *[57](#page-56-1)*

poga Start *[28](#page-27-2)*, *[29](#page-28-1)*

poga Stopclear *[28](#page-27-3)*, *[29](#page-28-2)*

pogas ieslēgšanaizslēgšana *[30](#page-29-3)*

printera draiveris funkcijas *[55](#page-54-2)*

printera preferences Linux *[63](#page-62-0)*

printera rekvizīti *[57](#page-56-3)*

problēmas barošanas problēmas *[105](#page-104-0)* drukāšanas kvalitātes problēmas *[108](#page-107-0)* kopēšanas problēmas *[110](#page-109-0)* papīra padeves problēmas *[106](#page-105-0)*

programma SetIP *[38](#page-37-0)*, *[39](#page-38-1)*, *[91](#page-90-1)*

programmas setip lietošana Linux *[92](#page-91-1)* Macintosh *[92](#page-91-3)* Windows *[91](#page-90-2)*

# **R**

rezerves daļas aptuvenais tonera kasetnes ekspluatācijas ilgums *[97](#page-96-0)*

## **S**

Smart Panel vispārīga informācija *[90](#page-89-0)* SyncThru Web Service vispārīga informācija *[89](#page-88-0)* service contact numbers *[119](#page-118-0)* sērijas numurs *[95](#page-94-2)* skats no aizmugures *[27](#page-26-0)* skats no priekšpuses *[26](#page-25-0)* skenera stikls dokumentu ievietošana *[47](#page-46-0)* skeneris

dokumentu ievietošana *[47](#page-46-1)* pārsegs *[26](#page-25-1)* stikls *[47](#page-46-0)*

#### skenēšana

galvenā informācija *[68](#page-67-0)* Linux *[71](#page-70-0)* lokālajam savienojumam *[68](#page-67-1)* Macintosh *[71](#page-70-1)* noklusējuma iestatījumu maiņa *[44](#page-43-2)* TWAIN *[70](#page-69-0)* WIA *[70](#page-69-1)*

#### specifikācijas

apdrukājamais materiāls *[118](#page-117-0)* vispārīgi *[116](#page-115-2)*

# **Š**

Šķidro kristālu displejs displeja valodas maiņa *[43](#page-42-3)*

## **T**

TWAIN skenēšana *[70](#page-69-0)*

#### tekne

papīra formāta un veida iestatīšana *[53](#page-52-0)* papīra ievietošana manuālajā teknē *[50](#page-49-0)* platuma un garuma pielāgošana *[49](#page-48-1)* teknes lieluma maiņa *[49](#page-48-1)*

#### tīkla iestatīšana *[87](#page-86-1)*

#### tīkls

draivera instalēšana Linux *[41](#page-40-0)* Macintosh *[41](#page-40-1)* Windows *[40](#page-39-0)* IPv6 konfigurācija *[42](#page-41-0)* iepazīšanās ar tīkla programmām *[37](#page-36-0)* instalēšanas vide *[37](#page-36-1)* programma SetIP *[38](#page-37-0)*, *[39](#page-38-1)*, *[91](#page-90-1)* vadu tīkla lietošana *[37](#page-36-2)*

#### tīrīšana

ārpusē *[96](#page-95-2)* iekšpusē *[96](#page-95-1)* skenēšanas bloks *[96](#page-95-0)*

#### tonera kasetne

aptuvenais ekspluatācijas ilgums *[97](#page-96-0)* atkārtoti uzpildītas un tādas kas nav Samsung izstrādājums *[97](#page-96-1)* kasetnes maiņa *[115](#page-114-0)* lietošanas instrukcijas *[97](#page-96-2)* tonera atkārtota izkliedēšana *[98](#page-97-0)* uzglabāšana *[97](#page-96-3)*

tonera taupīšanas režīms *[45](#page-44-3)*

## **U**

USB kabelis

draivera instalēšana *[33](#page-32-2)*

## **Ū**

ūdenszīme drukāšana *[59](#page-58-3)* dzēšana *[59](#page-58-4)* izveide *[59](#page-58-5)* rediģēšana *[59](#page-58-6)*

## **V**

Vairāku lapu drukāšana uz vienas loksnes Macintosh *[62](#page-61-1)* Windows *[57](#page-56-4)*

Vairāku lapu kopēšana uz vienas loksnes *[65](#page-64-1)*

vadības panelis *[28](#page-27-4)*, *[29](#page-28-3)*

valoda *[43](#page-42-3)*

vispārpieņemtie nosacījumi *[22](#page-21-0)*

## **W**

WIA skenēšana *[70](#page-69-1)*

```
Windows
```

```
draivera instalēšana ierīcei kas ir 
 pievienota ar USB kabeli 33
draiveru instalēšana tīklā pievienotām 
 ierīcēm 40
drukāšana 55
ierīces lokāla koplietošana 36
nodrošinātā programmatūra 32
programmas setip lietošana 91
SetIP lietošana 38
sistēmas prasības 32
skenēšana 68
vispārīgas operētājsistēmas Windows 
 problēmas 112
```
#### Windows 7

skenēšana *[70](#page-69-2)*